# Programming Guide

**Omnidirectional Laser Scanner** 

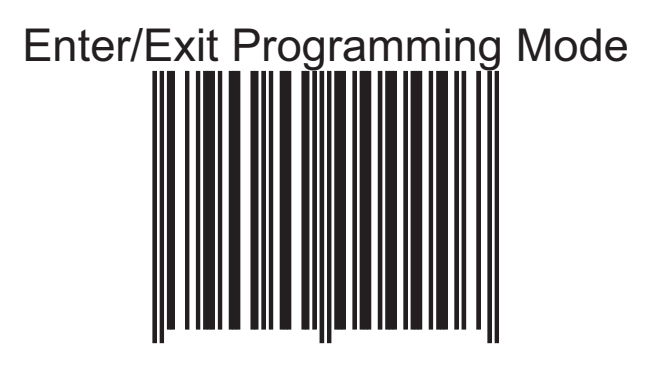

(This barcode can also be found at back cover page.)

Framed values are default values.

## *IMPORTANT NOTICE*

No warranty of any kind is made in regard to this material, including, but not limited to, implied warranties of merchantability or fitness for any particular purpose. We are not liable for any errors contained herein nor for incidental or consequential damages in connection with furnishing, performance or use of this material. We shall be under no liability in respect of any defect arising from fair wear and tear, willful damage, negligence, abnormal working conditions, failure to follow the instructions and warnings, or misuse or alteration or repair of the products without written approval. No part of this document may be reproduced, transmitted, stored in a retrieval system, transcribed, or translated into any human or computer or other language in any form or by any means electronic, mechanical, magnetic, optical, chemical, biological, manual or otherwise, except for brief passages which may be quoted for purposes of scholastic or literary review, without express written consent and authorization. We reserve the right to make changes in product design without reservation and without notification. The material in this guide is for information only and is subject to change without notice. All trademarks mentioned herein, registered or otherwise, are the properties of their owners.

Specification or version may be subject to change without notice. The actual specification and version are based on the product delivered.

#### **General Handling Precautions**

- Do not dispose of the scanner in fire.
- Do not put the scanner directly in the sun or by any heat source.
- Do not use or store the scanner in a very humid place.
- Do not drop the scanner or allow it to collide violently with other objects.
- Do not take the scanner apart without authorization.

#### **Printing Guidance**

- 1. This programming guide is in A5 size. Please double check your printer setting before printing it out.
- 2. When printing barcodes for programming, the use of a high-resolution laser printer is strongly suggested for the best scan result.

Copyright © 2011. All rights reserved. Latest Revision: March 23, 2011

### *Radio Notice*

Some equipment generates uses and can radiate radio frequency energy. If not installed and used in accordance with the instructions in this manual, it may cause interference to radio communications. The equipment has been tested and found to comply with the limits for a Class A computing device pursuant to EN55022 and 47 CFR, Part 2 and Part 15 of the FCC rules. These specifications are designed to provide reasonable protection against interference when operated in a commercial environment.

#### **Radio and Television Interference**

Operation of this equipment in a residential area can cause interference to radio or television reception. This can be determined by turning the equipment off and on.

The user is encouraged to try to correct the interference by one or more of the following measures:

Reorient the receiving antenna.

Relocate the device with respect to the receiver.

Move the device away from the receiver.

Plug the device into a different outlet so that the device and the receiver are on different branch circuits.

If necessary, the user may consult the manufacturer, authorized dealer, or experienced radio/television technician for additional suggestions. The user may find the following booklet prepared by the Federal Communications Commission helpful: "How to Identify and Resolve Radio-TV Interference Problems." This booklet is available from the U.S. Government Printing Office, Washington, DC 20402 U.S.A., Stock No. 004000003454.

#### **For CE-countries**

This scanner is in conformity with CE standards. Please note that an approved, CE-marked power supply unit should be used in order to maintain CE conformance.

#### *Laser Safety*

The laser scanner complies with safety standard IEC 60825-1 for a Class I laser produce. It also complies with CDRH as applicable to a Class IIa laser product. Avoid long term staring into direct laser light.

#### **Radiant Energy**

The laser scanner uses one low-power visible laser diodes operating at 650nm in an opto-mechanical scanner resulting in less than  $3.9\mu$ W radiated power as observed through a 7mm aperture and averaged over 10 seconds.

Do not attempt to remove the protective housing of the scanner, as un-scanned laser light with a peak output up to 0.8mW would be accessible inside.

#### **Laser Light Viewing**

The scan window is the only aperture through which laser light may be observed from this product. A failure of the scanner motor, while the laser diode continues to emit a laser beam, may cause emission levels to exceed those for safe operation. The scanner has safeguards to prevent this occurrence. If, however, a stationary laser beam is emitted, the failing scanner should be disconnected from its power source immediately.

#### **Adjustments**

Do not attempt any adjustments or alteration of this product. Do not remove the protective housing of the scanner. There are no user-serviceable parts inside.

#### **Caution**

Use of controls or adjustments or performance of procedures other than those specified herein may result in hazardous laser light exposure.

#### **Optical**

The use of optical instruments with this product will increase the eye hazard. Optical instruments include binoculars, magnifying glasses, and microscopes but do not include normal eye glasses worn by the user.

# **TABLE OF CONTENTS**

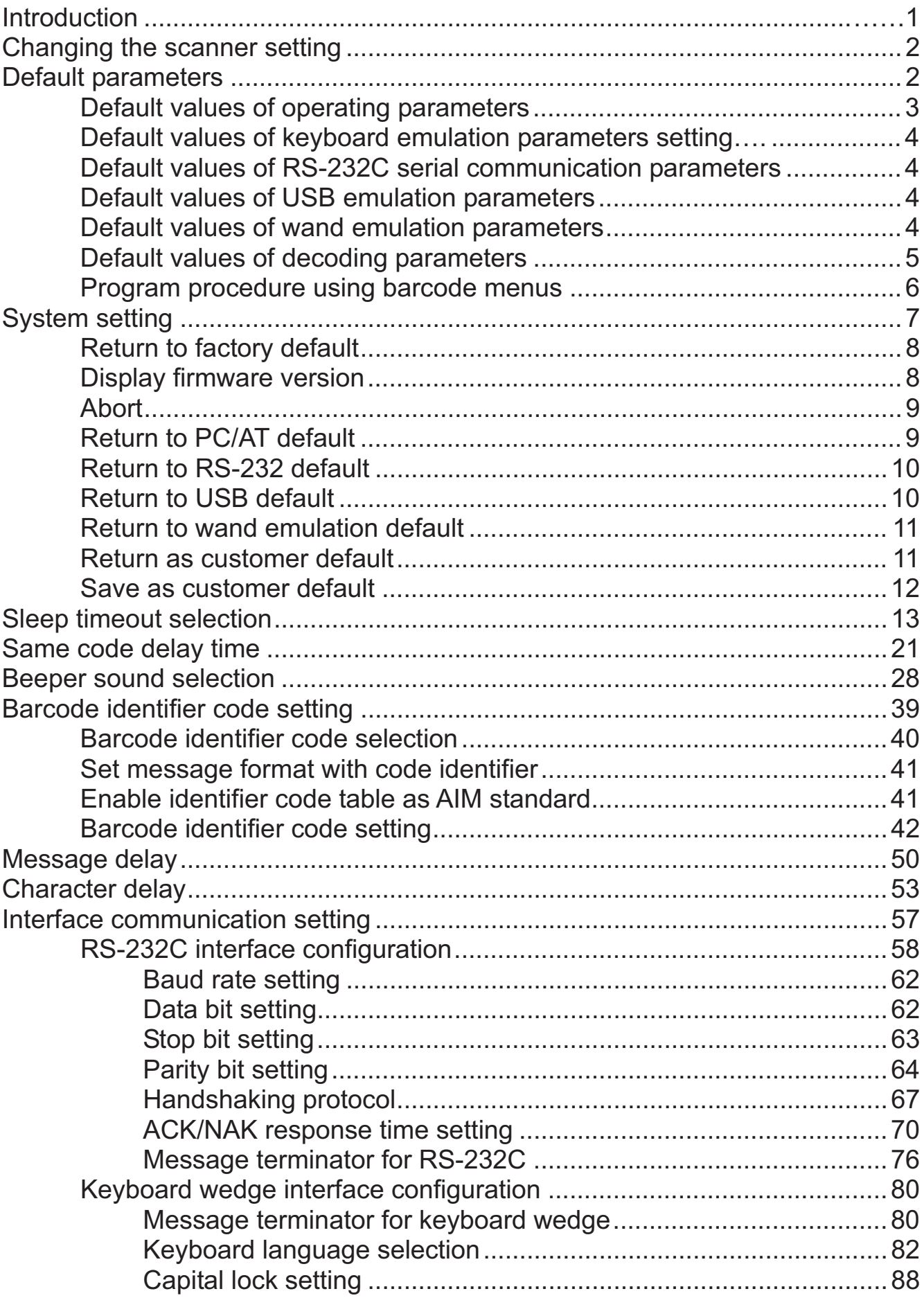

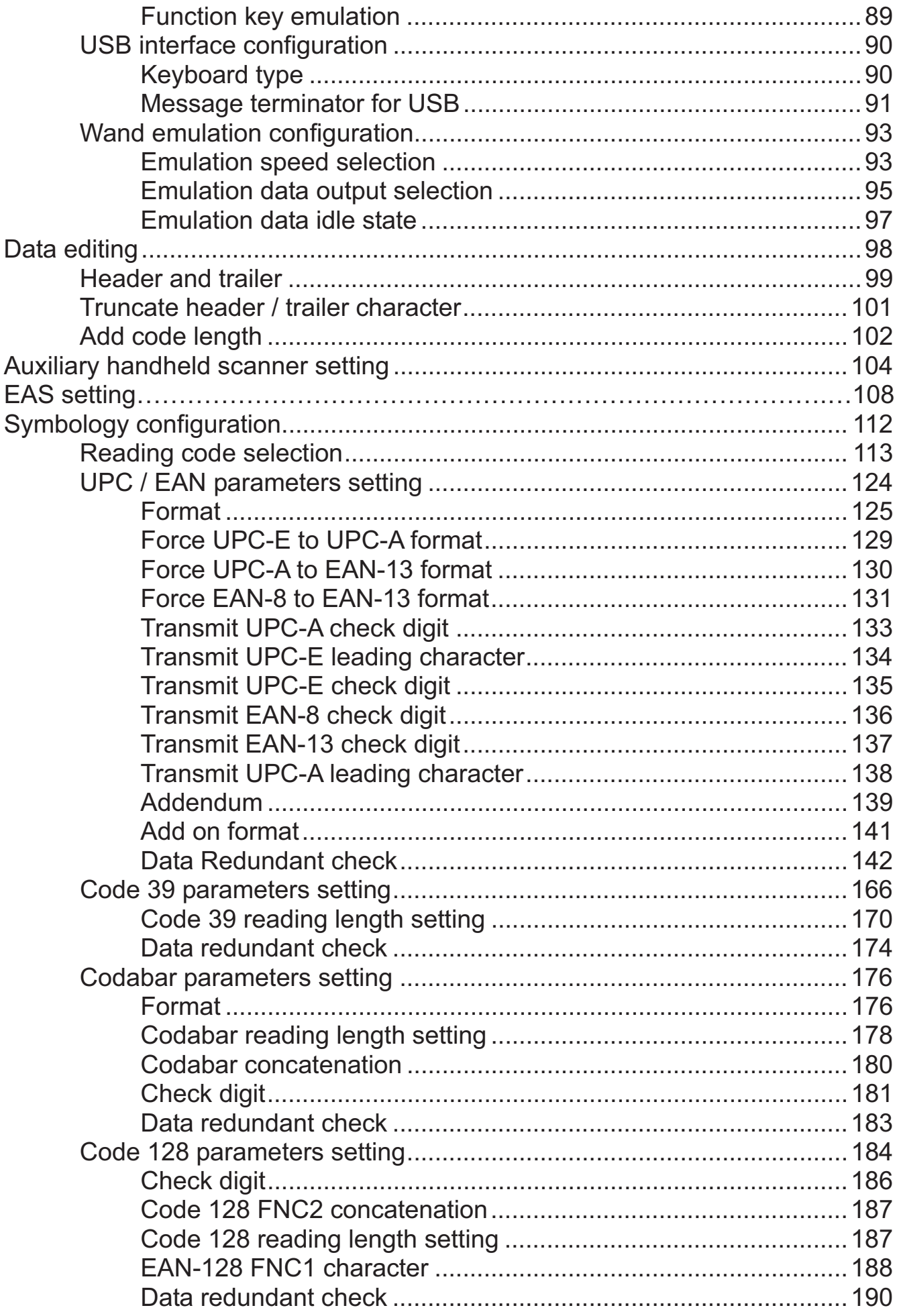

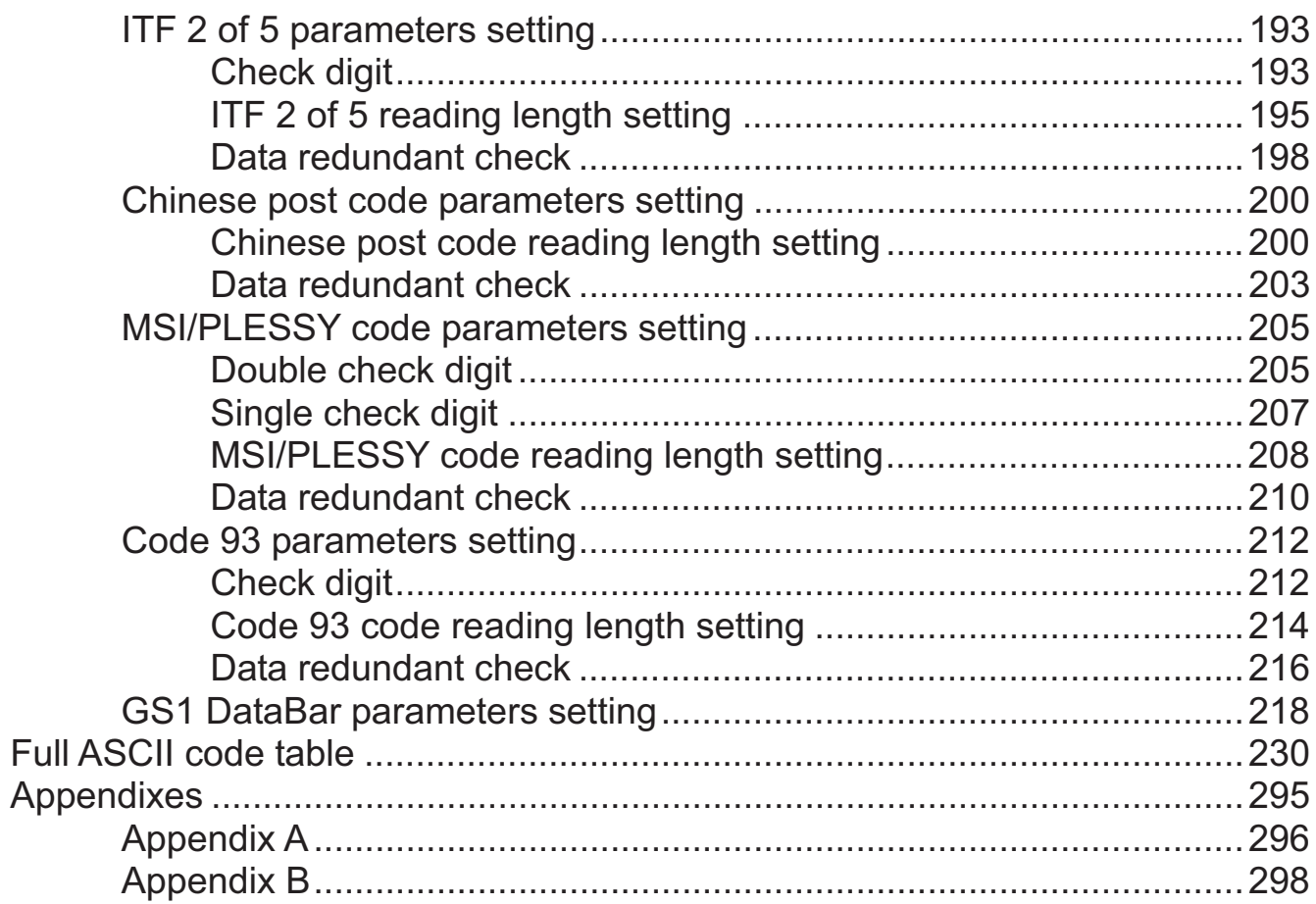

#### **1. INTRODUCTION**

This is an advanced programming guide for varies omnidirectional laser scanners. This guide contains a series of programming barcode labels, and by scanning these codes, it can make configurations to the scanners. This allows decoding options and interface protocols to be tailored to a specific application. The configuration is stored in non-volatile memory and will not be lost by removing power from the scanner. Other than specified in this guide, for any special functions or specifications, please contact your dealer for details.

The scanner must be properly powered before programming. For RS-232C type scanners, an external power adapter must be used to supply DC power to the scanner. If a keyboard emulation type scanner is used with an IBM PC/XT/AT, PS/2 or any fully compatible computers, power will be drawn from the keyboard port; therefore no external power adapter is required. If keyboard emulation type scanner is used with any other non IBM PC compatible computers, an external power adapter may be required.

Under the programming mode, the laser scanner will acknowledge a good and valid reading with a short beep. It will give long beeps for either an invalid or bad reading.

# **2. CHANGE THE SCANNER SETTING**

In order to change the scanner setting, please follow the steps below:

- 1. Scan the **Enter/Exit Programming Mode** barcode. There will be 2 beeps (low-high) indicating ready to make settings.
- 2. Scan barcodes for the desired feature (1 beep)
- 3. Scan the **Enter/Exit Programming Mode** barcode again to save the configuration. There will be 2 beeps (long-short) indicating a successful setting.

After reading a valid barcode in programming mode, the scanner will give a high beep.

### **3. DEFAULT PARAMETERS**

This table gives the default settings of all the programmable parameters. The default settings will be restored whenever the **Reset** programming label is scanned. (This label can also be found on p.8.)

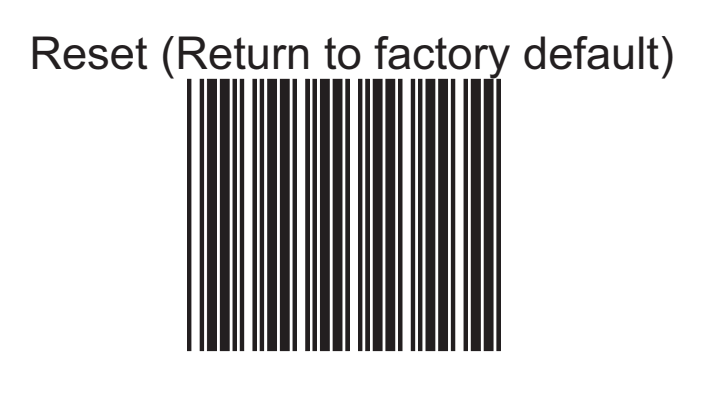

# **Default Values of Operating Parameters**

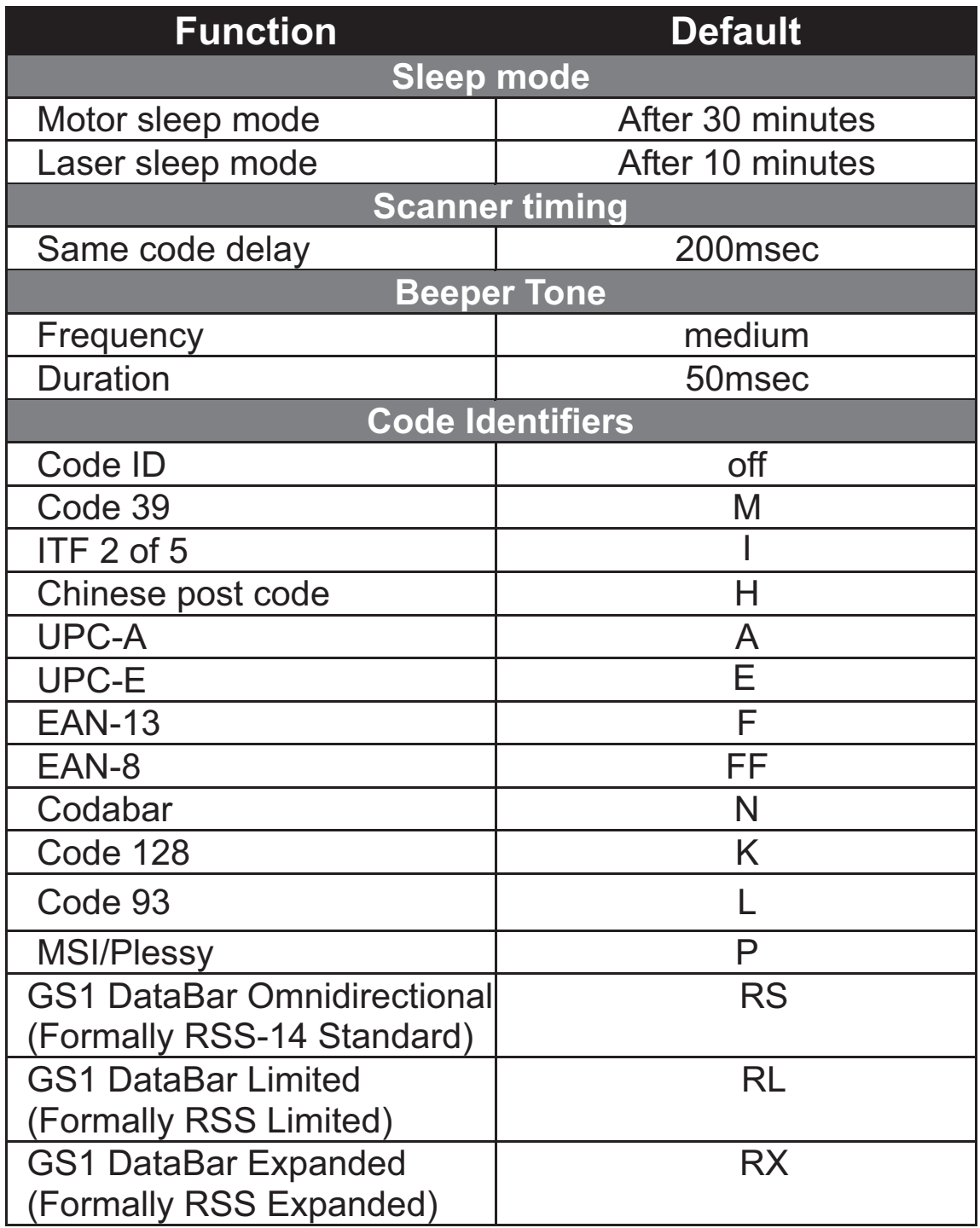

#### **Default Values of Keyboard Emulation Parameters**

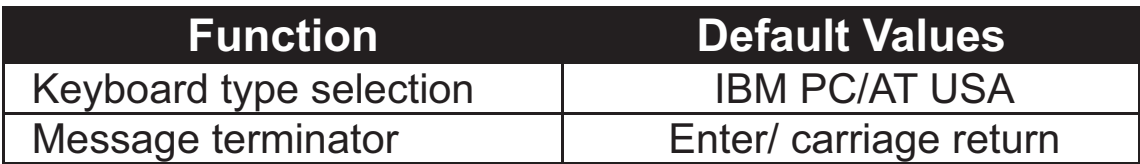

#### **Default Values of Serial Communication Parameters**

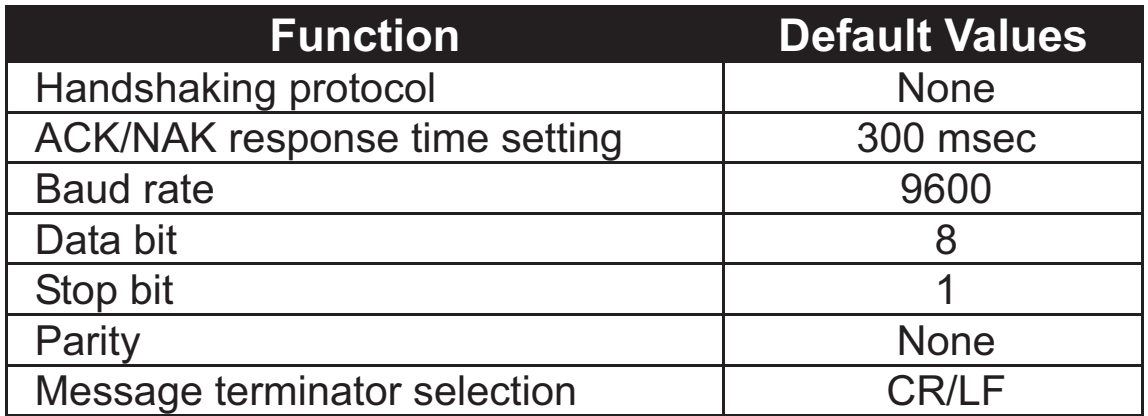

#### **Default Values of USB Emulation Parameters**

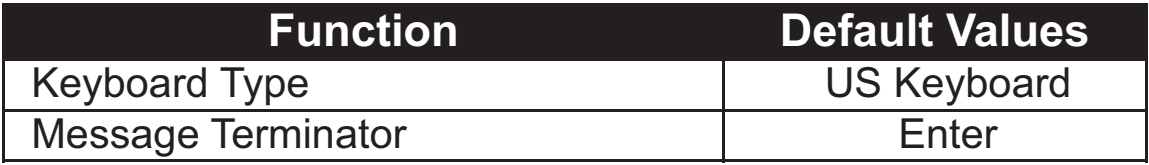

### **Default Values of Wand Emulation Parameters**

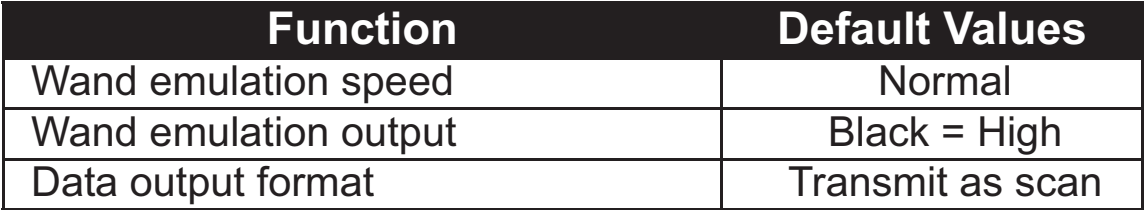

#### **Default Values of Decoding Parameters**

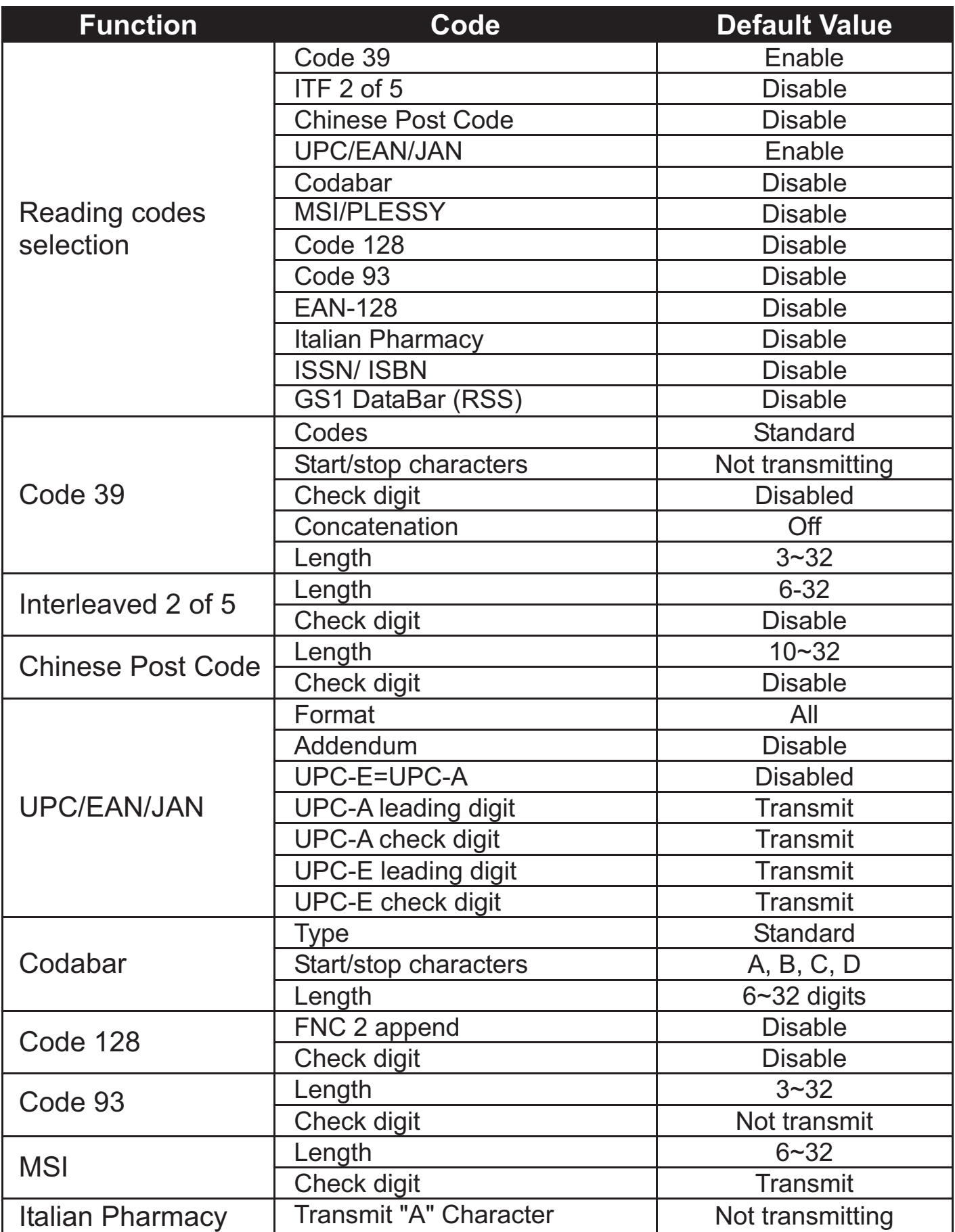

#### **Default Values of Decoding Parameters (continued)**

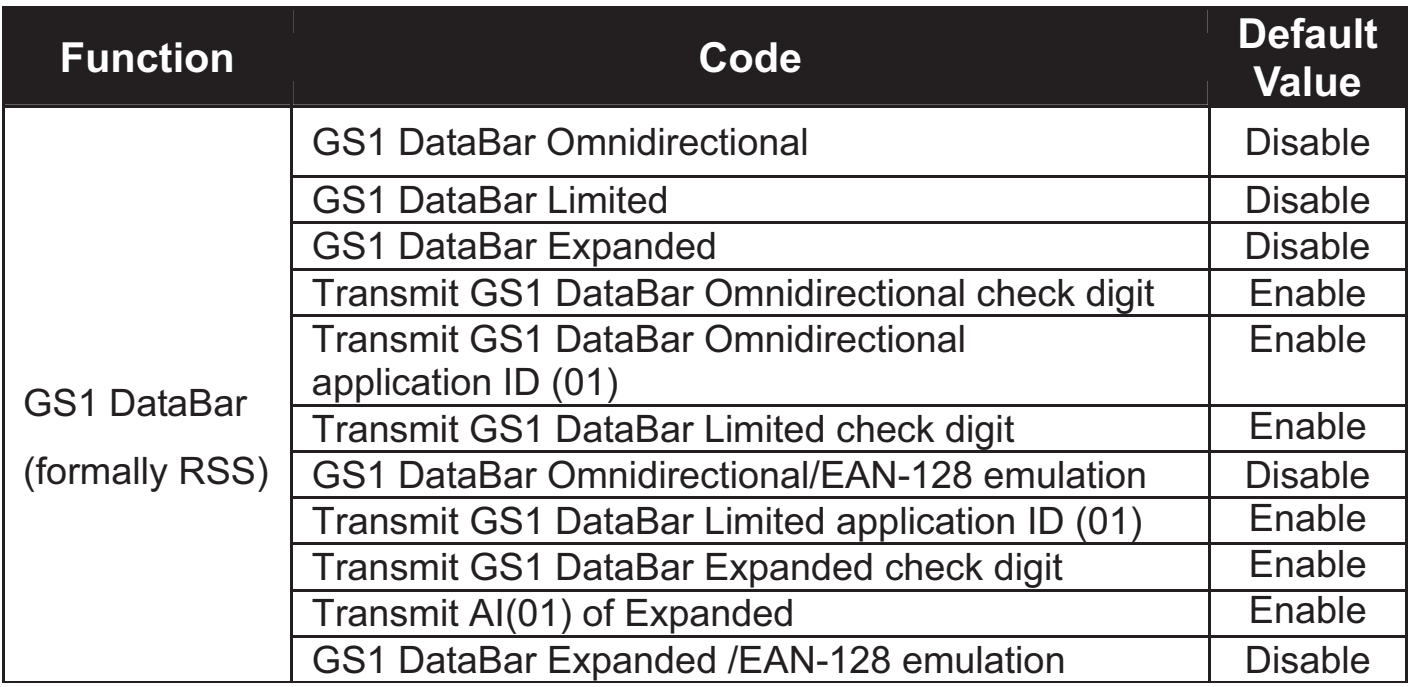

#### **NOTE:**

Contact your distributor to make sure if your model and firmware version support GS1 DataBar.

### **PROGRAM PROCEDURE USING BARCODE MENUS**

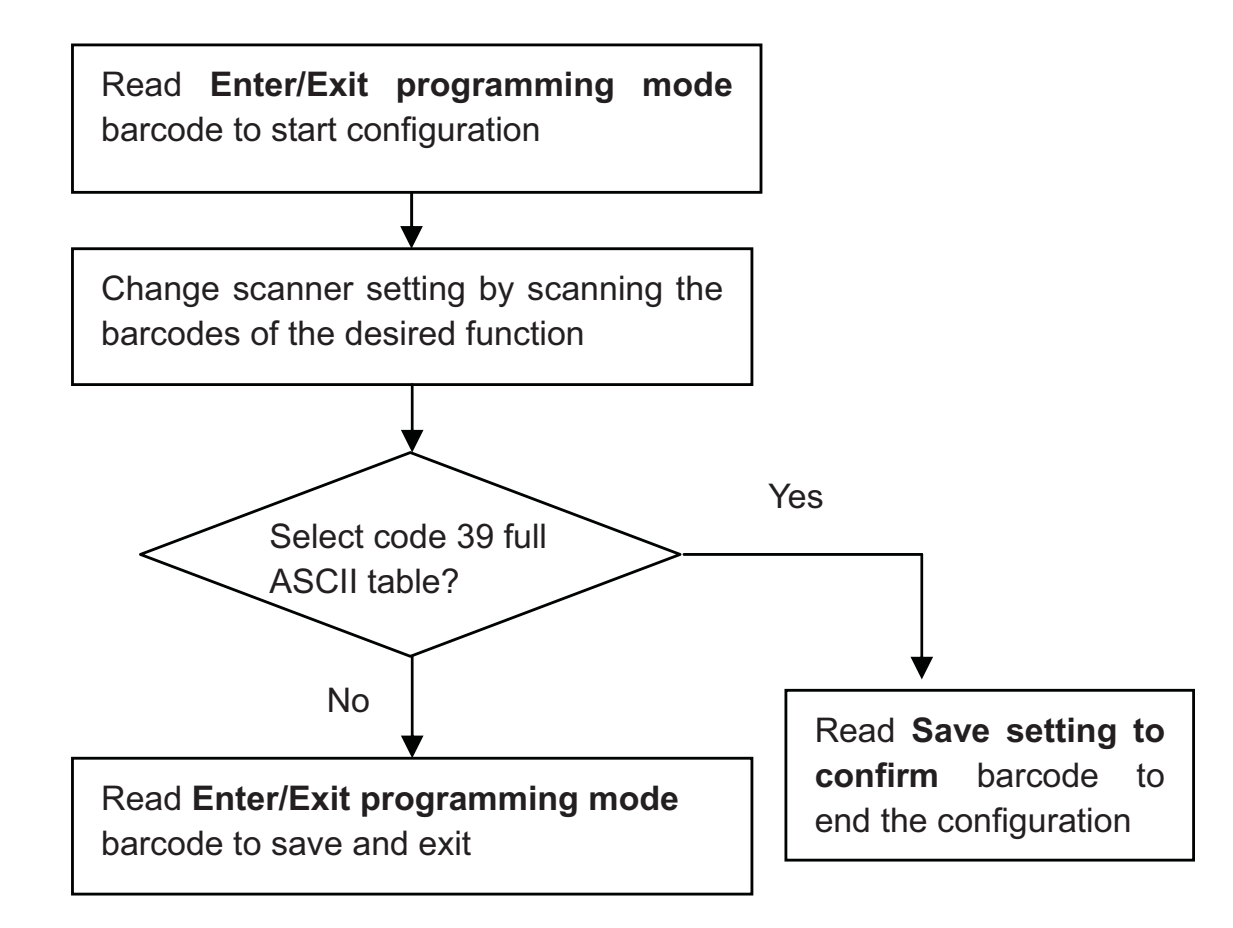

# *System Setting*

*The series scanner is a multi-interface communication scanner. If you had ordered only one type of interface, the device is configured in the interface requested, i.e. RS-232C, keyboard wedge, wand emulation or USB. If not requested, the default interface is set in keyboard wedge interface (PC/AT). Use this section to change interfaces.* 

## **Reset (Return to Factory Default)**

Reading of "Reset" barcode label turns all parameters back to default values, and the scanner remains in the last interface set when it is reset.

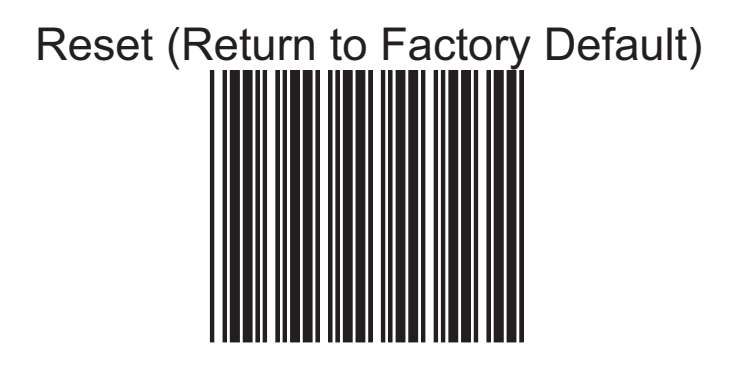

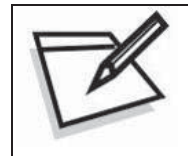

To prevent confusion in code scanning, cover the unwanted label and present the desired barcodes one by one to the scanner.

### **Display Firmware Version**

Reading of the "Display Firmware Version" will show the current firmware version on host.

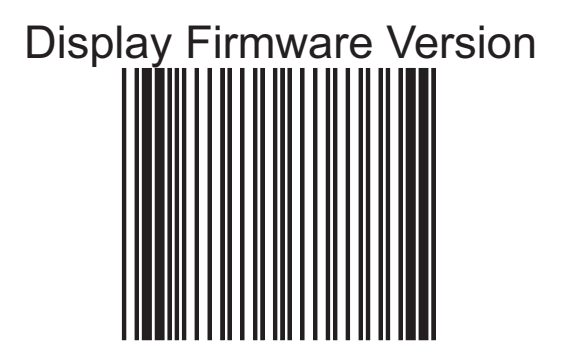

# **Abort (Exit Programming Mode)**

Reading of the "Abort" barcode label discards all the parameters read prior to scan the "Enter/Exit of Programming Mode".

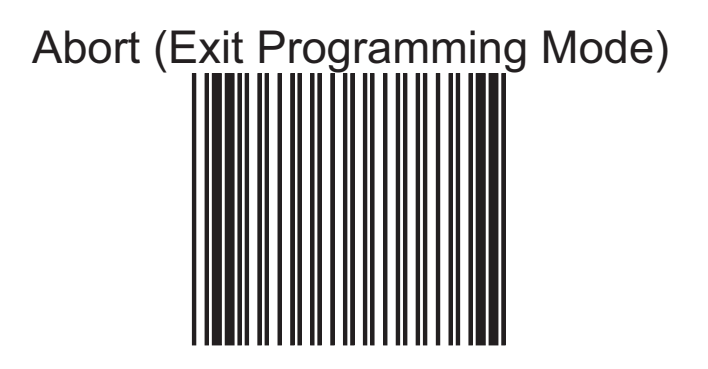

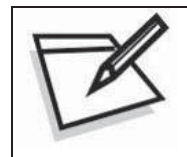

To prevent confusion in code scanning, cover the unwanted label and present the desired barcodes one by one to the scanner.

### **Return to PC/AT Default**

This barcode allows setting in keyboard wedge interface for IBM PC AT/PS/2 and compatibles.

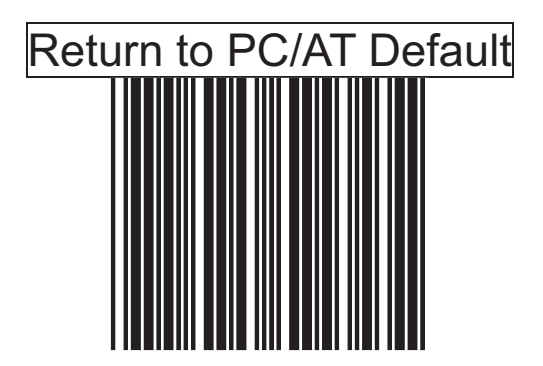

#### **Return to RS-232 Default**

The RS-232C interface scanner is often used when connecting to the serial port of a PC or terminal. Read the barcode to set the scanner into RS-232 interface.

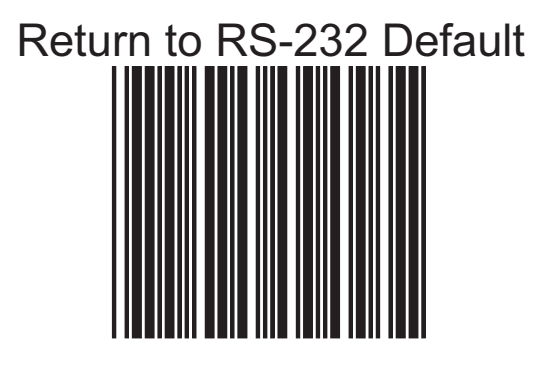

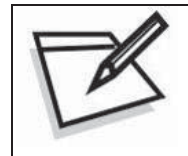

To prevent confusion in code scanning, cover the unwanted label and present the desired barcodes one by one to the scanner.

#### **Return to USB Default**

Reading of "Return to USB default" sets the device into USB interface support.

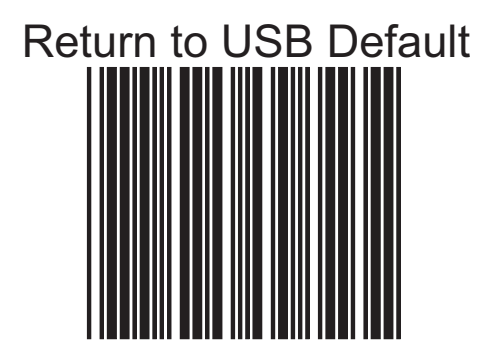

#### **Return to Wand Emulation Default**

The Wand emulation is achieved by decoding a scanned barcode and then encoding it again, so that the output is readily decoded by an external decoder designed for processing of wand data.

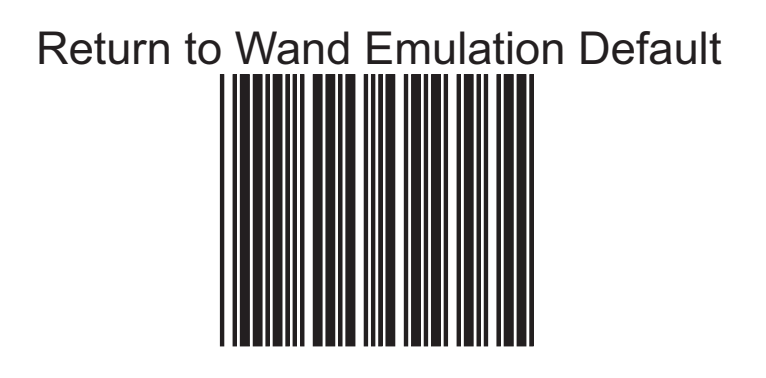

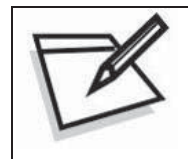

To prevent confusion in code scanning, cover the unwanted label and present the desired barcodes one by one to the scanner.

### **Return as Customer Default**

Reading of the label sets the device back to customer saved parameter settings.

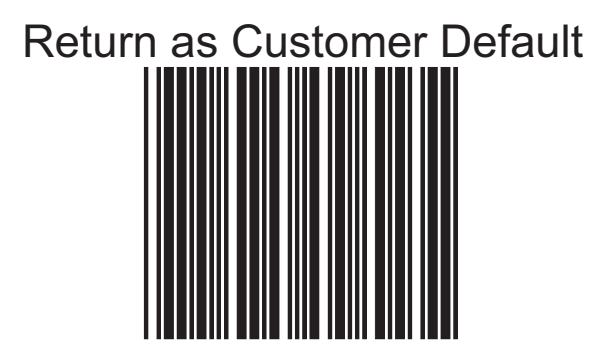

#### **Save as Customer Default**

Reading of this label to save the desired parameters set into customer's own default setting.

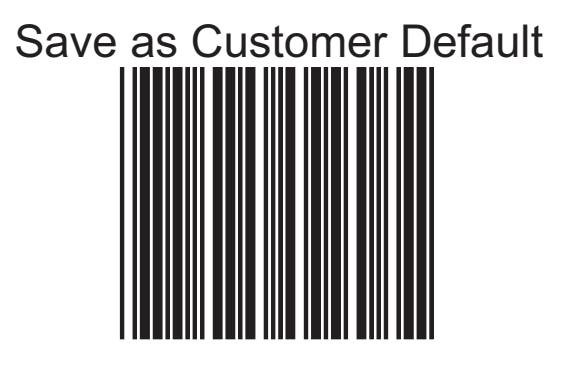

#### **How to Save as Customer Default**

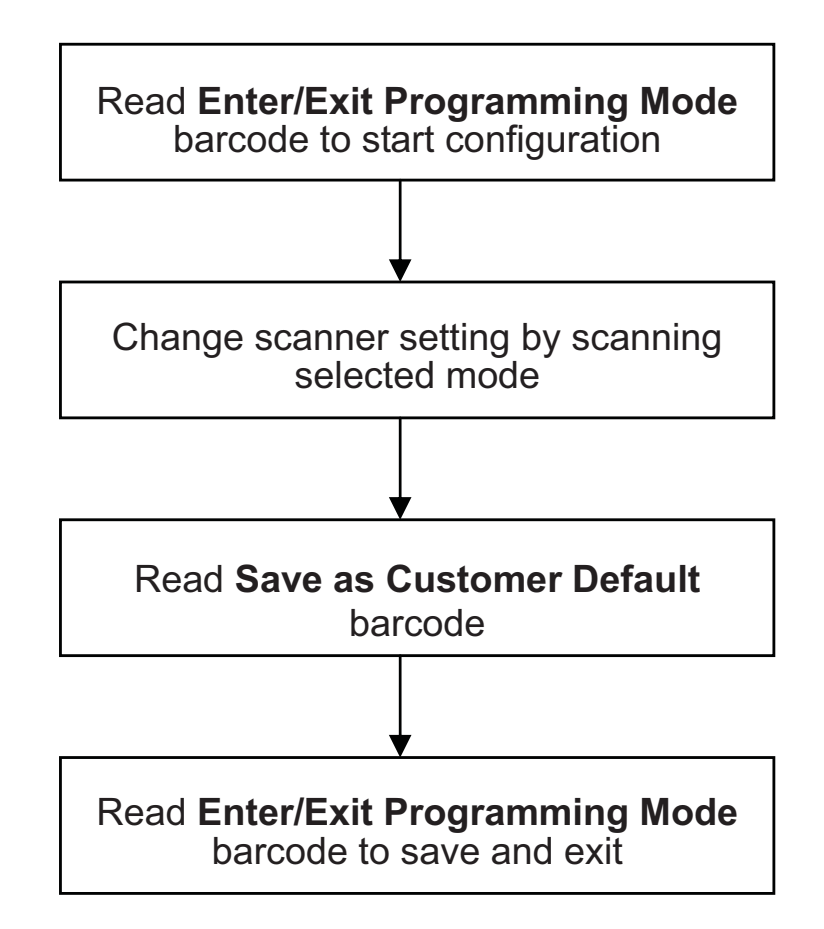

# *Sleep Timeouts Selection*

In this section, user can set both laser and/or motor to enter into sleep mode. The timeout programming labels will allow users to set the different time frame before entering into laser and/or motor sleep mode. The feature reduces power consumption and prolongs scanner life time.

#### **NOTE:**

- **1. Laser always enters sleep mode before motor.**
- **2. If the motor timeout is set shorter than the motor timeout, then laser would enter sleep mode as motor enters sleep mode.**

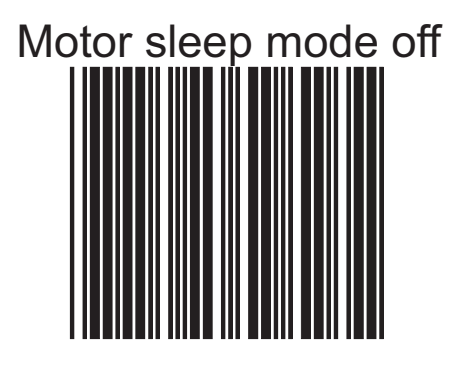

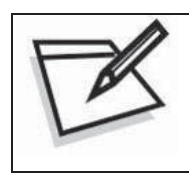

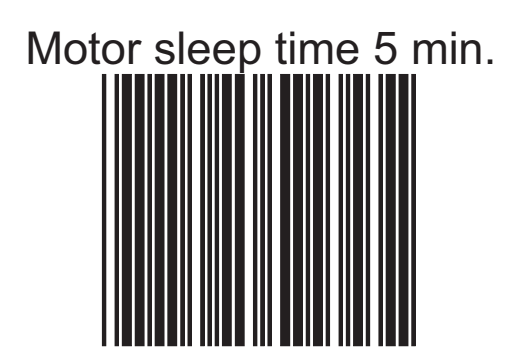

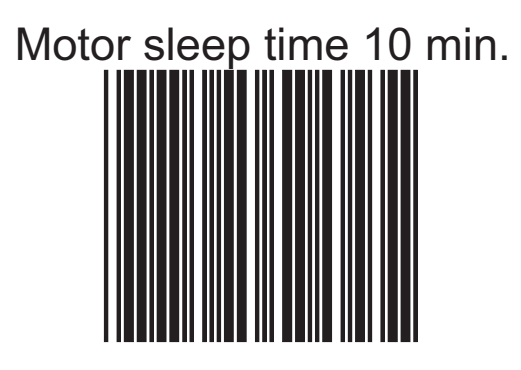

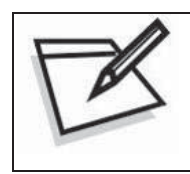

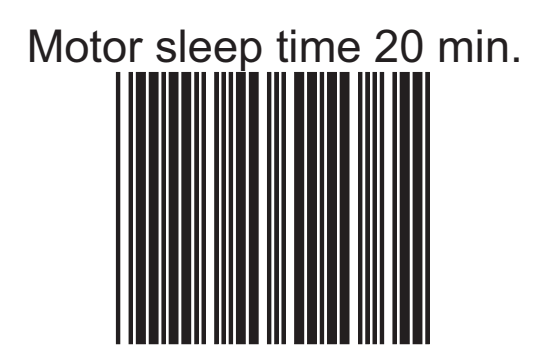

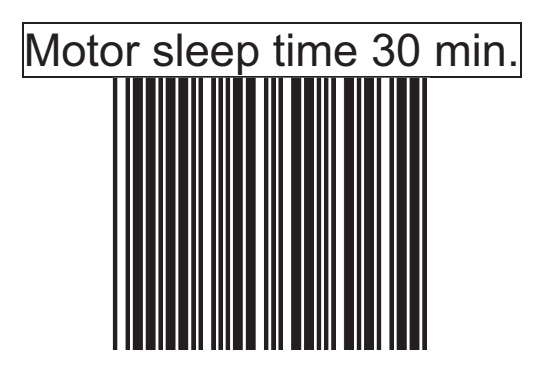

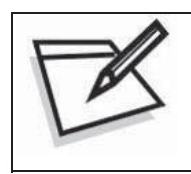

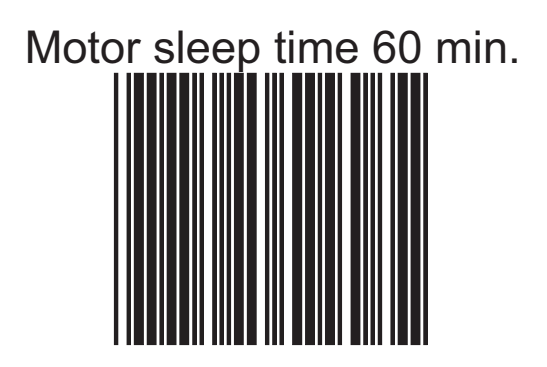

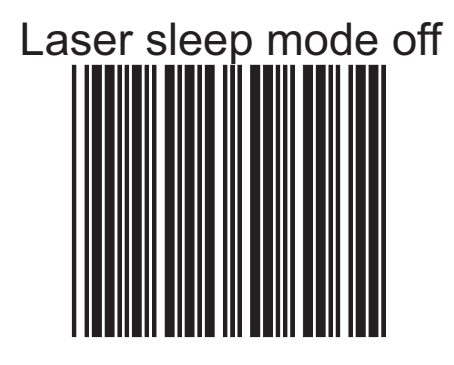

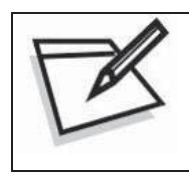

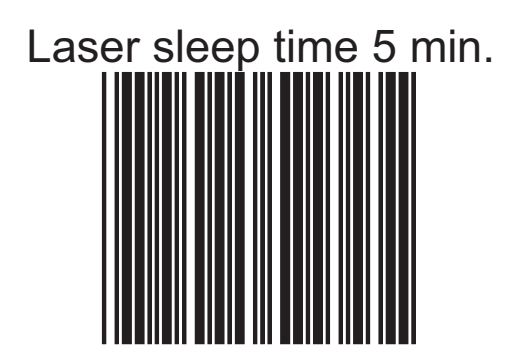

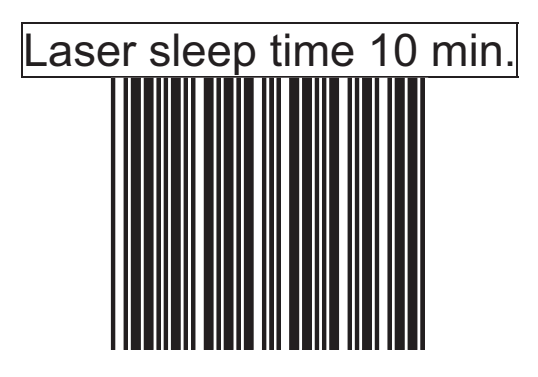

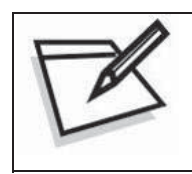

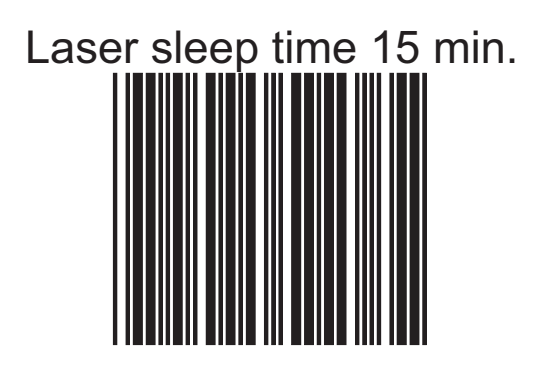

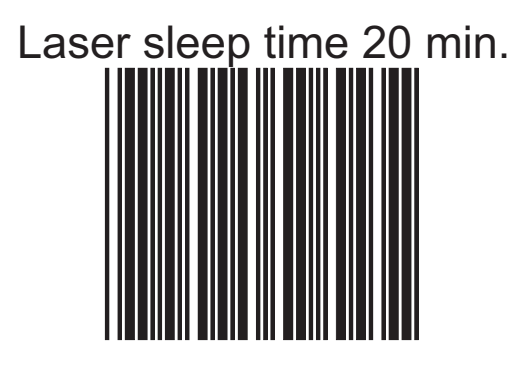

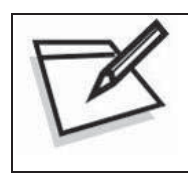

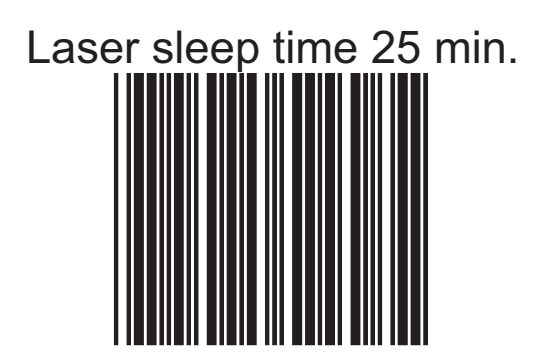

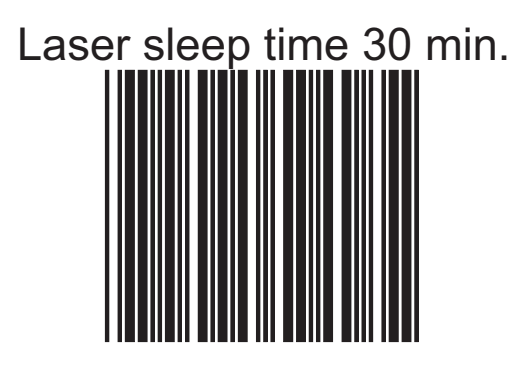

# *Same Code Delay Time*

This parameter sets the minimum time allowed between decodes of the same label.

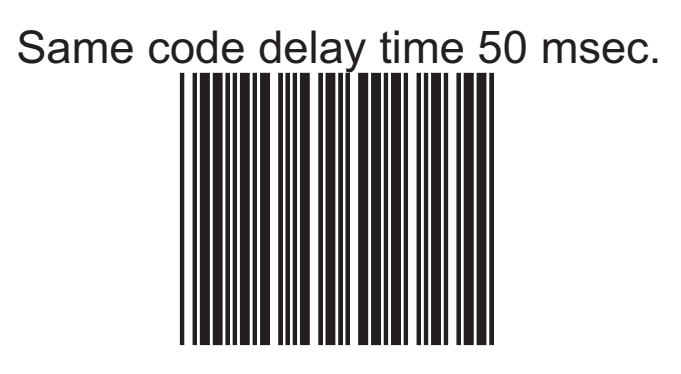

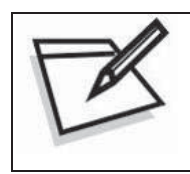

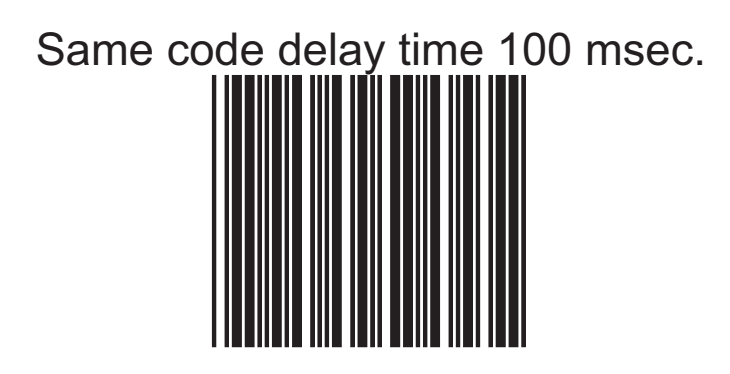

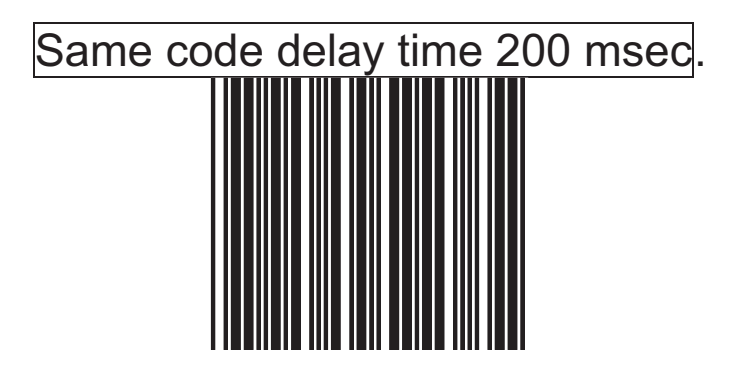

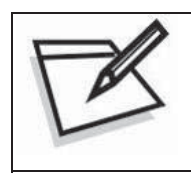

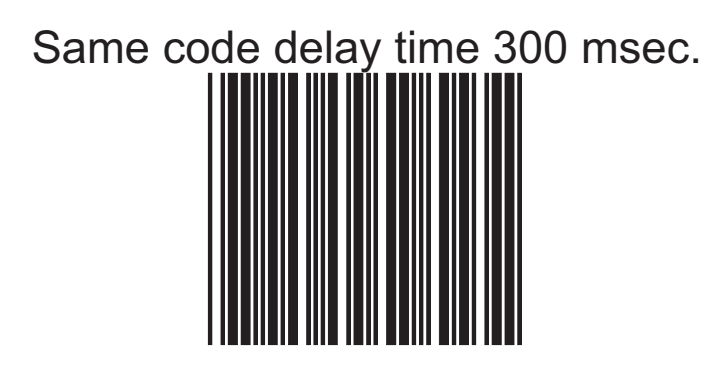

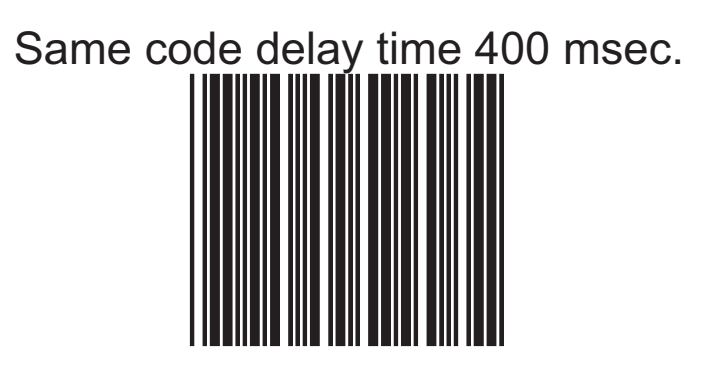

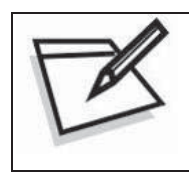

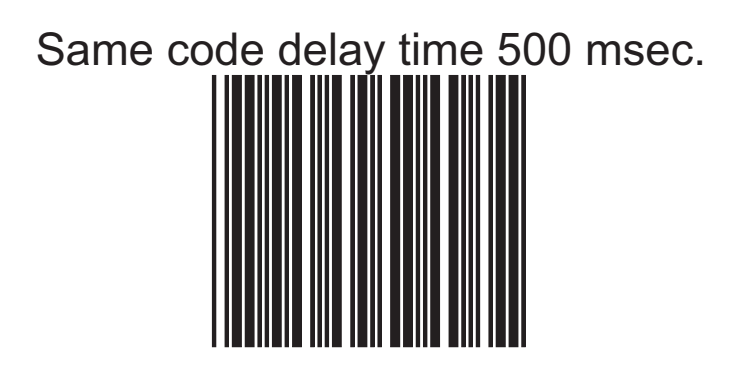

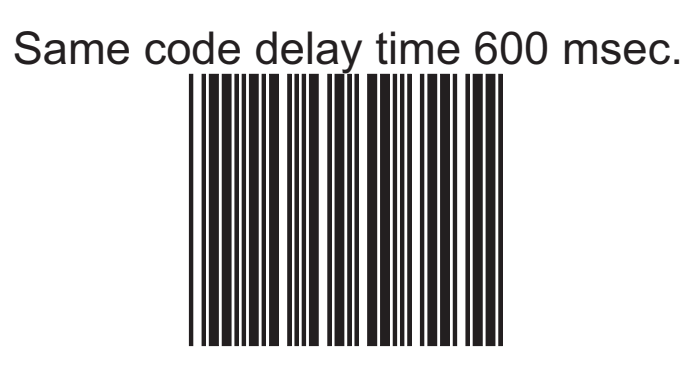

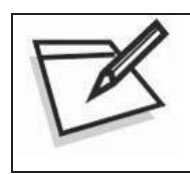

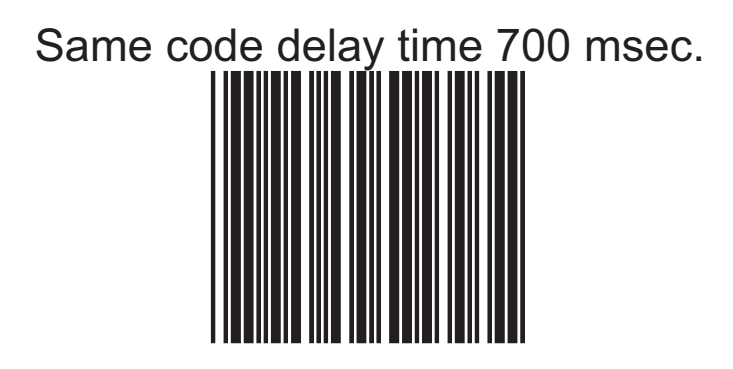

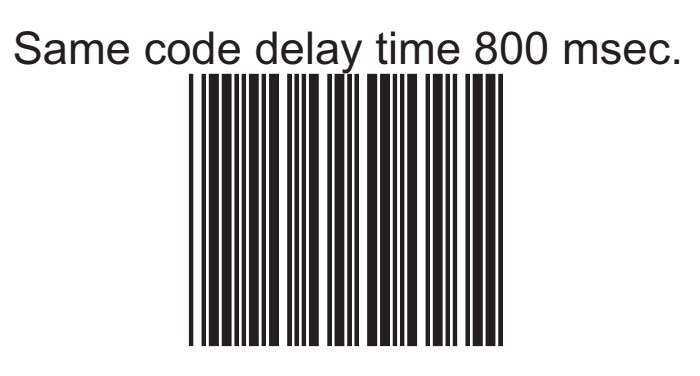

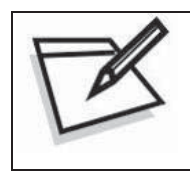

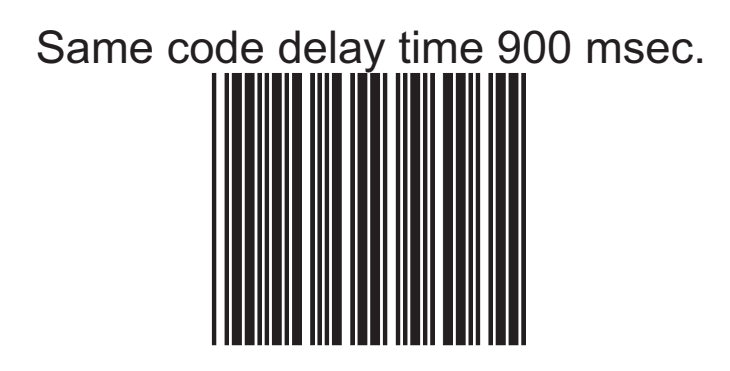

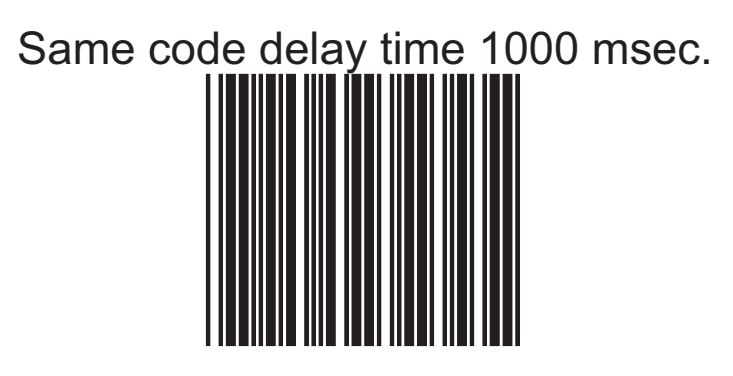

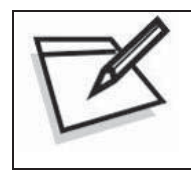

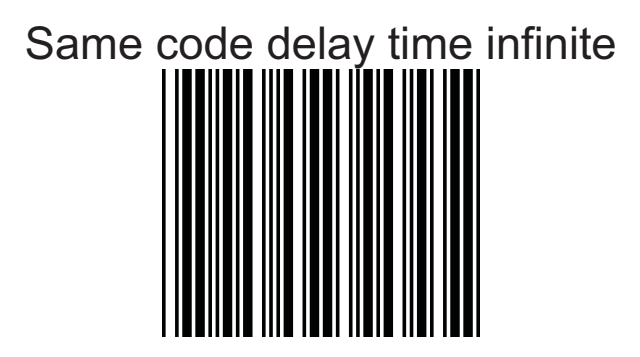

# *Beeper Sound Selection*

This section includes all setting labels for beeper sound settings, including tone frequency, volume, duration time, power on beep enable/disable, and enable/disable sound when the scanner enters sleep mode.

.
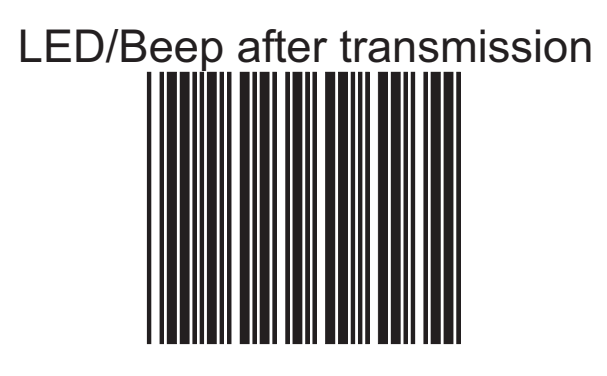

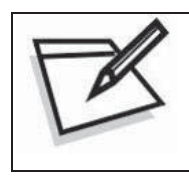

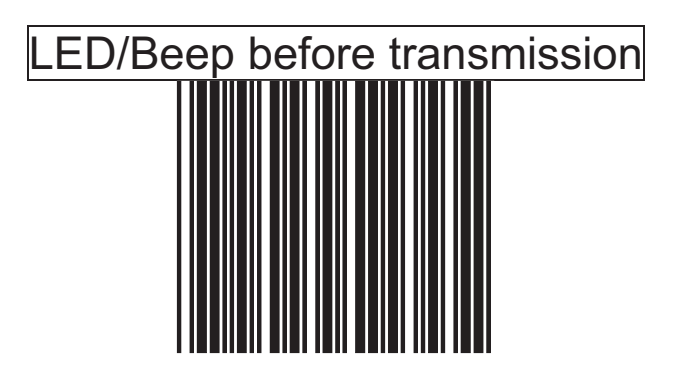

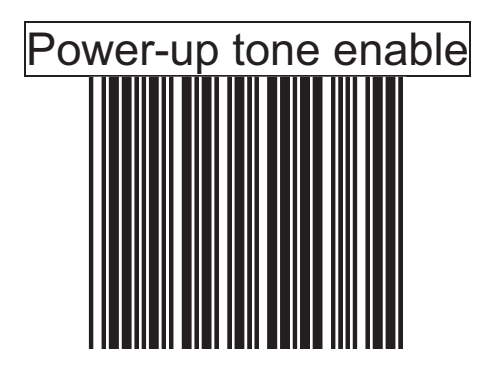

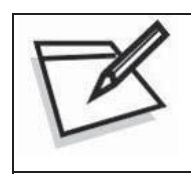

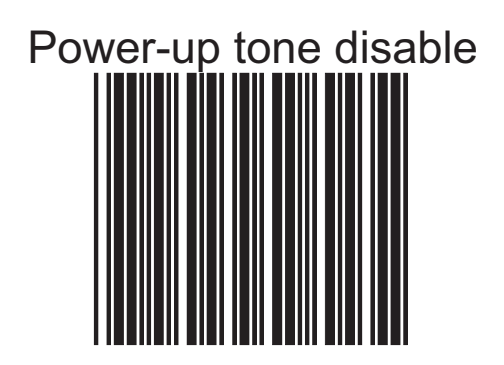

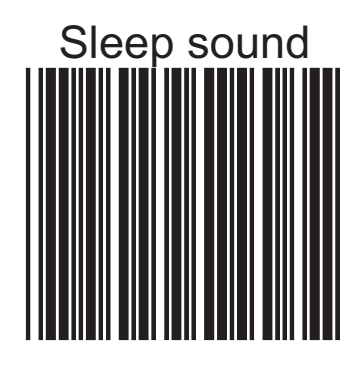

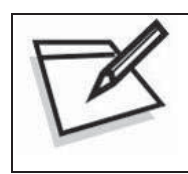

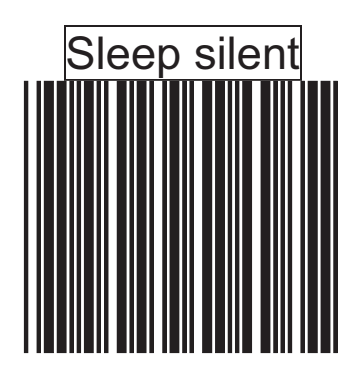

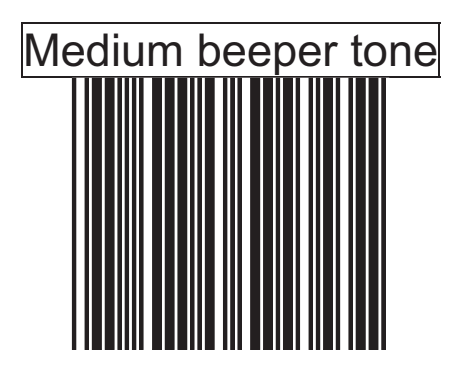

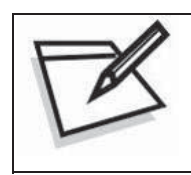

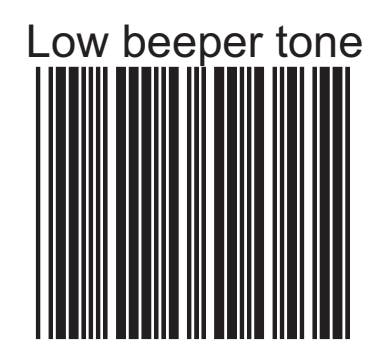

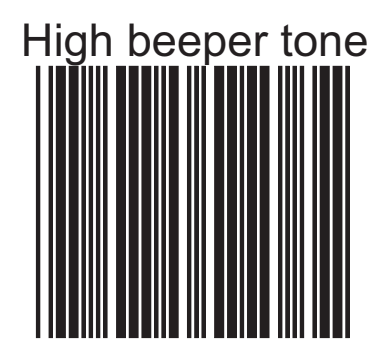

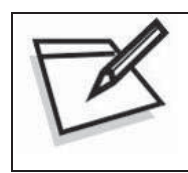

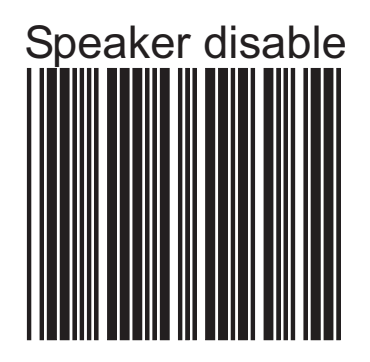

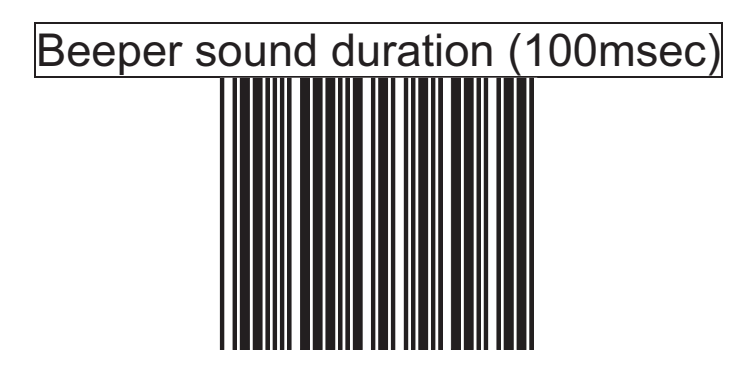

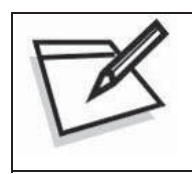

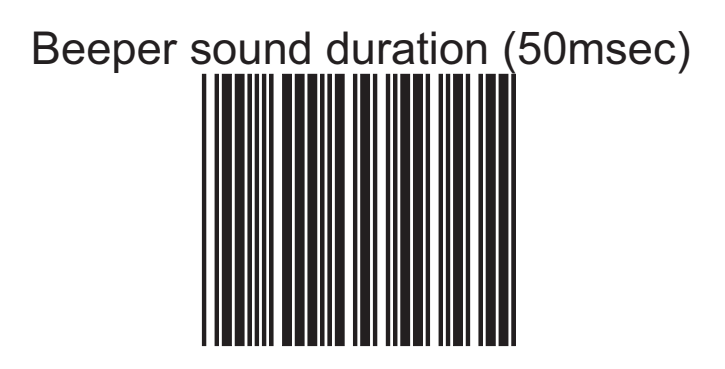

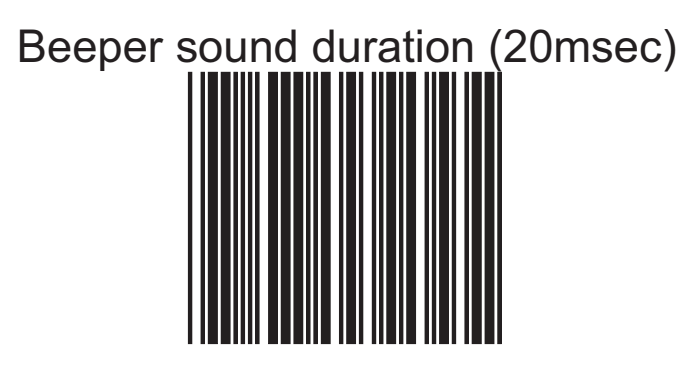

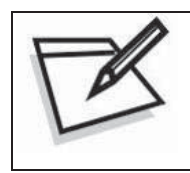

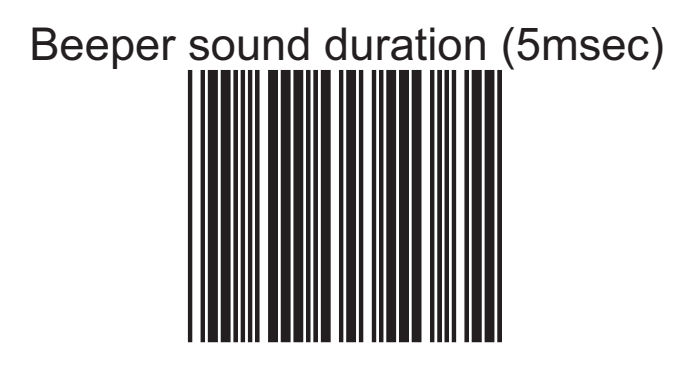

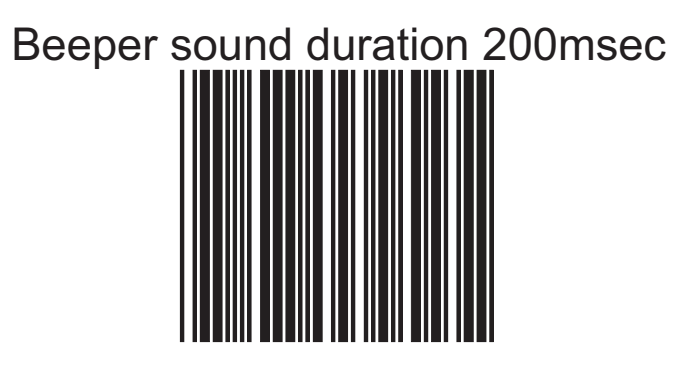

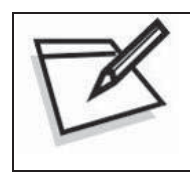

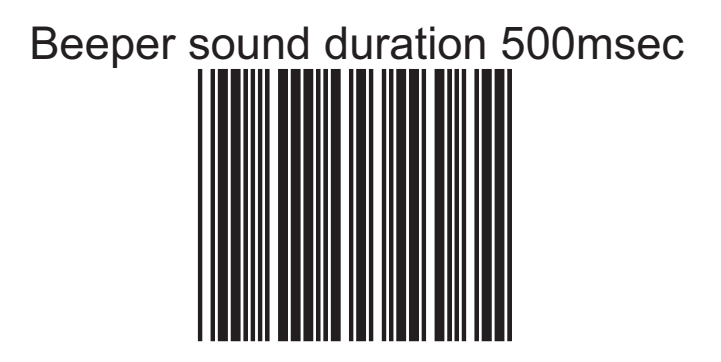

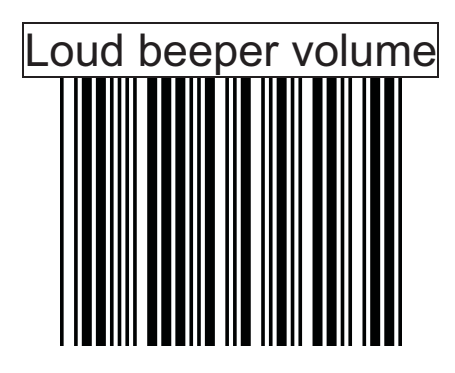

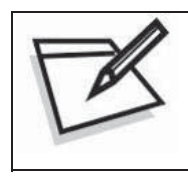

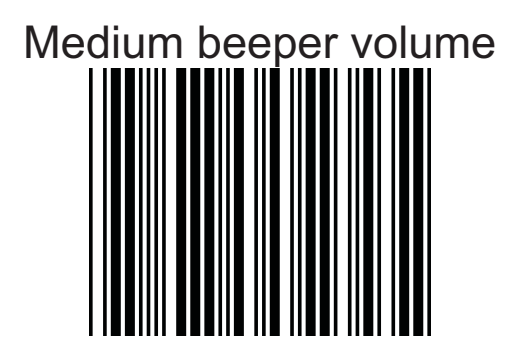

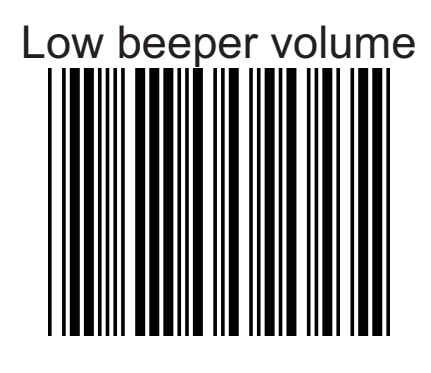

# *Barcode Identifier Code Setting*

The scanner can transmit maximum 2 digits barcode identifier code for different types of barcodes. Use Enable or Disable identifier setting barcode to determine the transmission of barcode ID.

The procedure is as follows:

- 1.) Scan **Enter/Exit Programming Mode** label
- 2.) Scan **Barcode Identifier Setting Code** label
- 3.) Scan the new code mark from ASCII table (maximum 2 digits). For example, if **AB** is the code mark, then scan **A** and **B**.
- 4.) Scan **Save Setting to Confirm** label
- 5.) Scan **Enter/Exit Programming Mode** label

### **Barcode Identifier Code Selection**

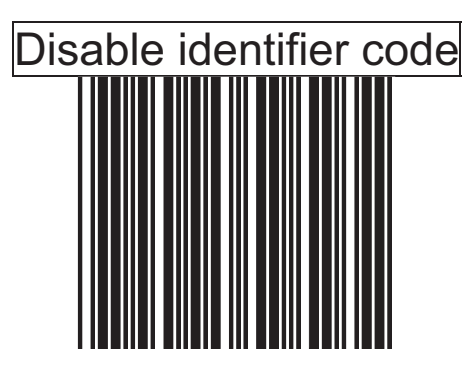

Scan "Enable identifier code" label to transmit the label ID as shown in the table below.

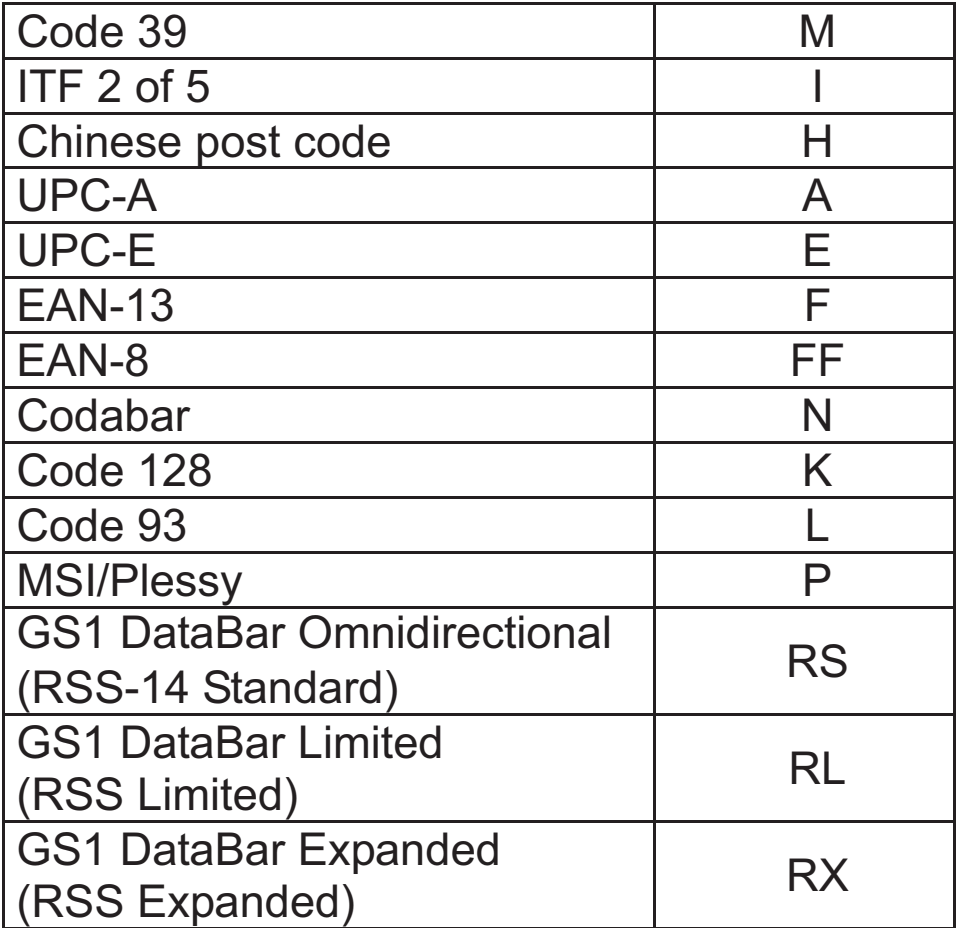

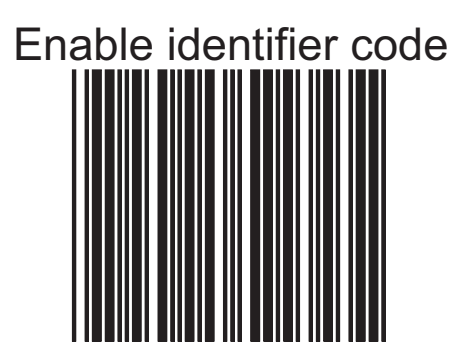

#### **Set Message Format with Code Identifier**

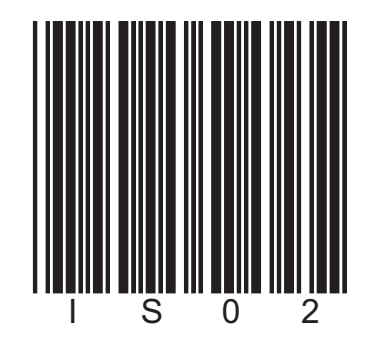

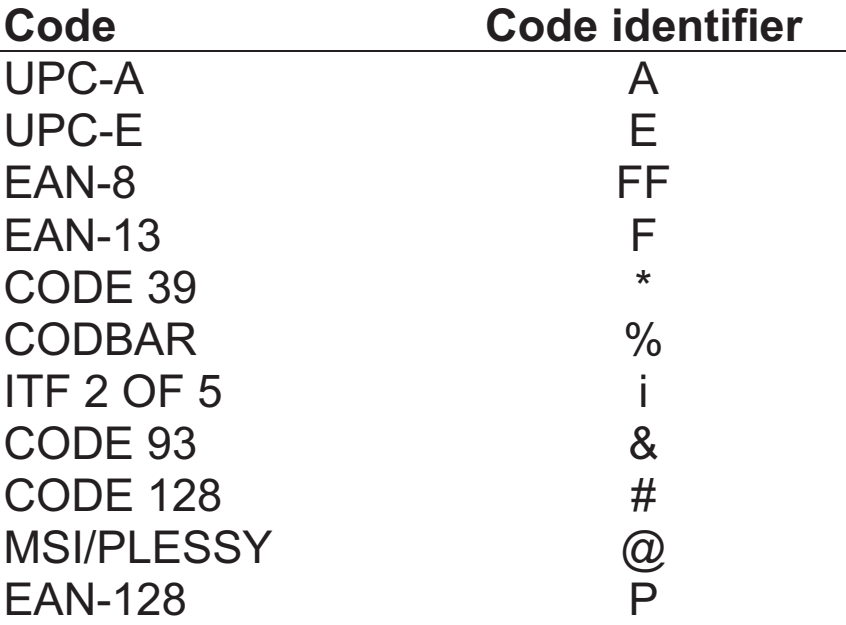

### **Enable Identifier Code Table as AIM Standard**

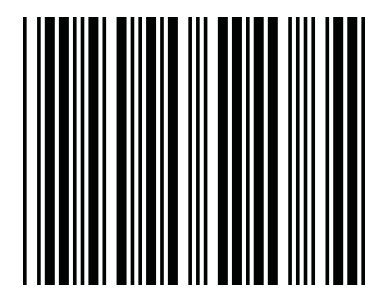

### **Barcode Identifier Code Setting**

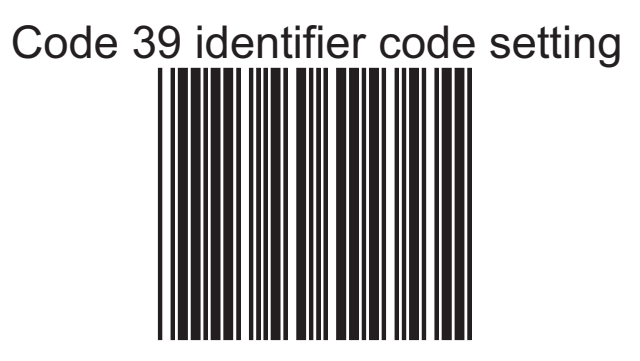

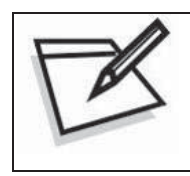

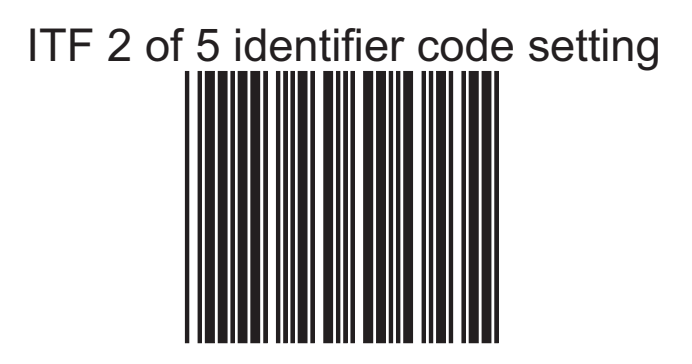

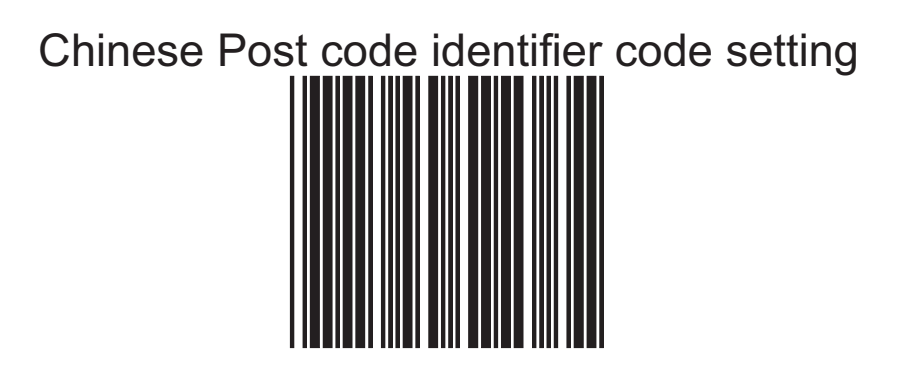

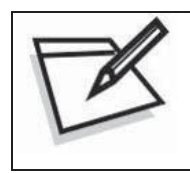

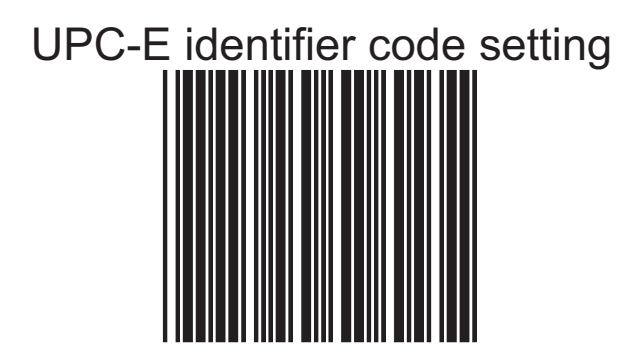

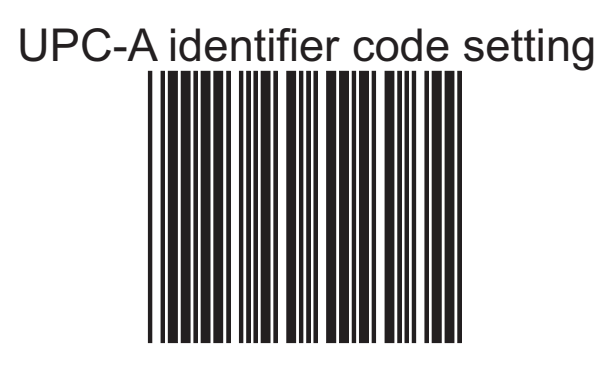

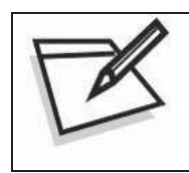

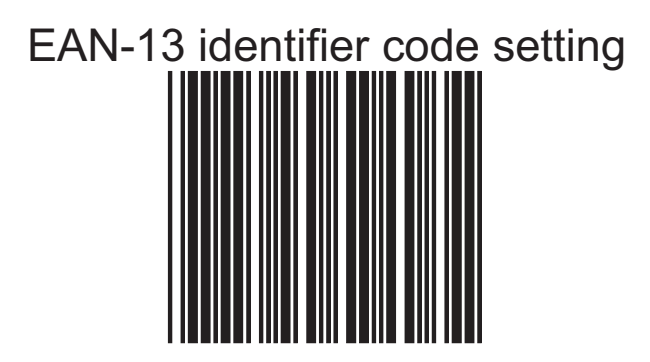

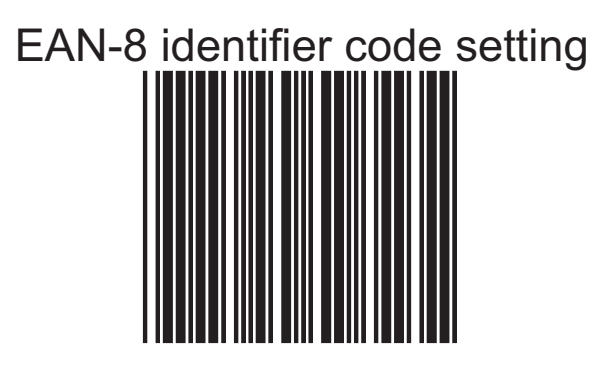

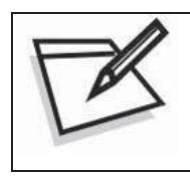

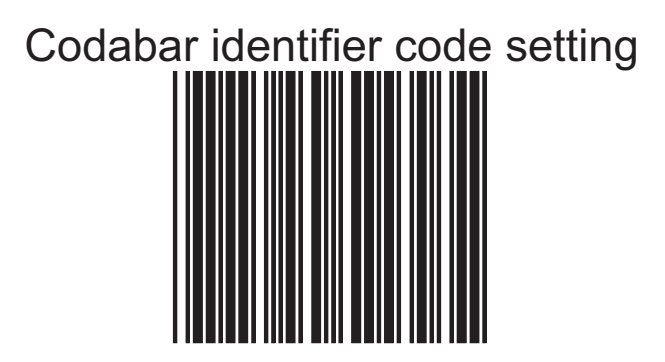

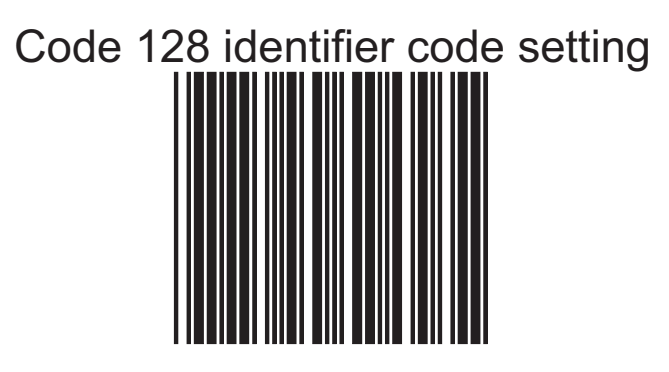

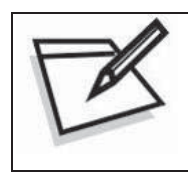

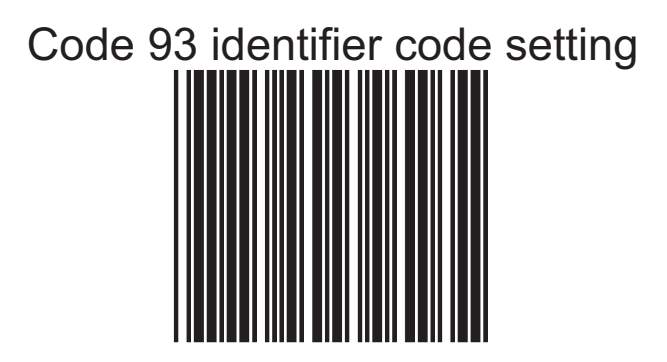

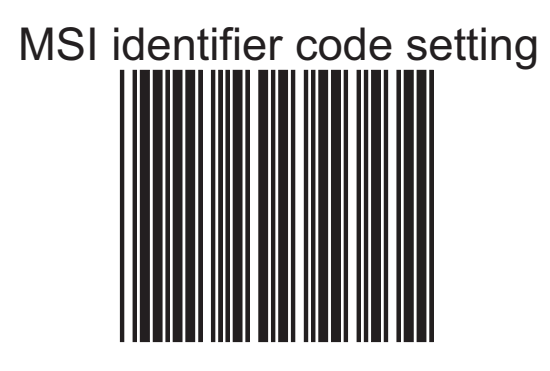

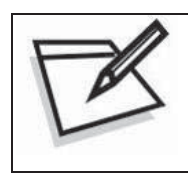

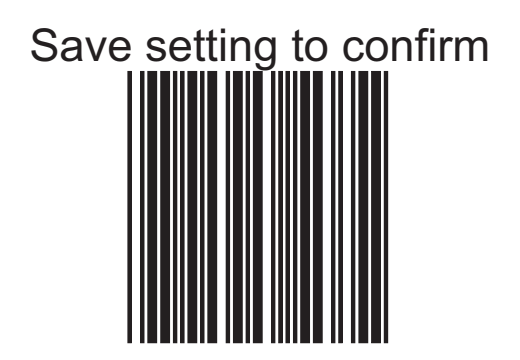

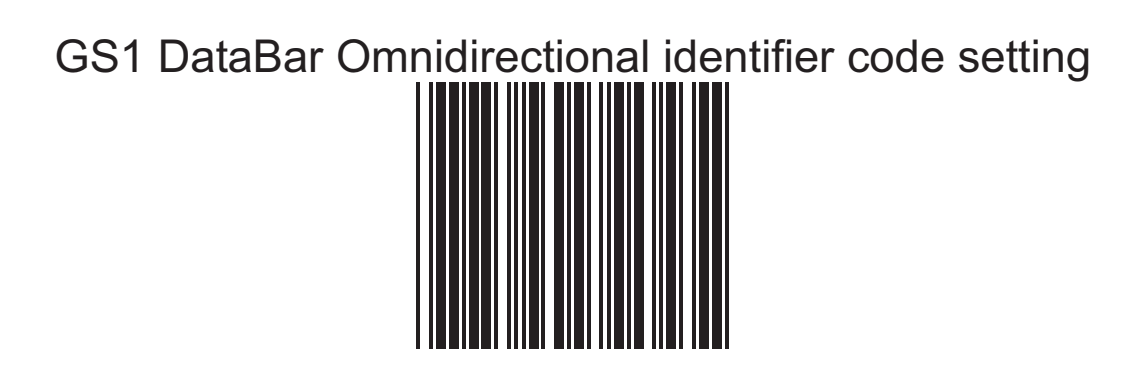

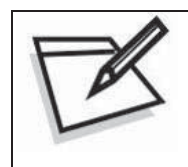

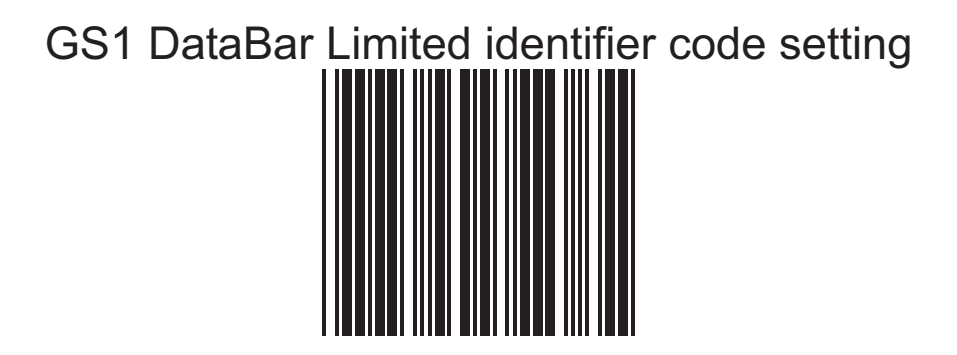

GS1 DataBar Expanded identifier code setting

# *Message delay*

This section contains different delay time frames between two consecutive messages. This delay will be added before each data transmission.

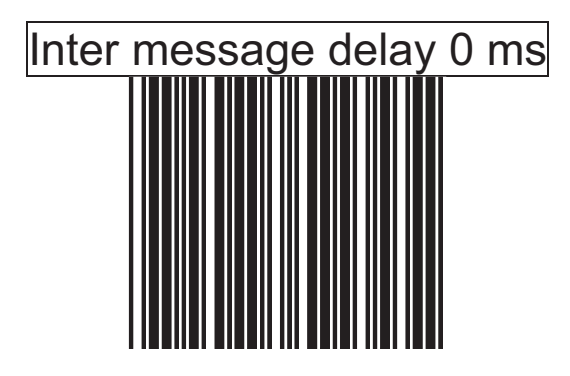

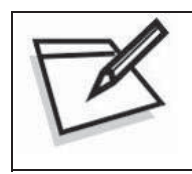

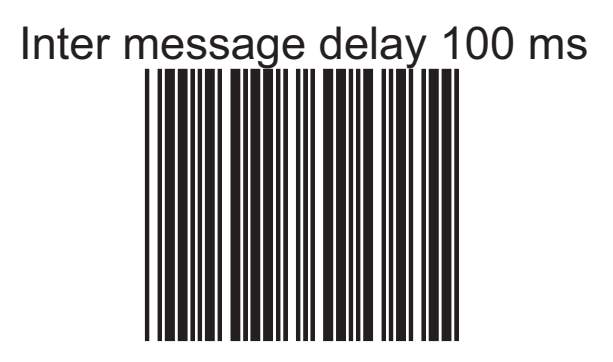

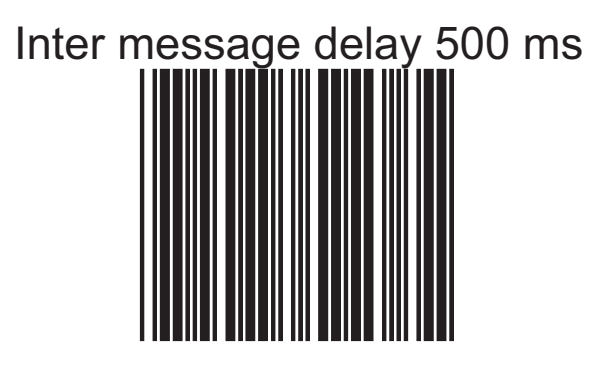

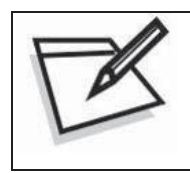

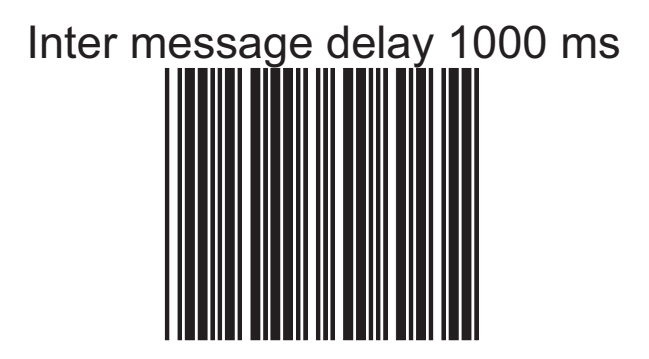

# *Character Delay*

This option governs delay time between two consecutive characters; the delay time can be altered by scanning the following labels.

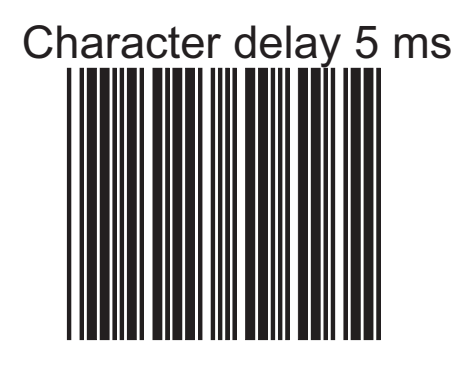

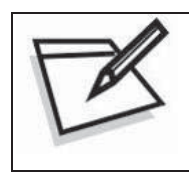

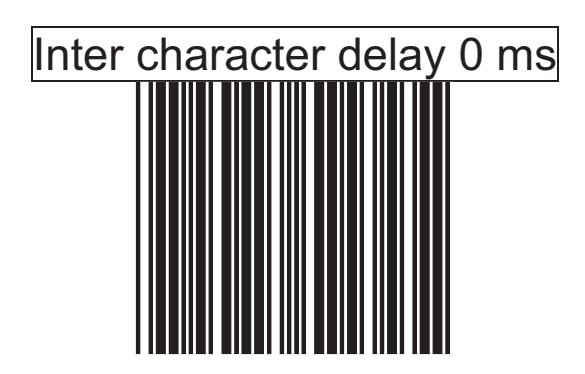

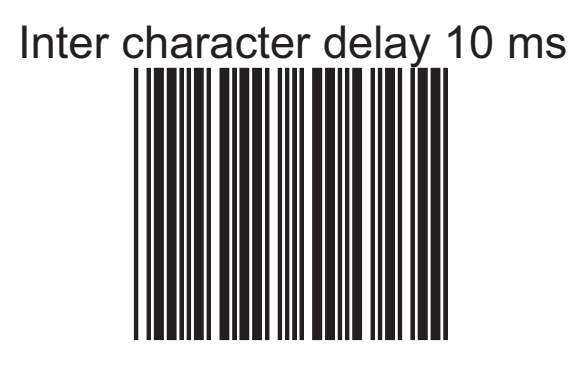

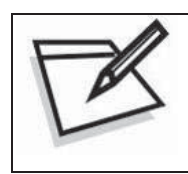

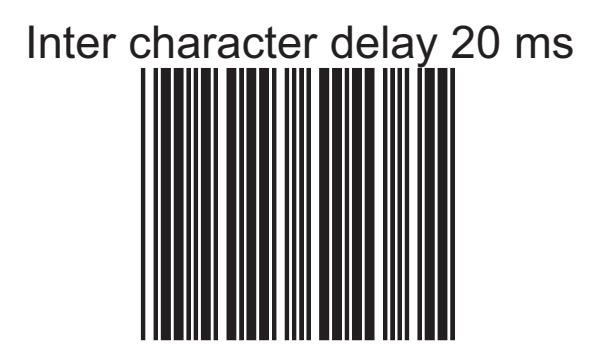

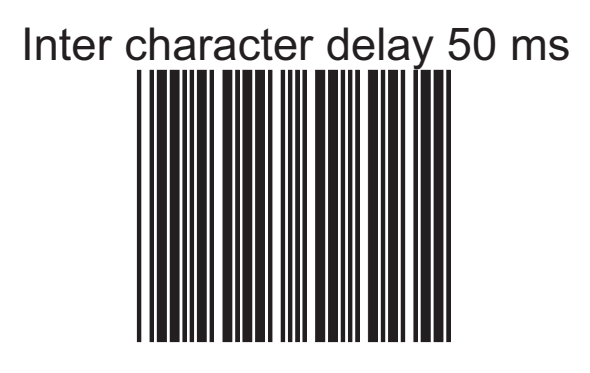

# *Interface Communication Setting*

This section contains labels to configure the scanner to user's host terminal. The following interfaces are supported:

> \*RS-232C interface \*Keyboard wedge \*USB interface \*Wand emulation

### *RS-232C Interface Configuration*

### **1. Baud Rate Setting**

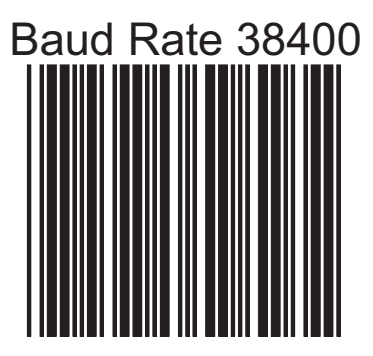

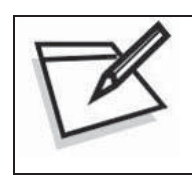

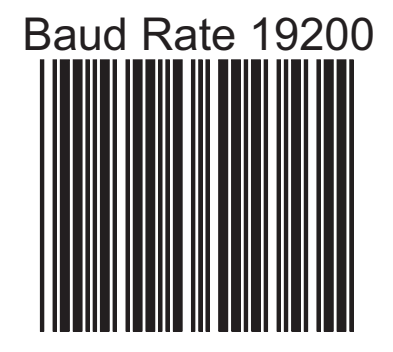

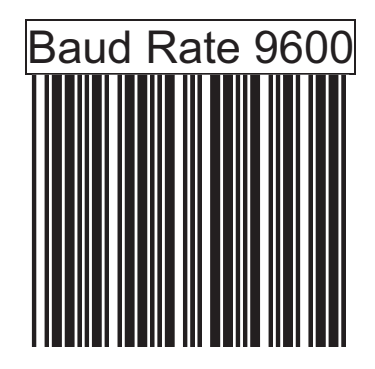

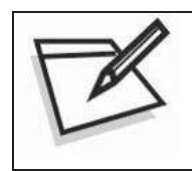

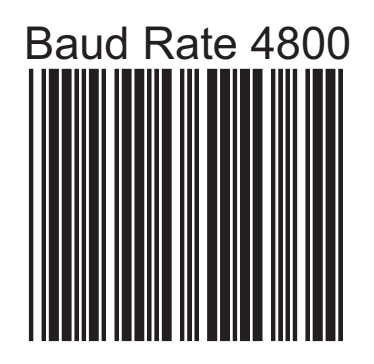

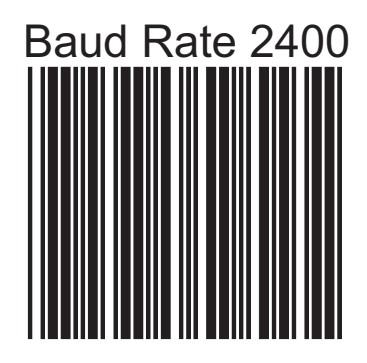

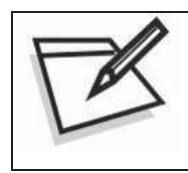

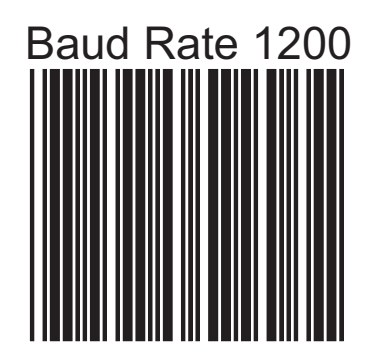

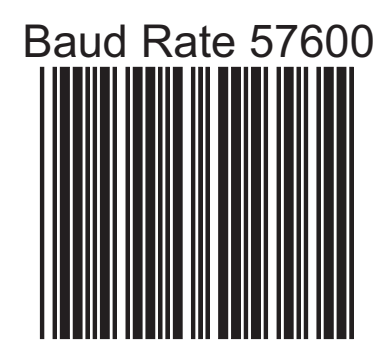

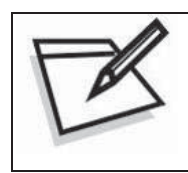

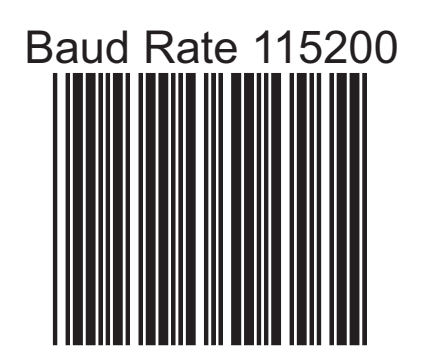

#### **2. Date Bit Setting**

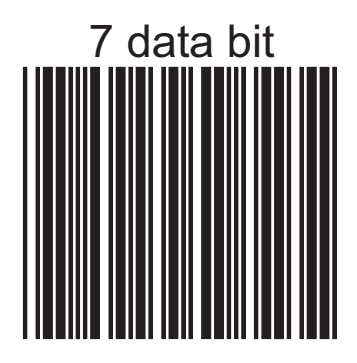

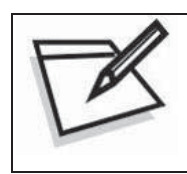

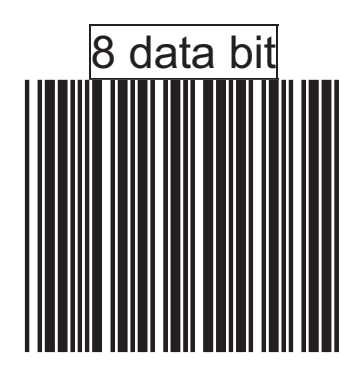

#### **3. Stop Bit Setting**

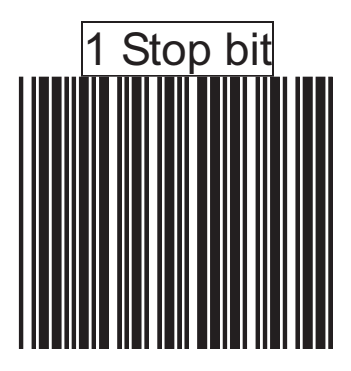

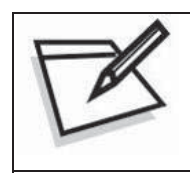

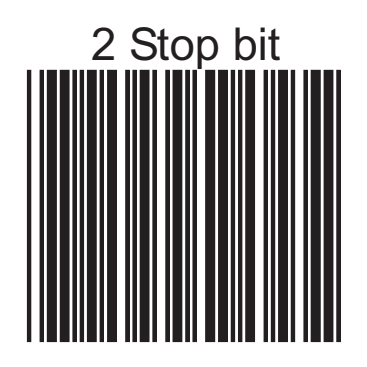

### **4. Parity Bit Setting**

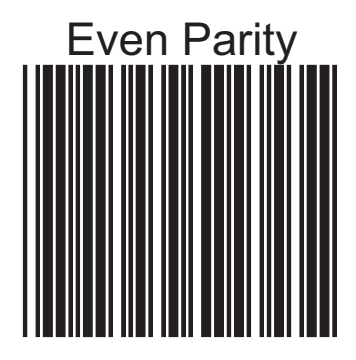

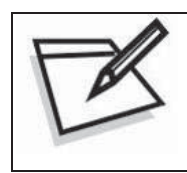

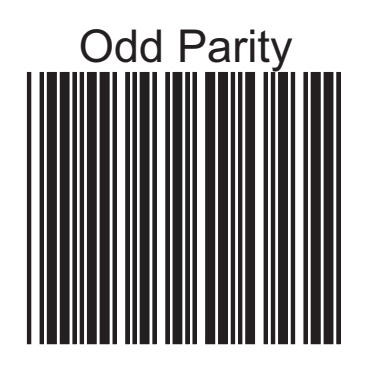
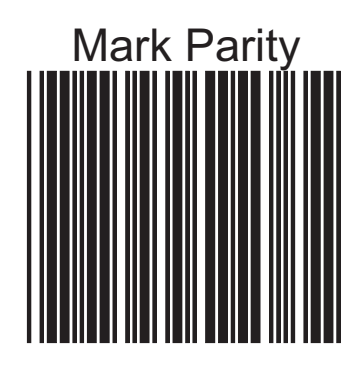

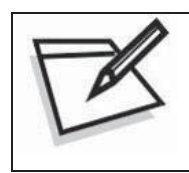

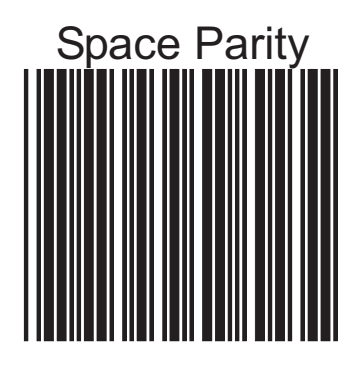

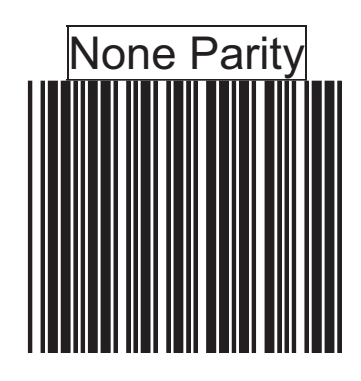

#### **5. Handshaking Protocol**

The RS-232C type scanner supports four handshaking protocols. With these options of communication protocol, users can tailor the scanner to meet the requirement of most systems. These handshaking protocols are:

#### **\*None**

The scanner will transmit any read data unconditionally. The scanner will not check the receiving device or the transmitted message.

#### **\*RTS/CTS**

Under this handshaking protocol, the scanner use the RTS pin to instruct the connected device to transmit data and test the CTS pin for readiness of the connected device to receive data.

#### **\*ACK/NAK**

The scanner waits for an ACK or NAK signal from the host computer after each data transmission. Normally, the scanner will temporarily stored the scanned data in the memory buffer before receiving the ACK or NAK signal. If the ACK signal is received, it will clear the transmitted data and continue to send the next data. In case the NAK signal is received, it will repeat to transmit the same data until receiving the ACK signal.

#### **\*Xon/Xoff**

During the data communication, if a scanner receives an Xoff (ASCII 013H), it will stop the transmission at once. The scanner waits for a Xon (ASCII 01H) to start the transmission again.

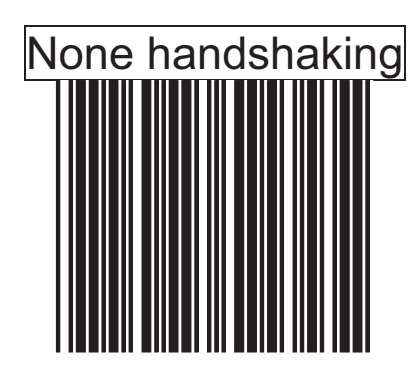

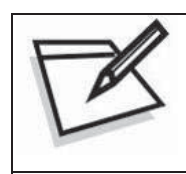

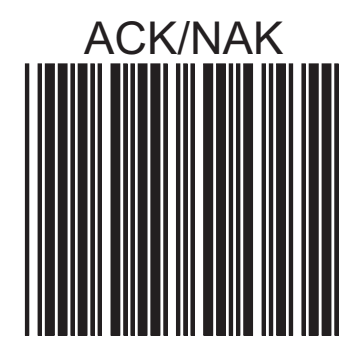

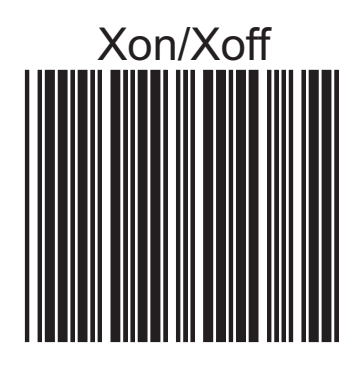

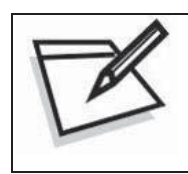

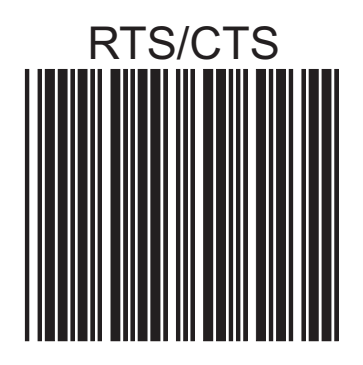

#### **6. ACK/NAK Response Time Setting**

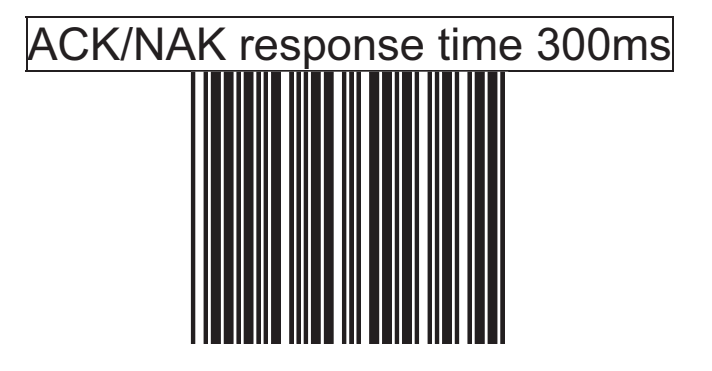

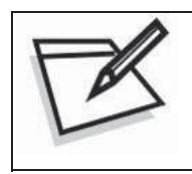

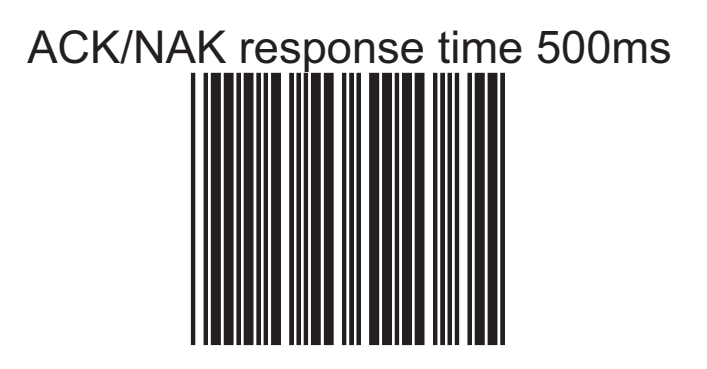

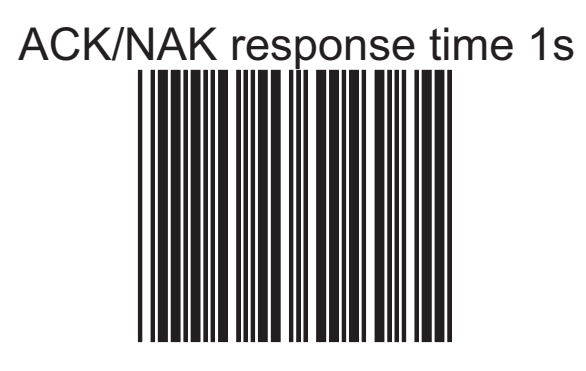

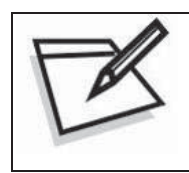

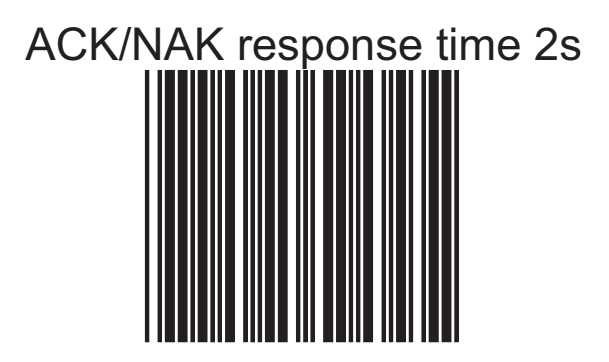

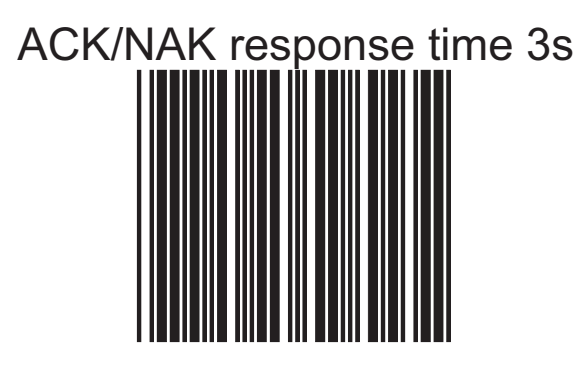

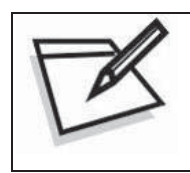

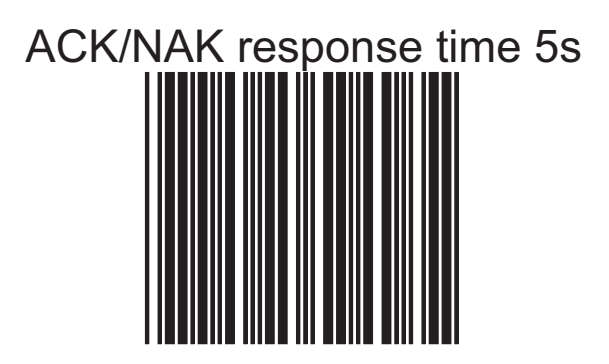

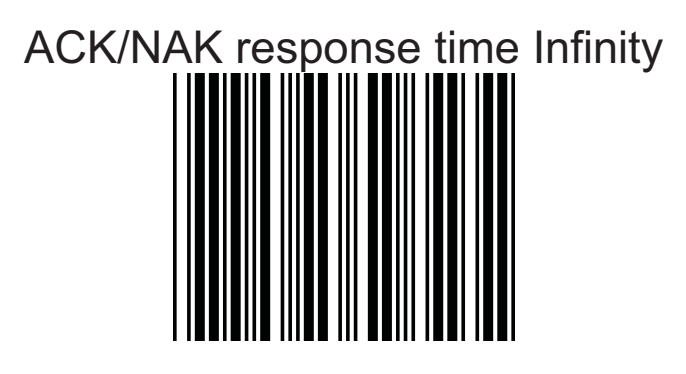

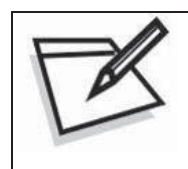

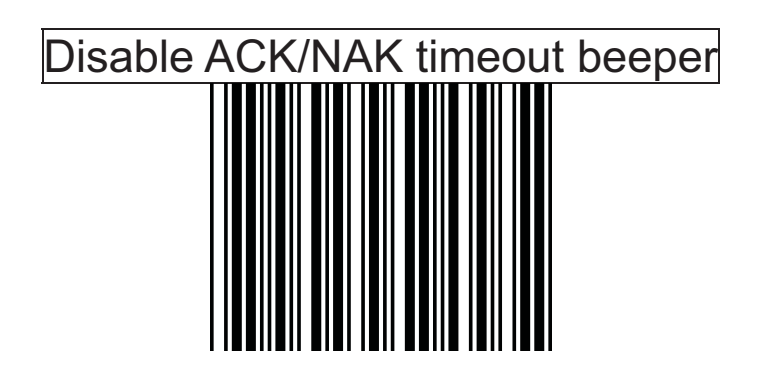

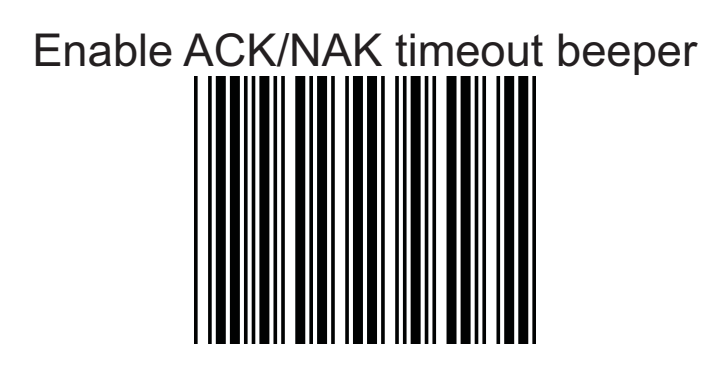

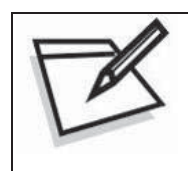

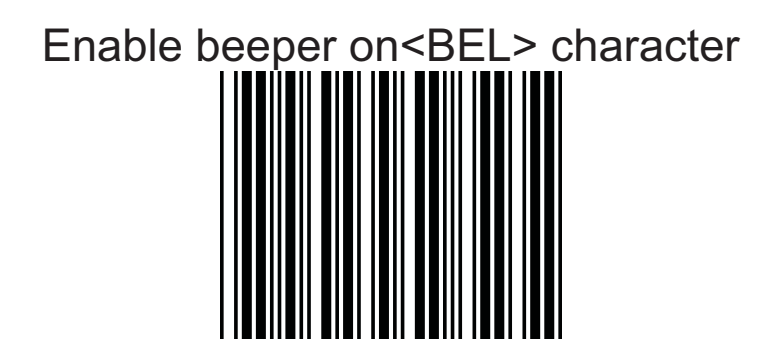

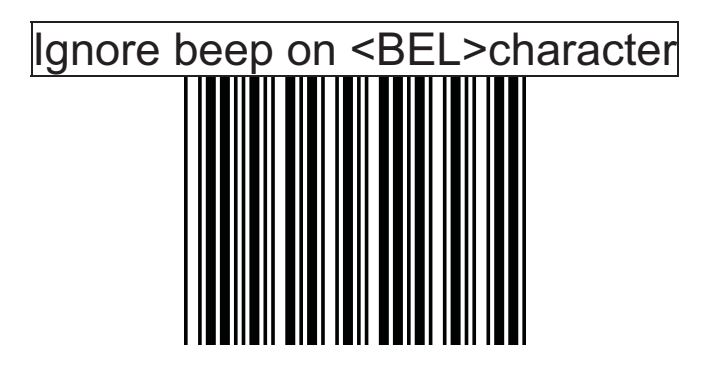

#### **7. Message terminator for RS-232C**

The series RS-232C type scanner can be programmed to append a terminator to every message sent via the serial port. Different terminator will be appended at the end of message sent from the serial port.

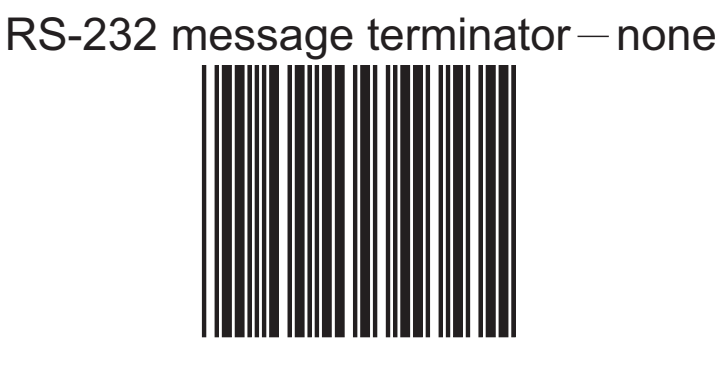

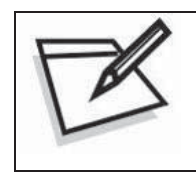

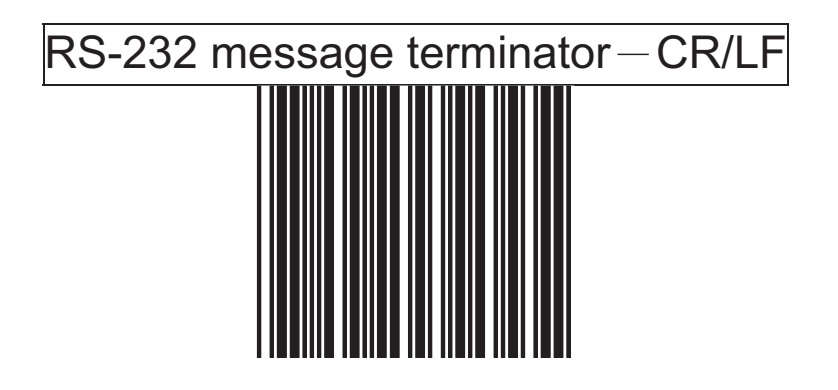

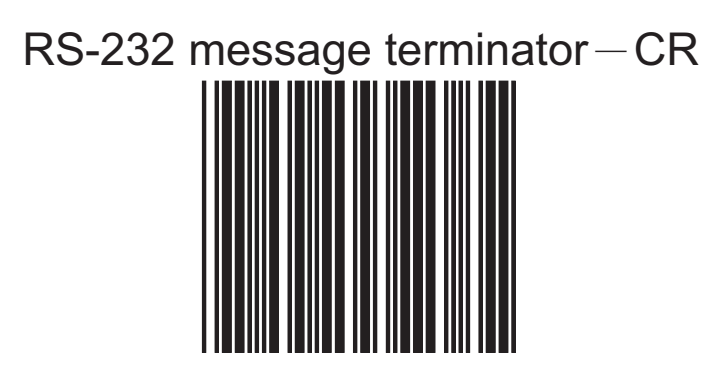

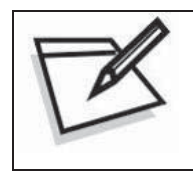

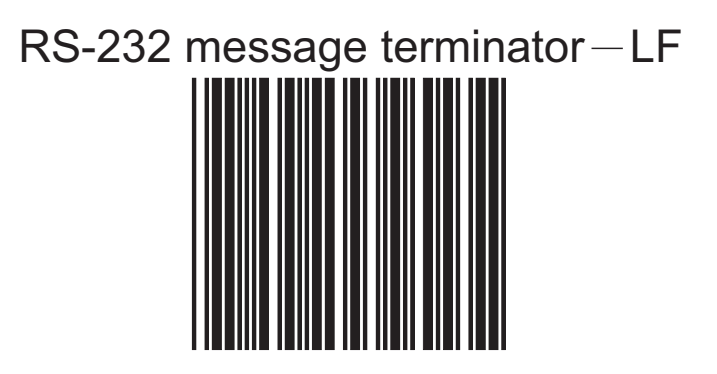

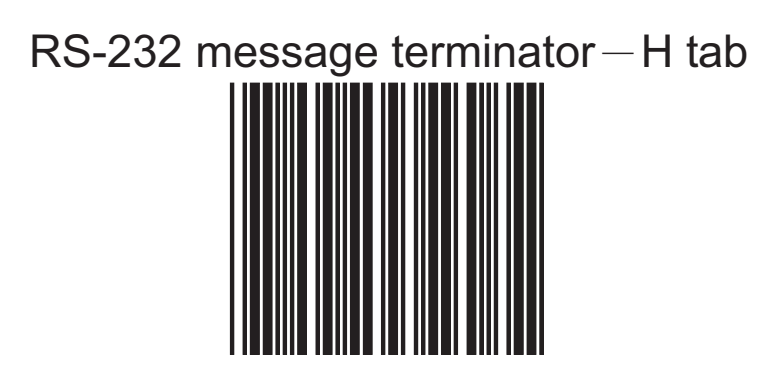

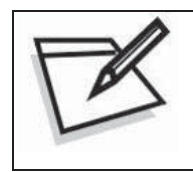

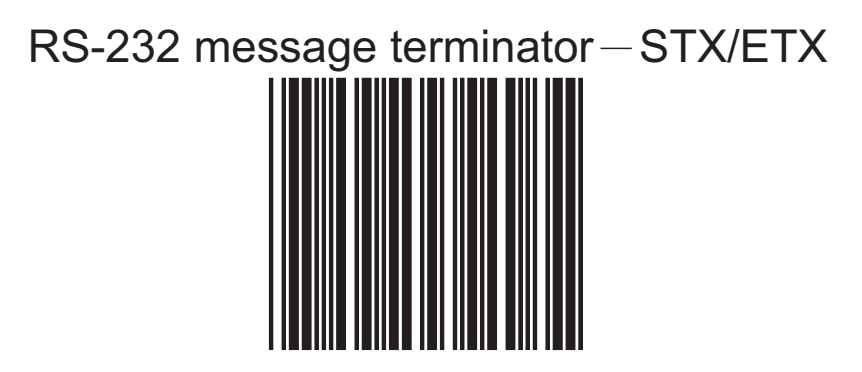

RS-232 message terminator-EOT

# *Keyboard Wedge Interface Configuration*

#### **1. Message Terminator for Keyboard Wedge**

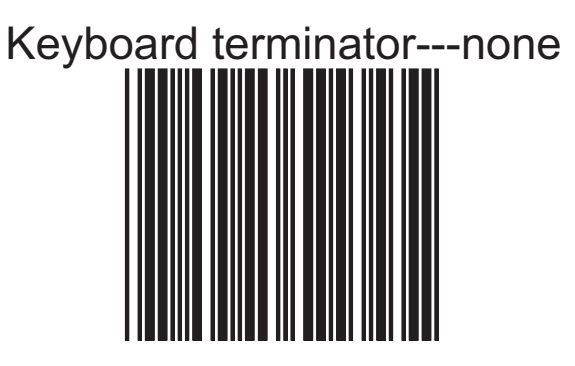

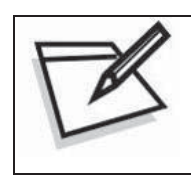

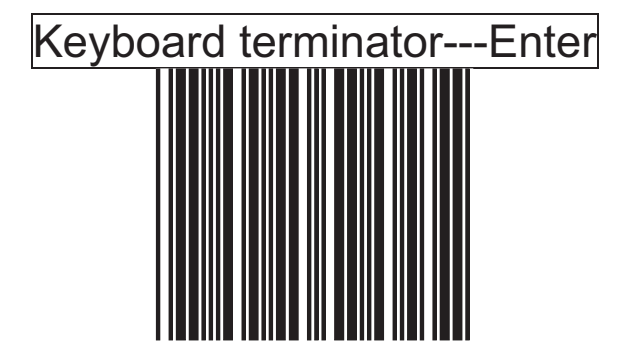

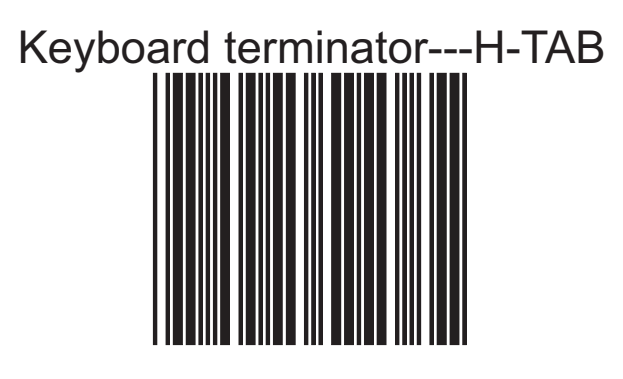

## **2. Keyboard Language Selection**

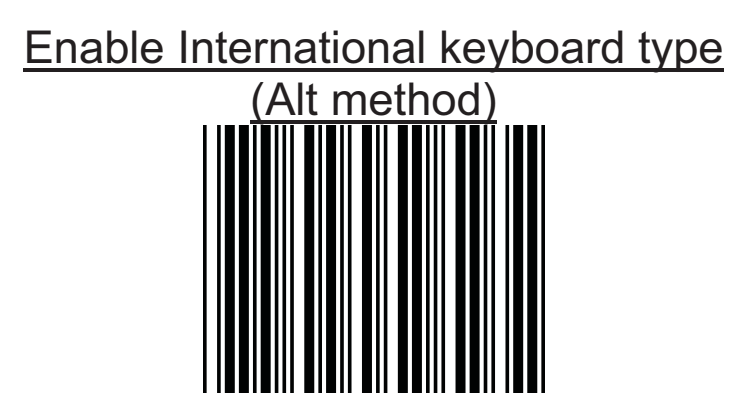

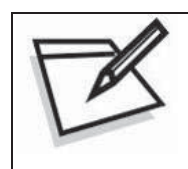

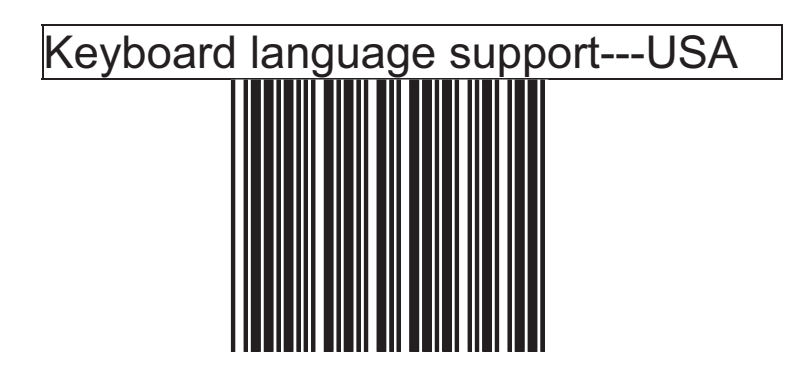

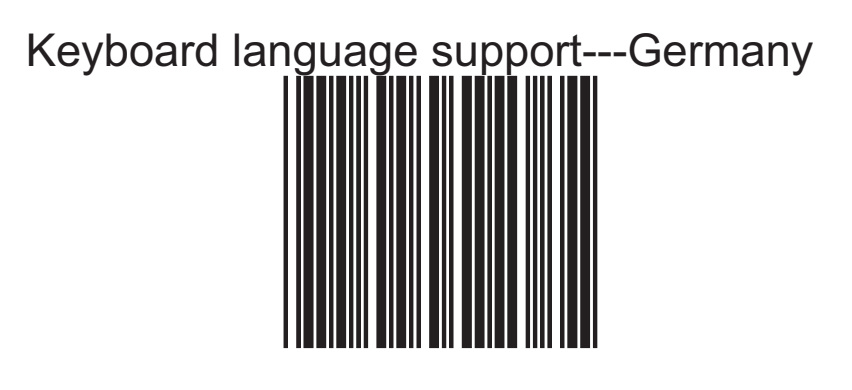

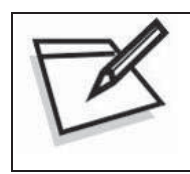

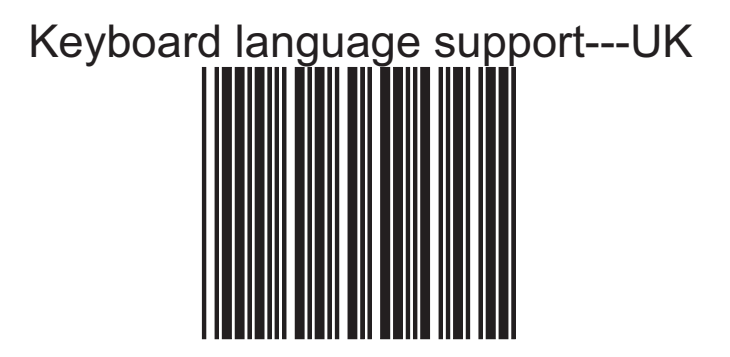

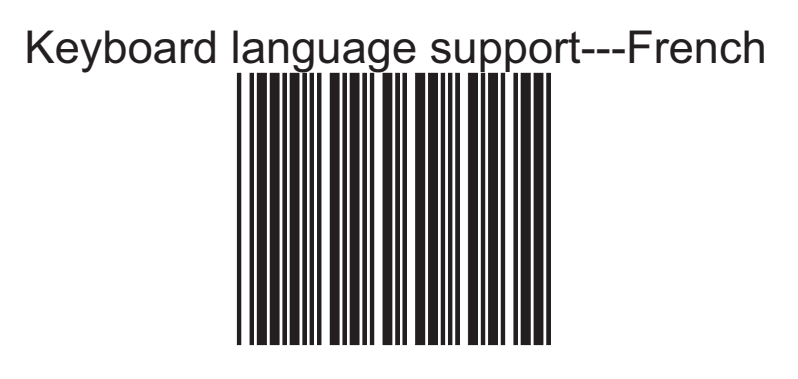

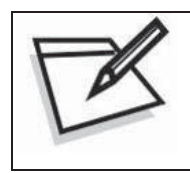

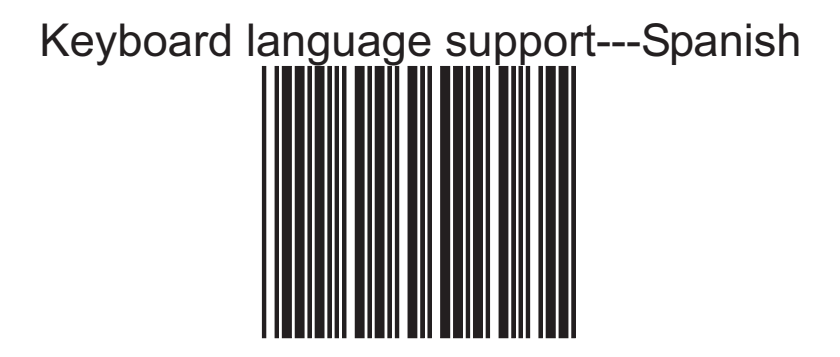

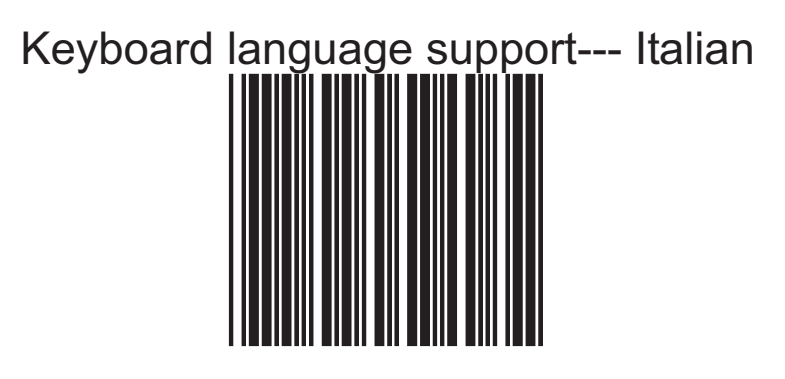

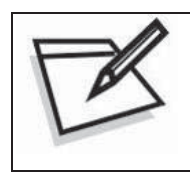

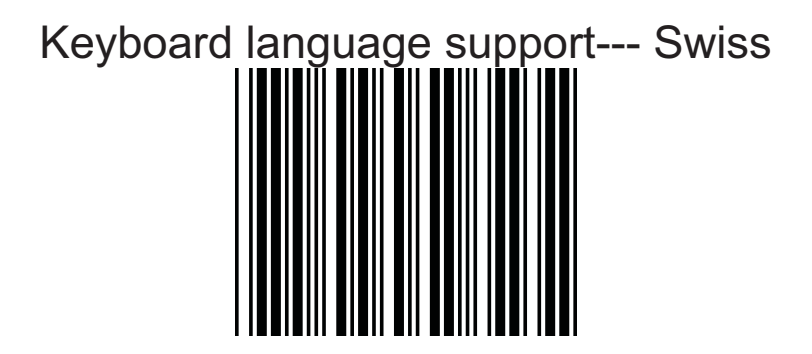

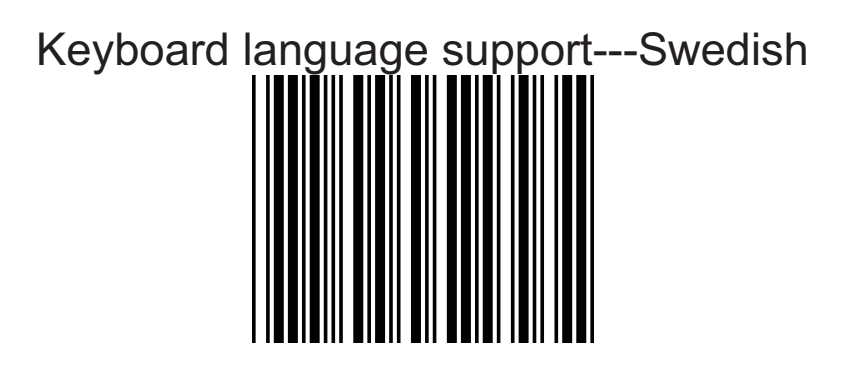

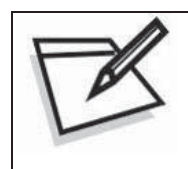

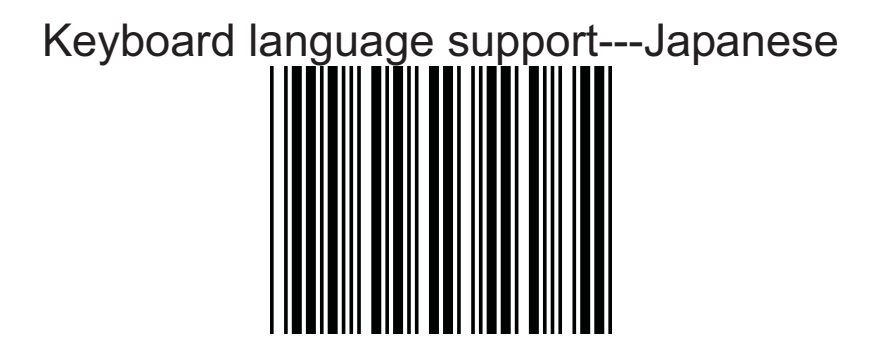

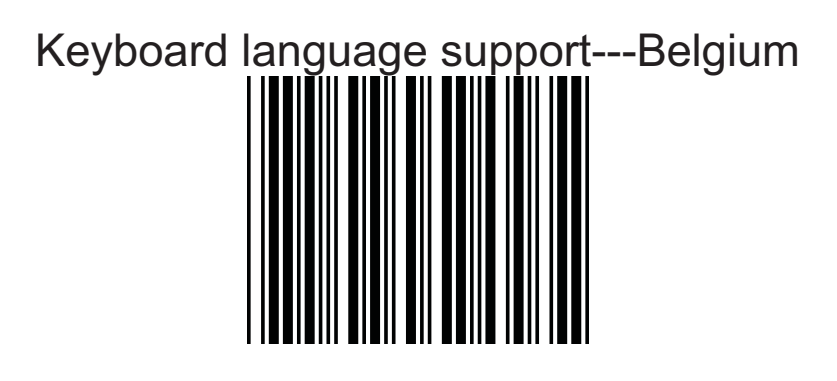

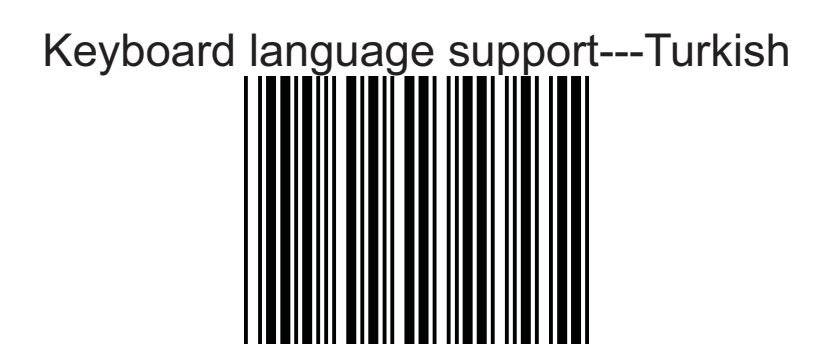

## **3. Capital Lock**

Select the suitable code to match your keyboard caps lock status.

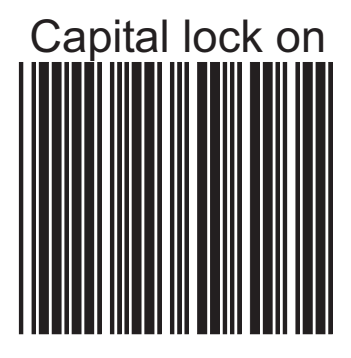

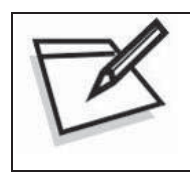

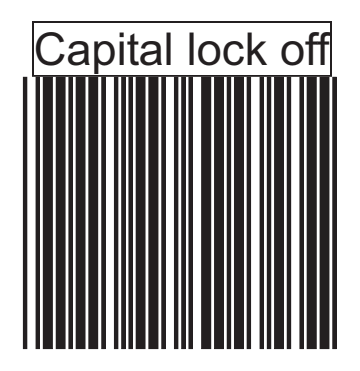

## **4. Function Key Emulation**

In this section, users can emulate Function keys, Arrow keys, and many other extended keys. An IBM compatible keyboard does not translate to ASCII characters; it can be concatenated with input data as header and/or trailer. (See Appendix B)

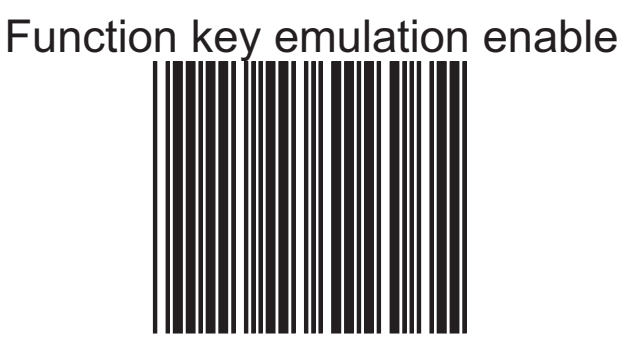

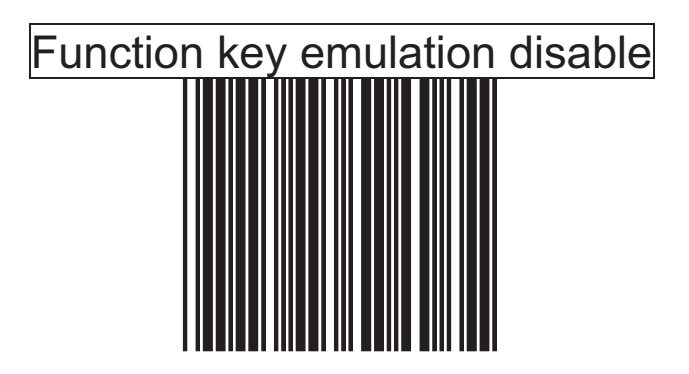

# *USB Interface Configuration*

The USB mode is effectively a keyboard emulator that works with hosts, such as USB-compatible operating system and USB ports. USB compatible operating systems are Windows 98, Windows NT 5.0 and later. No additional software is needed since the USB driver supports its built-in operating system

**1. Keyboard Type**

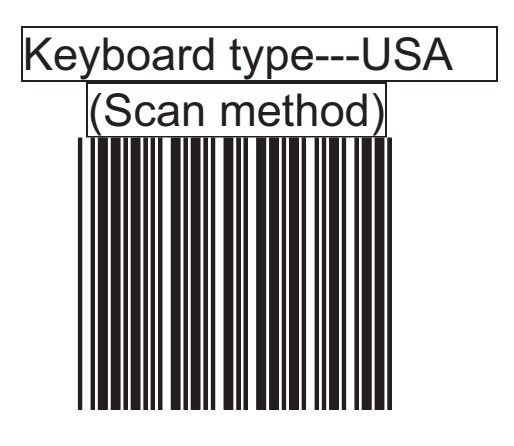

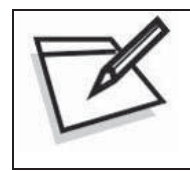

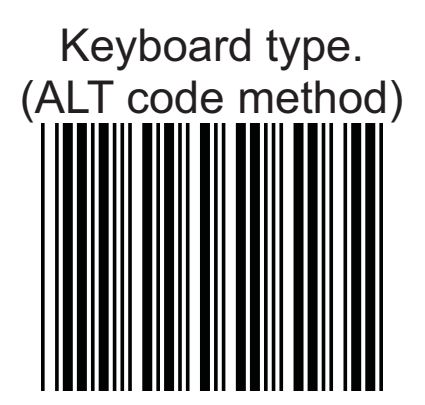

#### **2. Message terminator for USB**

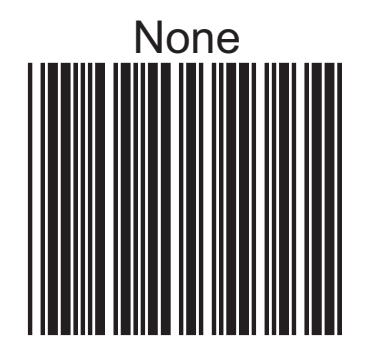

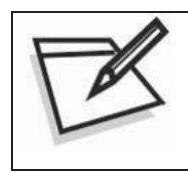

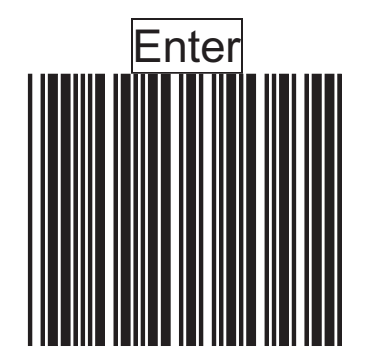

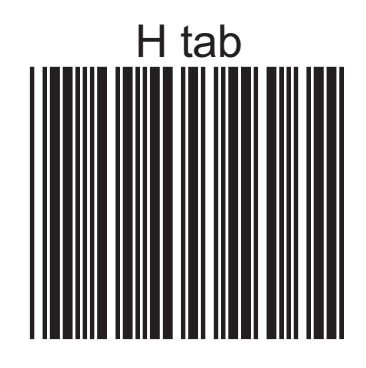

# *Wand Emulation Configuration*

## **1. Emulation Speed Selection**

The data output speed can be set to befit the external decoder.

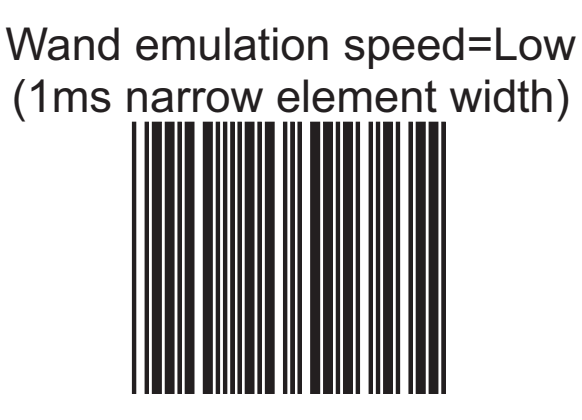

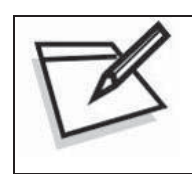

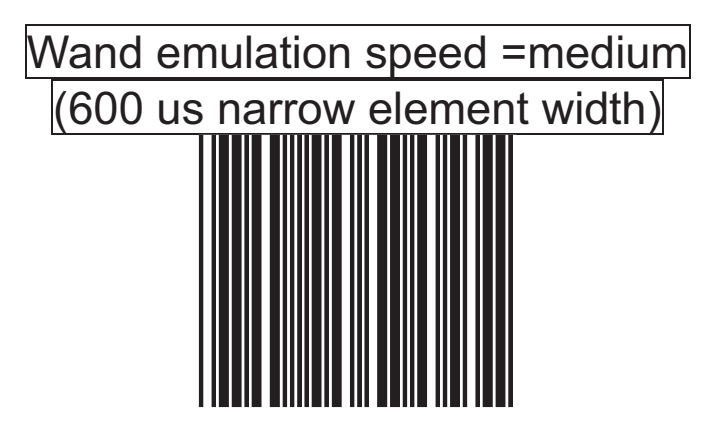

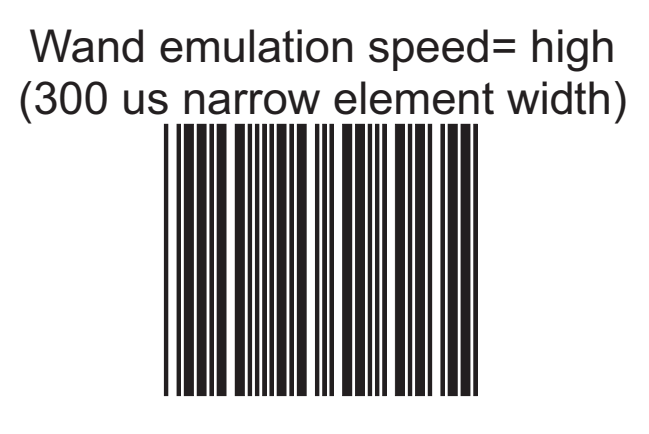

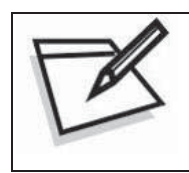

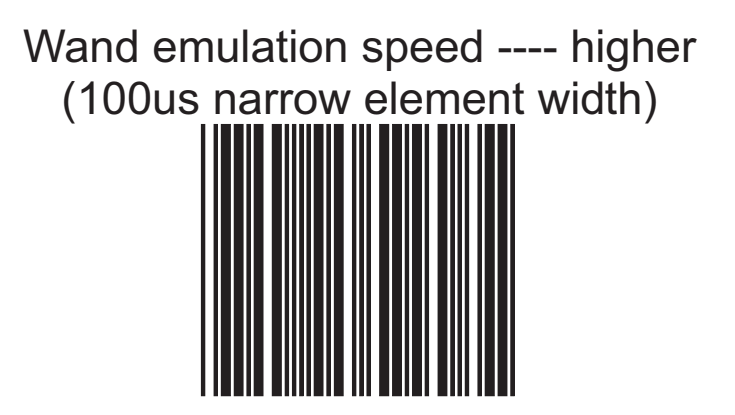

#### **2. Emulation Data Output Selection**

The decoded data output logic level can be set to befit the external decoder.

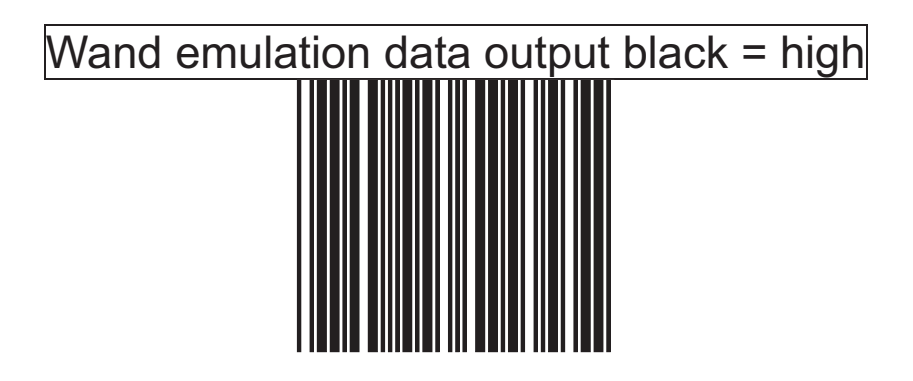

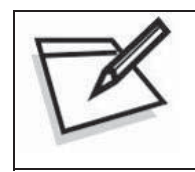

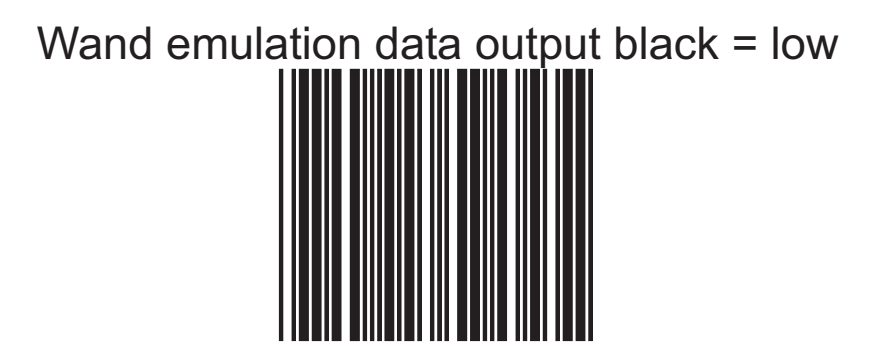

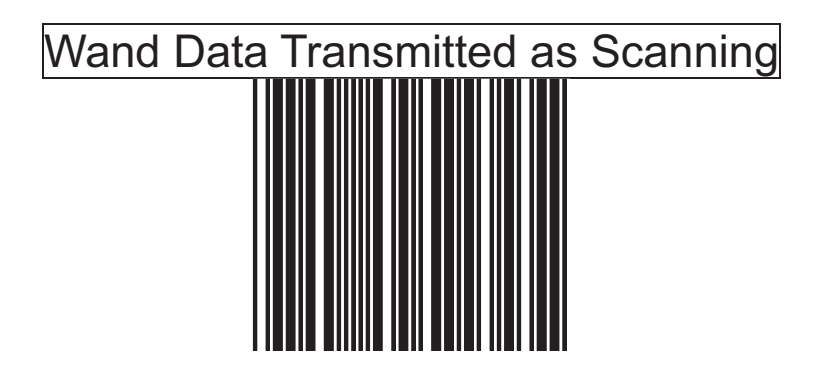

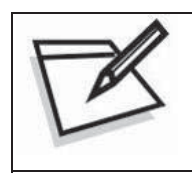

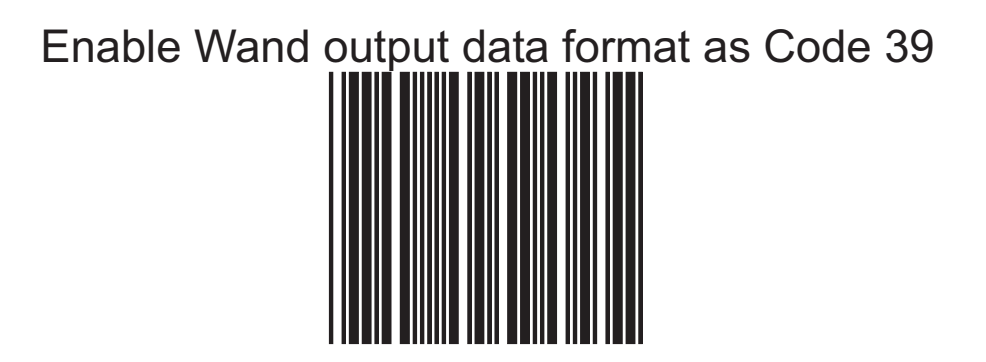

## **3. Emulation data idle state selection**

The level refers to wand emulation data signal when not in use.

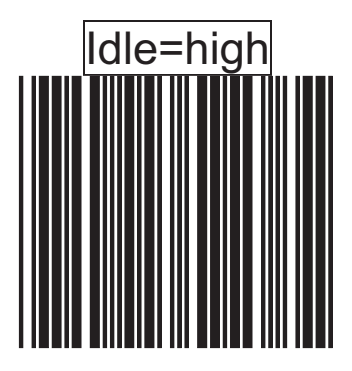

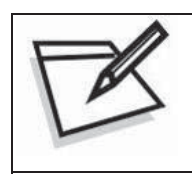

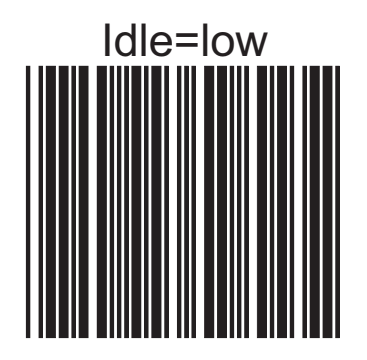

# *Data Editing*

OMNIDIRECTIONAL SCANNER PROGRAMMING GUIDE 98

# *HEADER AND TRAILER*

The **Header and Trailer** section allows you to append a header and/or a trailer to every message transmitted via the serial ports, USB or the keyboard port. There is no restriction in selecting header or trailer characters as far as the sum of the lengths of header and trailer is not greater than 10 digits.

- 1. Select either header or trailer you are going to program by scanning the corresponding label
- 2. Scan the character(s) you want from the ASCII table to set as header or trailer. (Be sure to enable full ASCII code 39 option before you start.)
- 3. Read the **save setting to confirm** label to confirm your choice into memory.

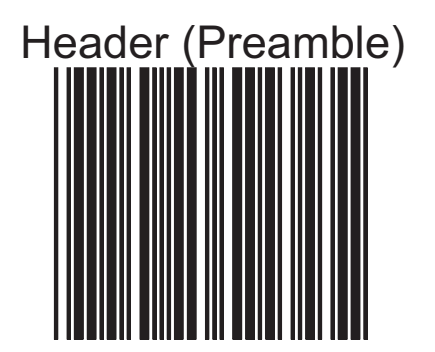

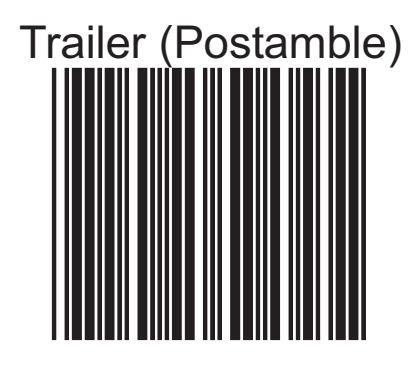

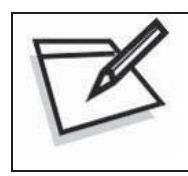

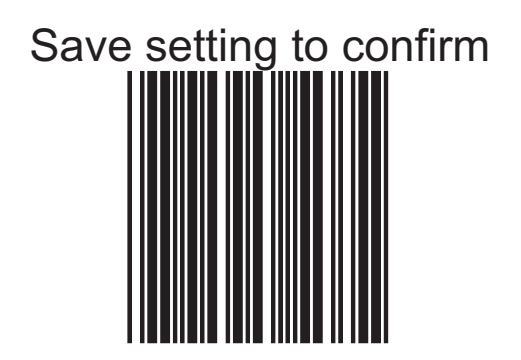
# *Truncate Header/Trailer Character*

This setting allows you to truncate a number of header or trailer for symbology. As a result, the specific character you select is deleted from the symbology you want.

- 1.) Scan the **Enter/Exit programming mode** label.
- 2.) Select the **Truncate header or truncate trailer** label.
- 3.) Scan two barcode value from the full ASCII code table(0~9). For example, scan **0** and **2** if you want to clear the number **2** from header.
- 4,) Scan **save setting to confirm** label
- 5,) Scan **Enter/Exit programming mode** label to end of configuration.

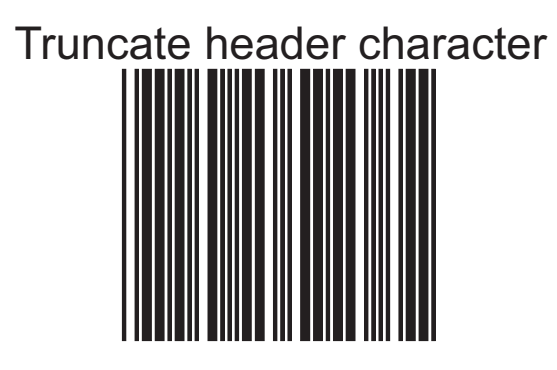

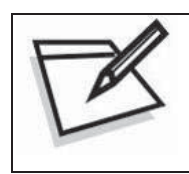

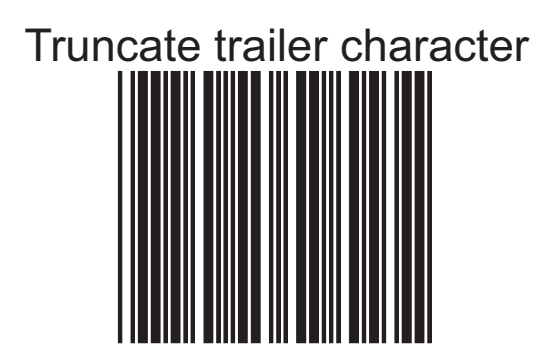

# *Add Code Length*

This option allows you to add the reading barcode numeric characters as header

Add code length as header enable (all barcode)

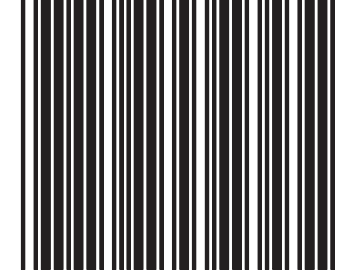

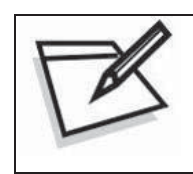

To prevent confusion in code scanning, cover the unwanted label and present the desired barcodes one by one to the scanner.

Add code length as header disable (all barcode)

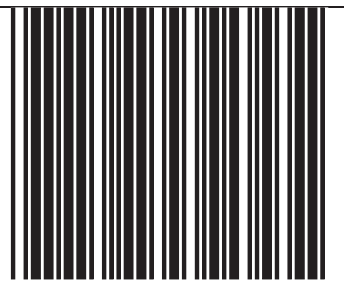

# *Auxiliary Handheld Scanner Setting*

If the scanner is designed for in-counter application, it provides an auxiliary RS-232 port for the use of an additional peripheral device to be connected to the host system via the scanner itself. It is usually used to connect a handheld scanner for items too large or too heavy to be placed on the checkstand.

This section instructs how to enable the AUX port as a handheld scanner input port.

#### **NOTE:**

#### **Contact your distributor to make sure if your omnidirectional scanner and firmware version support such a function.**

# *Handheld Data Format Requirements*

Before installation, the connected handheld scanner must be configured to transmit data format as below. Refer to the manual of the handheld scanner for more details or contact the distributor.

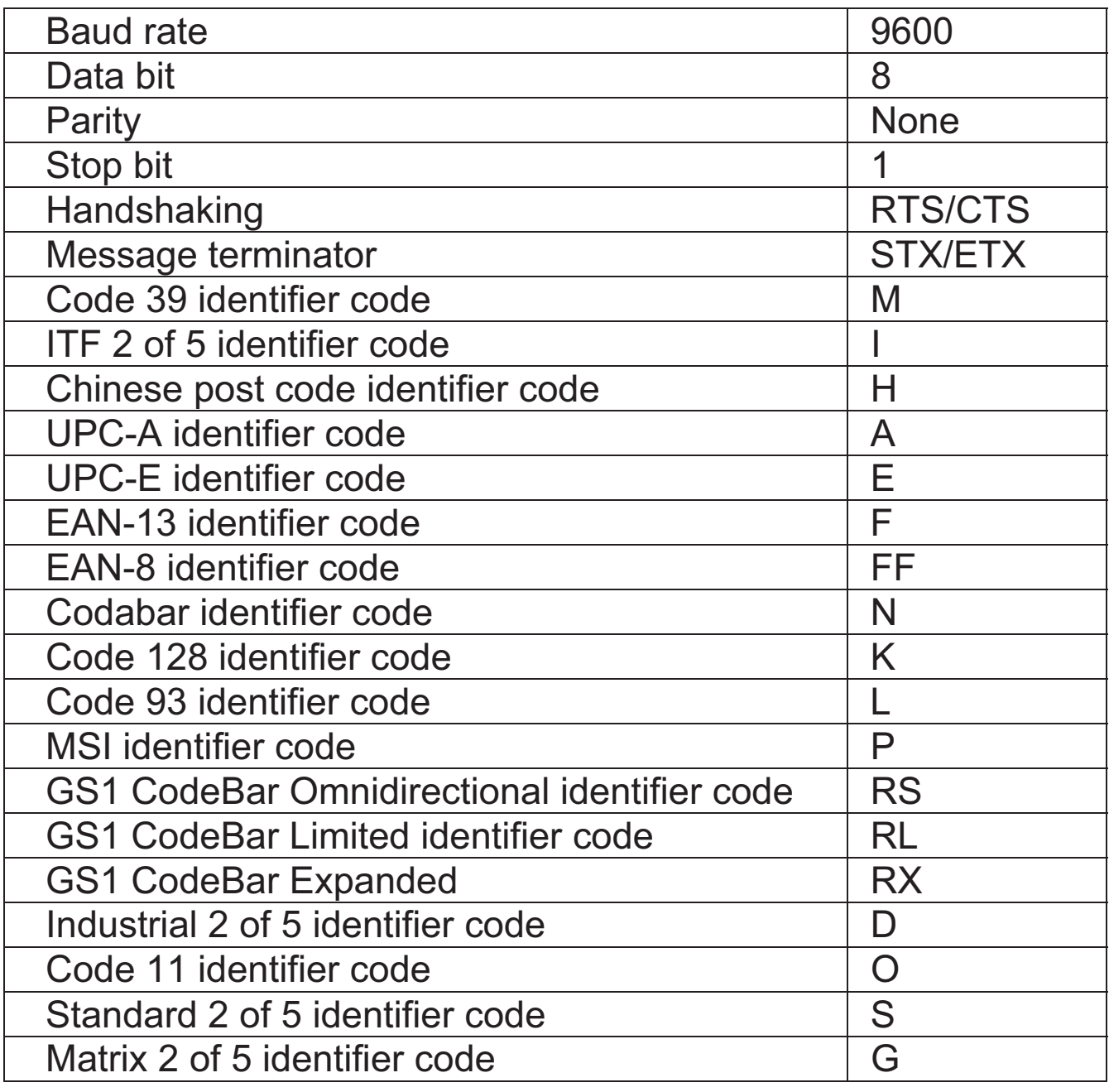

# *Installation of An Auxiliary Handheld Scanner*

Follow the steps below to use the auxiliary RS-232C port as a handheld scanner input port:

- 1. Configure the handheld scanner data format as above table requirements.
- 2. Turn off the host system.
- 3. Connect the handheld scanner to the auxiliary port.
- 4. Connect the external power supply for the auxiliary scanner (if required).
- 5. Activate the RS-232C auxiliary port of the in-counter scanner.

#### **NOTE:**

- 1. You may need to enable the AUX function of the handheld scanner after installation. Refer to the manual of the handheld scanner for more information or contact the distributor.
- 2. The auxiliary input port's data transmission format follows the main output format of the omnidirectional scanner, including barcode symbologies and related parameters. For example, if the handheld scanner can read Codabar while the omnidirectional scanner can not, the handheld scanner would decode a Codabar barcode without transmitting the data. To complete the data transmission, you have to re-program the omnidirectional scanner and enable this function.

# *Enable the AUX Port on the In-Counter Scanner*

Read the barcode below to activate the RS-232 auxiliary port of the omnidirectional scanner. Before start, make sure your scanner model and firmware version supports such a function.

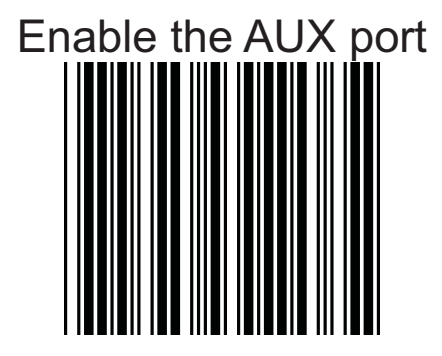

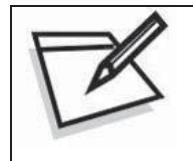

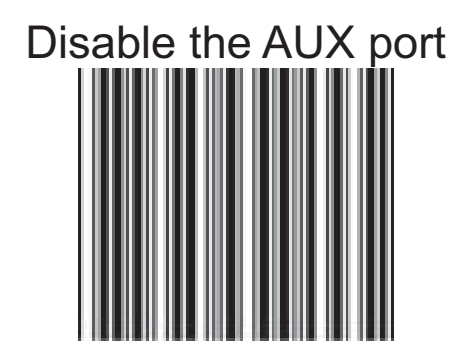

# *EAS Setting*

If the scanner supports the use of an EAS antenna, it can work simultaneously with an EAS system using the interlock feature. When enabled, users may scan and deactivate an item at the same time.

This section instructs how to enable and configure the interlock feature.

#### **NOTE:**

**Contact your distributor to make sure if your omnidirectional scanner and firmware version support such a function.** 

#### **1. Setting EAS Interlock**

When enabled, the EAS tag is not de-activated until the associated barcode is decoded.

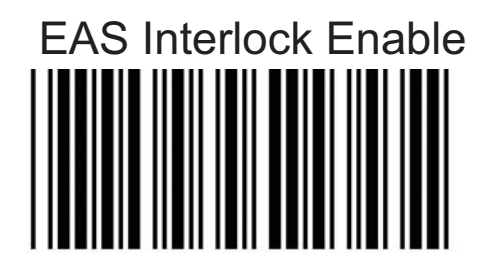

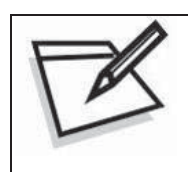

To prevent confusion in code scanning, cover the unwanted label and present the desired barcodes one by one to the scanner.

When disabled (default), the EAS tag is de-activated independently of any barcode scanning.

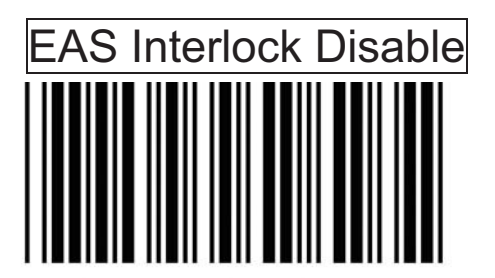

#### **2. Setting EAS Active**

Use this setting to set the polarity of the EAS allowing the scanner to send an EAS output after a good barcode read to deactivate a tag on the product.

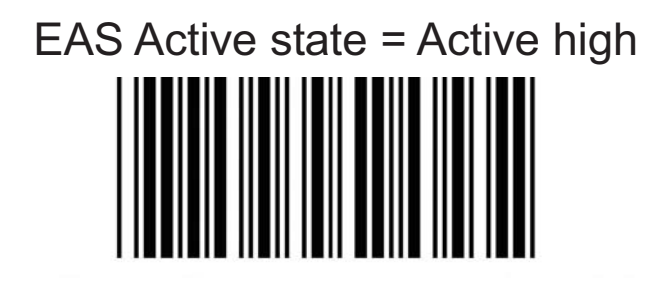

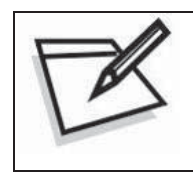

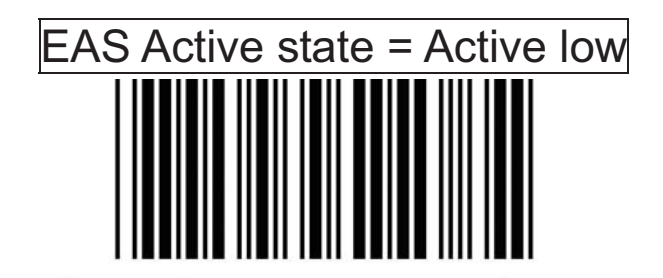

#### **3. Setting EAS Timeout**

Use this setting to set EAS Timeout. EAS output signal is held in its active state for a good read indication. To set the timeout:

- 1. Scan the Enter/Exit Programming barcode to begin the setup.
- 2. Scan 3 ASCII number barcodes (Please see the Full ASCII Code Table to set the time in millisecond. For example:
	- $\bullet$ 000:disable the feature
	- $\bullet$ 001:10 msec
	- $\bullet$ 002:20 msec
	- $\bullet$ 250:2500 msec (2.5second)
- 3. Scan the Enter/Exit Programming barcode to save the settings.

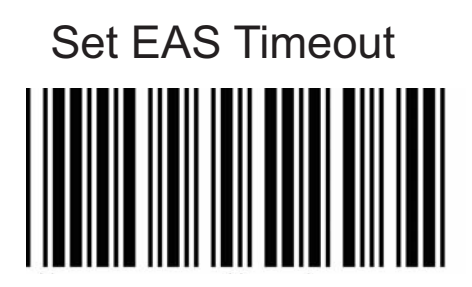

#### **4. EAS Pinout**

The following is a table for the EAS port pin out.

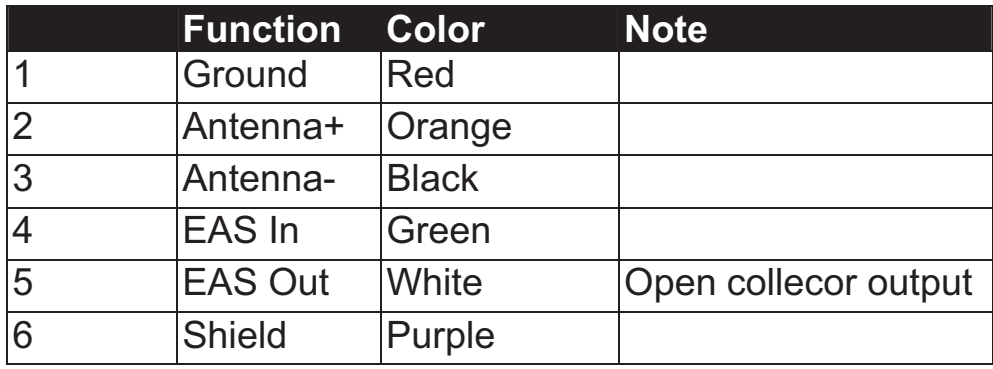

# *Symbology Configuration*

In this section, device can be programmed to recognize one or more barcode symbologies automatically. If the scanner is configured to support multiple barcode symbologies, the scanner will discriminate different symbologies automatically. However, to improve scanning performance, you should enable only the symbologies that will be in active use.

# *Reading Code Selection*

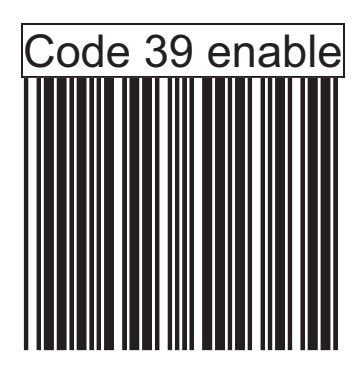

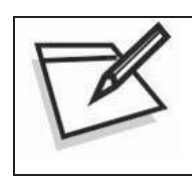

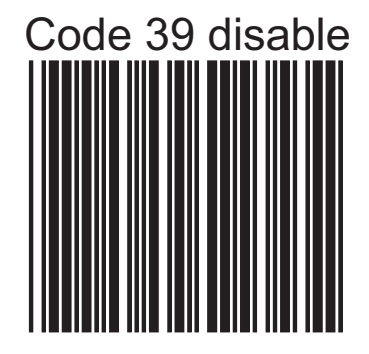

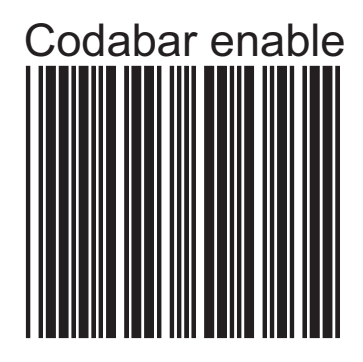

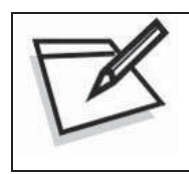

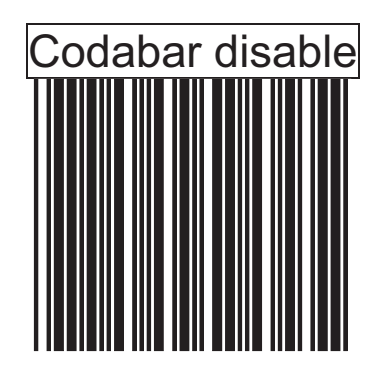

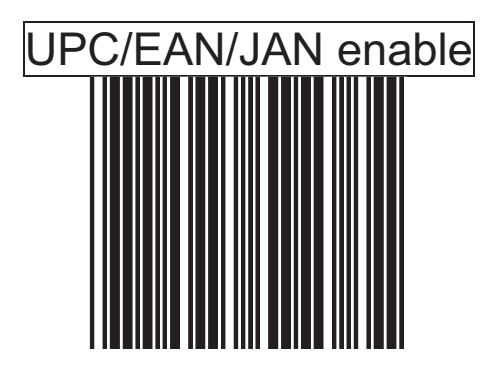

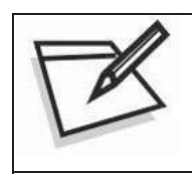

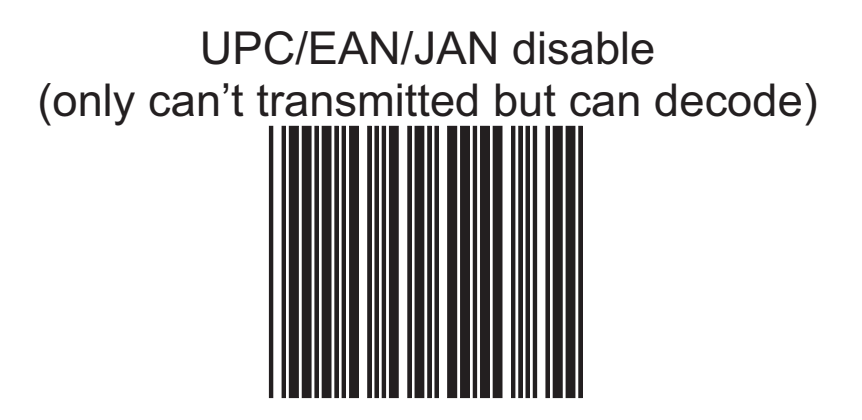

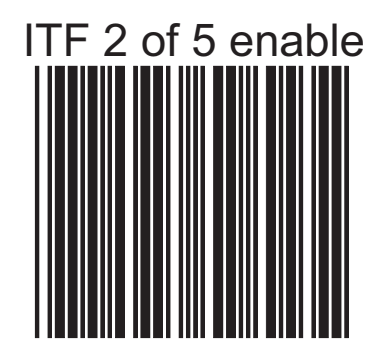

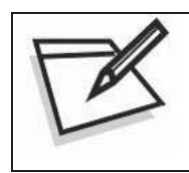

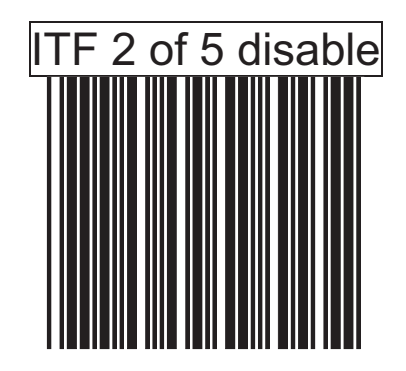

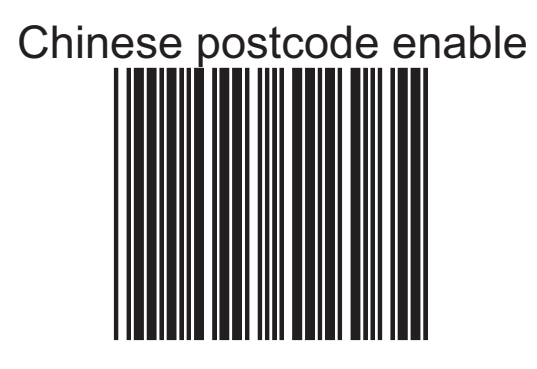

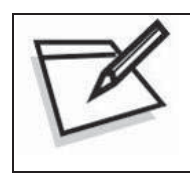

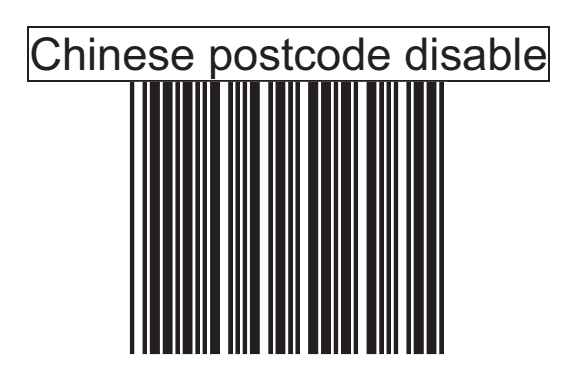

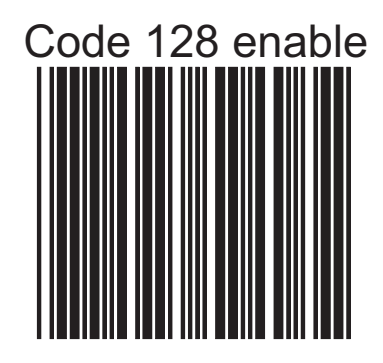

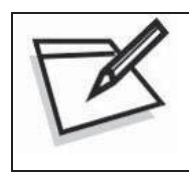

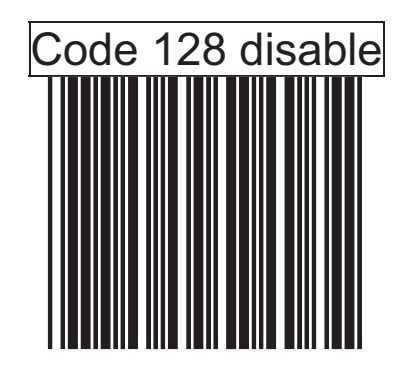

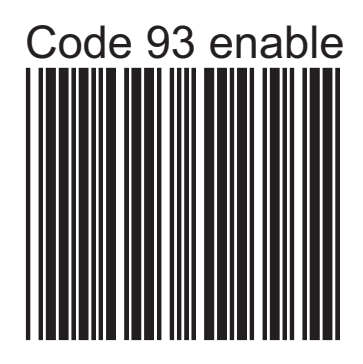

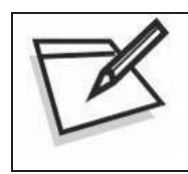

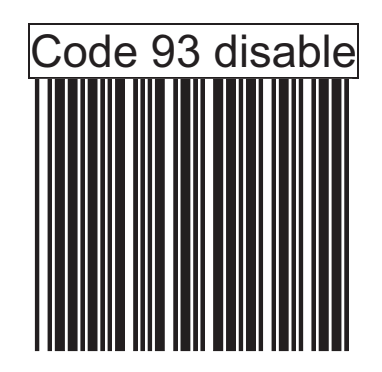

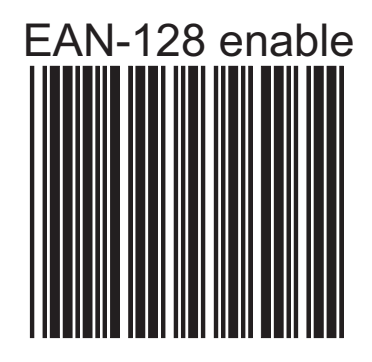

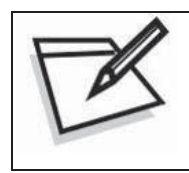

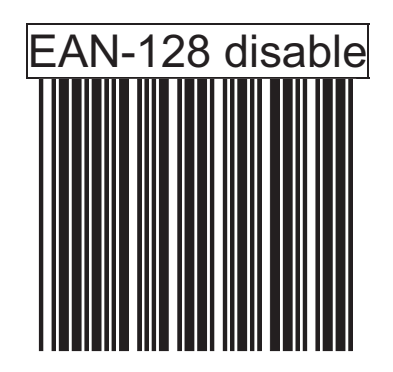

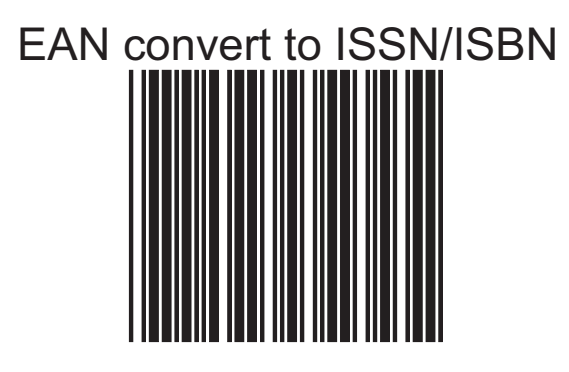

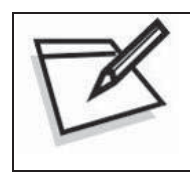

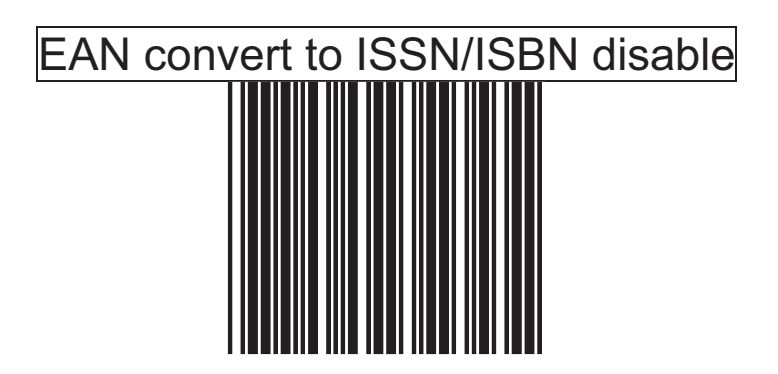

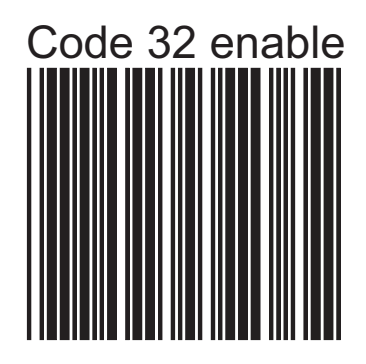

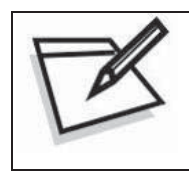

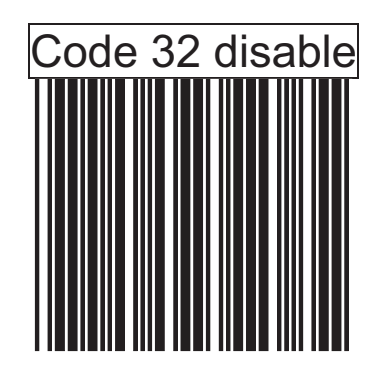

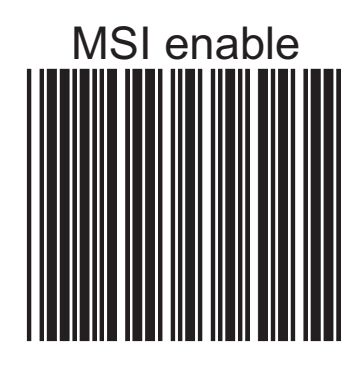

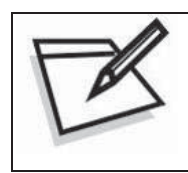

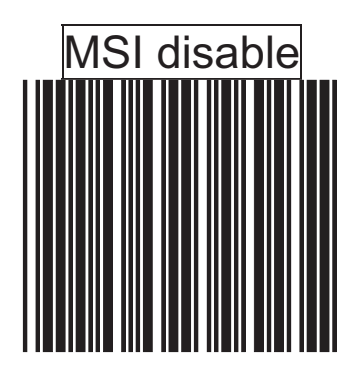

# *UPC/EAN Parameters Setting*

In this section, device can be programmed to recognize some or all derivatives of UPC/EAN.

These derivatives are UPC-A, UPC-E, EAN-8, and EAN-13. Either 2 or 5 addendum digits is supported, addendum digits are those additional digits after normal stop character.

The programming menu for UPC/EAN/JAN also provides several options to govern the transmission of scanned data.

\*UPC/EAN expansion \*Check digit transmission \*Data redundant check \*Addendum seek timeout \*Addendum left/right margin adjust

# **1. Format**

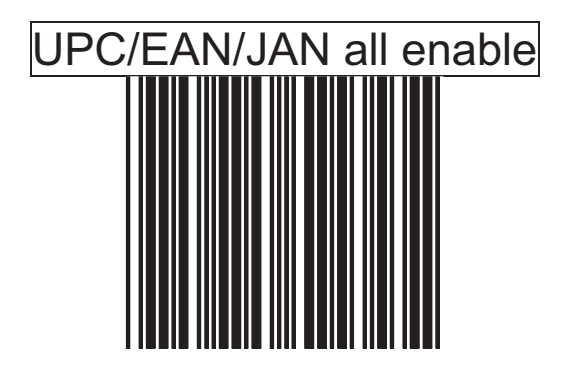

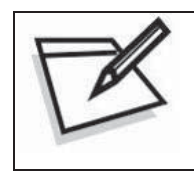

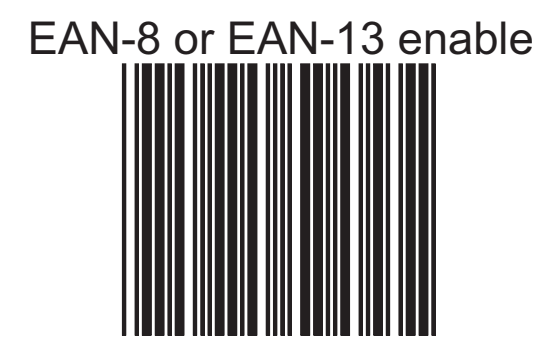

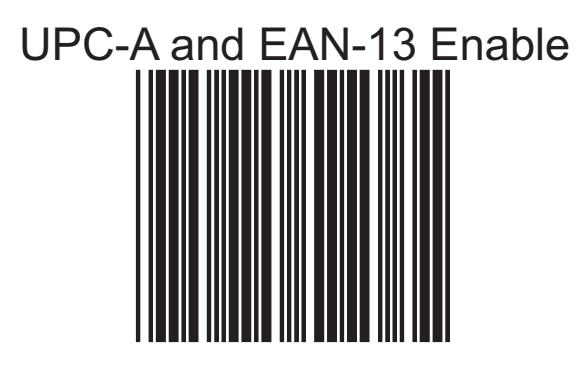

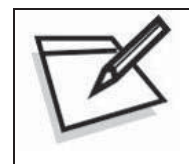

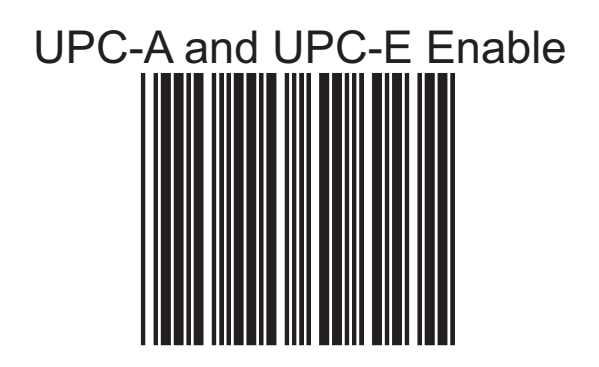

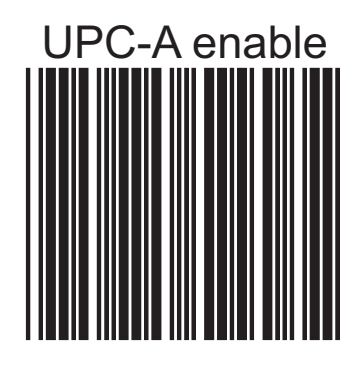

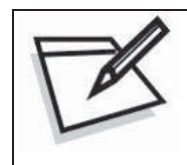

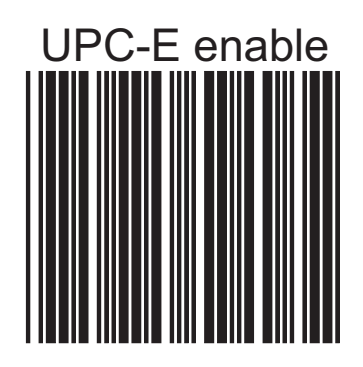

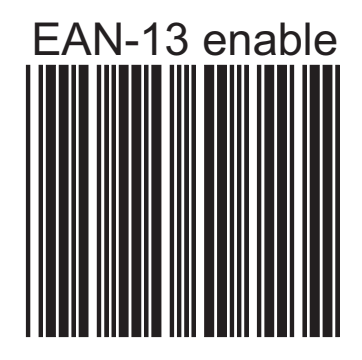

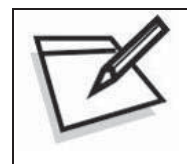

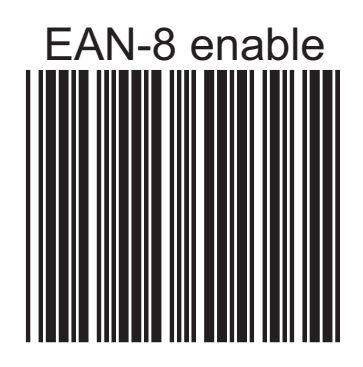

# **2. Force UPC-E to UPC-A format**

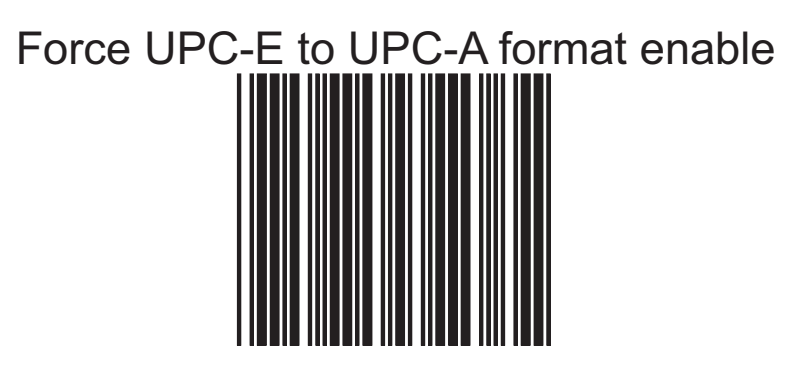

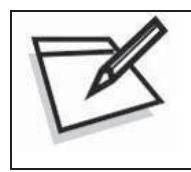

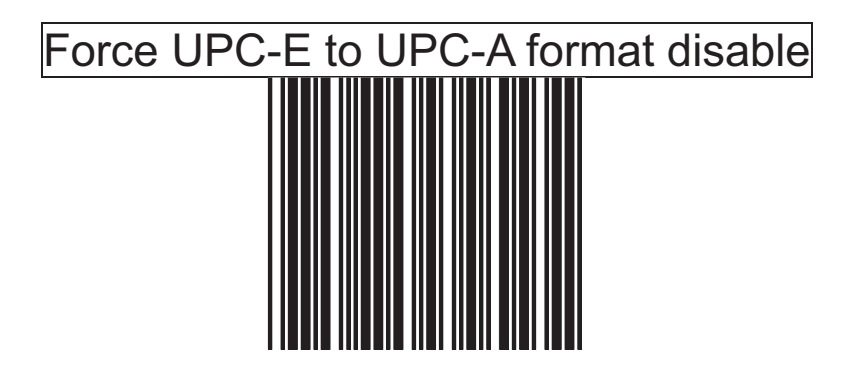

## **3. Force UPC-A to EAN-13 format**

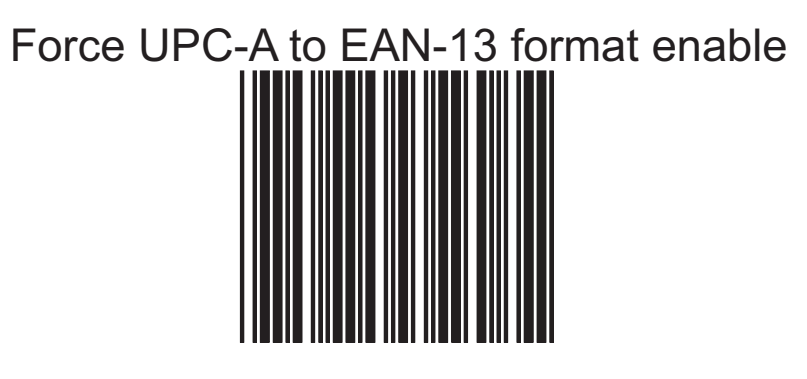

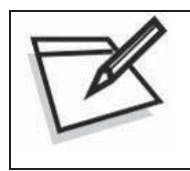

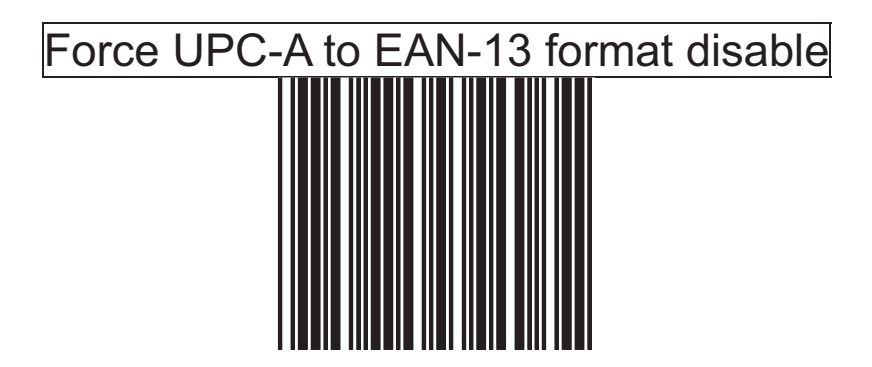

## **4. Force EAN-8 to EAN-13 format**

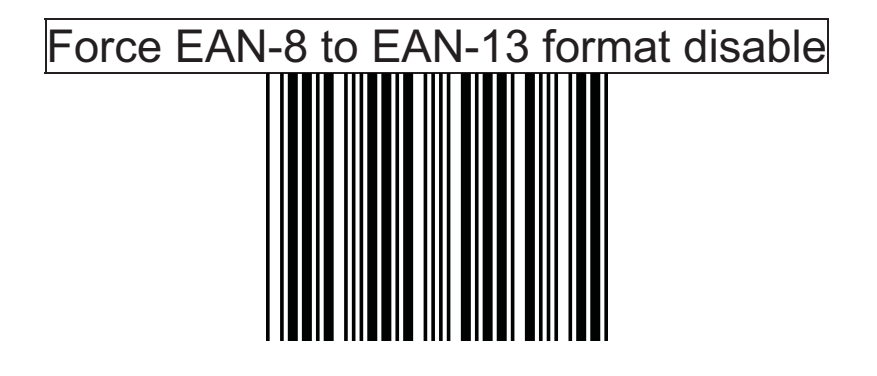

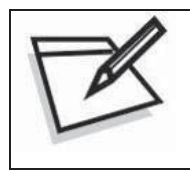

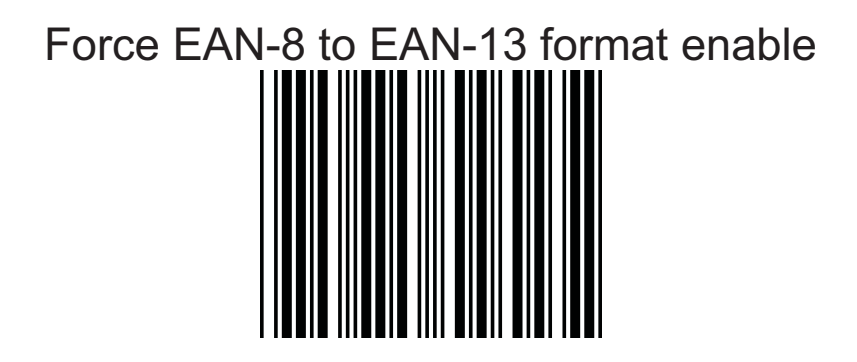

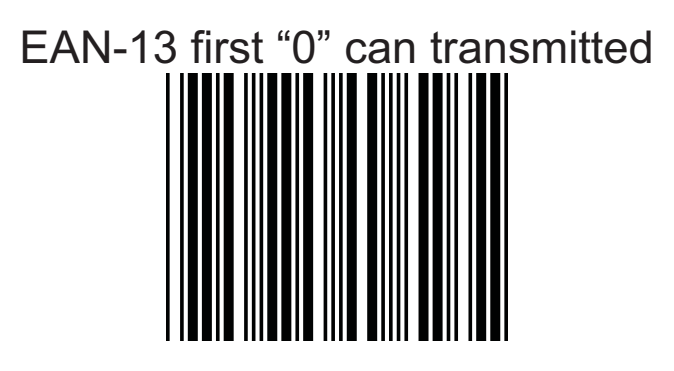

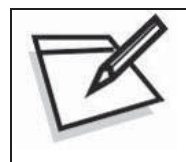

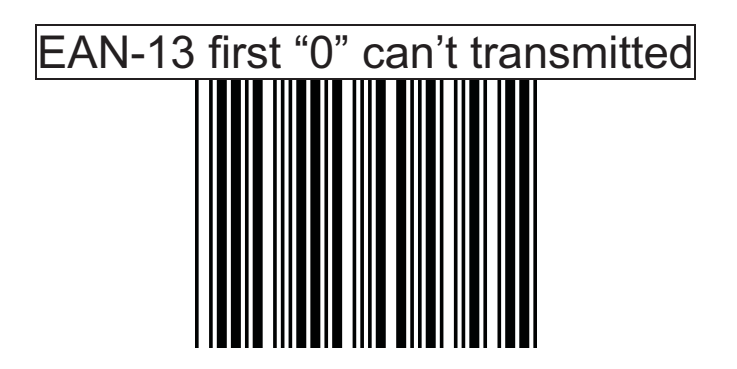

# **5. Transmit UPC-A check digit**

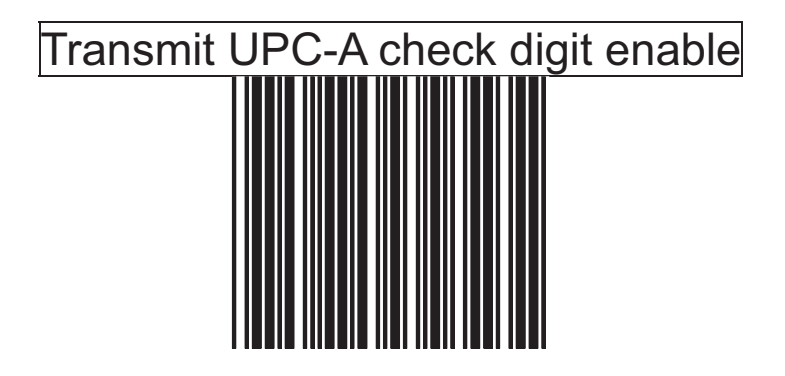

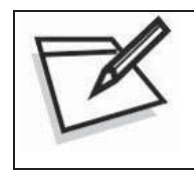

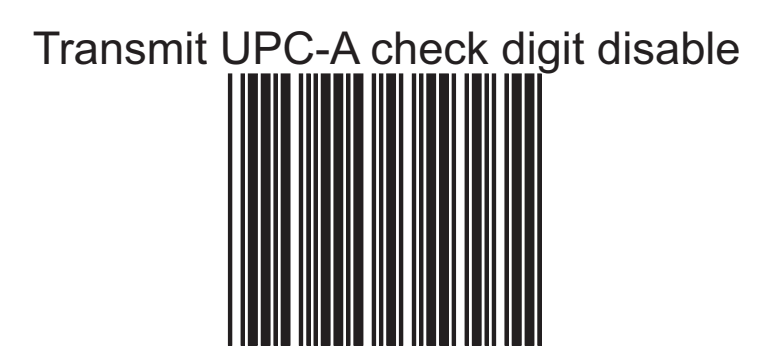

# **6. Transmit UPC-E leading character**

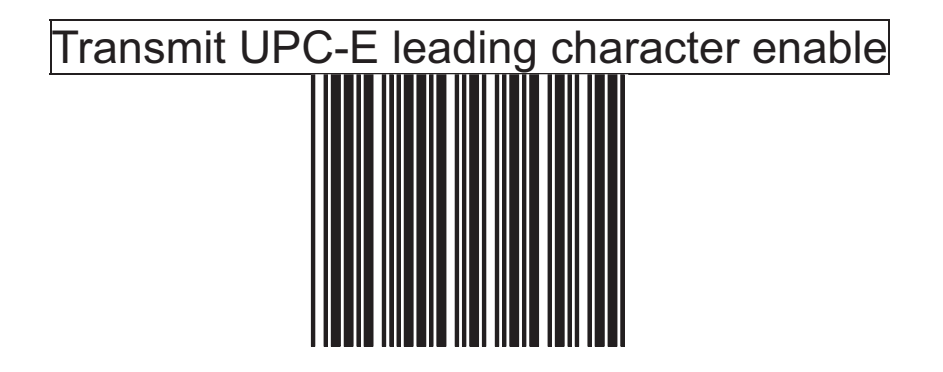

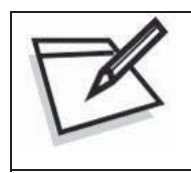

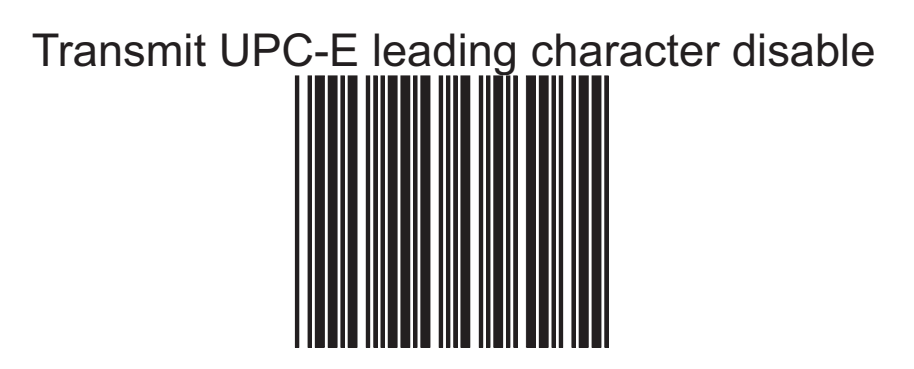

# **7. Transmit UPC-E check digit**

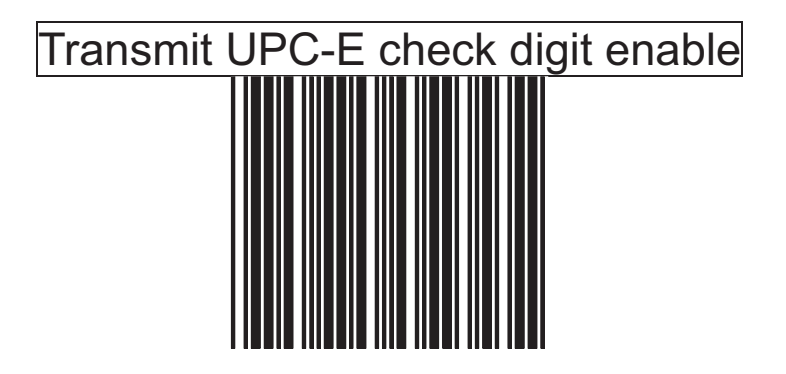

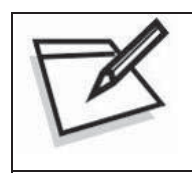

To prevent confusion in code scanning, cover the unwanted label and present the desired barcodes one by one to the scanner.

# Transmit UPC-E check digit disable

# **8. Transmit EAN-8 check digit**

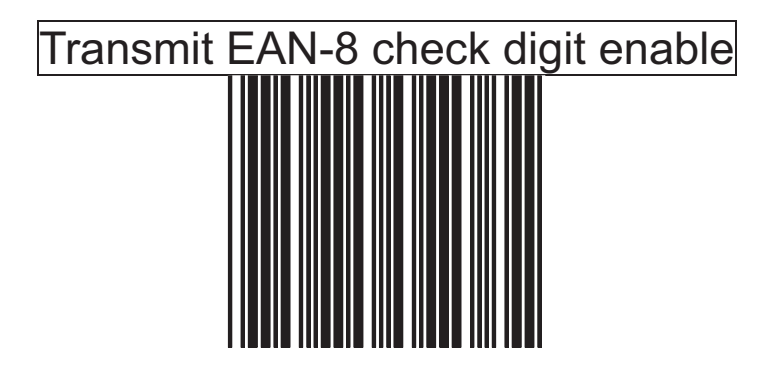

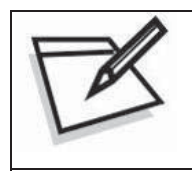

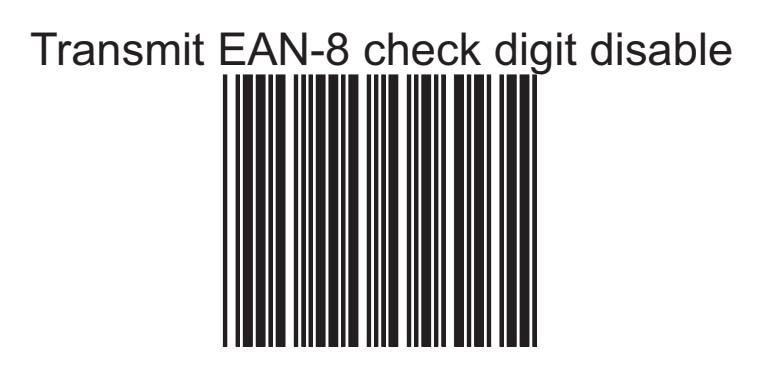
# **9. Transmit EAN-13 check digit**

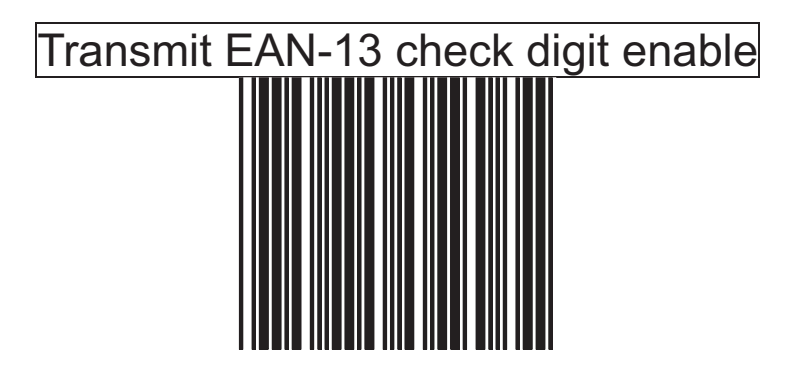

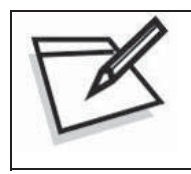

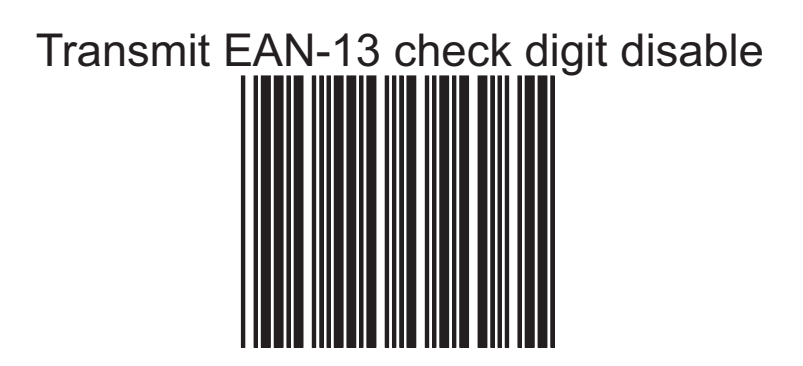

### **10. Transmit UPC-A leading character**

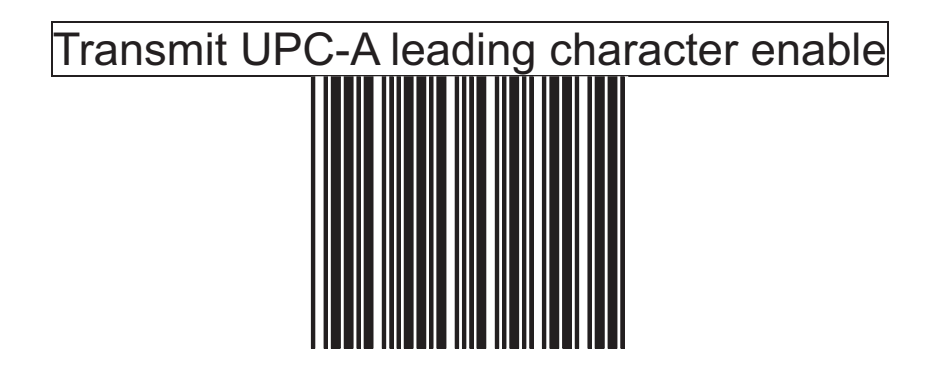

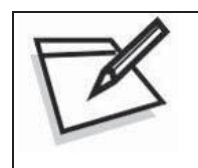

To prevent confusion in code scanning, cover the unwanted label and present the desired barcodes one by one to the scanner.

Transmit UPC-a leading character disable

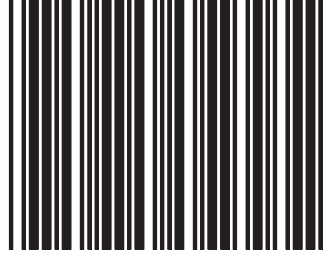

# **11. Addendum**

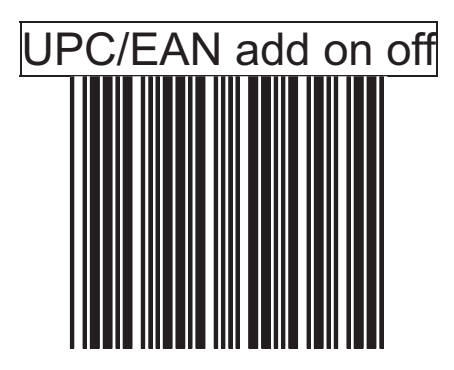

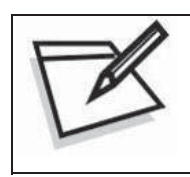

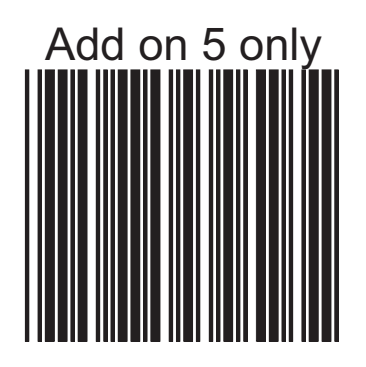

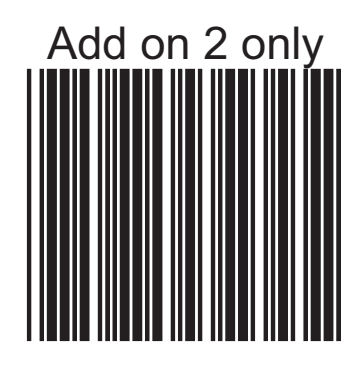

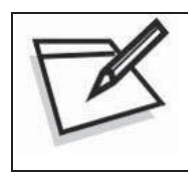

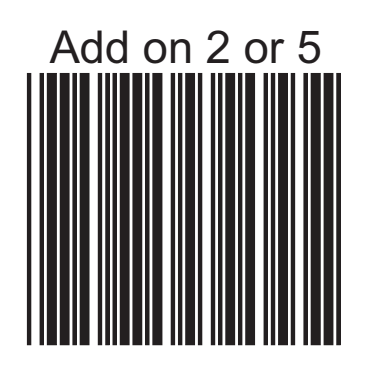

# **12. Add on format**

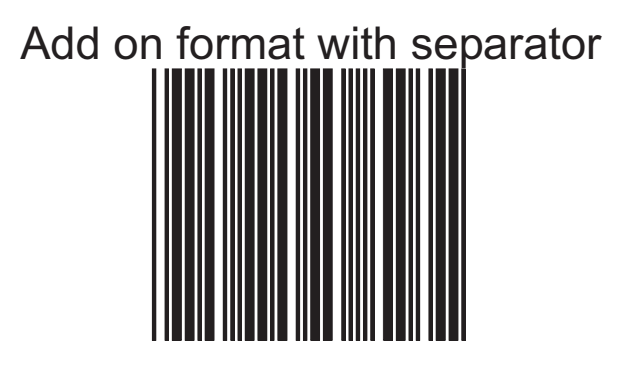

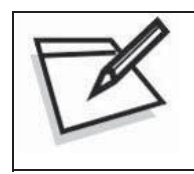

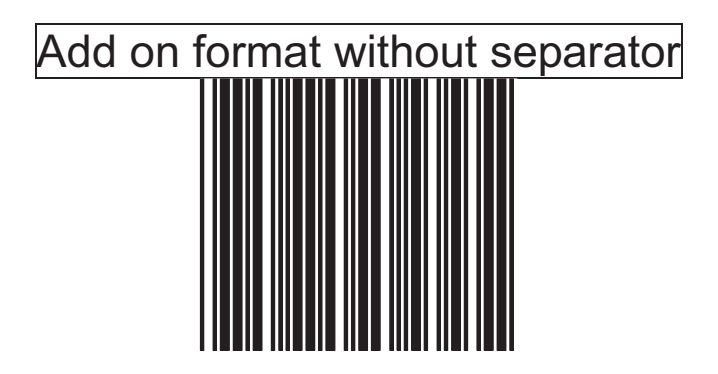

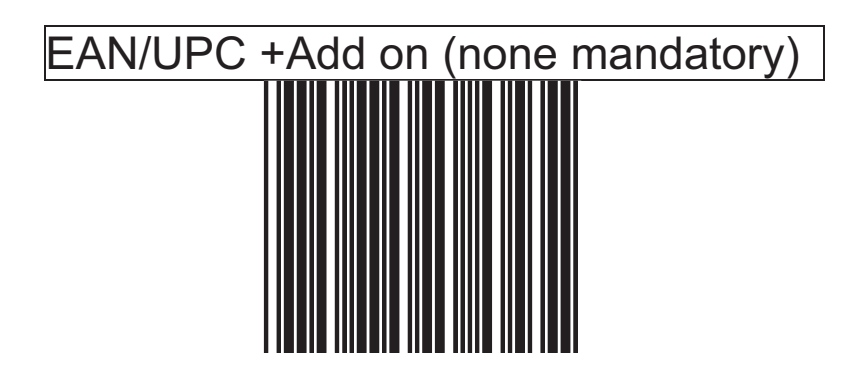

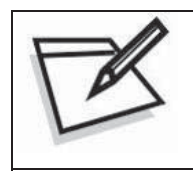

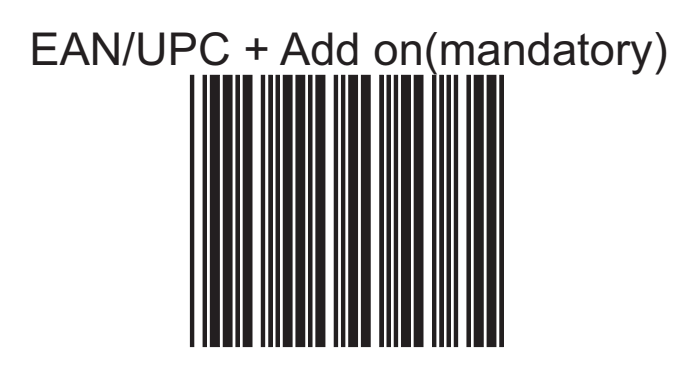

EAN/UPC + add on mandatory for 378/379 French Supplement requirement not sent for other

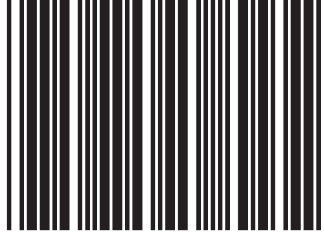

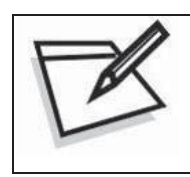

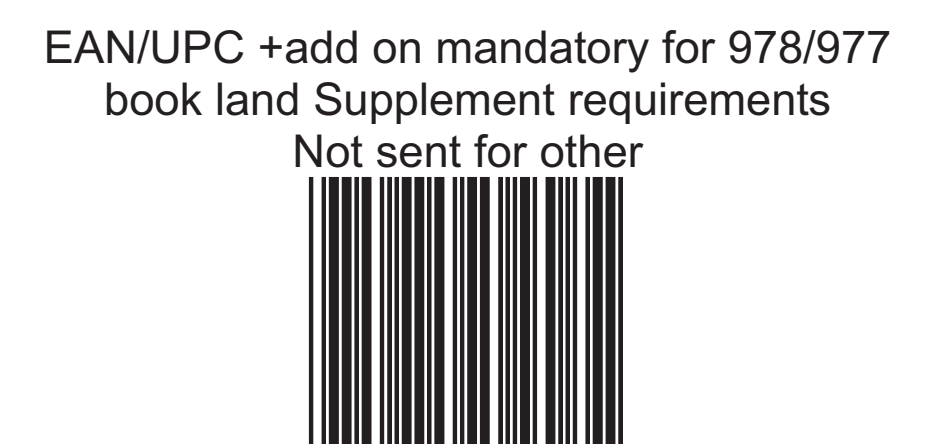

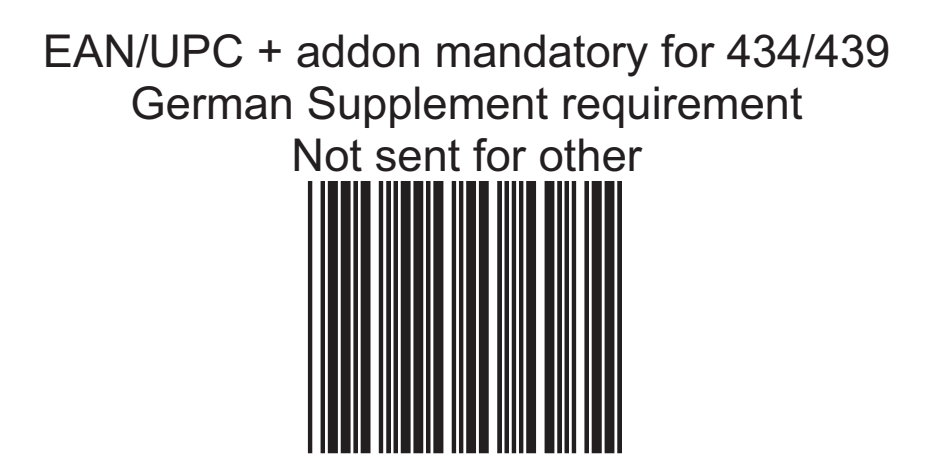

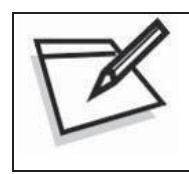

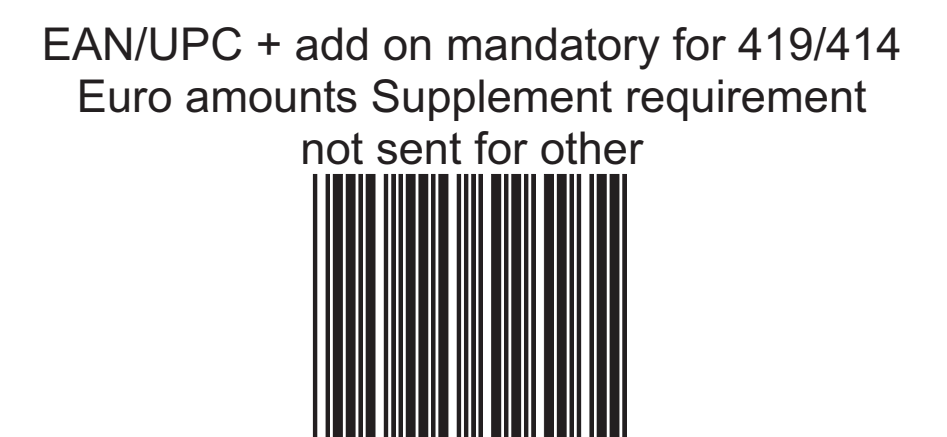

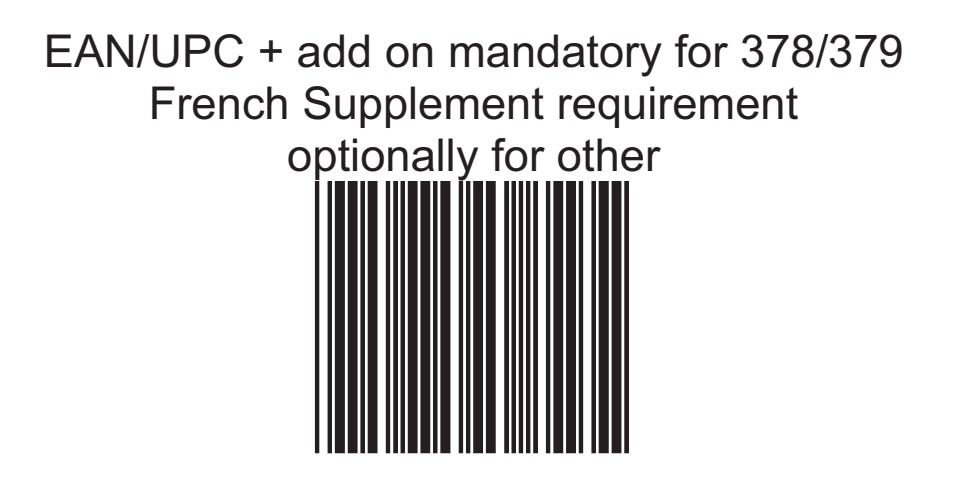

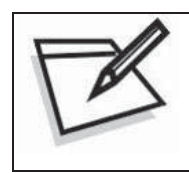

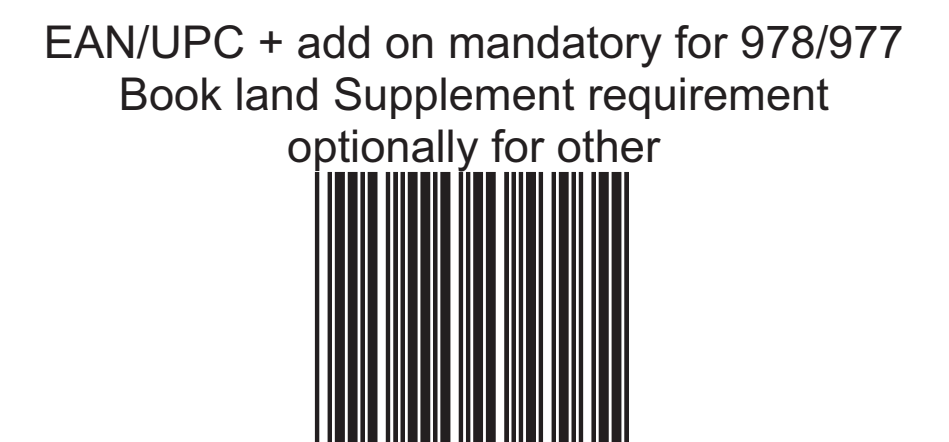

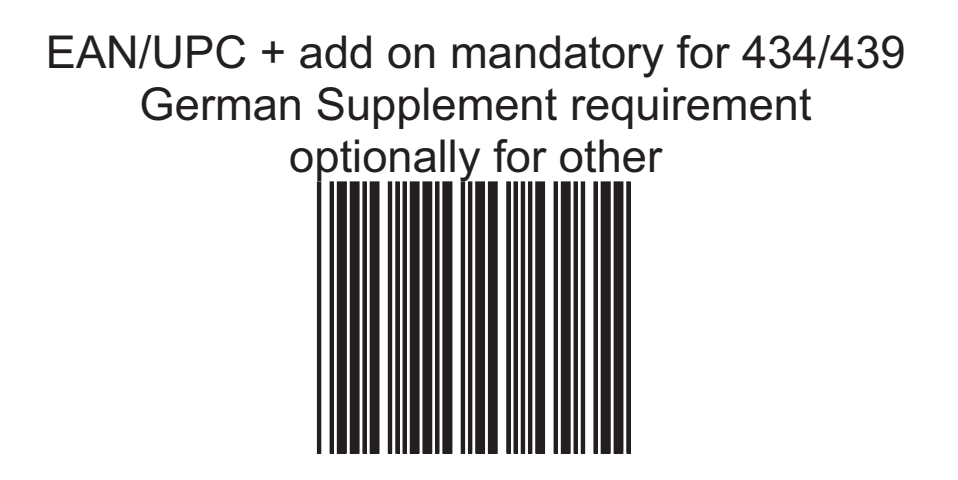

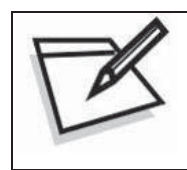

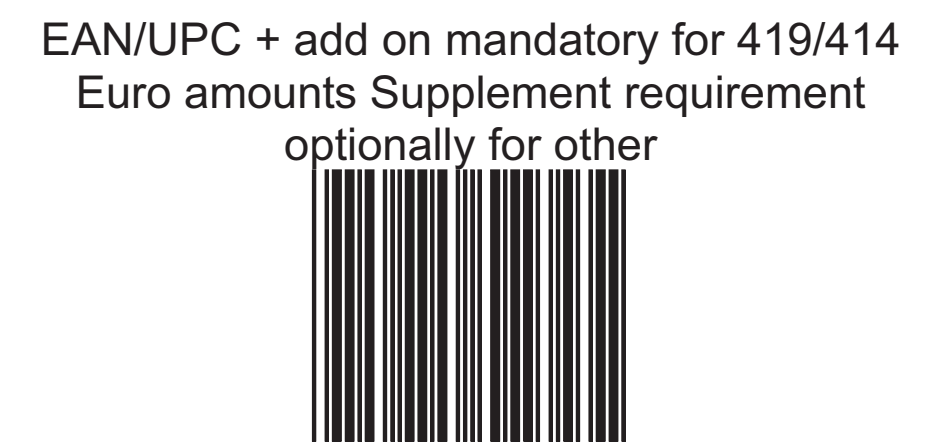

EAN/UPC + add on mandatory for 491 Japanese (bookland) Supplement requirement optionally for other

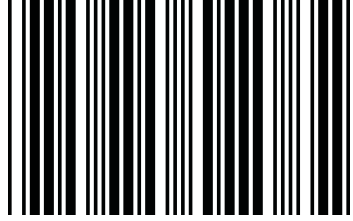

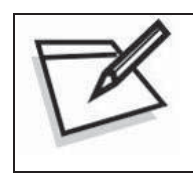

To prevent confusion in code scanning, cover the unwanted label and present the desired barcodes one by one to the scanner.

EAN/UPC + add on mandatory for 491 Japanese (bookland) Supplement requirement Not sent for other

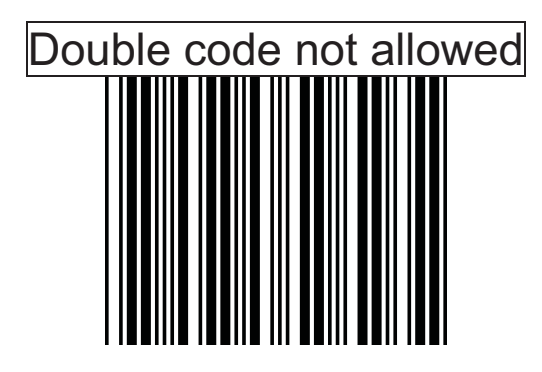

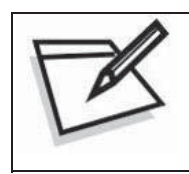

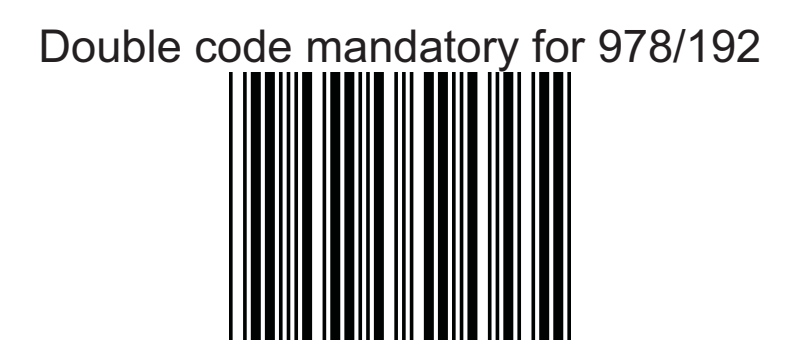

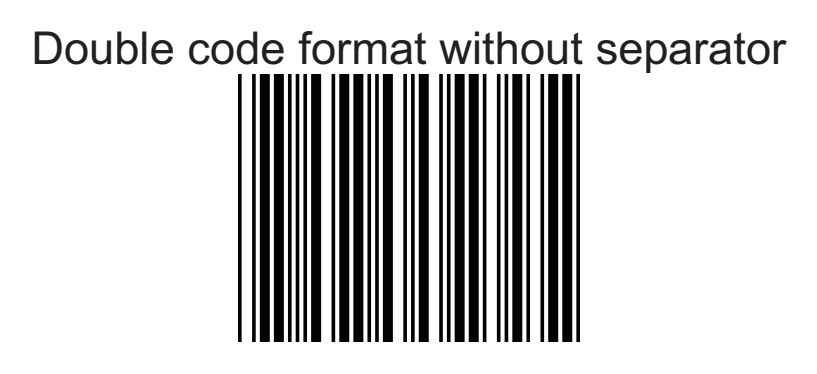

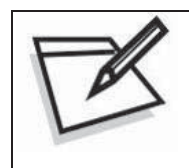

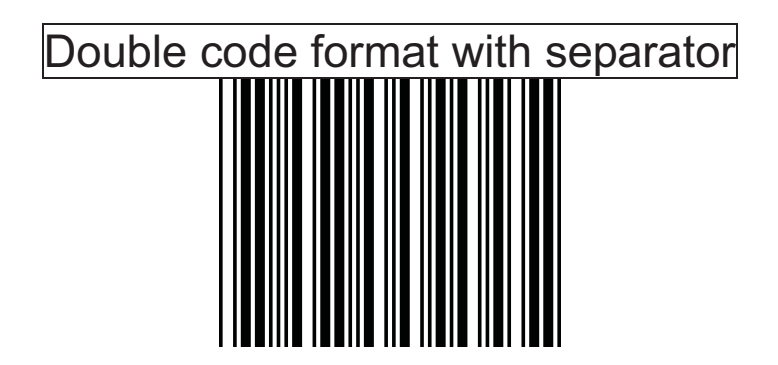

# Double code format with free (one character)

# **13. Data Redundant Check**

correctly, while a lower setting allows faster scanning performance. In this section, user can set decoder data redundant check, before it is accepted as a good read. A higher data redundant check read setting offers more assurance that a barcode has been read

**UPC-A Data Redundant Check**

# UPC-A data redundant check  $= 0$

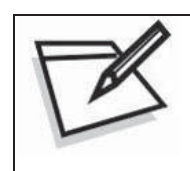

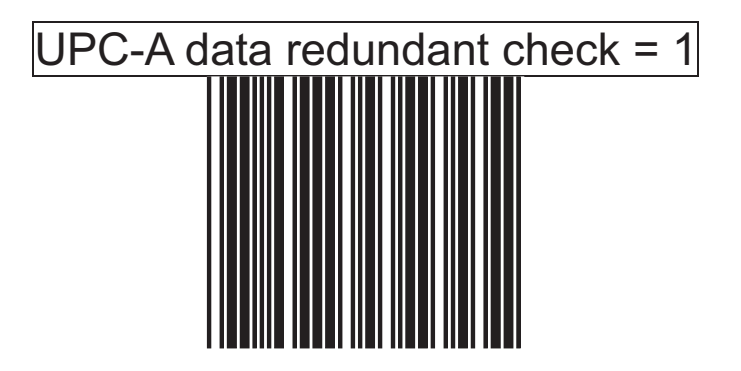

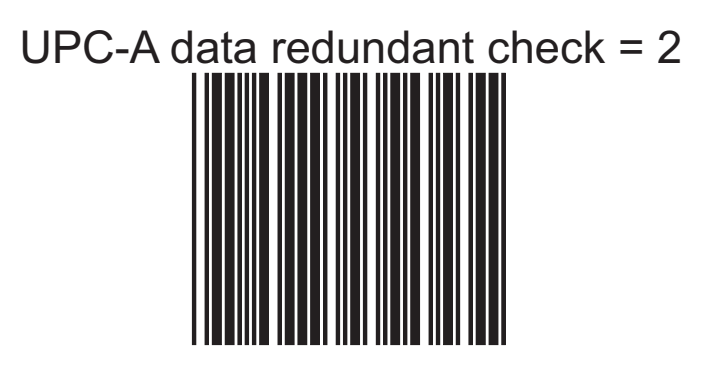

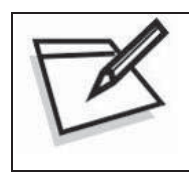

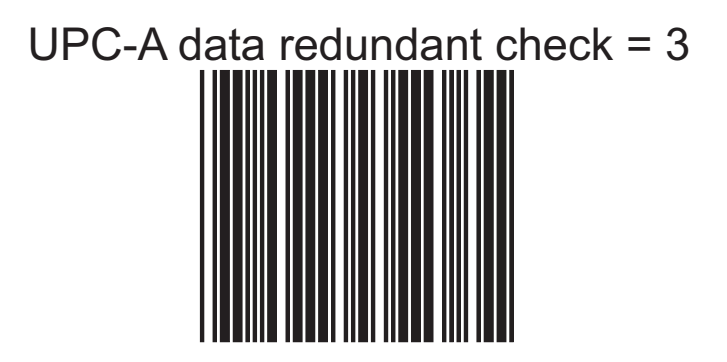

**UPC-E Data Redundant Check**

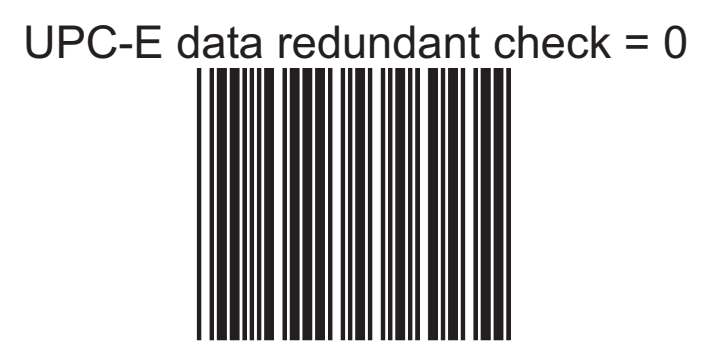

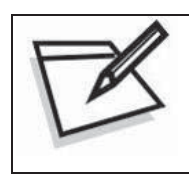

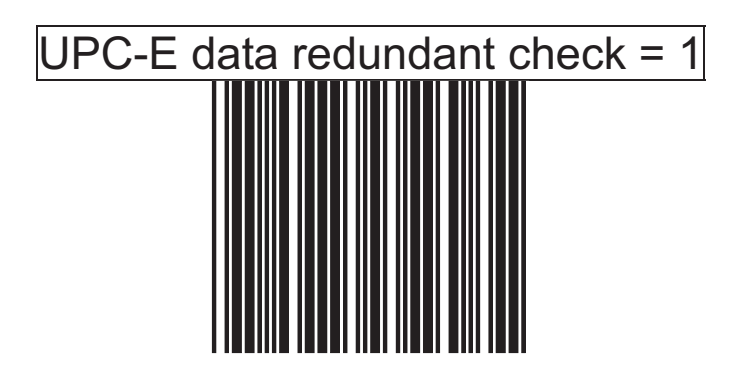

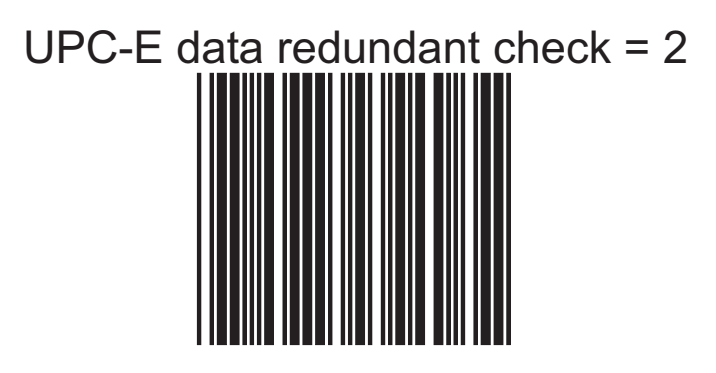

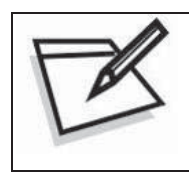

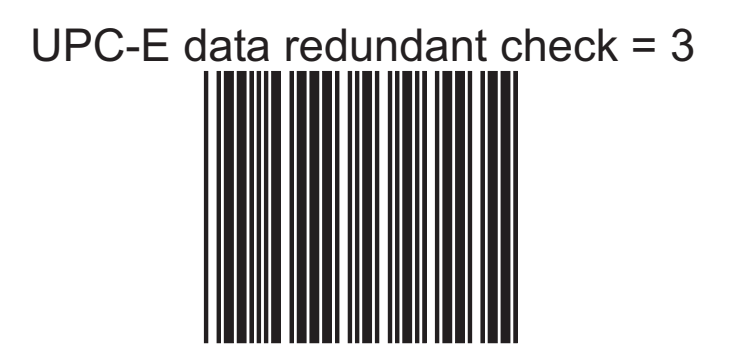

**EAN-13 Data Redundant Check**

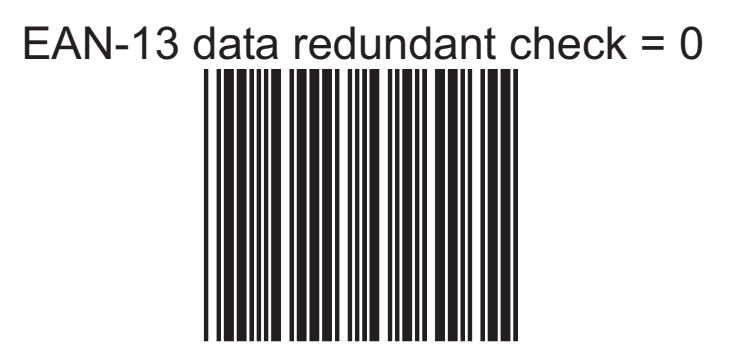

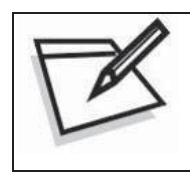

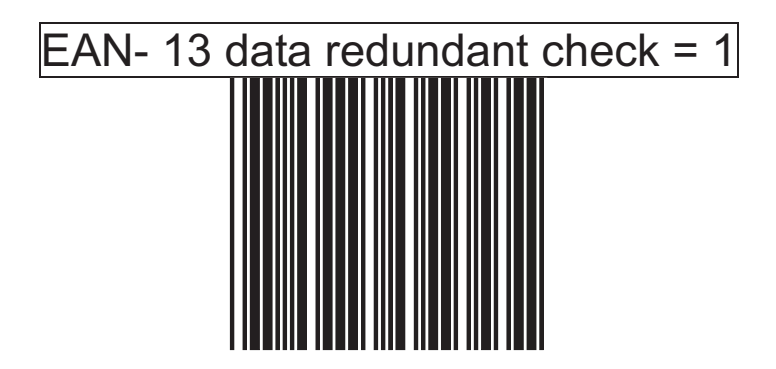

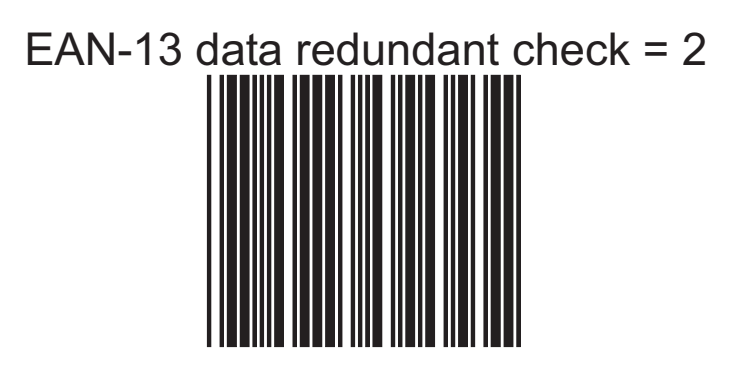

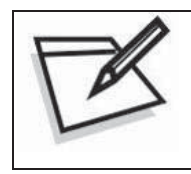

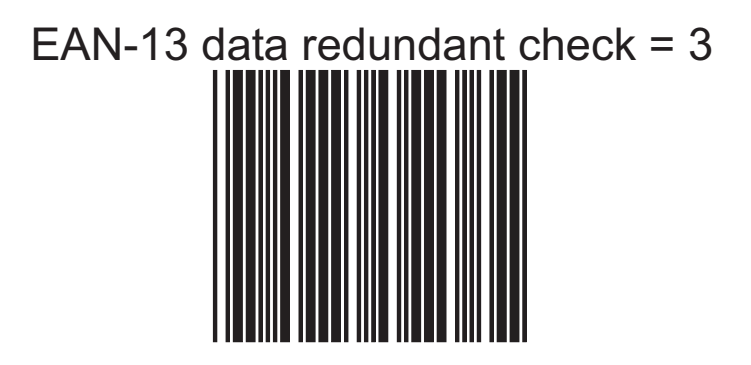

**EAN-8 Data Redundant Check**

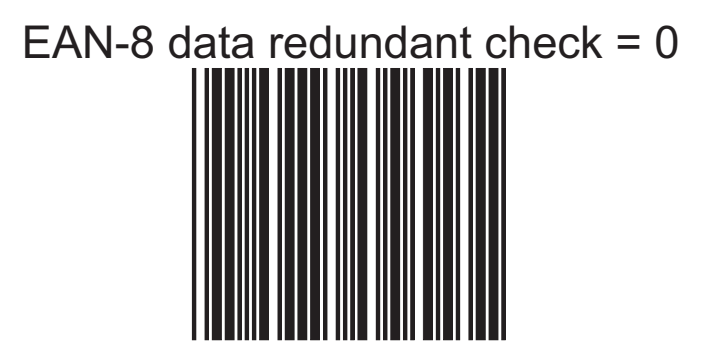

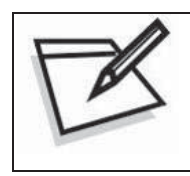

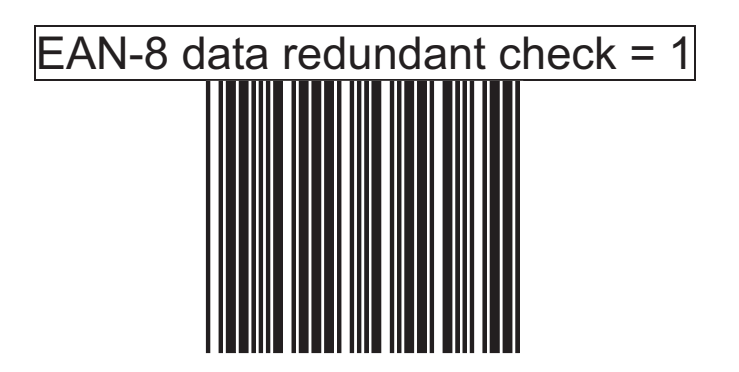

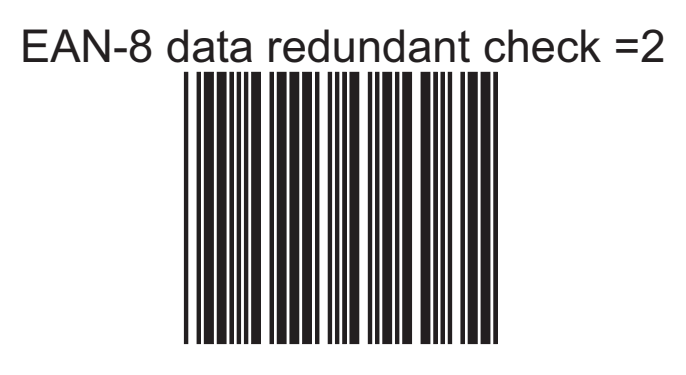

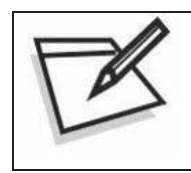

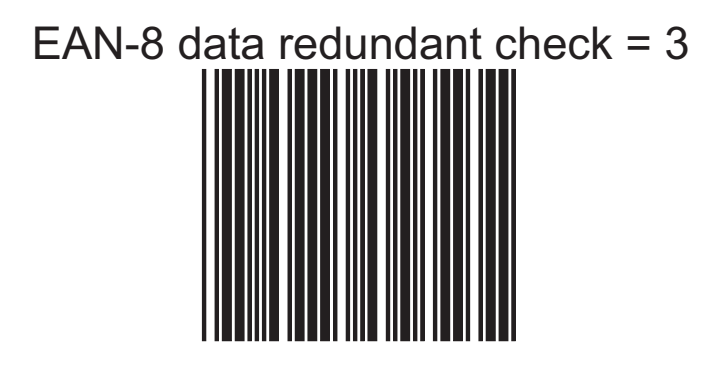

### **2 digit addendum data redundant check**

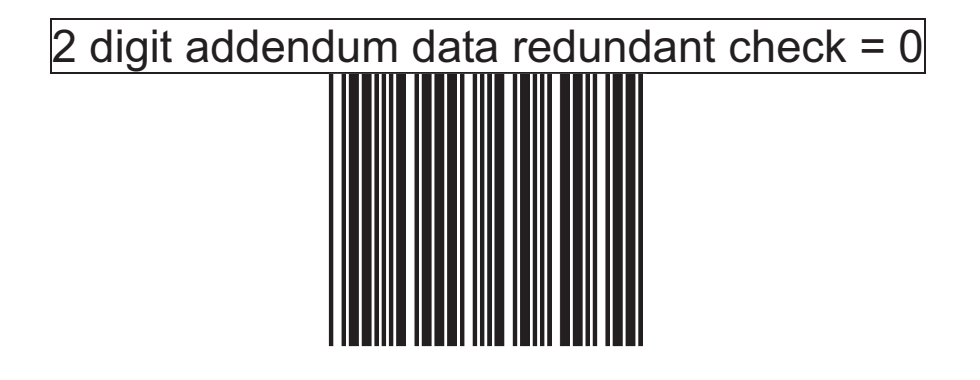

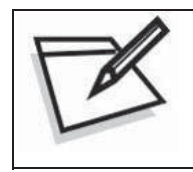

To prevent confusion in code scanning, cover the unwanted label and present the desired barcodes one by one to the scanner.

2 digit addendum data redundant check  $= 1$ 

# 2 digit addendum data redundant check = 2

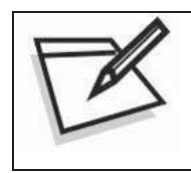

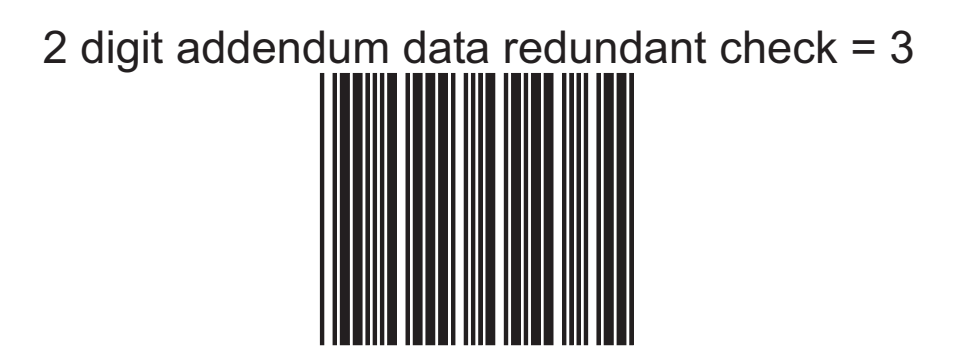

### **5 digit addendum data redundant check**

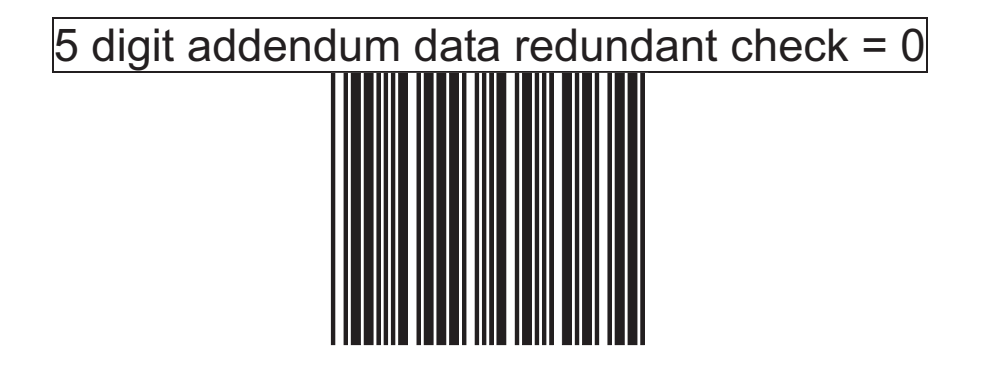

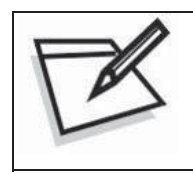

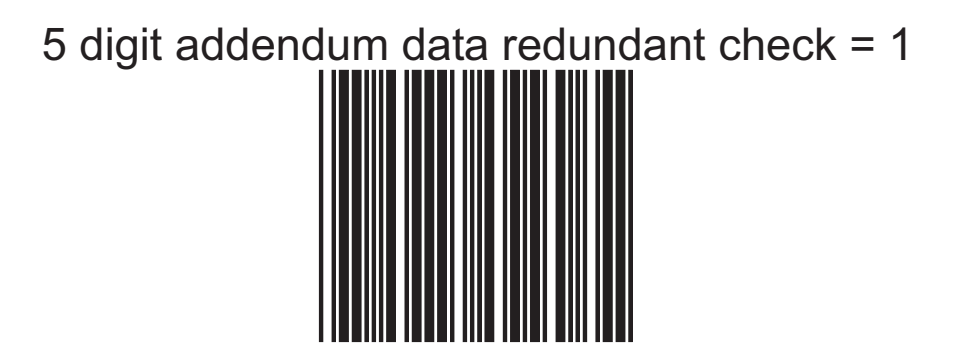

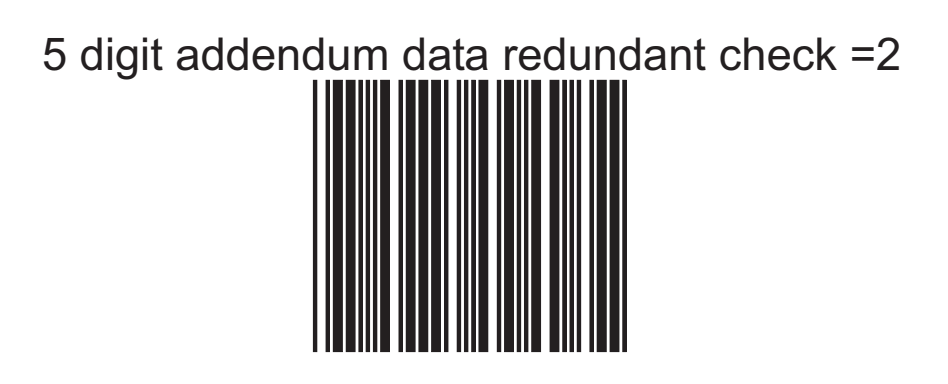

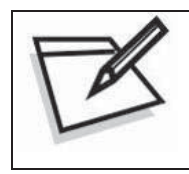

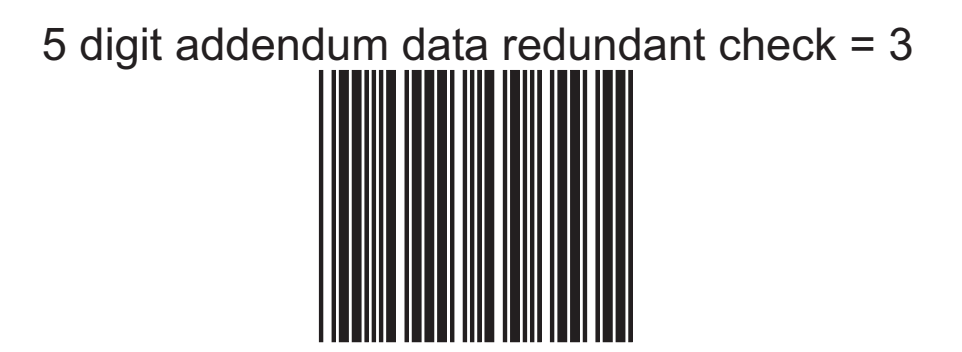

**Addendum seek timeout**

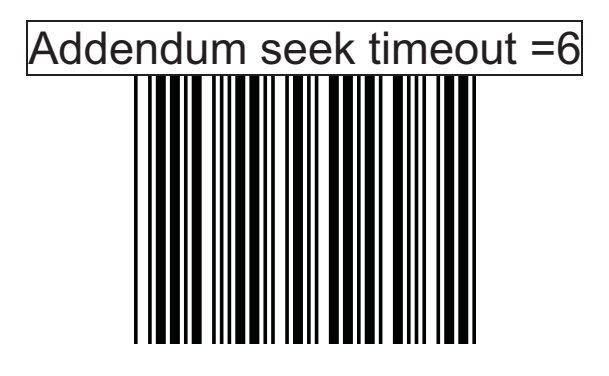

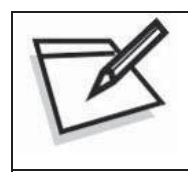

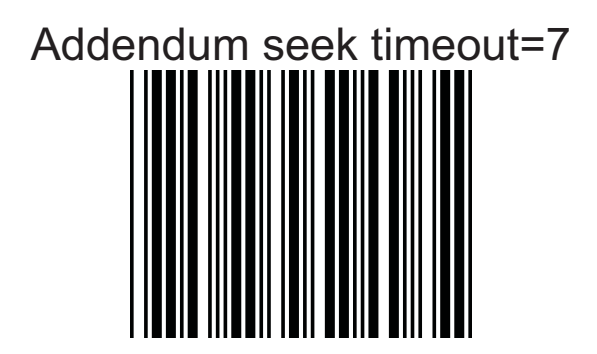

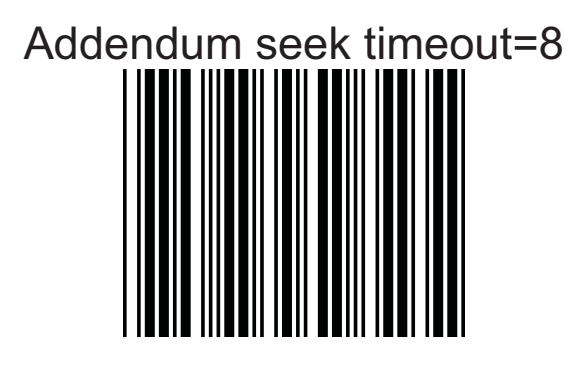

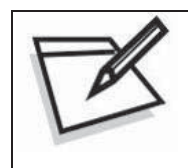

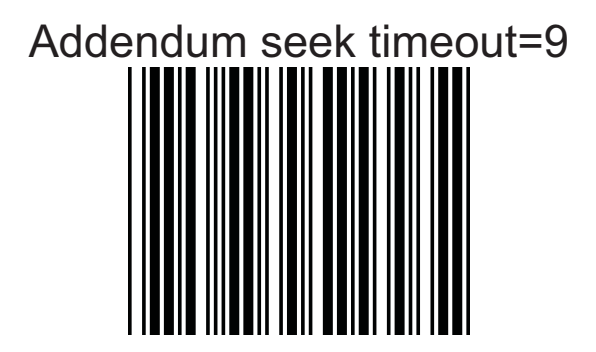

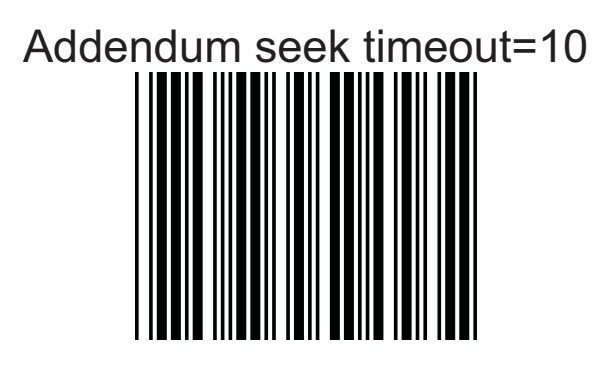

# *Code 39 Parameters Setting*

The scanner can be programmed to support the standard code 39 or Full ASCII code 39. In addition, it is user's option to transmit or not to transmit the start and stop characters. You can also enable or disable the check digit feature. If the check digit feature is enabled, you have the further option to decide whether the check digit is transmitted or not.

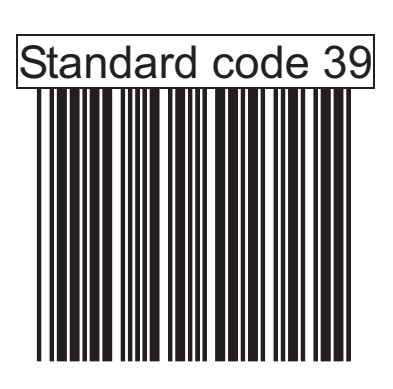

**Character Set**

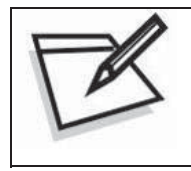

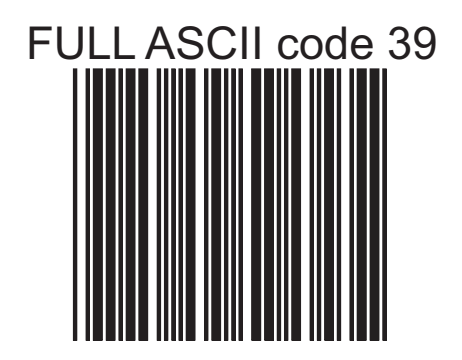

### **Start/Stop Character Transmission**

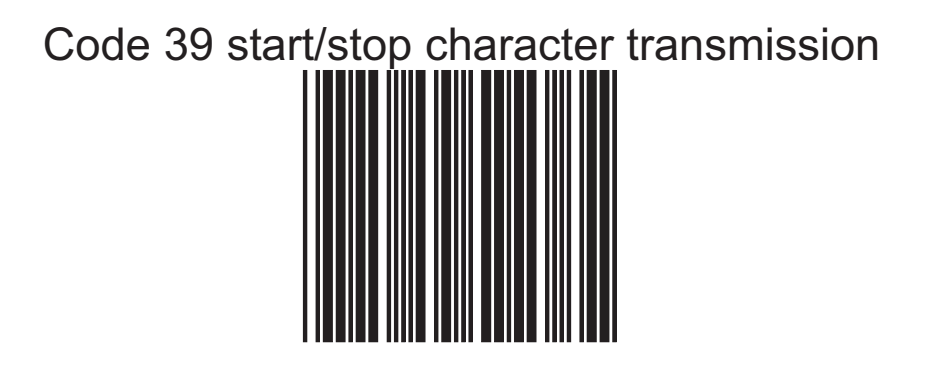

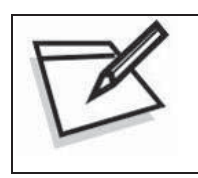

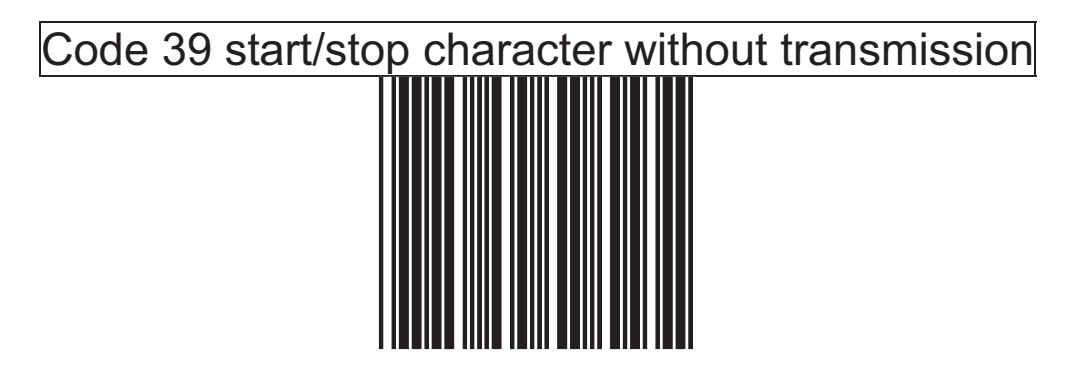

### **Check Digit**

Code 39 check digit calculate and transmit

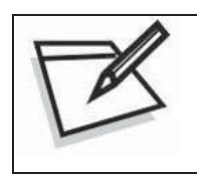

To prevent confusion in code scanning, cover the unwanted label and present the desired barcodes one by one to the scanner.

Code 39 check digit calculate but without transmit

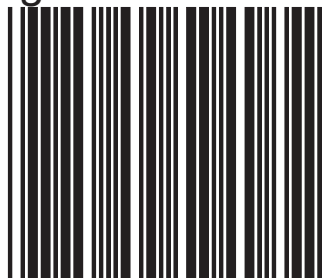

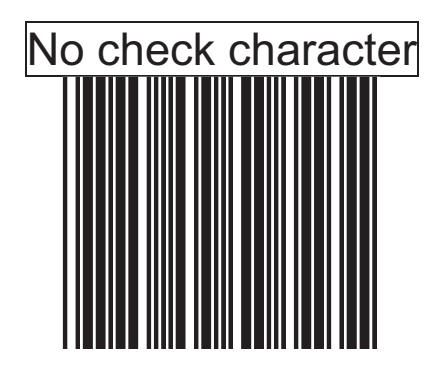

#### **1. Code 39 reading length setting**

The default code 39 length is  $3 \sim 32$  character. It can be set at minimum 1 digit and maximum 62 digits.

#### **CODE LENGTH SETTING PROCESS**

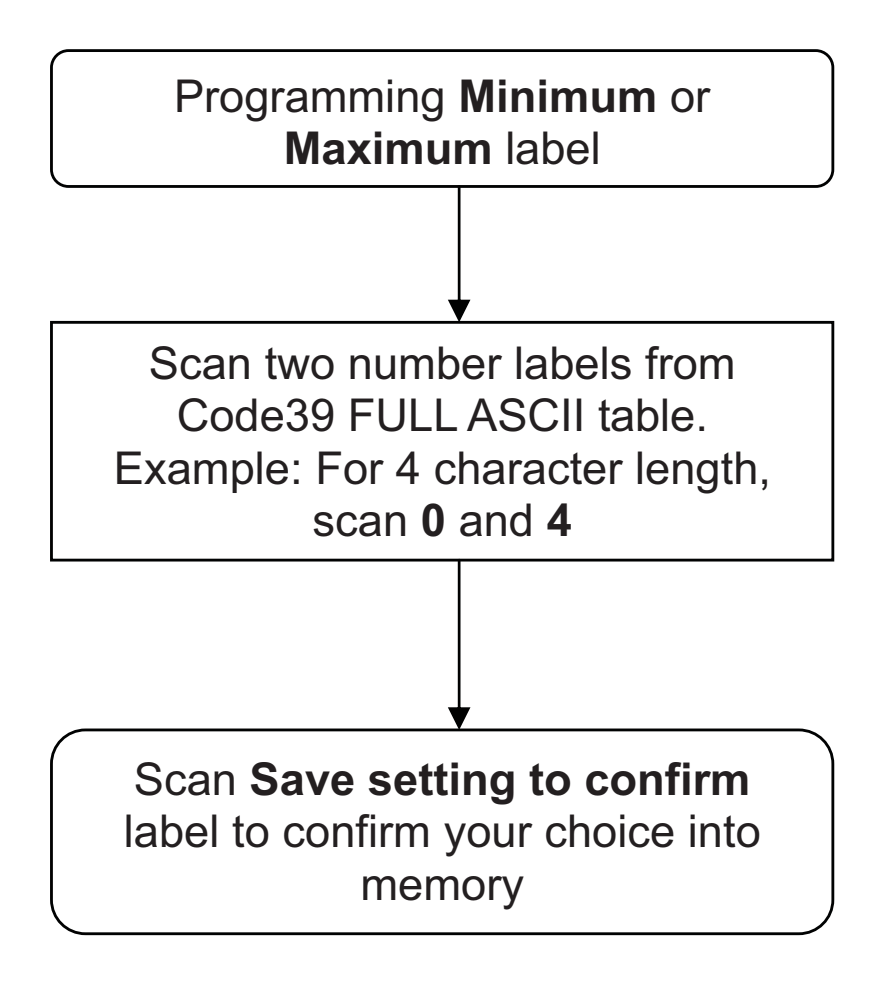

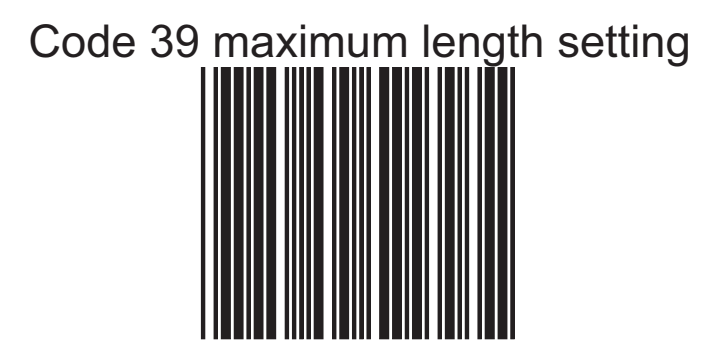

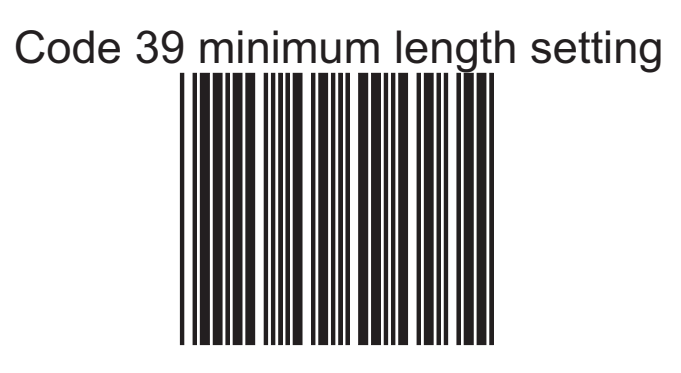

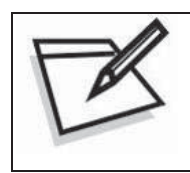

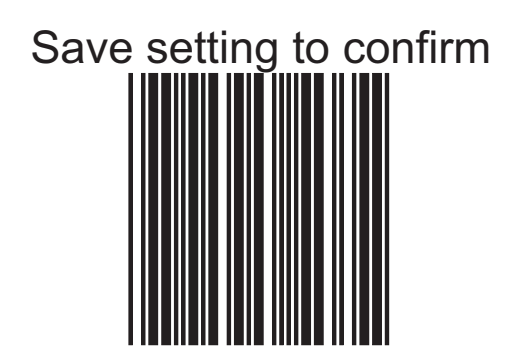

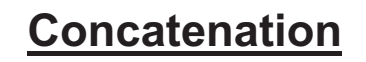

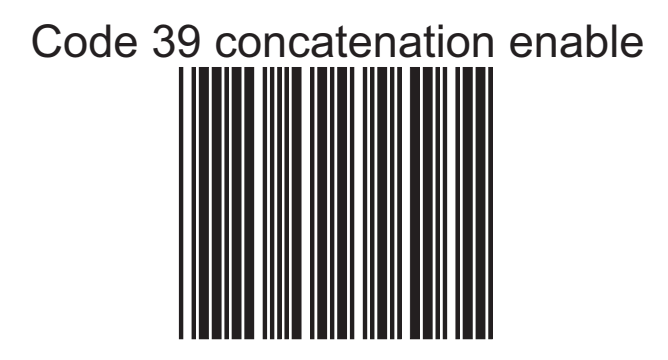

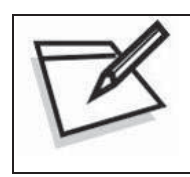

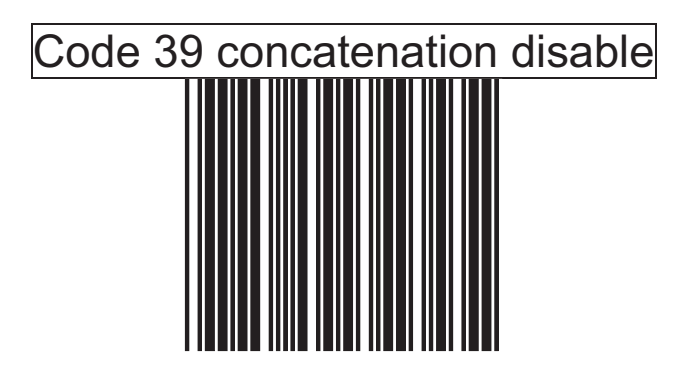
# **Code 32 "A" Character Transmit**

Code 32 (Italian pharmacy) transmit "A" character

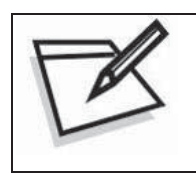

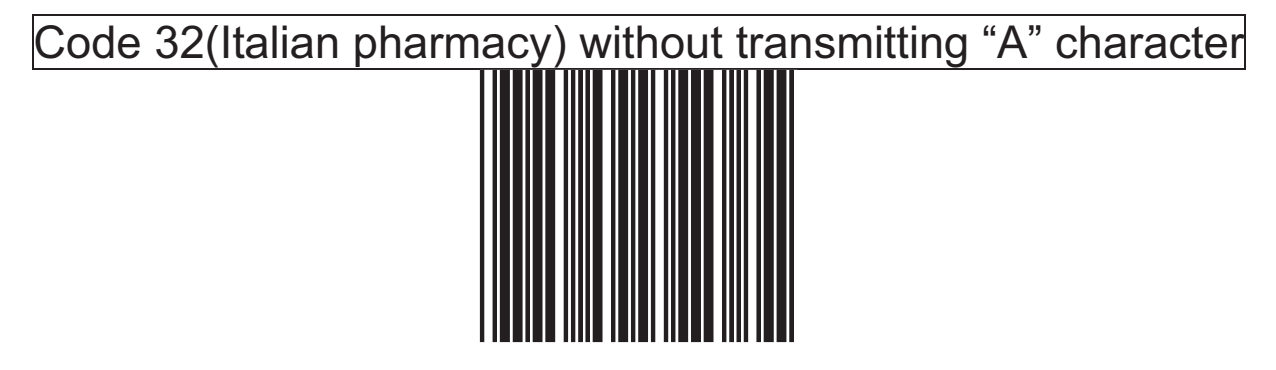

# **2. Data Redundant Check**

In this section, users can use labels to set decoder data redundant check before it is accepted as a good read. A higher data redundant check read setting offers more assurance that a barcode has been read correctly while a lower setting allows faster scanning performance.

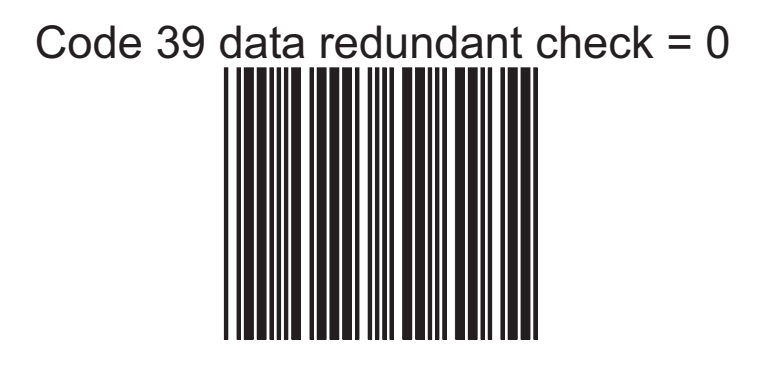

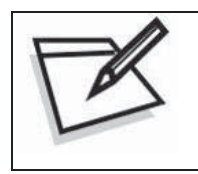

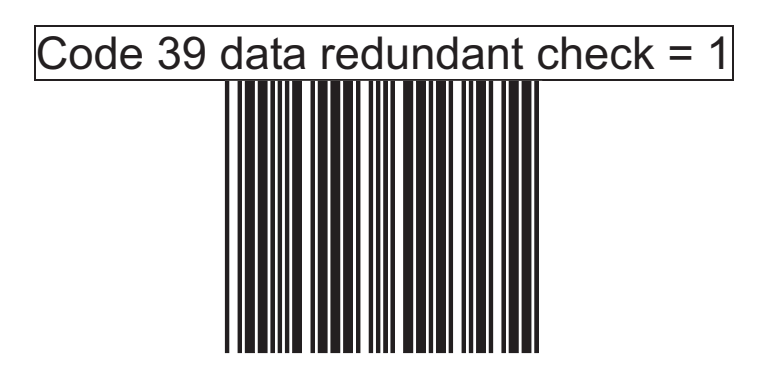

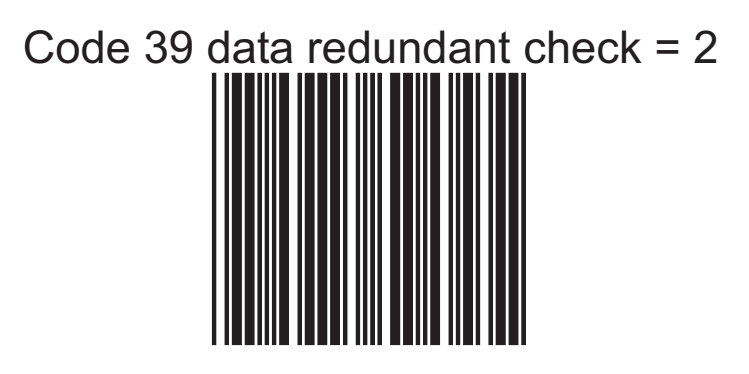

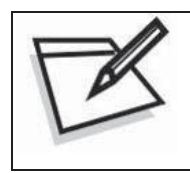

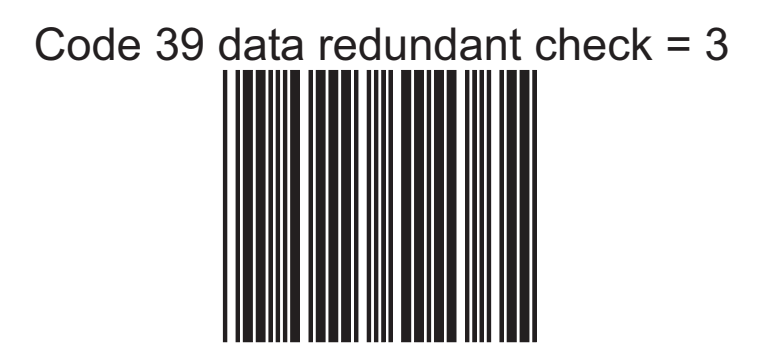

# *CODABAR Parameters Setting*

In this section, there are varies settings for Codabar symbology, including:

- Check character verification or transmission
- CODABAR concatenation
- Data redundant check
- Start/Stop Characters
- Min./Max. length setting
- **1. Format**

Codabar start/stop character transmission ----none

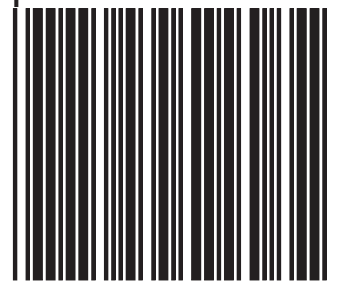

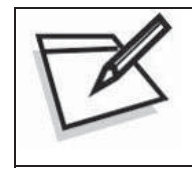

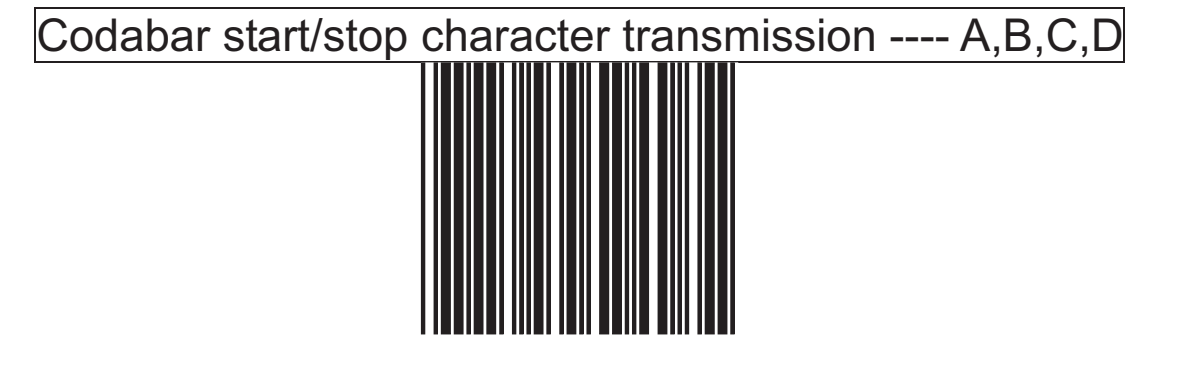

Codabar start/stop character transmission ---- DC1~DC4

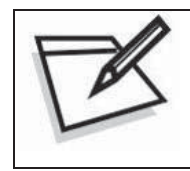

To prevent confusion in code scanning, cover the unwanted label and present the desired barcodes one by one to the scanner.

Codabar start/stop character transmission ---- a/t,b/n,c/\*,d/e

# **2. CODABAR Reading Length Setting**

The default CODABAR length is  $6 - 32$  character. It can be set at minimum 1 digit and maximum 62 digits

# **CODE LENGTH SETTING PROCESS**

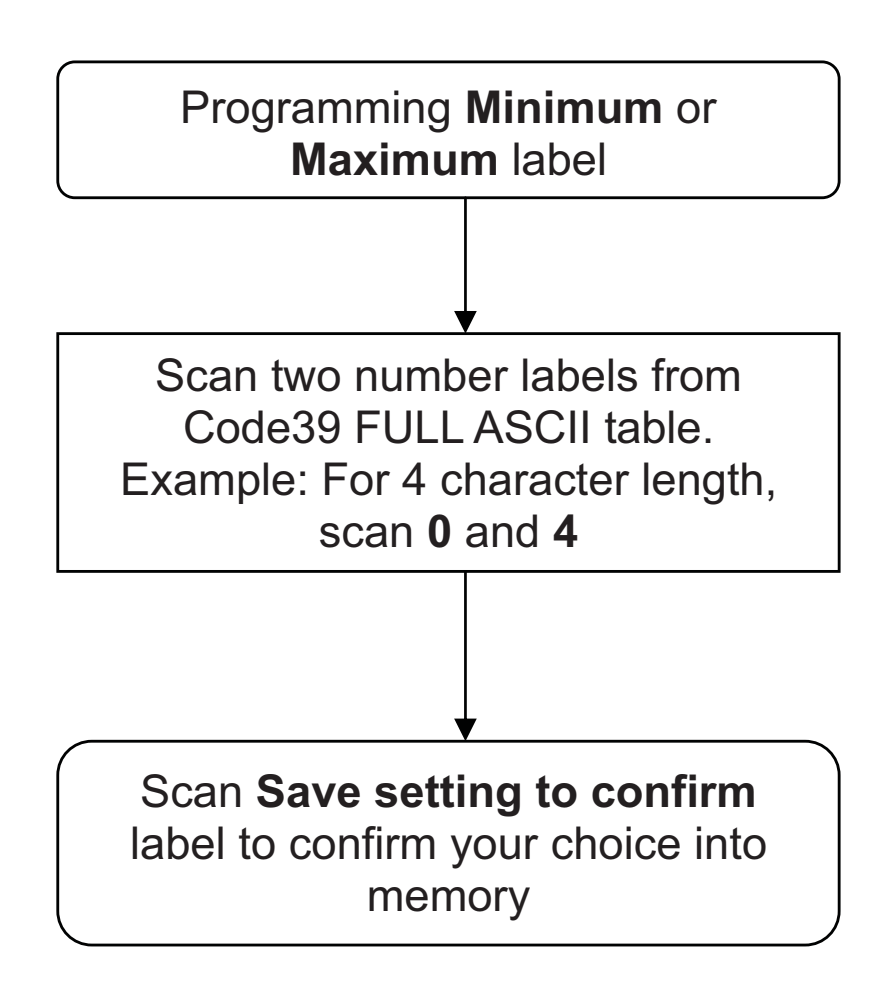

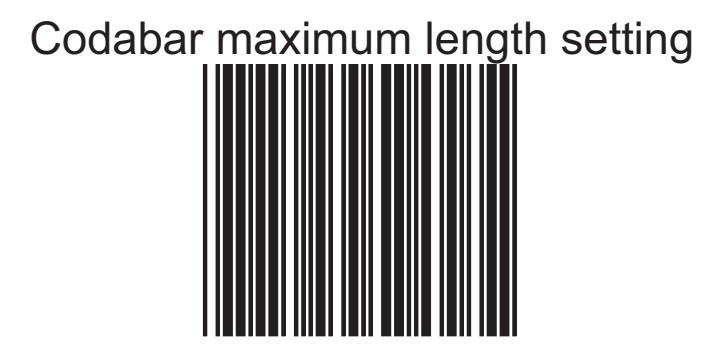

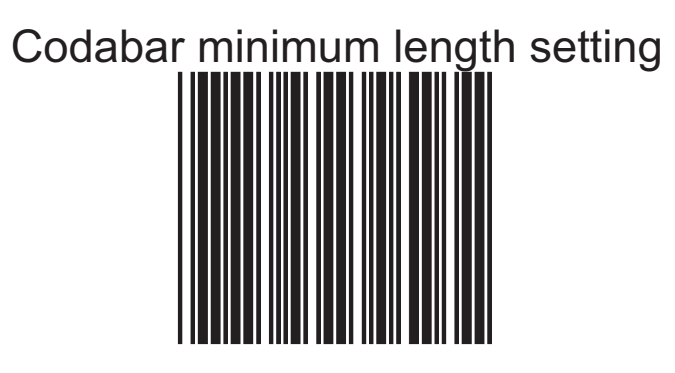

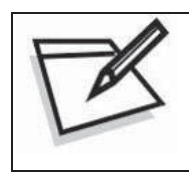

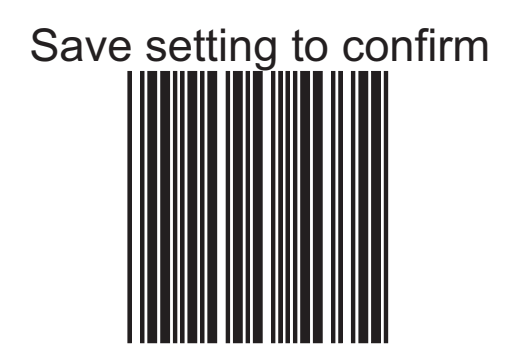

# **3. CODABAR Concatenation**

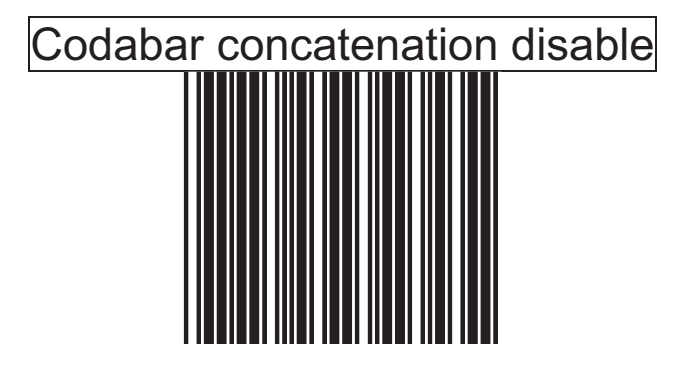

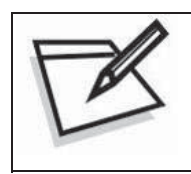

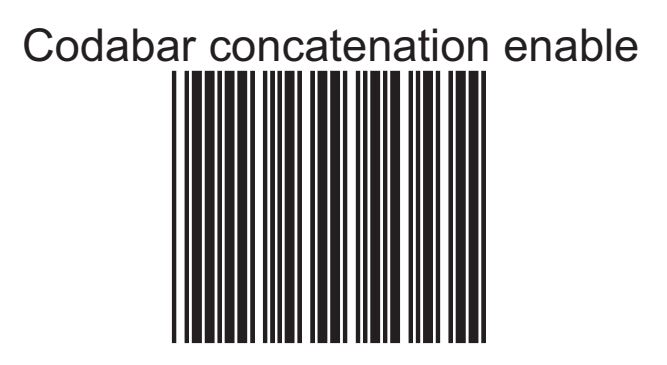

## **4. Check digit**

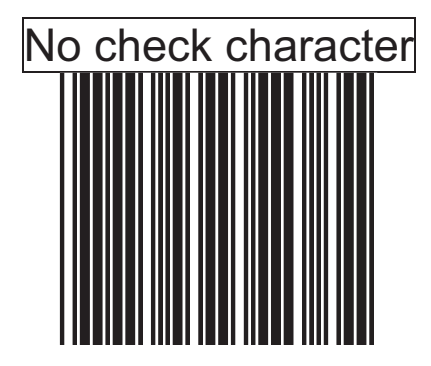

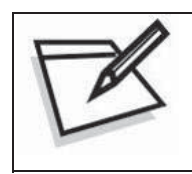

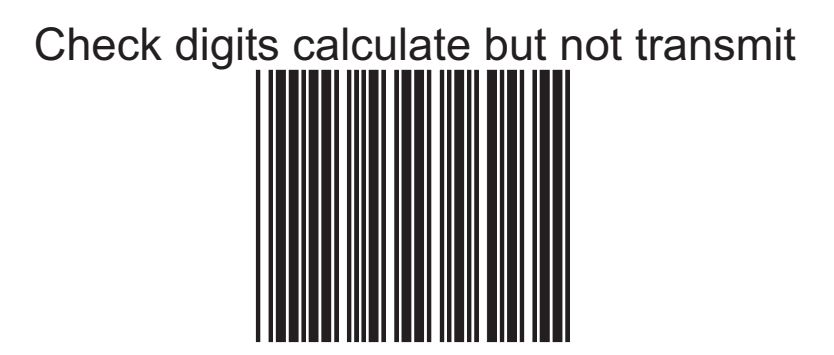

Check digit calculate and transmit

# **5. Data Redundant Check**

In this section, users can set decoder data redundant check before it is accepted as a good read. A higher data redundant check read setting offers more assurance that a bar code has been read correctly while a lower setting allows faster scanning performance.

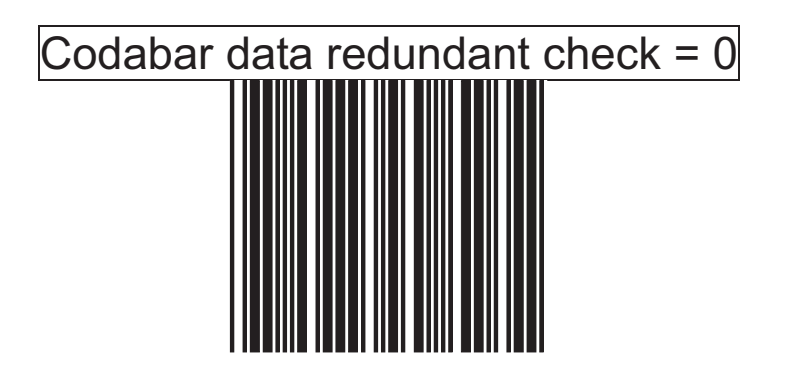

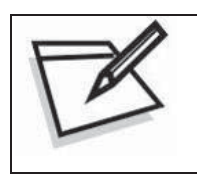

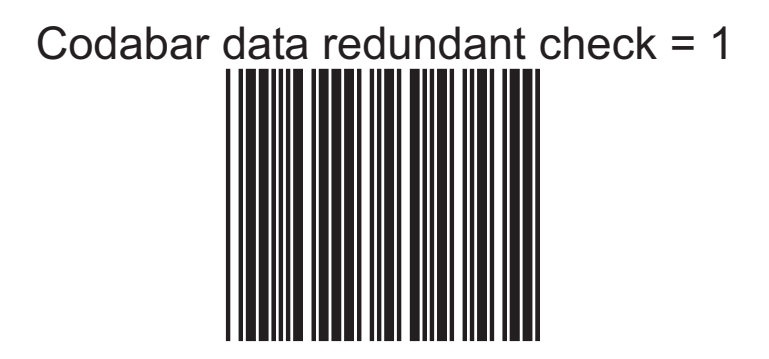

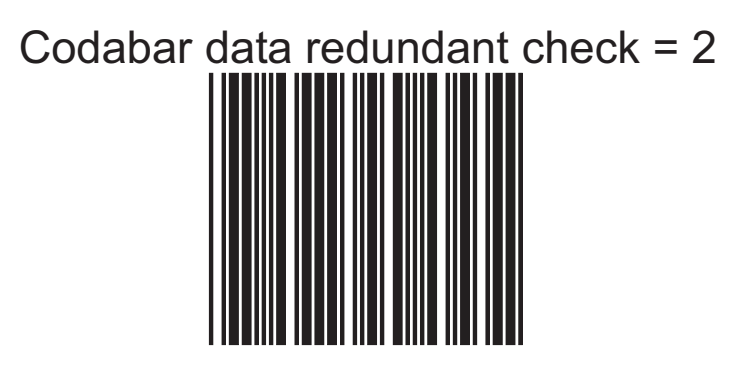

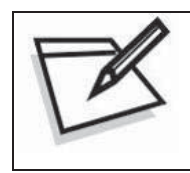

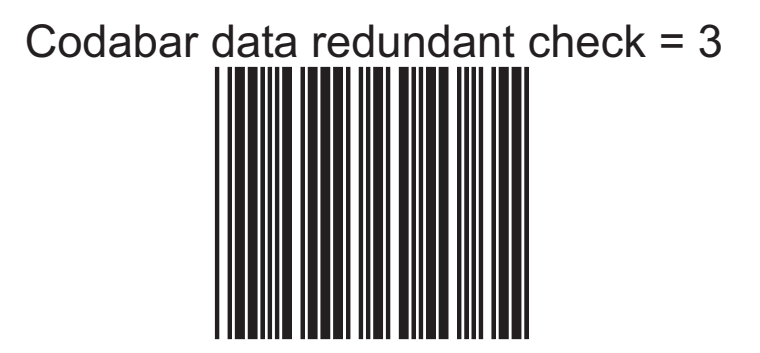

# *Code 128 Parameters Setting*

In this section, there are varies setting for Code 128 symbology, including:

- Check character verification or transmission
- FNC2 concatenation
- Data redundant check
- FNC1 transmission for EAN-128
- Min./Max. length setting
- **1. Check Digit**

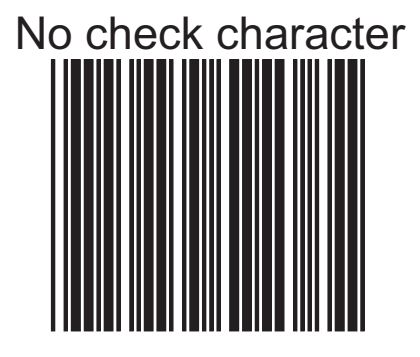

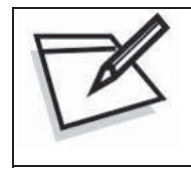

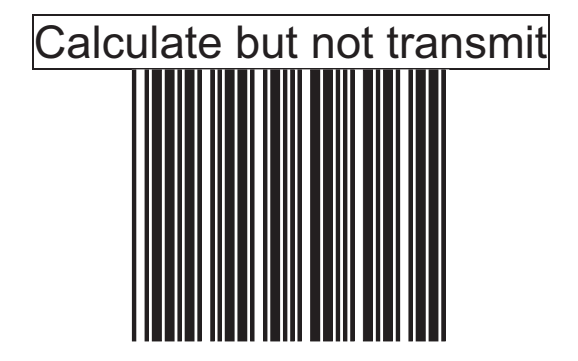

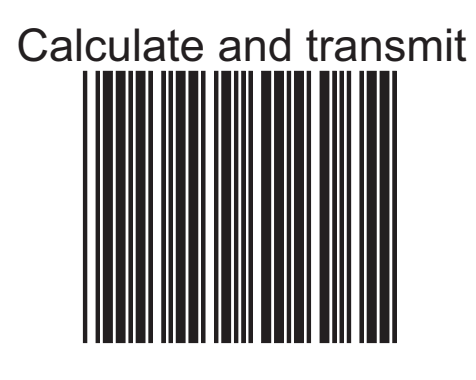

# **2. Code 128 FNC2 concatenation**

This function permits the temporary storage of a code in the decoder if this code starts with FNC 2 character. The message buffered will be concatenated and transmitted with the next code having no FNC 2 character

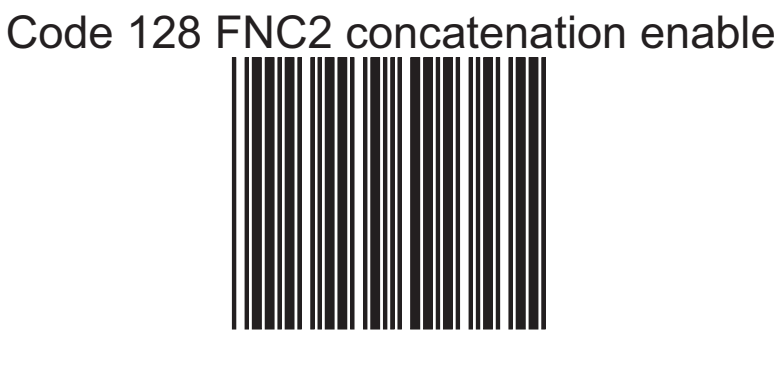

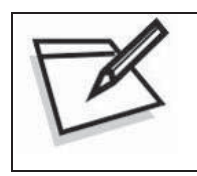

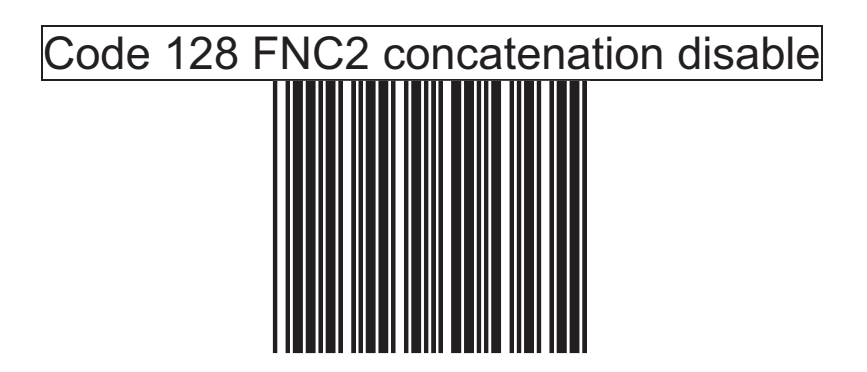

# **3. Code 128 reading length setting**

The default code 128 length is  $3 \sim 62$  character. It can be set at minimum 1 digit and maximum 62 digits

#### **CODE LENGTH SETTING PROCESS**

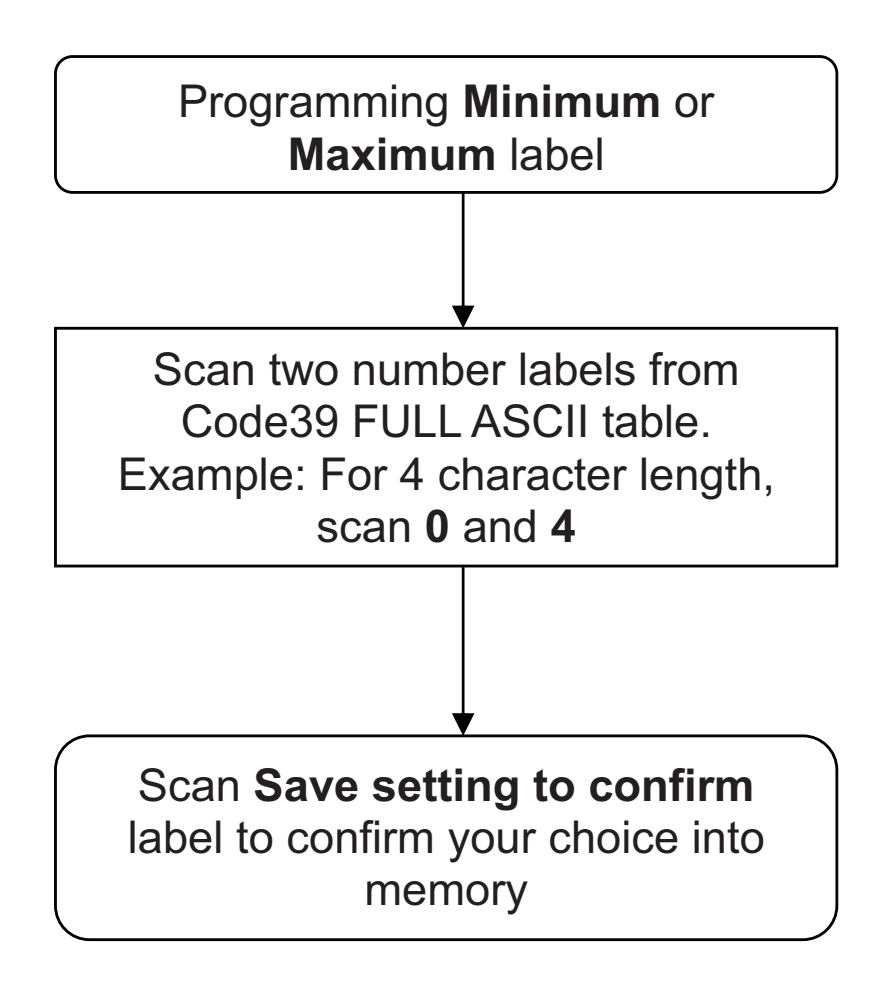

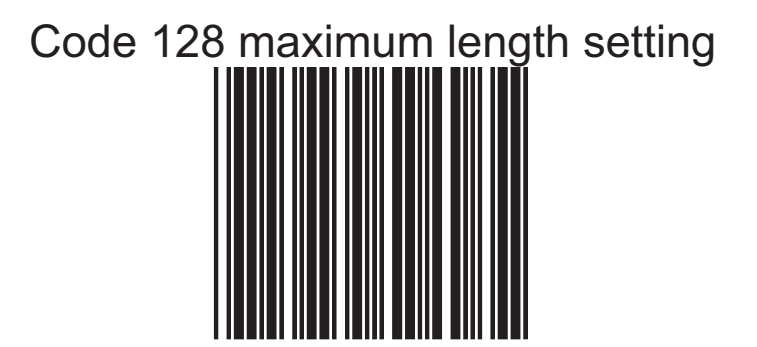

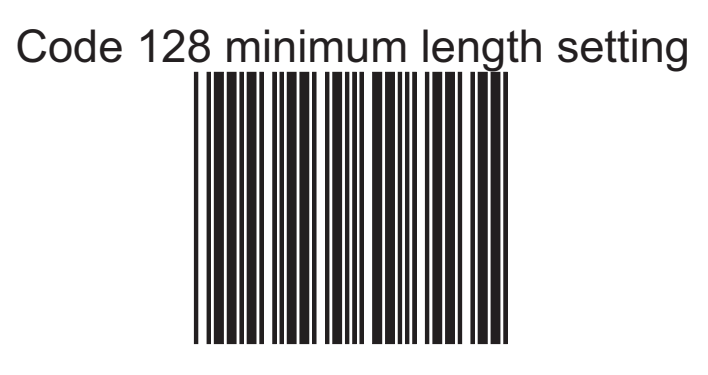

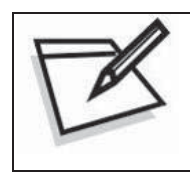

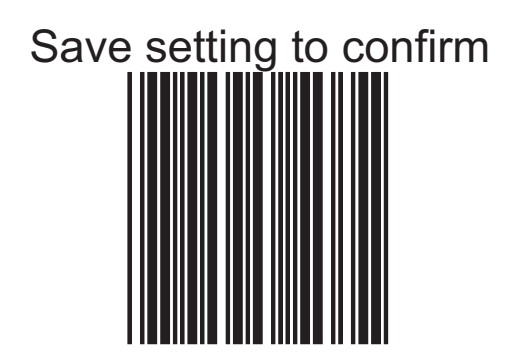

# **4. EAN-128 FNC1 CHARACTER**

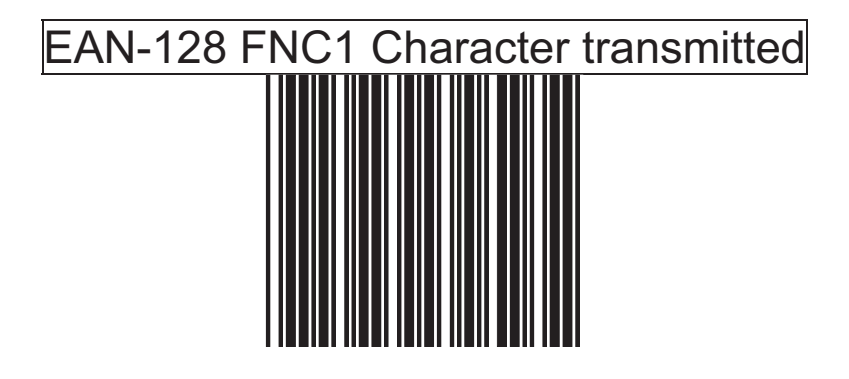

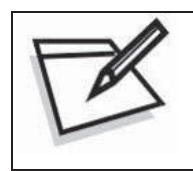

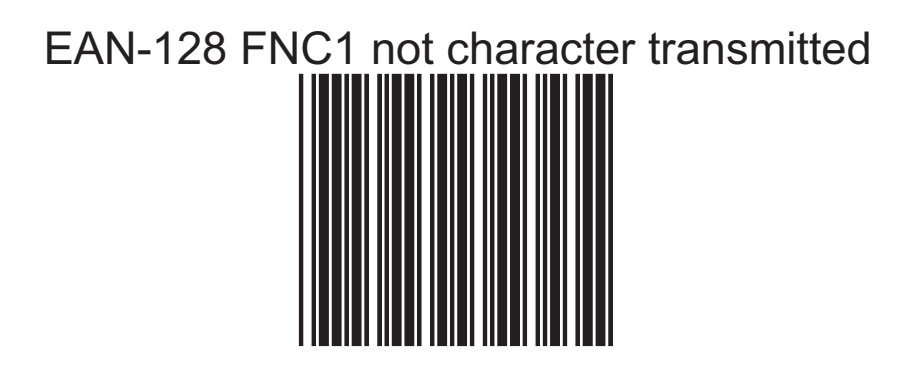

# **5. Data Redundant Check**

In this section, users can set decoder data redundant check before it is accepted as a good read. A higher data redundant check read setting offers more assurance that a bar code has been read correctly while a lower setting allows faster scanning performance

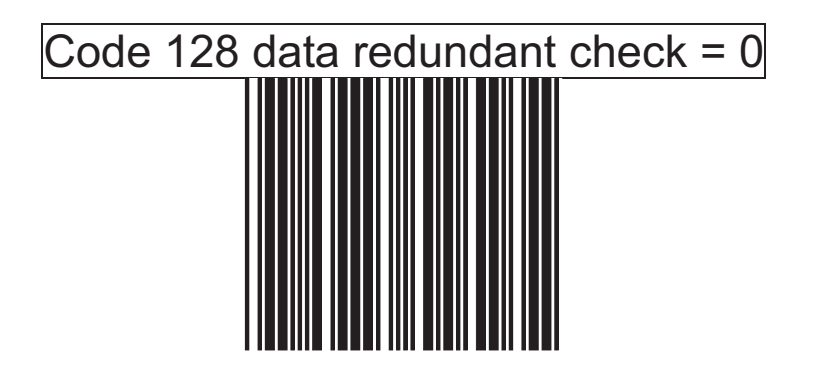

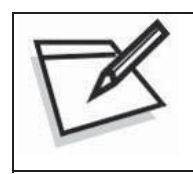

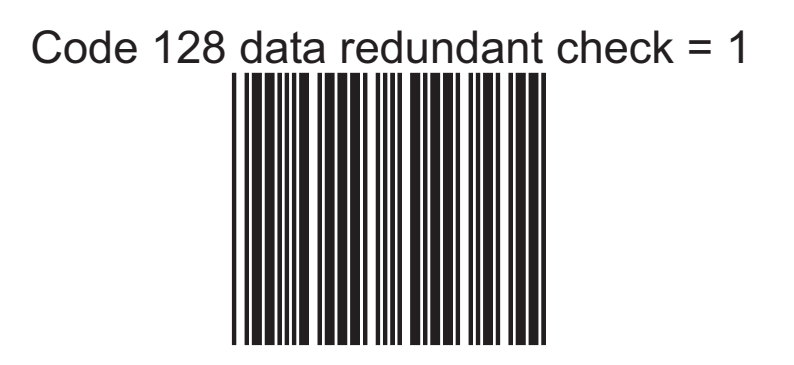

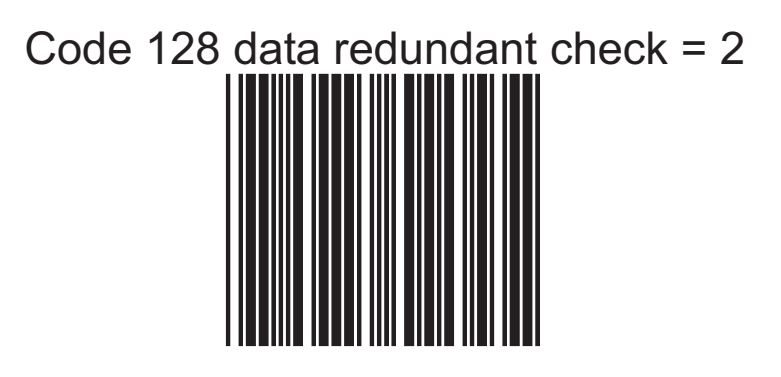

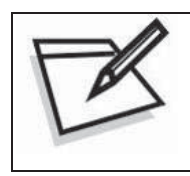

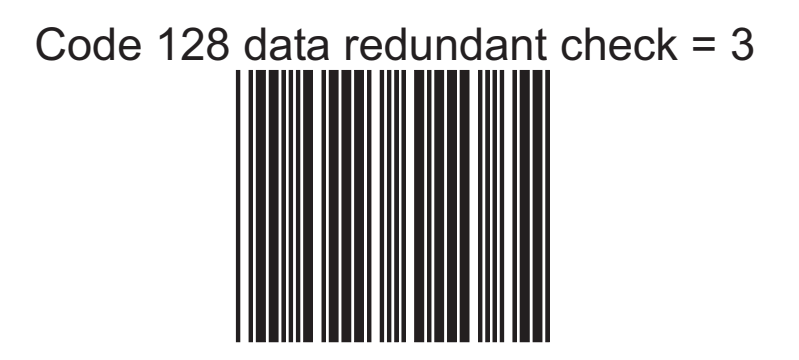

# *ITF 2 of 5 Parameters Setting*

In this section, there are varies ITF 2 of 5 symbology including:

- Check character verification or transmission
- Data redundant check
- Two fixed length setting
- Min./Max. length setting

# **1. Check Digit**

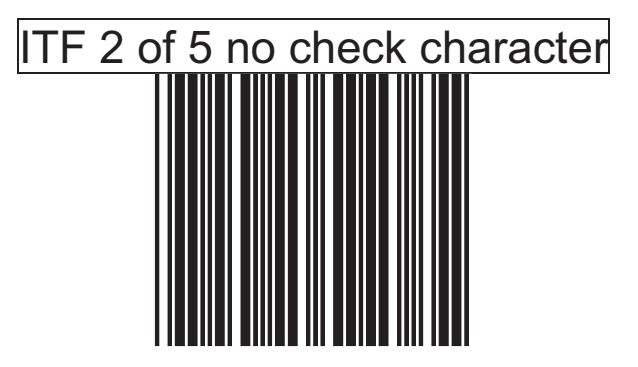

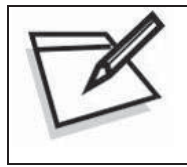

To prevent confusion in code scanning, cover the unwanted label and present the desired barcodes one by one to the scanner.

ITF 2 of 5 check digit calculate and transmit

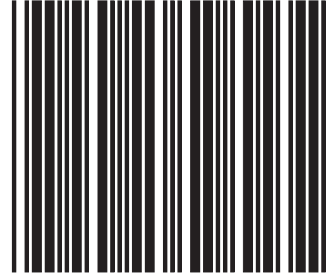

ITF 2 of 5 check digit calculate but without transmit

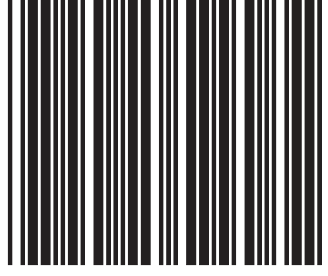

# **2. ITF 2 of 5 reading length setting**

The default ITF 2 of 5 length is  $6 \sim 32$  character. It can be set at minimum 2 digit and maximum 62 digits

## **CODE LENGTH SETTING PROCESS**

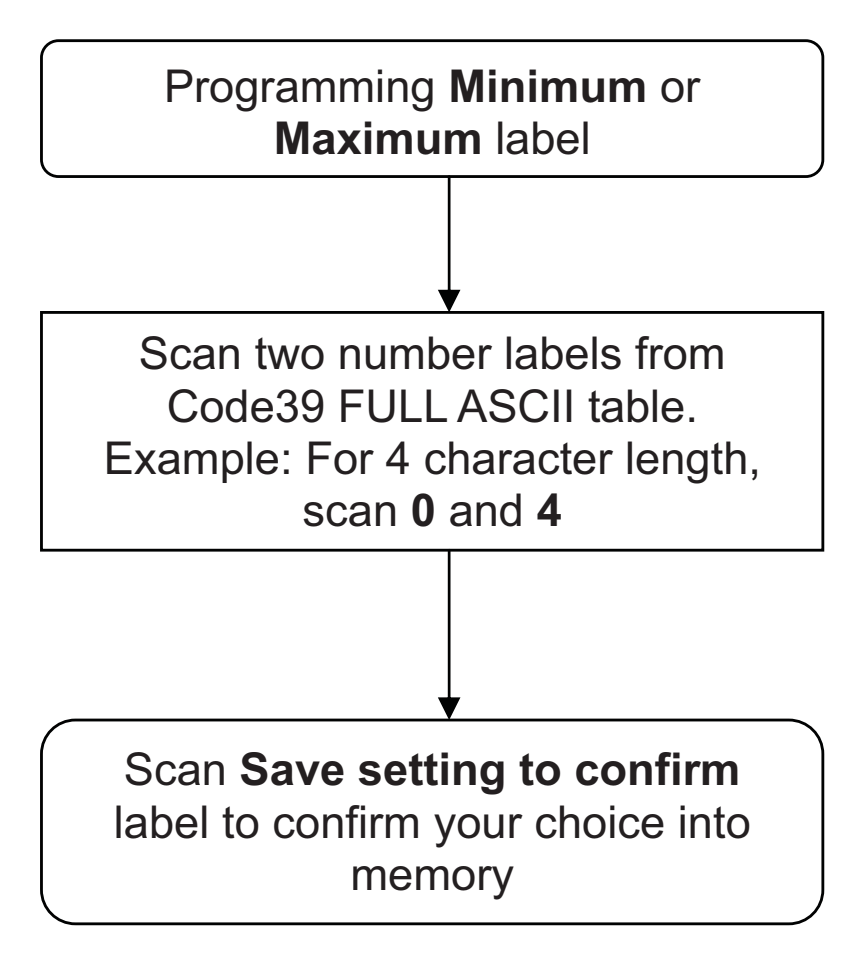

ITF 2 of 5 code maximum length setting

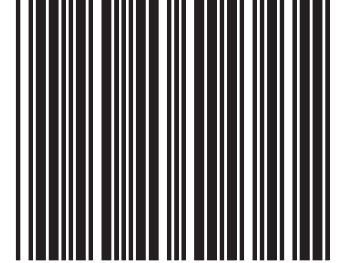

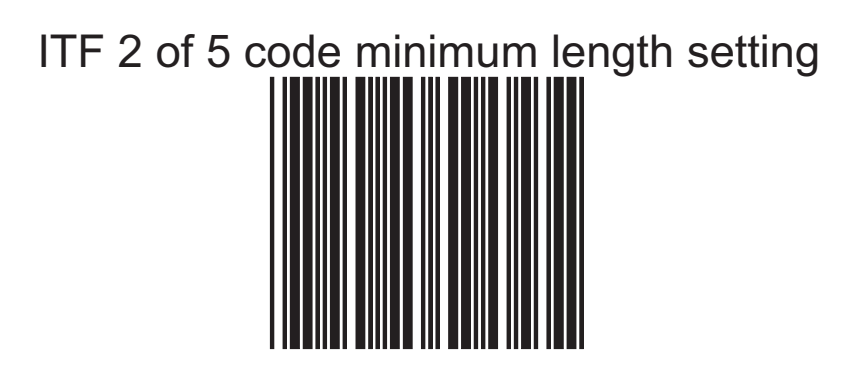

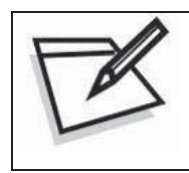

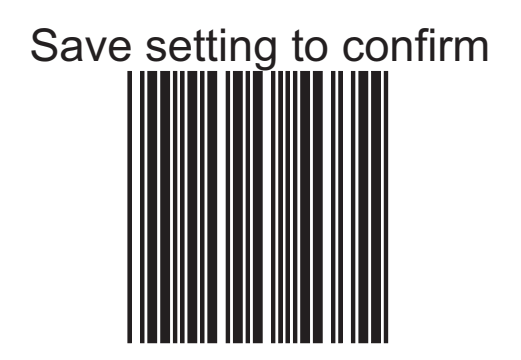

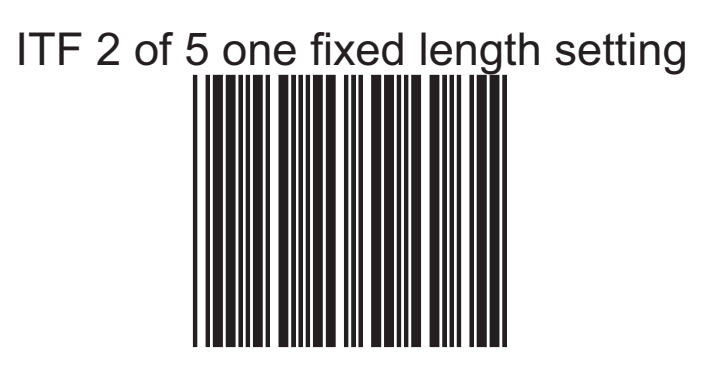

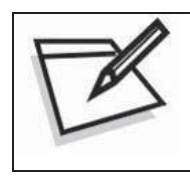

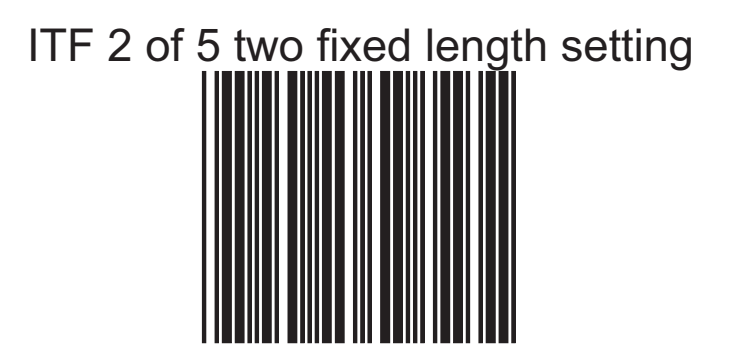

# **3. Data Redundant Check**

In this section, users can set decoder data redundant check, before it is accepted as a good read. A higher data redundant check read setting offers more assurance that a bar code has been read correctly, while a lower setting allows faster scanning performance

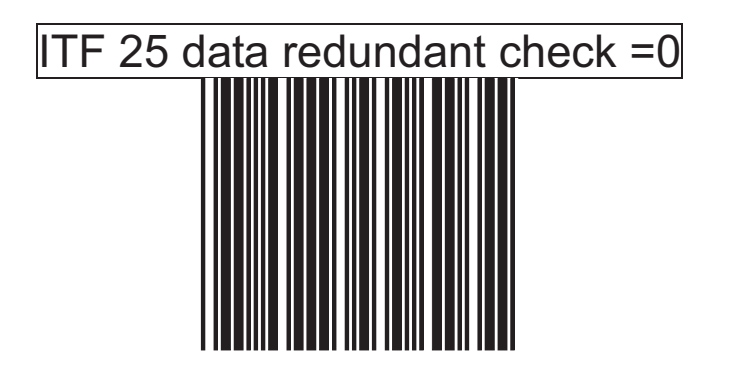

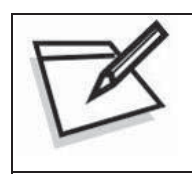

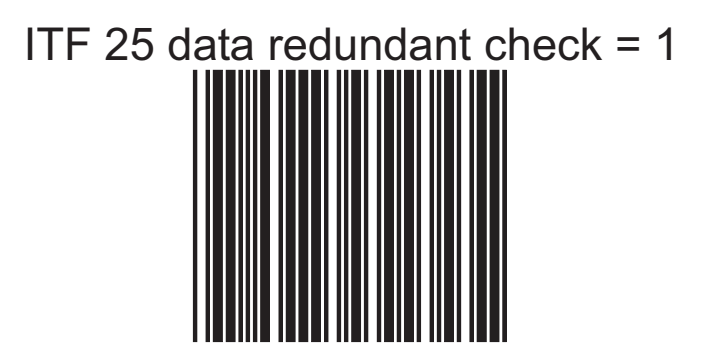

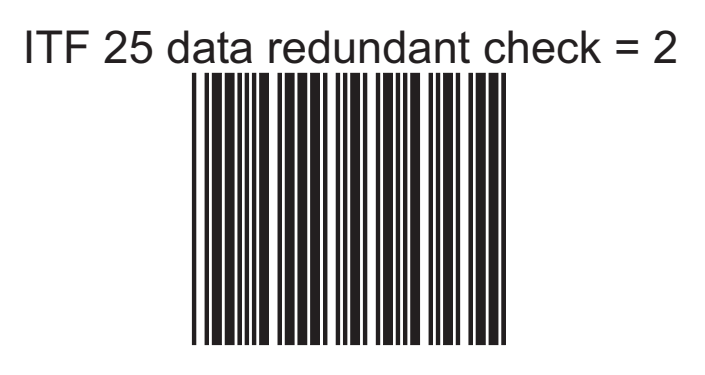

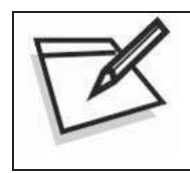

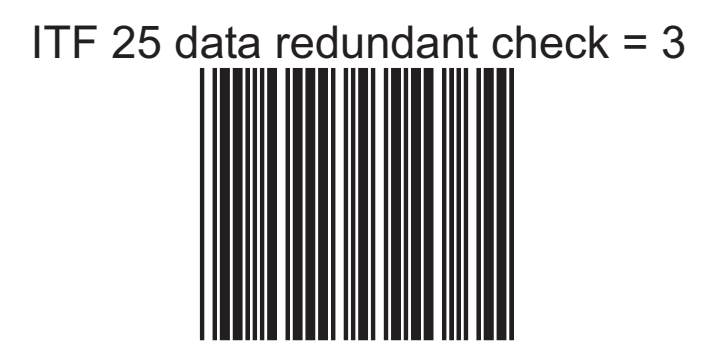

# *Chinese Post Code Parameters Setting*

In this section, there are varies Chinese post code symbologies including:

- Data redundant check
- Min./Max. length setting

## **1. Chinese Post Code Reading Length Setting**

The default Chinese post code length is  $10 - 32$  character. It can be set at minimum 1 digit and maximum 62 digits.

**In order to avoid missing characters when scanning is incomplete, we recommend using a short-range length or fixed length.**

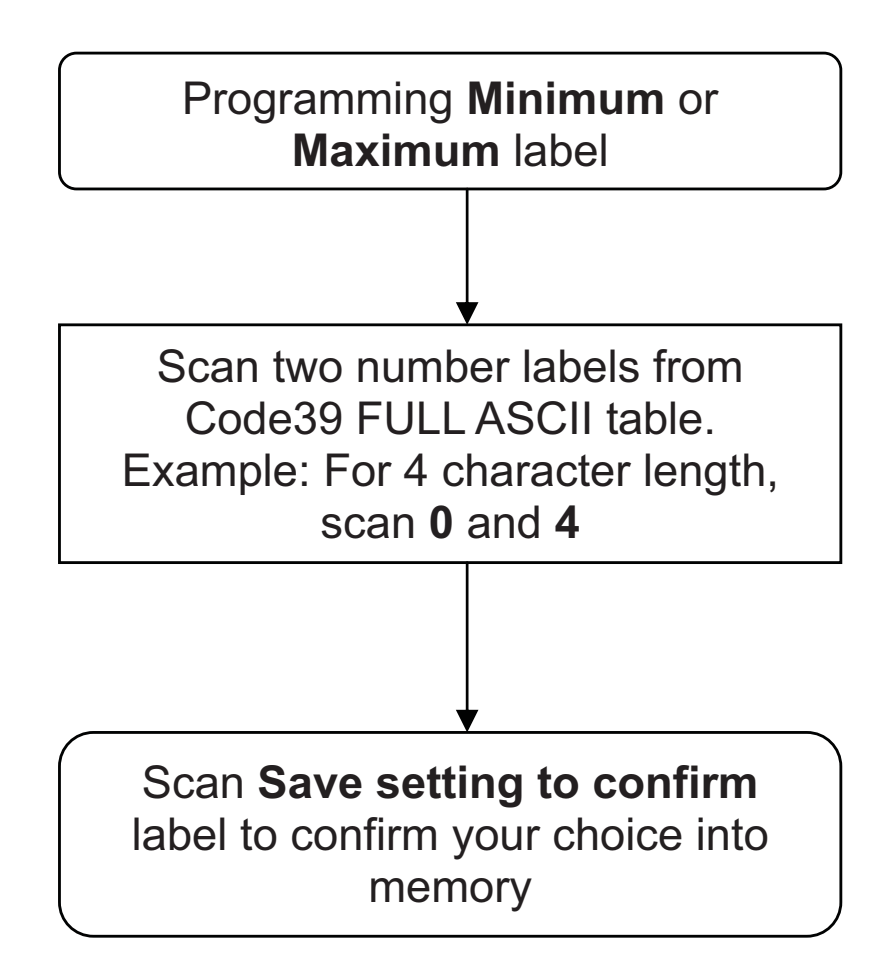

#### **CODE LENGTH SETTING PROCESS**

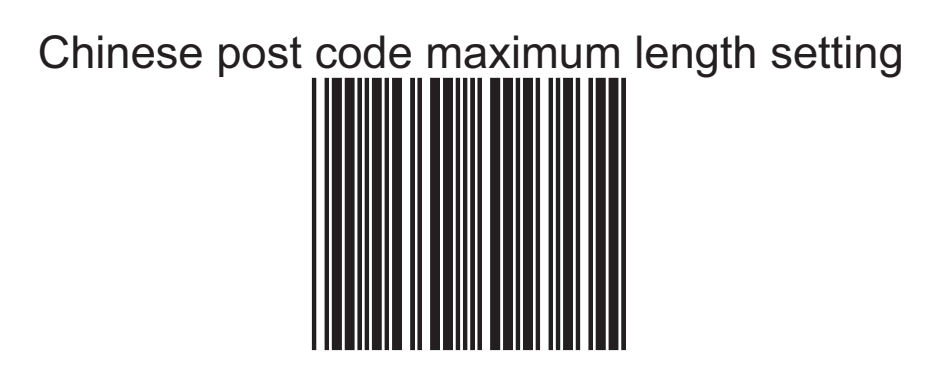

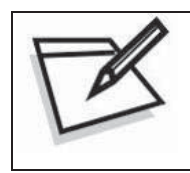

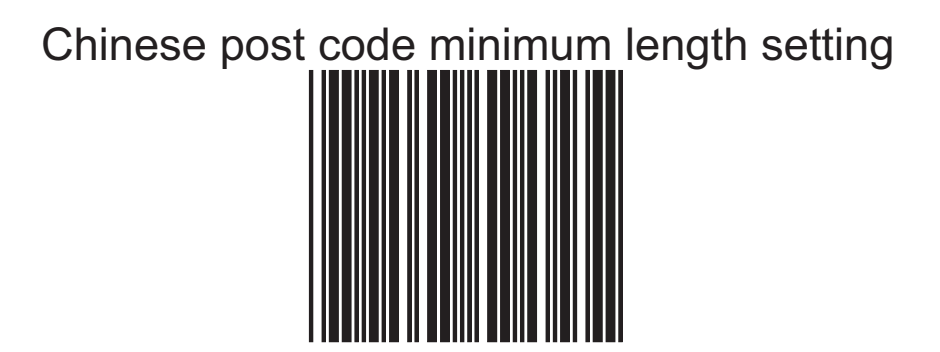

# Save setting to confirm

# **2. Data Redundant Check**

The option allows you to set decoder data redundant check before it is accepted as a good read. A higher data redundant check read setting offers more assurance that a bar code has been read correctly while a lower setting allows faster scanning performance

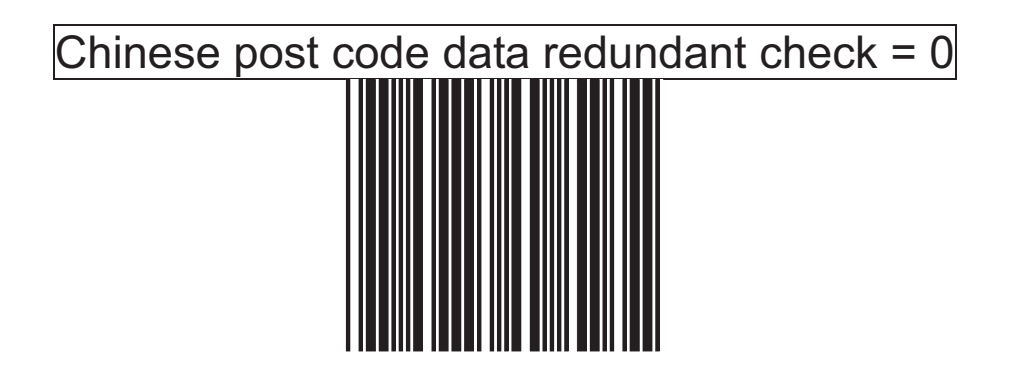

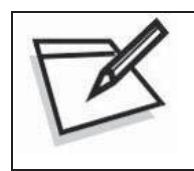

To prevent confusion in code scanning, cover the unwanted label and present the desired barcodes one by one to the scanner.

Chinese post code data redundant check = 1

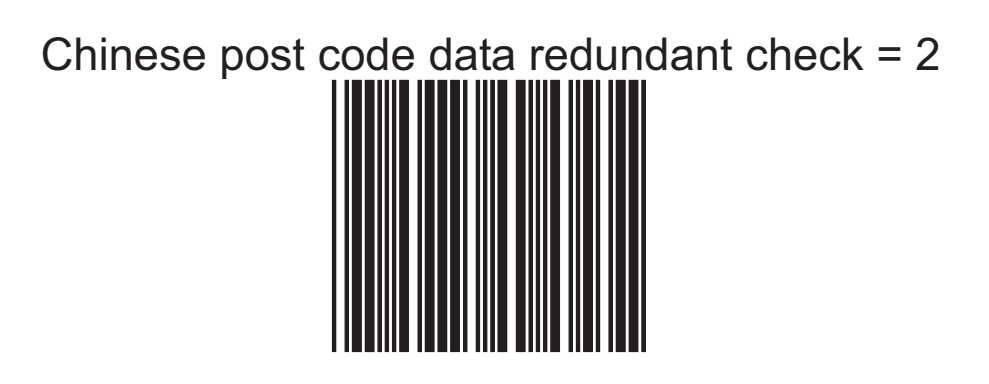

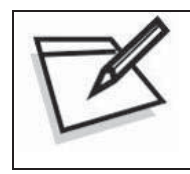

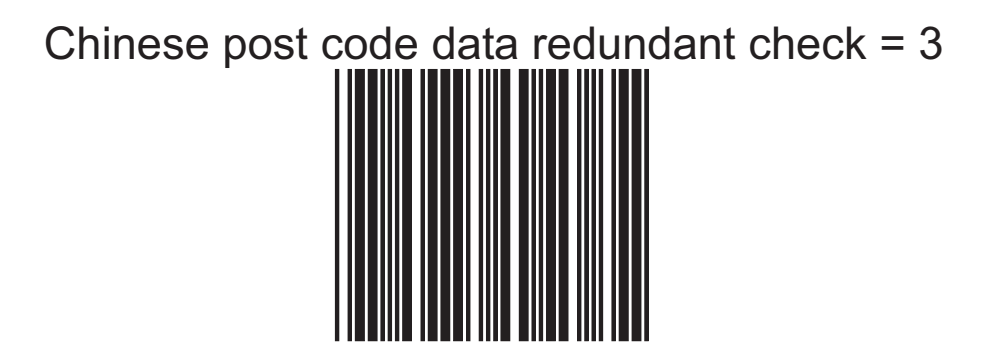

# *MSI/PLESSY Code Parameters Setting*

In this section, there are varies set up for Chinese post code symbology, including:

- Check character verification or transmission
- Data redundant check
- Min./Max. length setting

# **1. Double Check Digit**

MSI/PLESSY double check digit calculate but not transmit

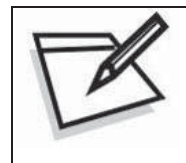

To prevent confusion in code scanning, cover the unwanted label and present the desired barcodes one by one to the scanner.

MSI/PLESSY double check digit without calculate and transmit

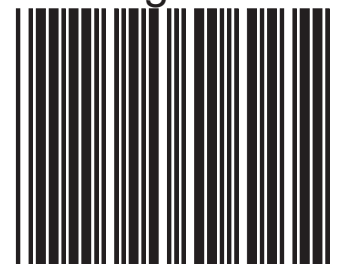

MSI/PLESSY double check digit calculate but only first digit transmit

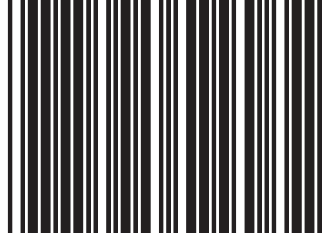

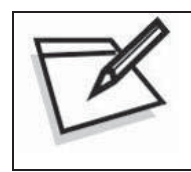

To prevent confusion in code scanning, cover the unwanted label and present the desired barcodes one by one to the scanner.

MSI/PLESSY double check digit calculate and both transmit

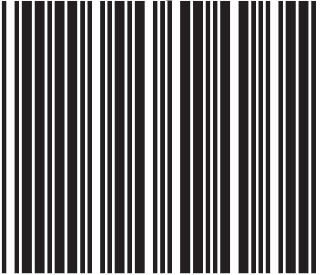

# **2. Single Check Digit**

MSI/PLESSY single check digit calculate but without transmission

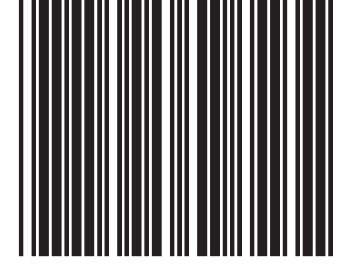

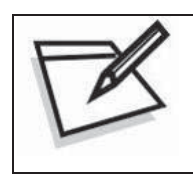

To prevent confusion in code scanning, cover the unwanted label and present the desired barcodes one by one to the scanner.

MSI/Plessy single check digit calculate and transmit

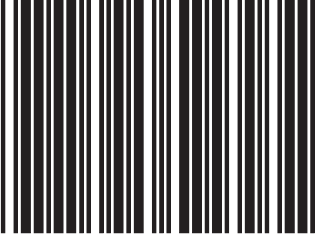

# **3. MSI/PLESSY code reading length setting**

The default MSI/PLESSY code length is 6~32 character. It can be set at minimum 1 digit and maximum 62 digits

### **CODE LENGTH SETTING PROCESS**

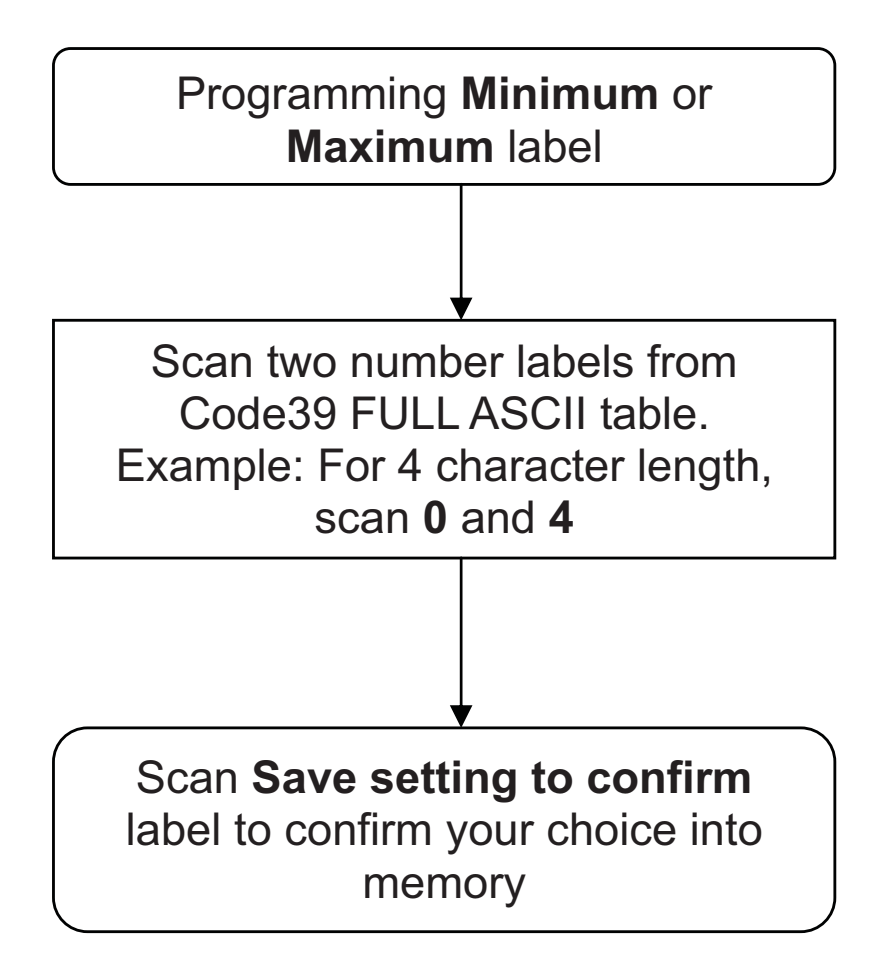

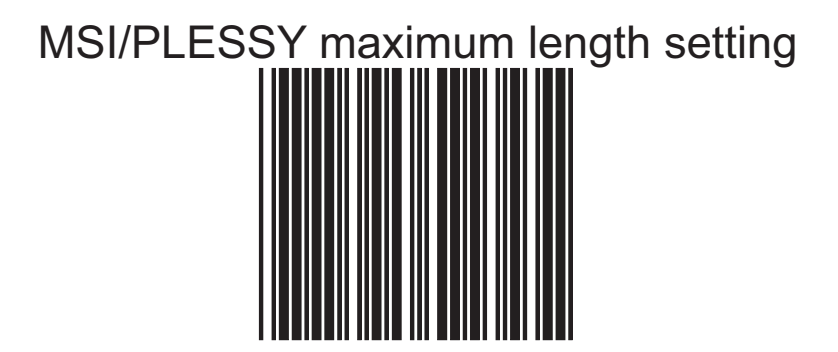
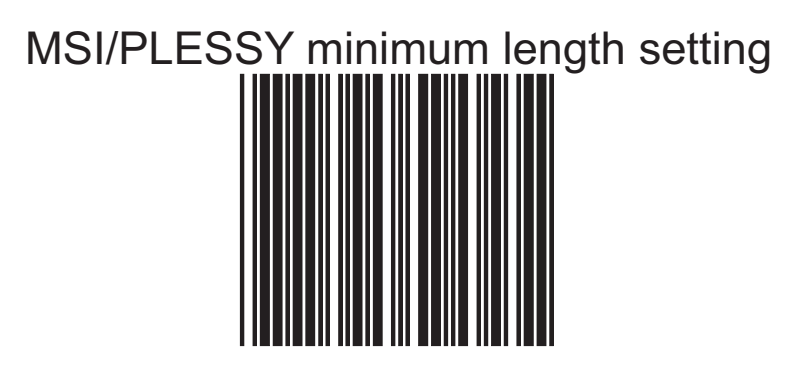

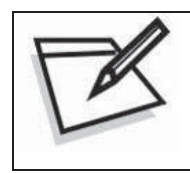

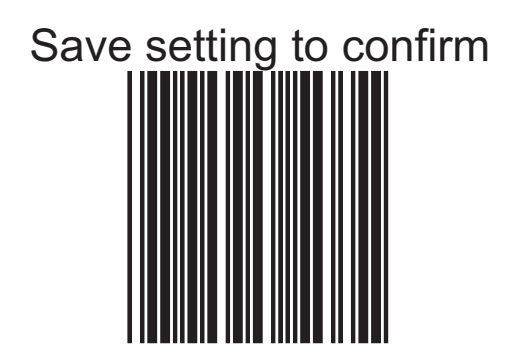

#### **4. Data Redundant Check**

The option allows you to set decoder data redundant check before it is accepted as a good read. A higher data redundant check read setting offers more assurance that a barcode has been read correctly while a lower setting allows faster scanning performance

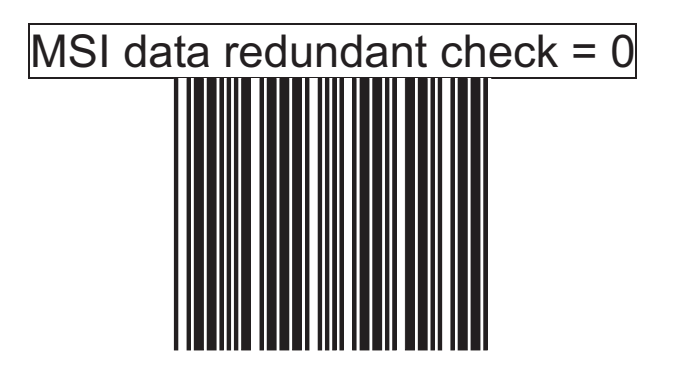

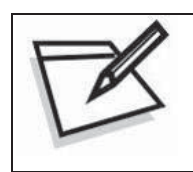

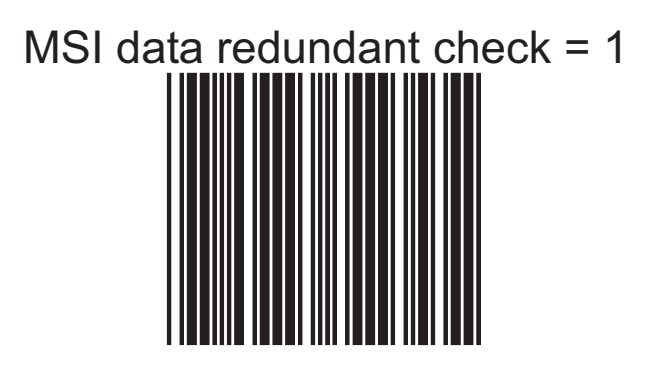

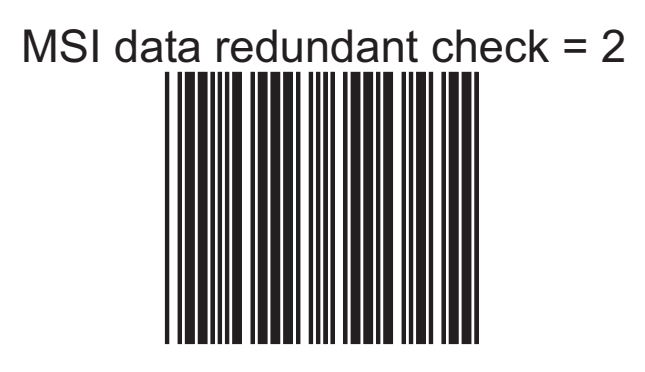

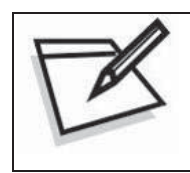

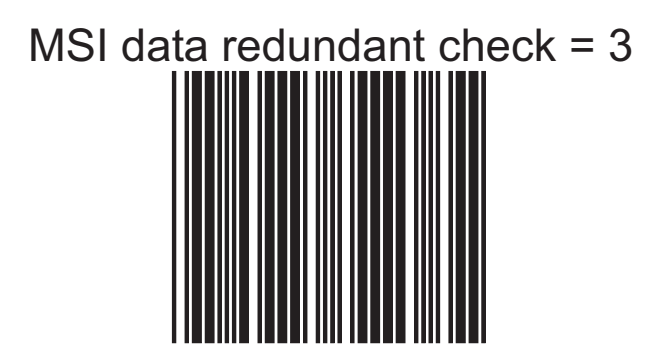

## *Code 93 Parameters Setting*

In this section, there are varies set up for Code 93 symbology, including:

- Check character verification or transmission
- Data redundant check
- Min./Max. length setting
- **1. Check Digit**

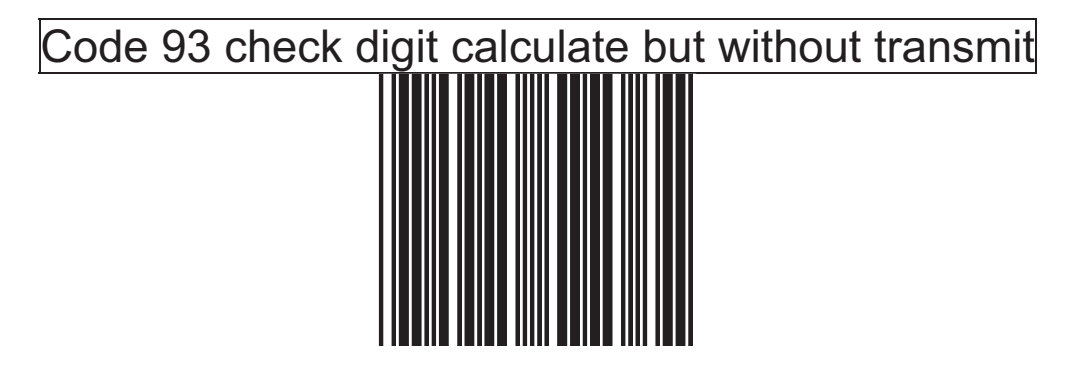

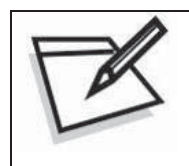

To prevent confusion in code scanning, cover the unwanted label and present the desired barcodes one by one to the scanner.

Code 93 check digit not calculate and without transmit

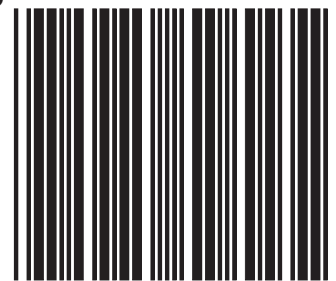

Code 93 check digit calculate and transmit

#### **2. Code 93 code reading length setting**

The default Code 93 code length is  $3 \sim 32$  character. It can be set at minimum 1 digit and maximum 62 digits.

#### **CODE LENGTH SETTING PROCESS**

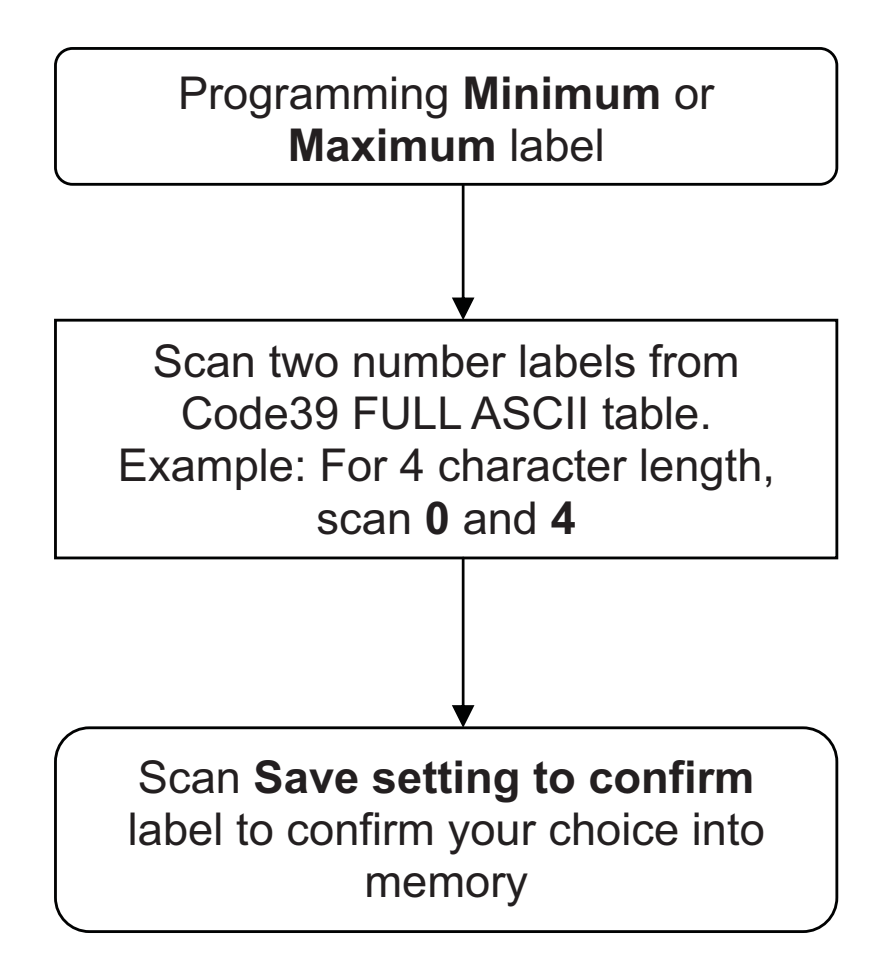

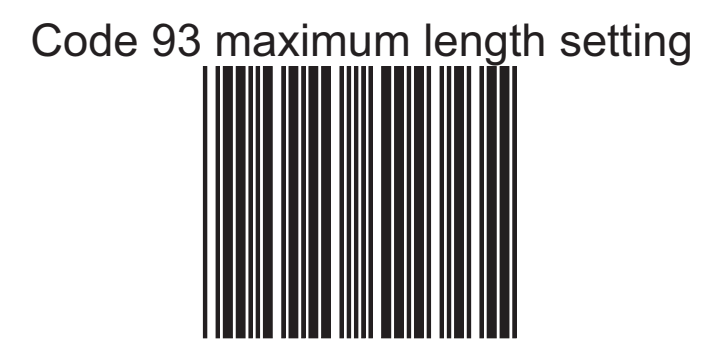

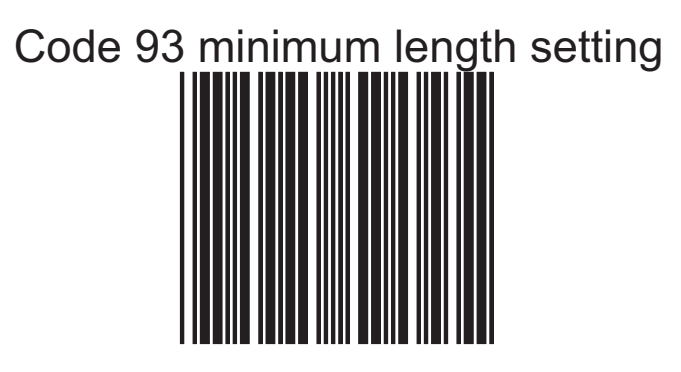

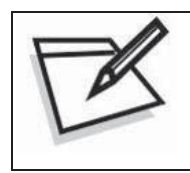

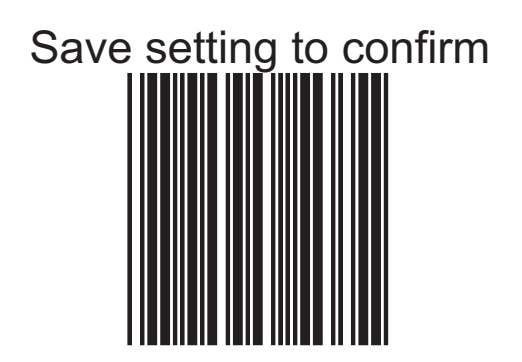

#### **3. Data Redundant Check**

The option allows you to set decoder data redundant check before it is accepted as a good read. A higher data redundant check read setting offers more assurance that a barcode has been read correctly while a lower setting allows faster scanning performance.

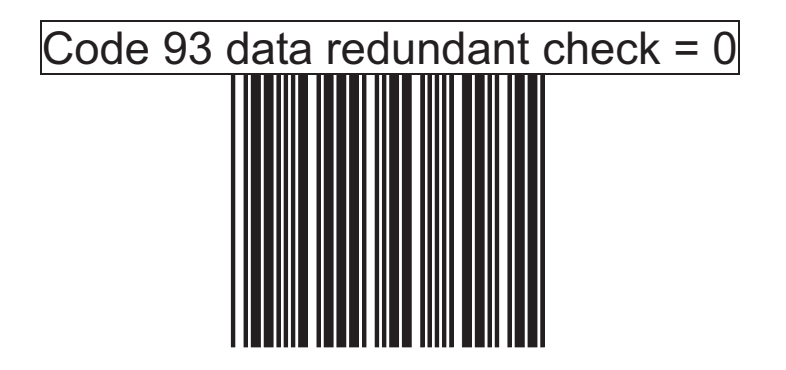

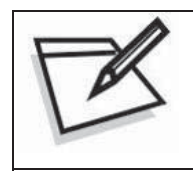

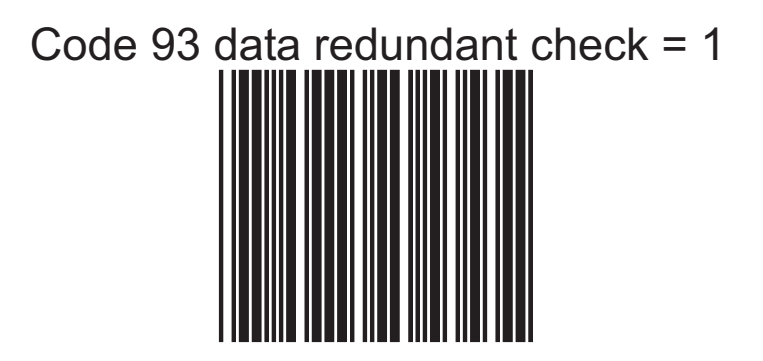

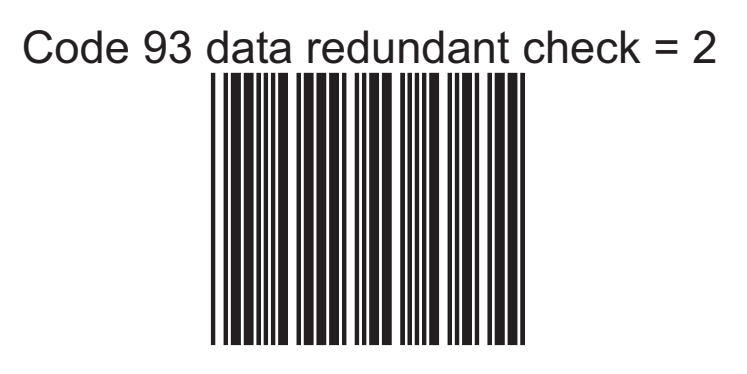

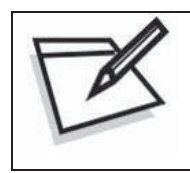

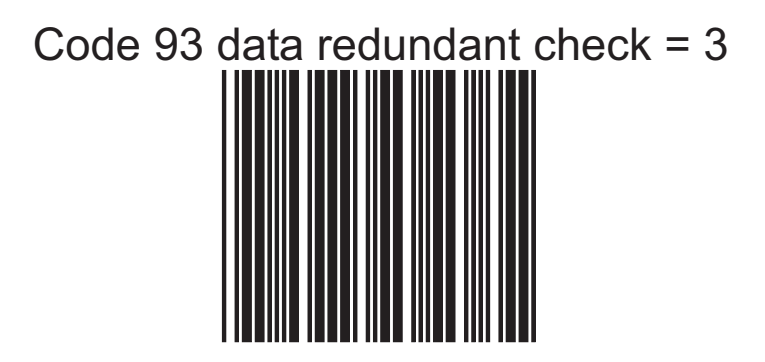

### *GS1 DATABAR Parameters Setting*

#### **NOTE:**

- 1. There are 7 types of barcodes in the GS1 DataBar family and they are categorized into three groups in this programming guide. Barcode types in the same group use the same barcodes for setting
- 2. Before start, contact your distributor to make sure if your model and firmware version support GS1 DataBar.

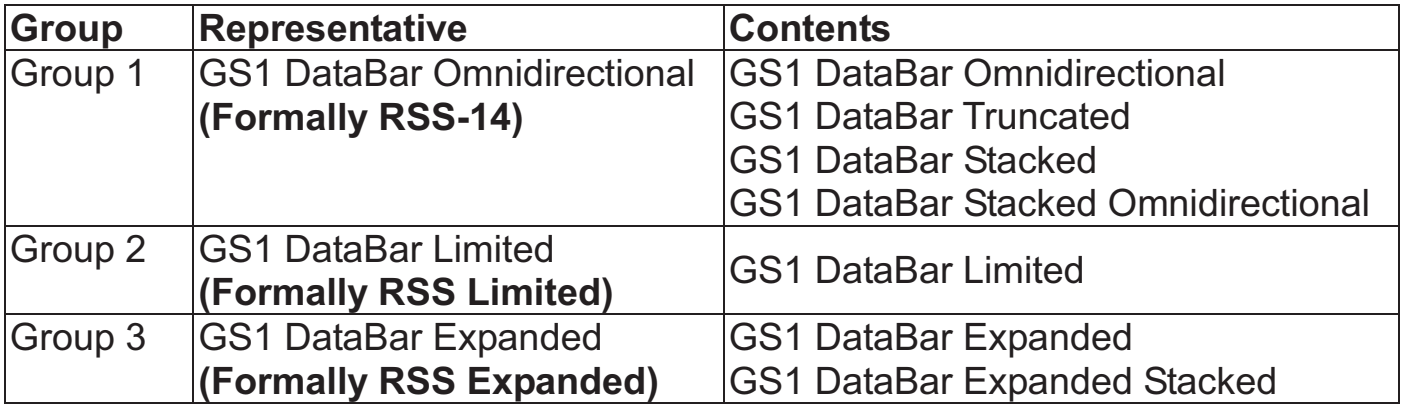

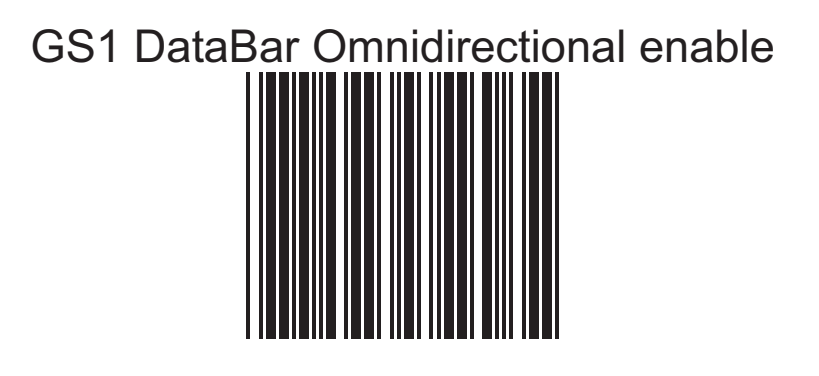

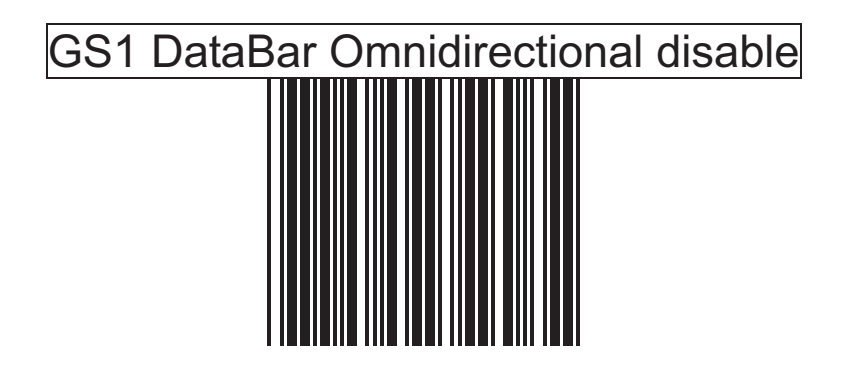

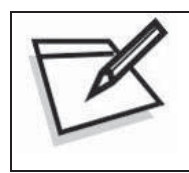

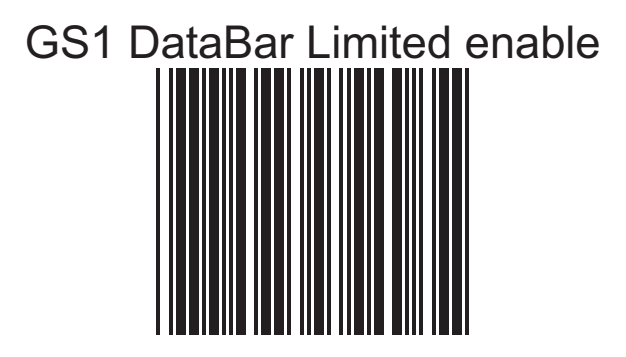

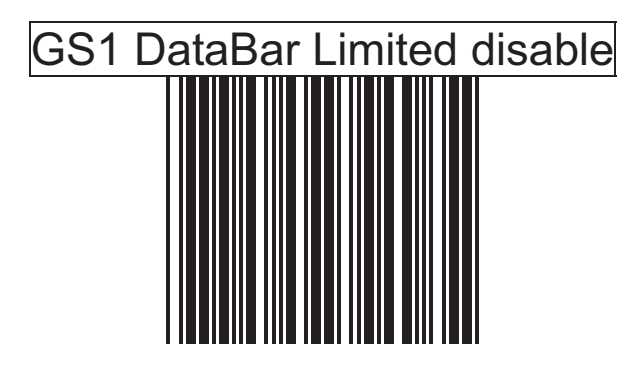

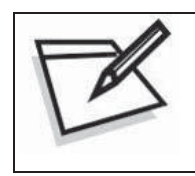

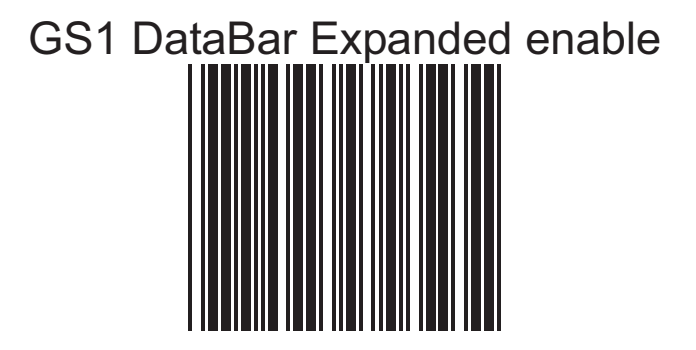

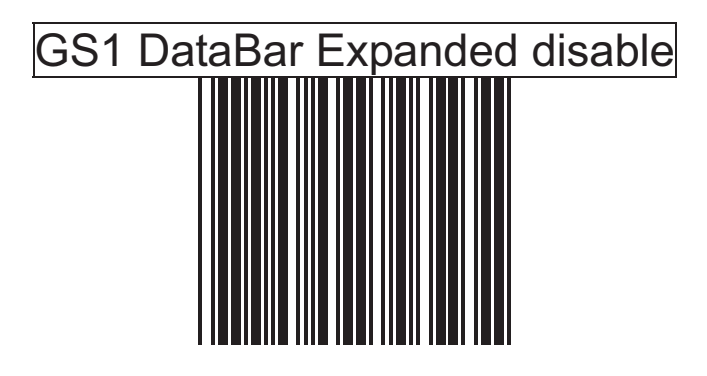

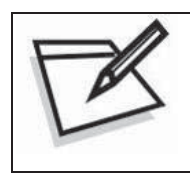

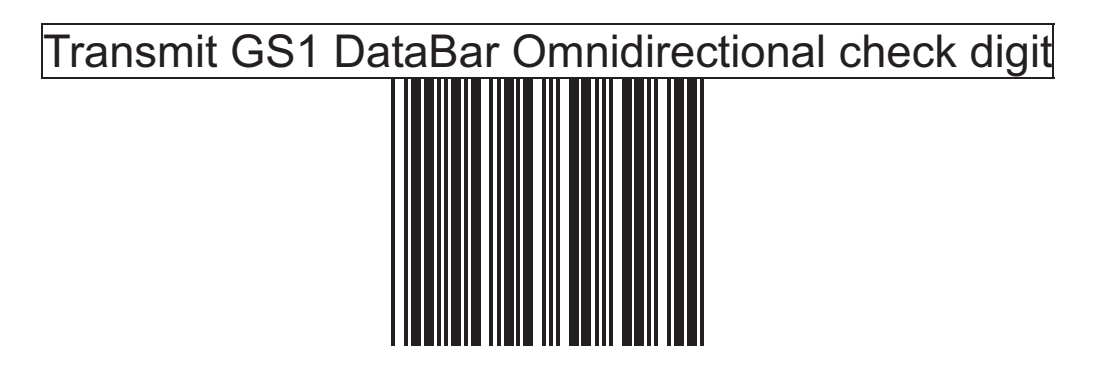

Do not transmit GS1 DataBar Omnidirectional check digit

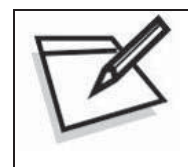

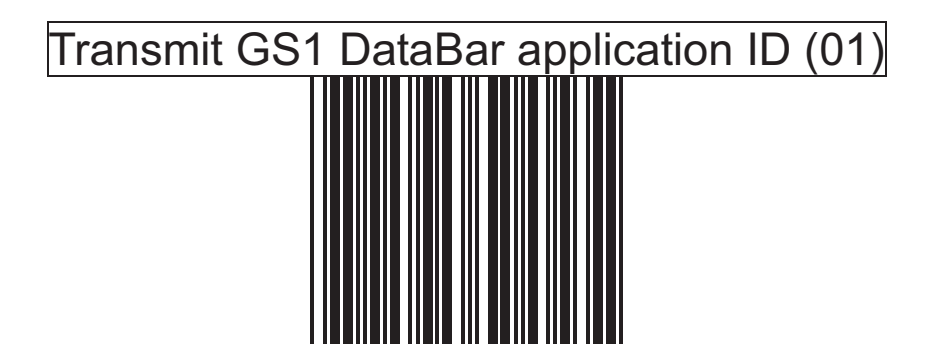

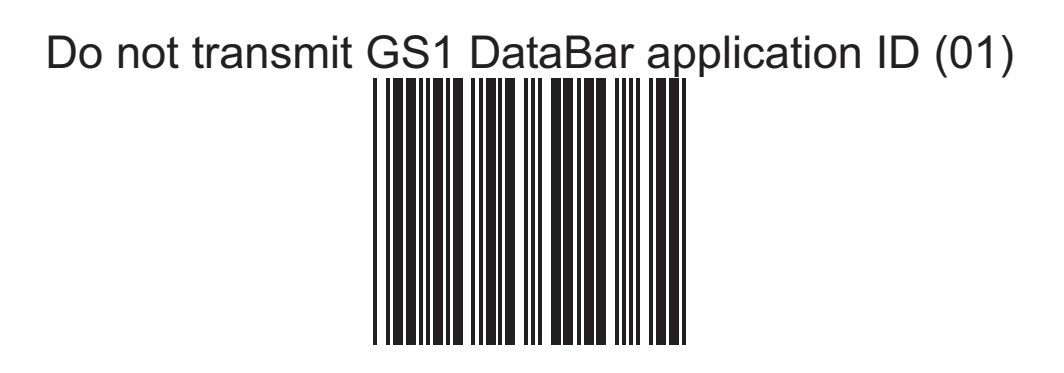

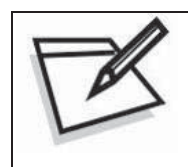

GS1 DataBar Omnidirectional/EAN-128 emulation enable (]C1)

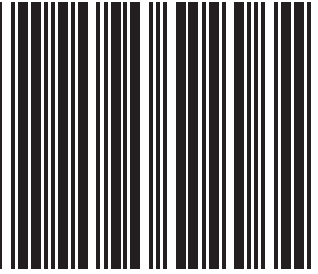

GS1 DataBar Omnidirectional/EAN-128 emulation disable (]C1)

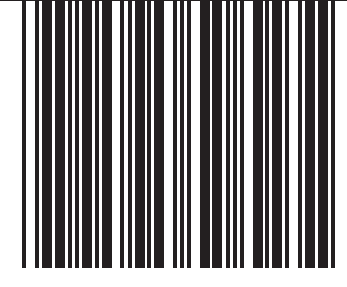

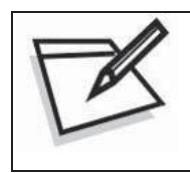

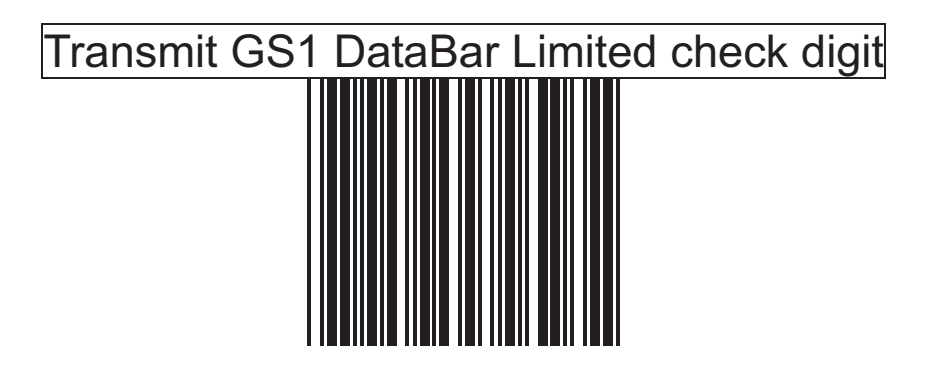

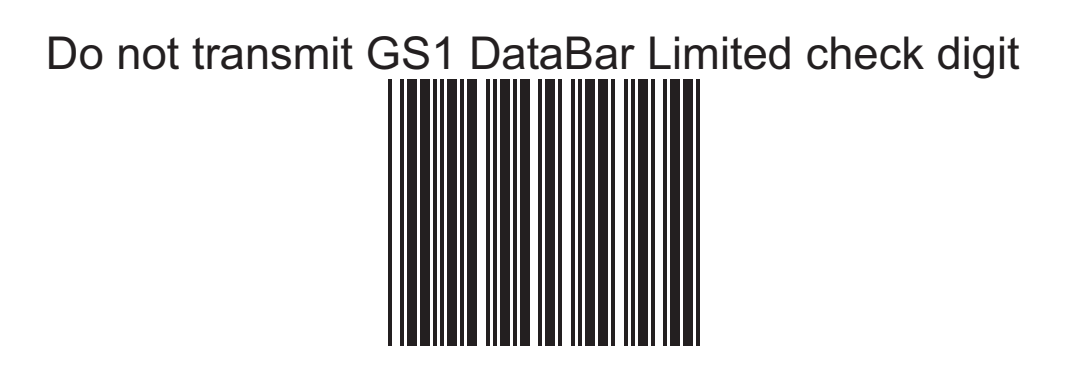

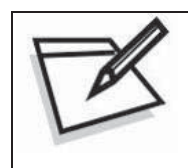

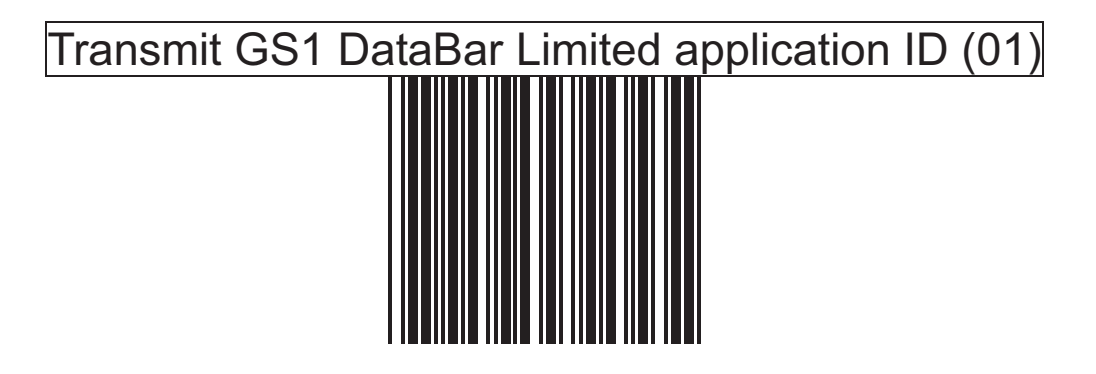

Do not transmit GS1 DataBar Limited application ID (01)

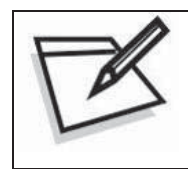

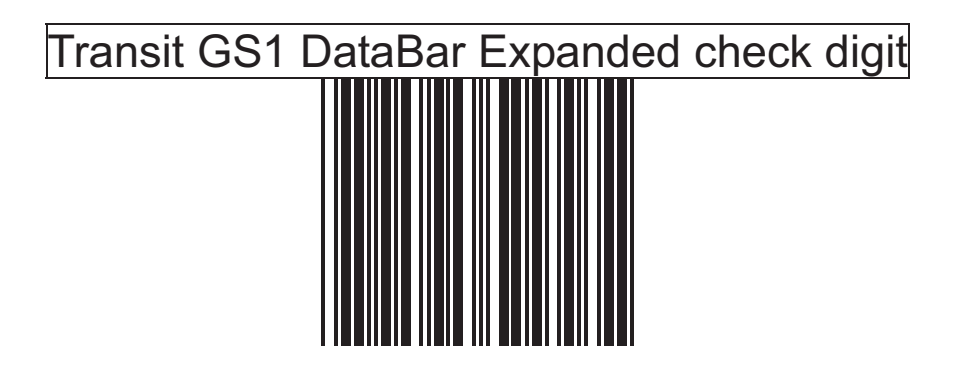

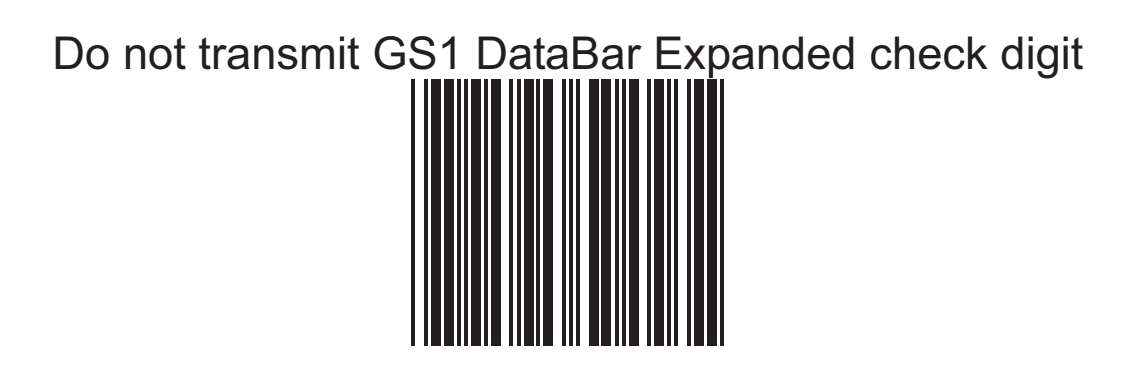

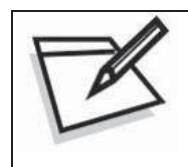

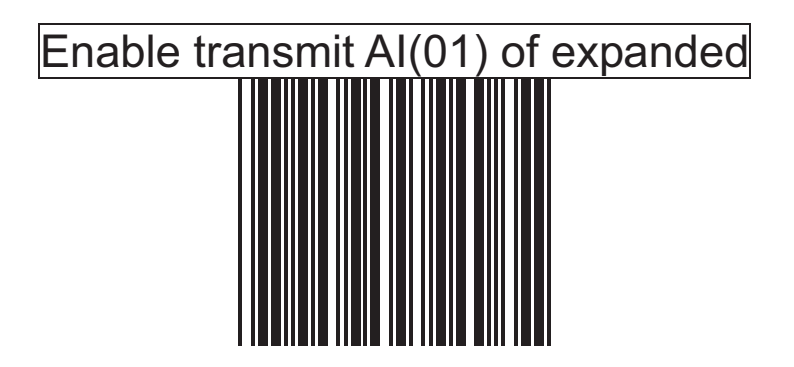

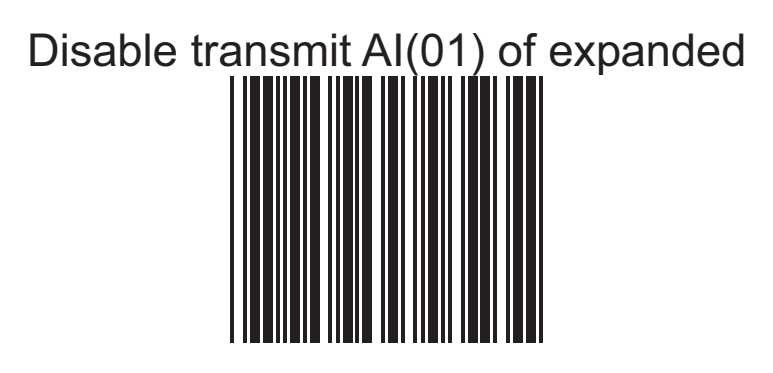

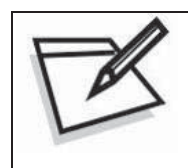

GS1 DataBar Expanded/EAN-128 emulation enable (]C1)

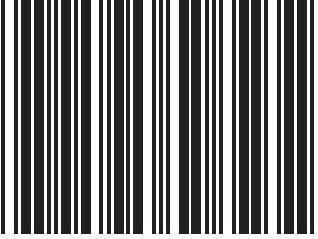

# GS1 DataBar Expanded/EAN-128 emulation disable (]C1)

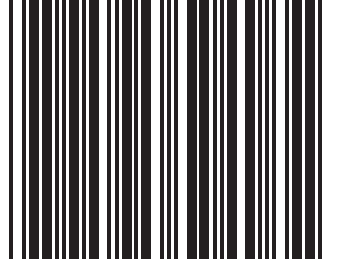

# *Full ASCII Code Table*

OMNIDIRECTIONAL SCANNER PROGRAMMING GUIDE 230

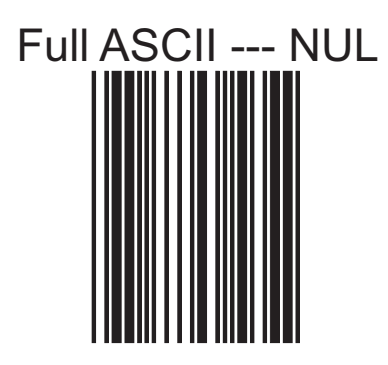

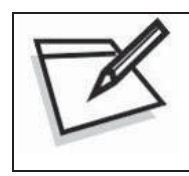

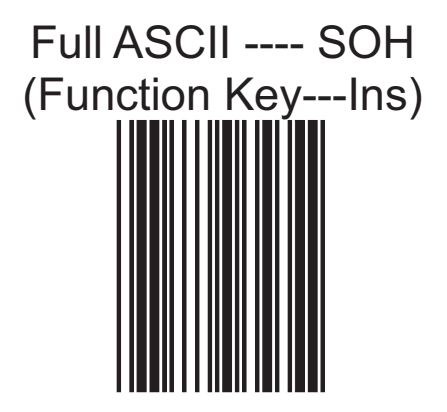

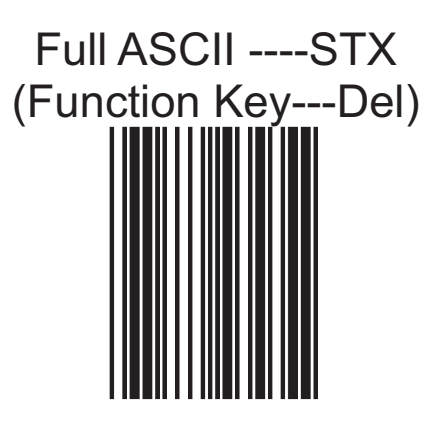

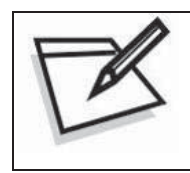

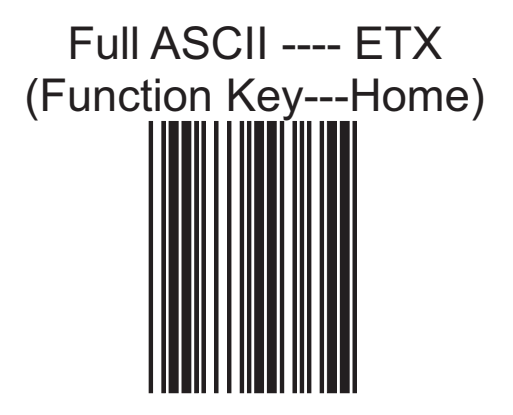

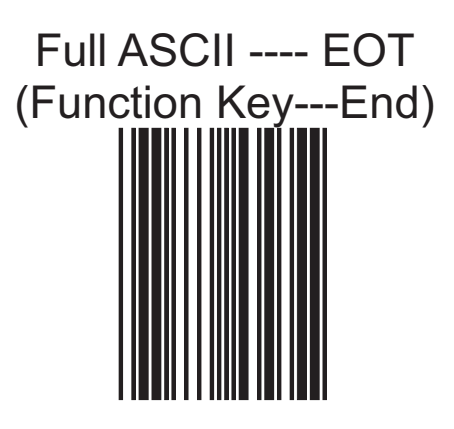

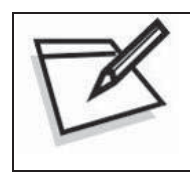

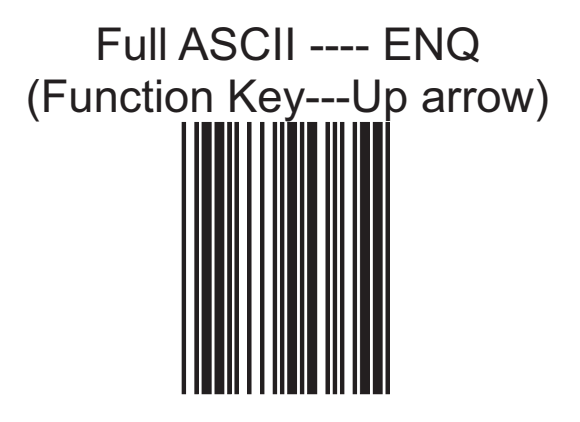

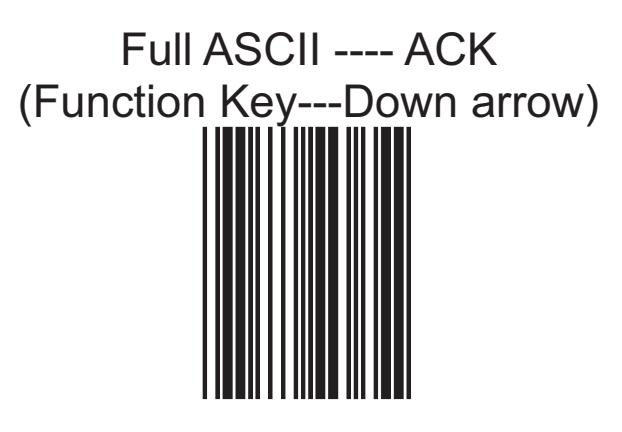

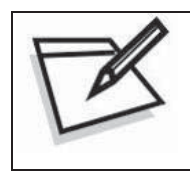

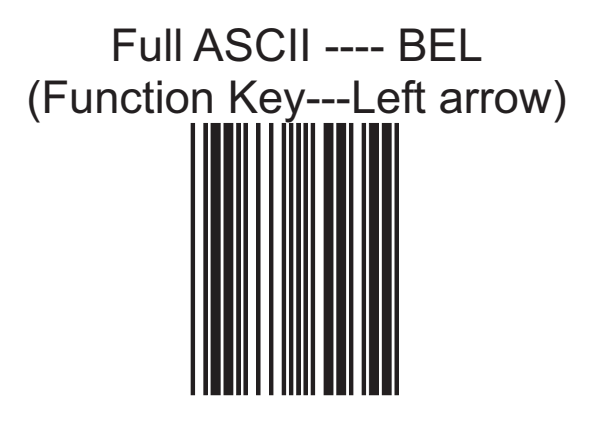

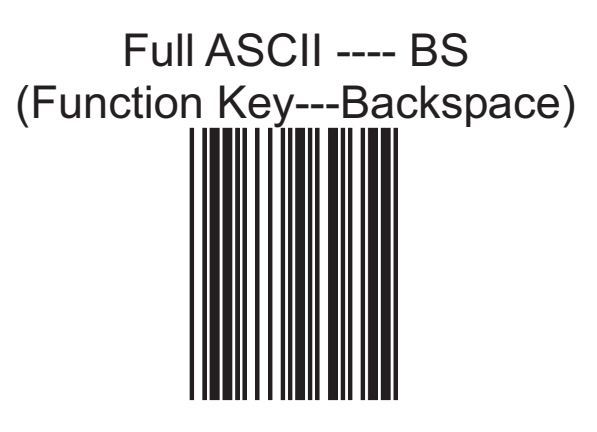

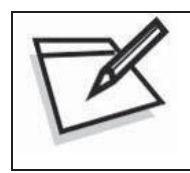

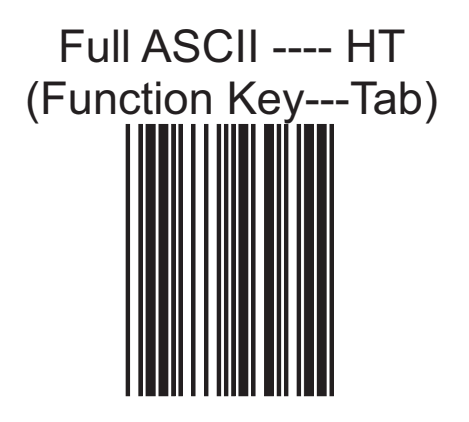

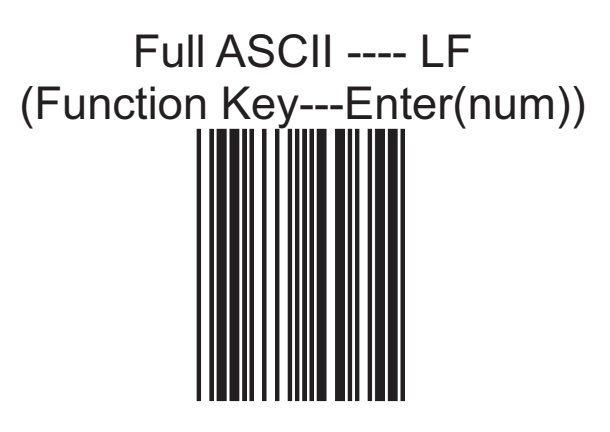

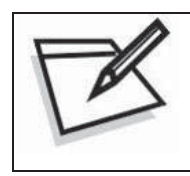

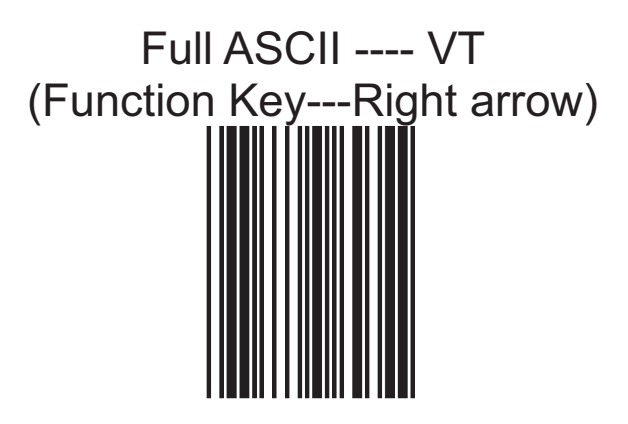

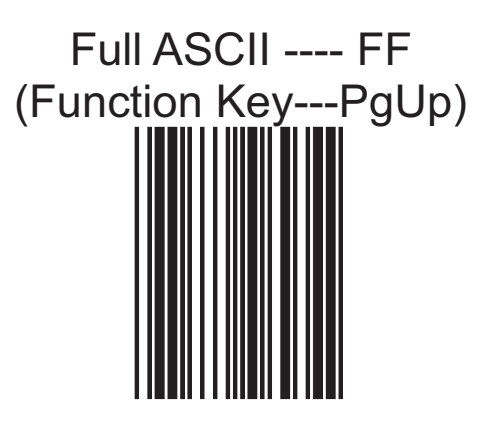

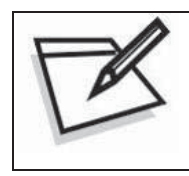

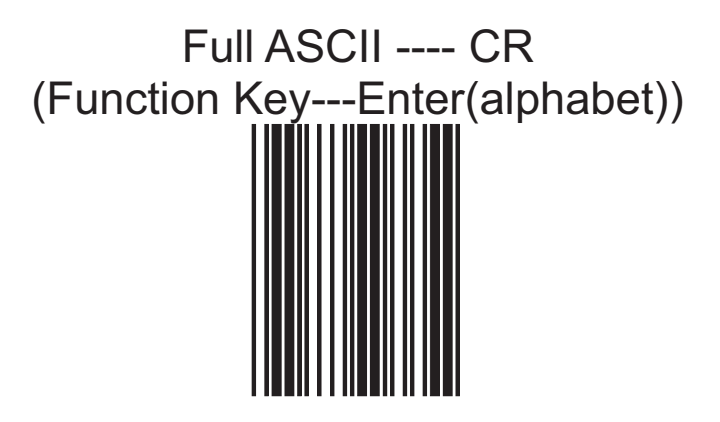

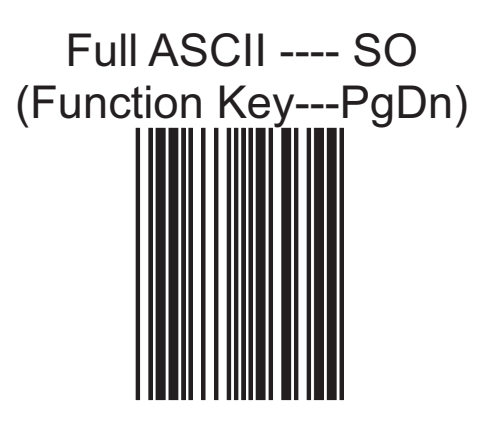

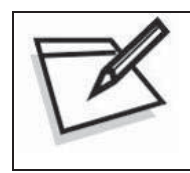

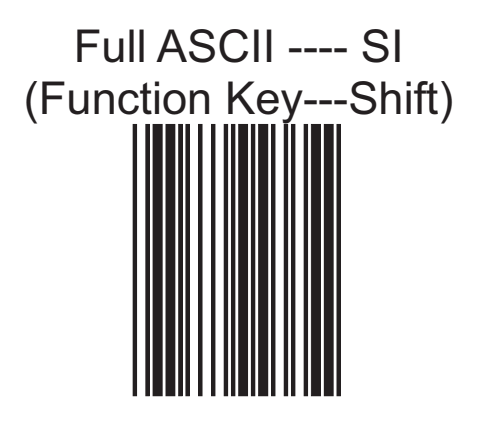

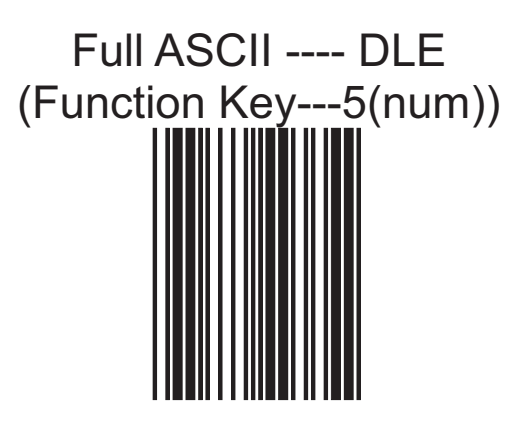

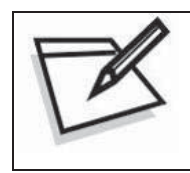

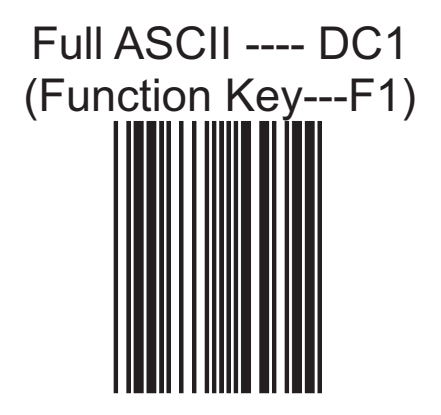

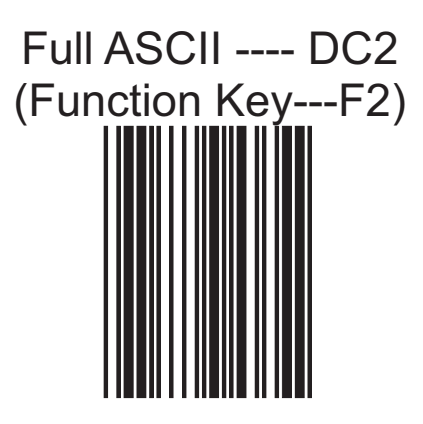

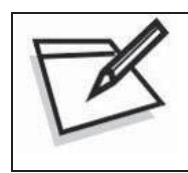

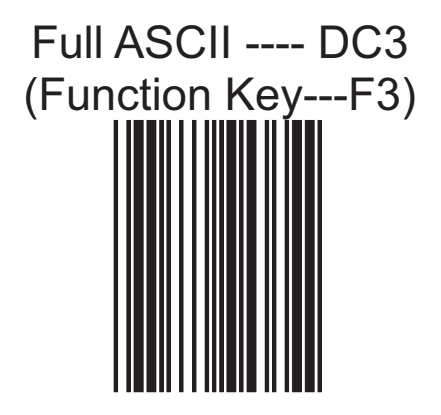

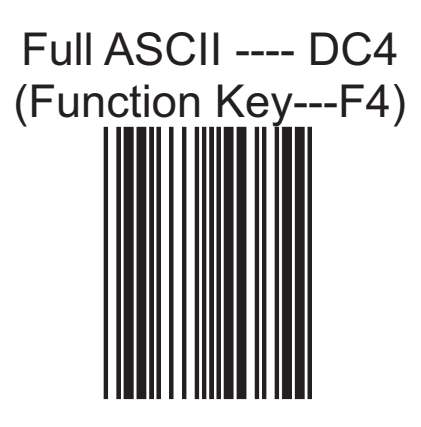

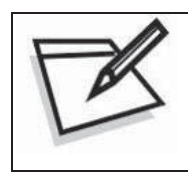

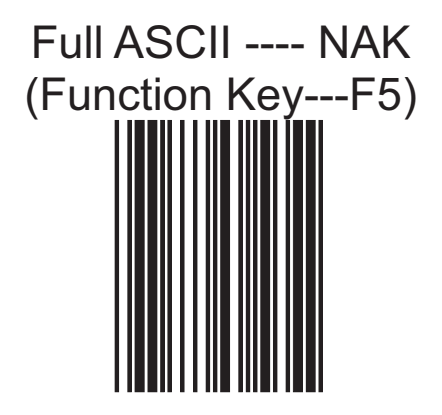

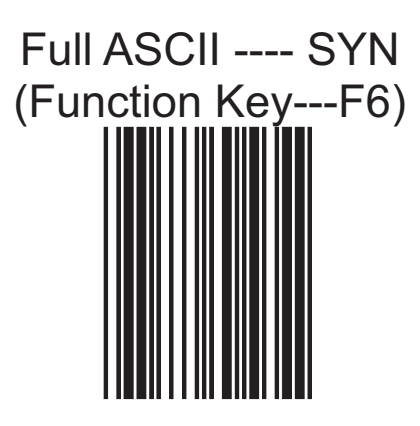

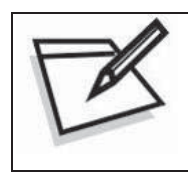

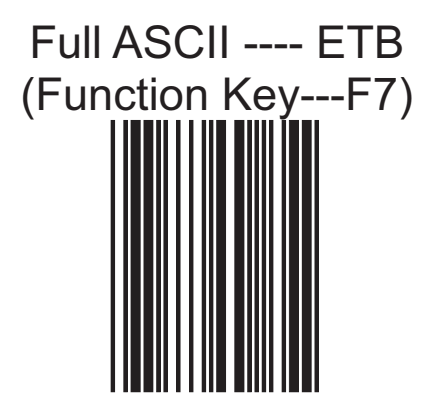

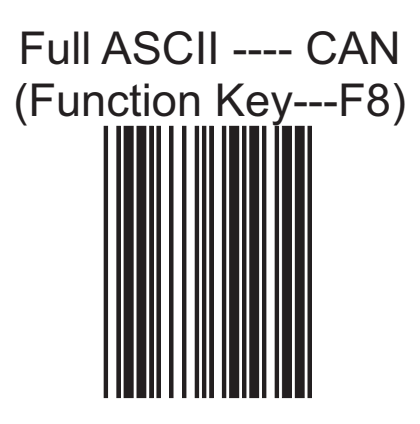

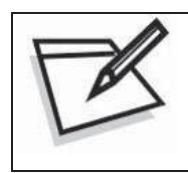

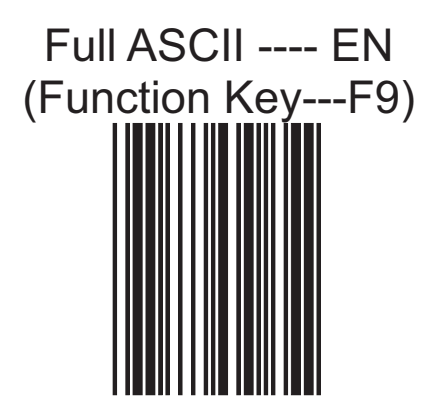

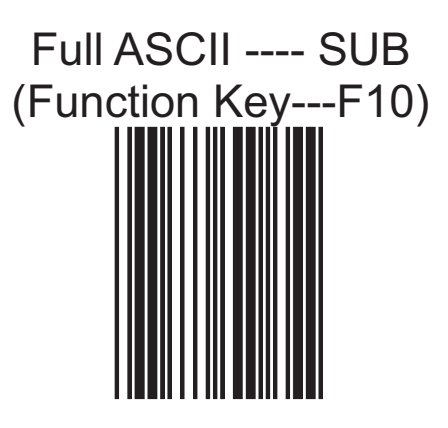

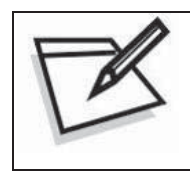

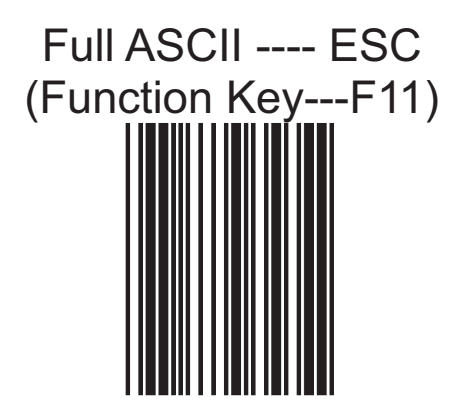
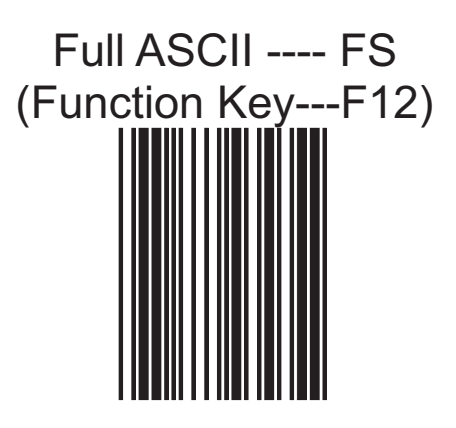

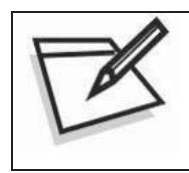

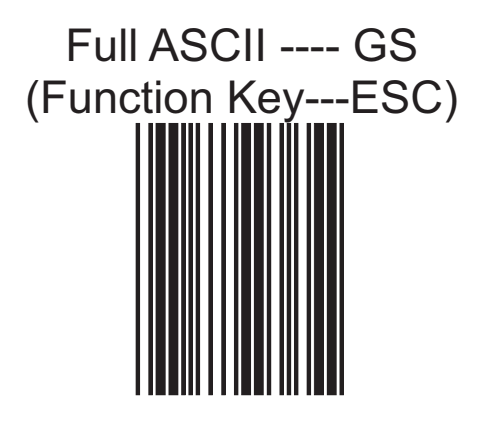

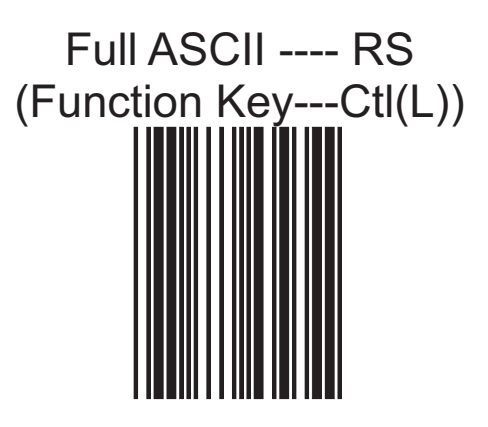

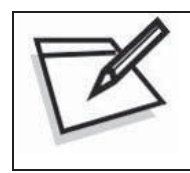

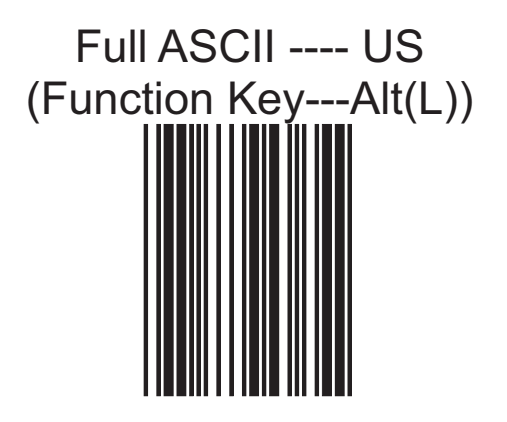

## Full ASCII ---- SP

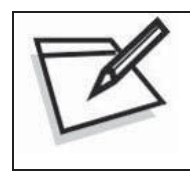

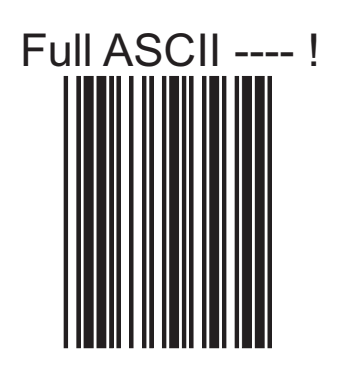

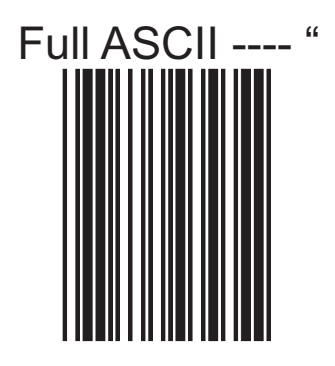

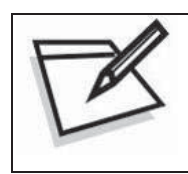

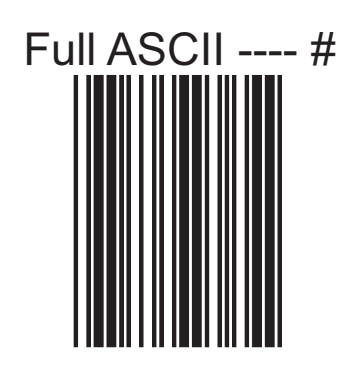

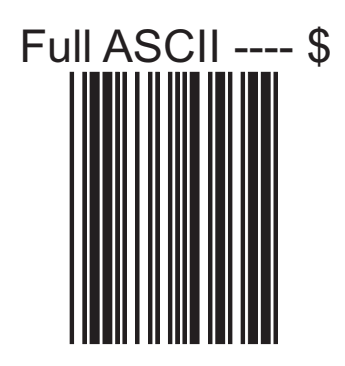

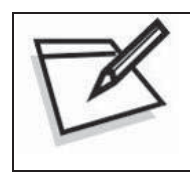

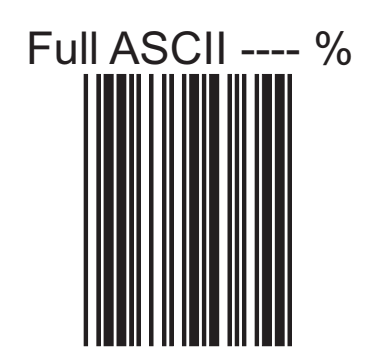

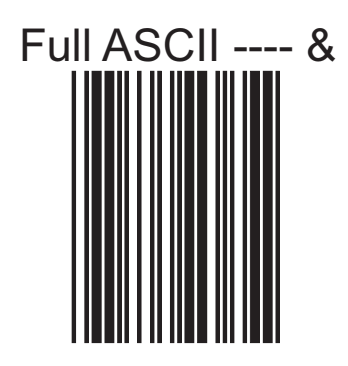

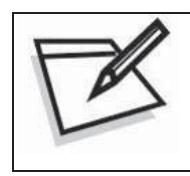

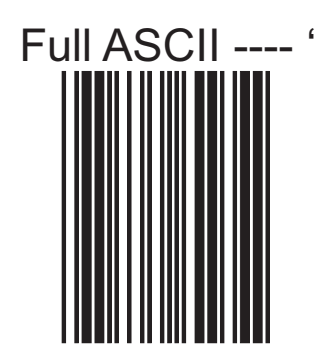

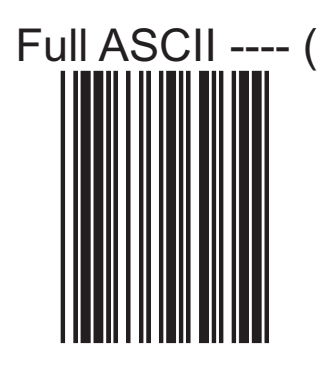

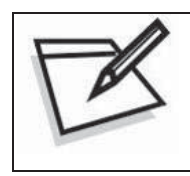

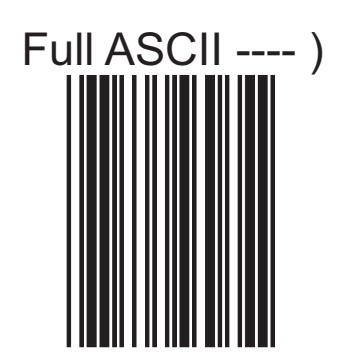

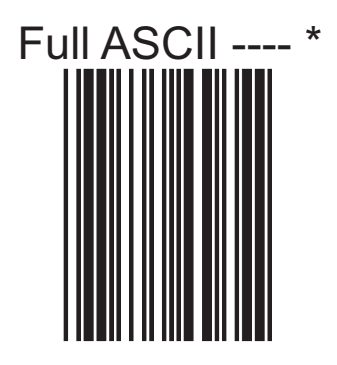

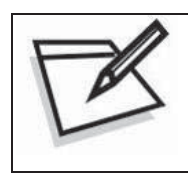

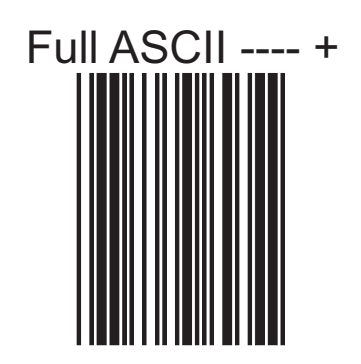

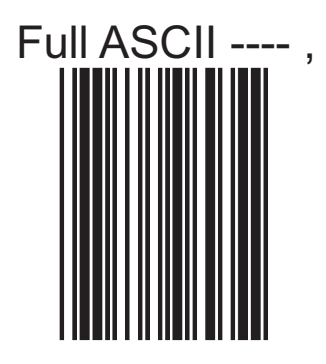

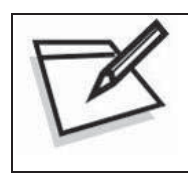

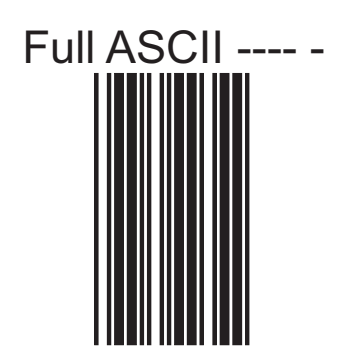

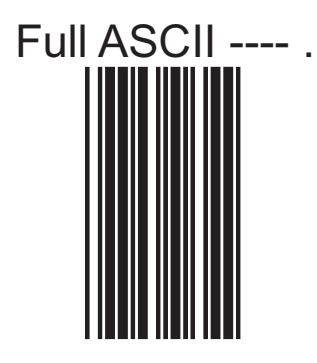

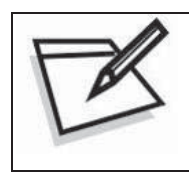

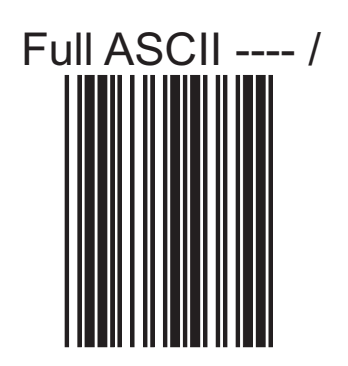

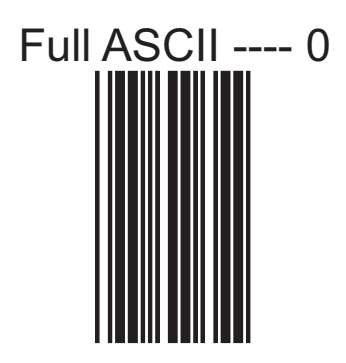

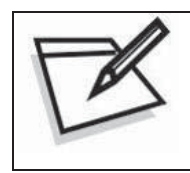

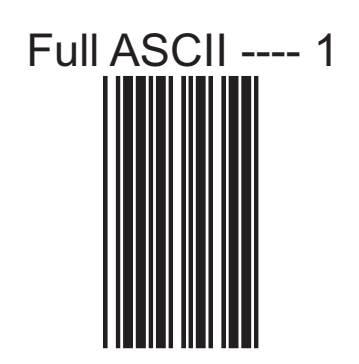

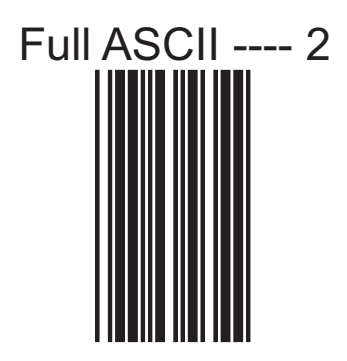

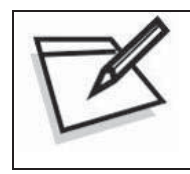

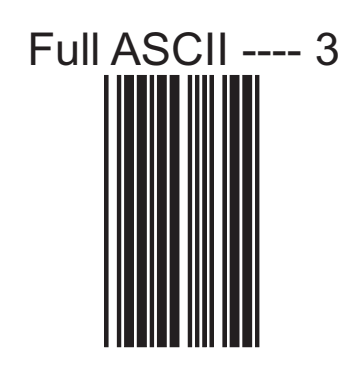

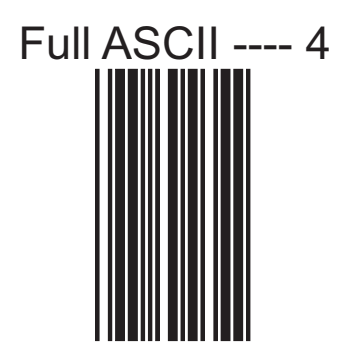

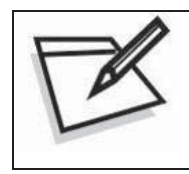

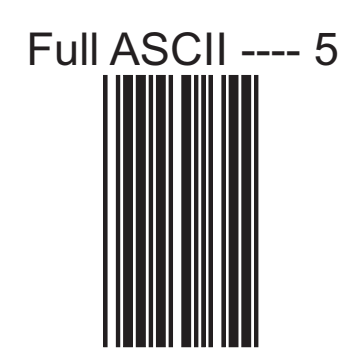

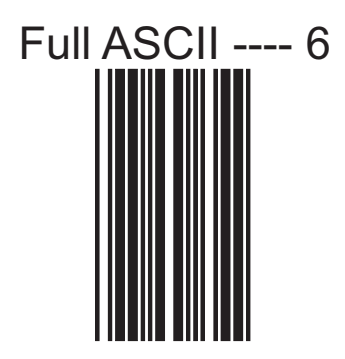

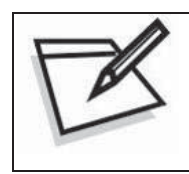

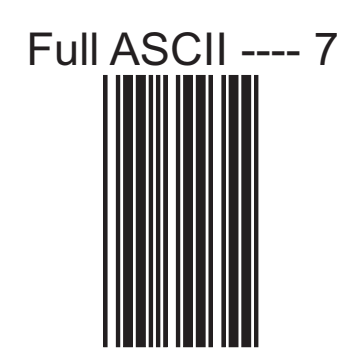

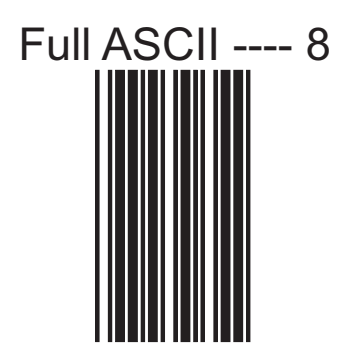

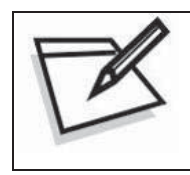

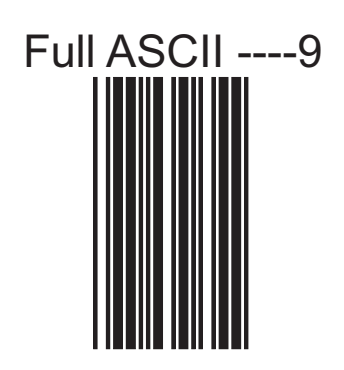

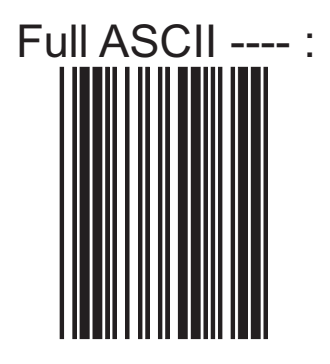

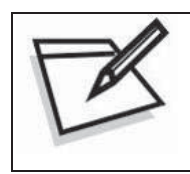

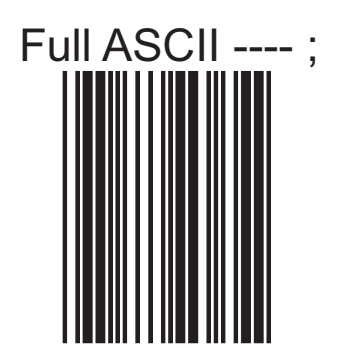

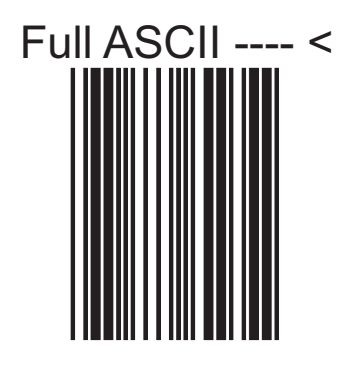

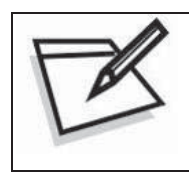

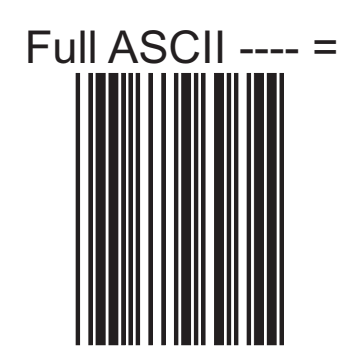

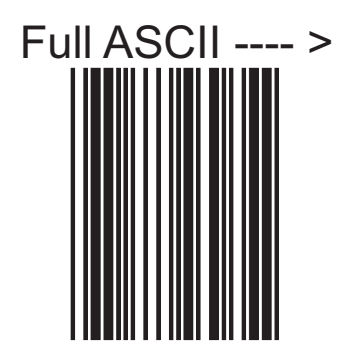

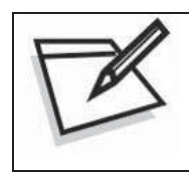

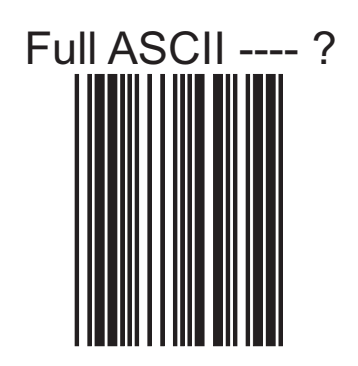

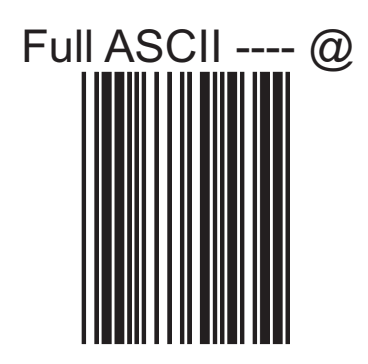

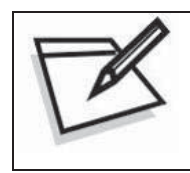

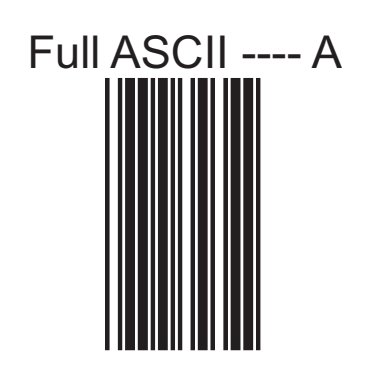

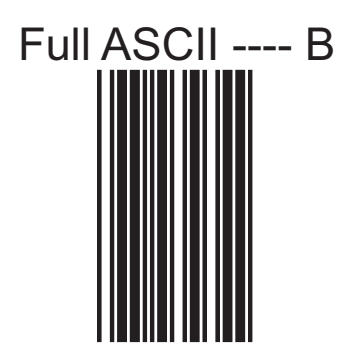

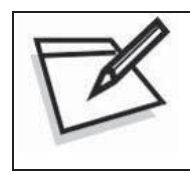

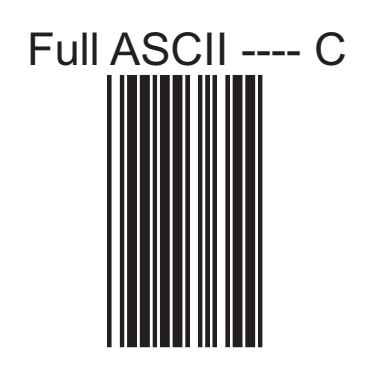

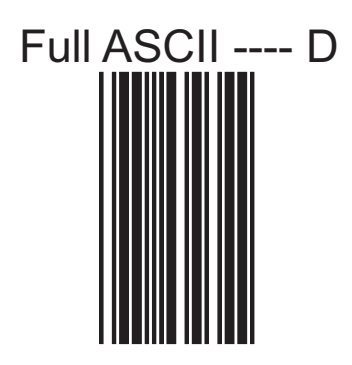

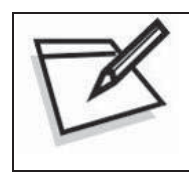

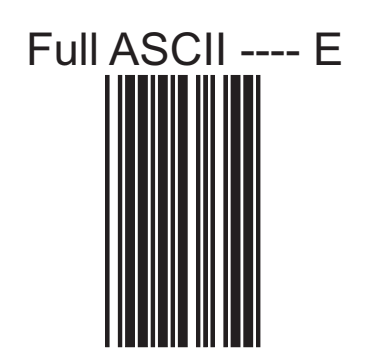

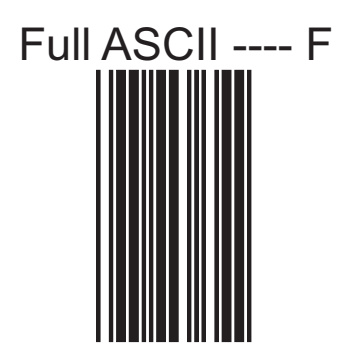

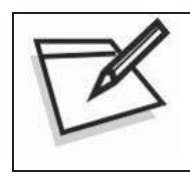

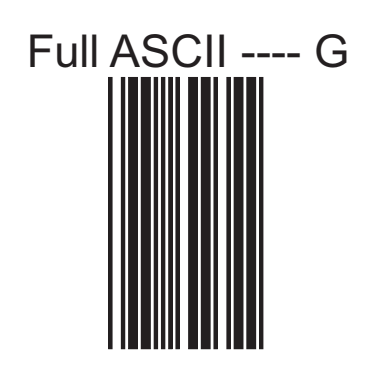

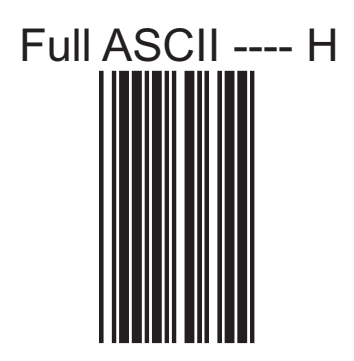

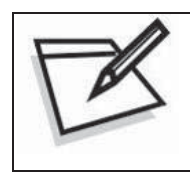

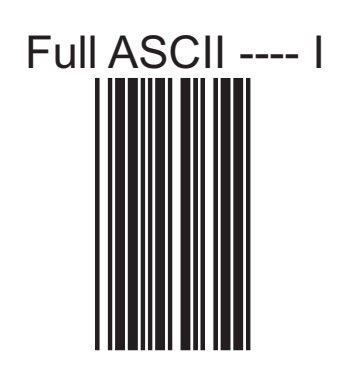

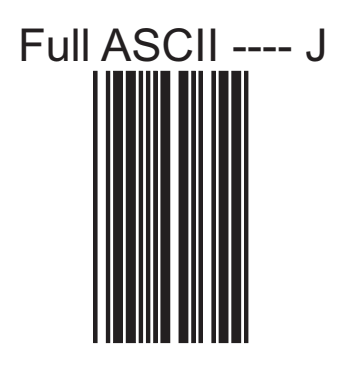

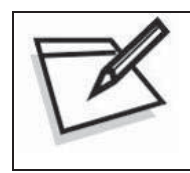

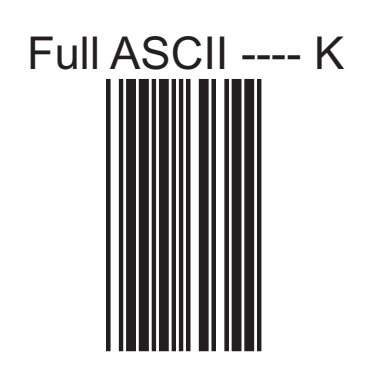

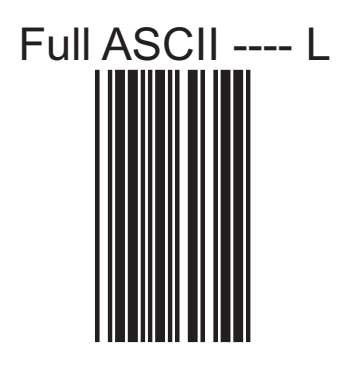

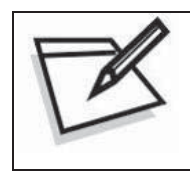

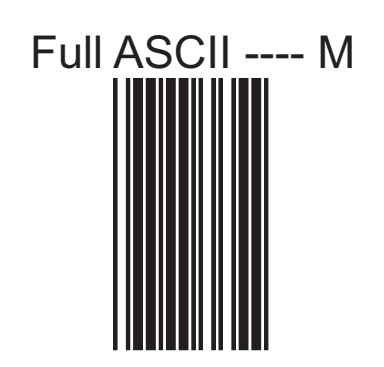

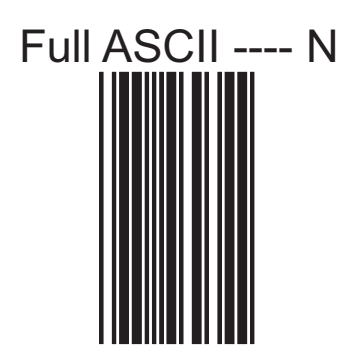

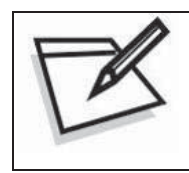

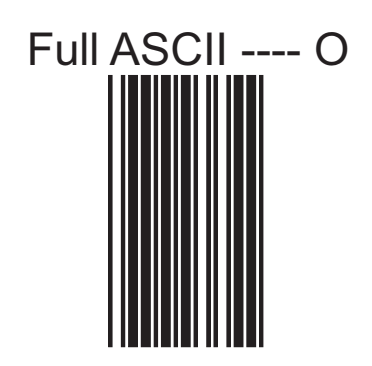

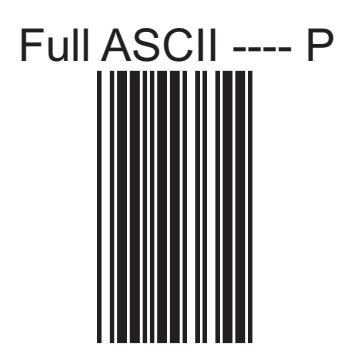

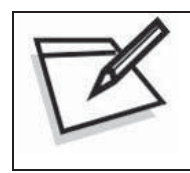

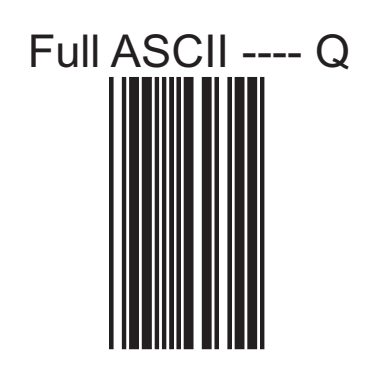

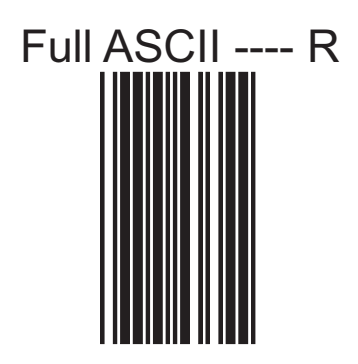

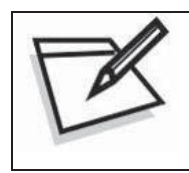

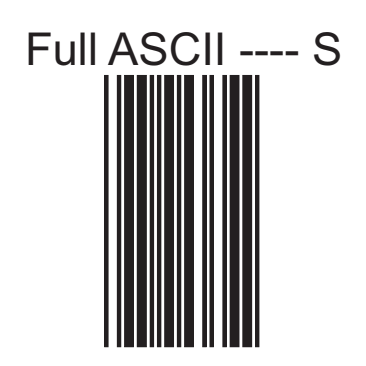

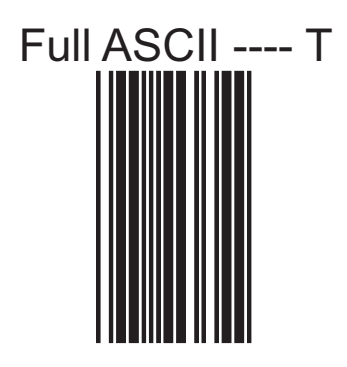

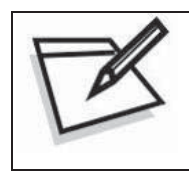

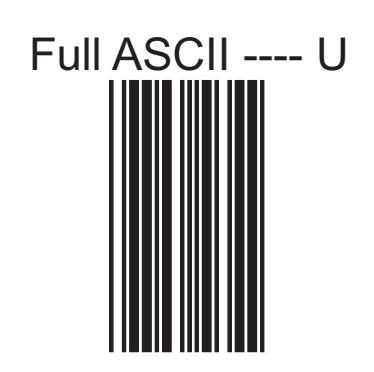

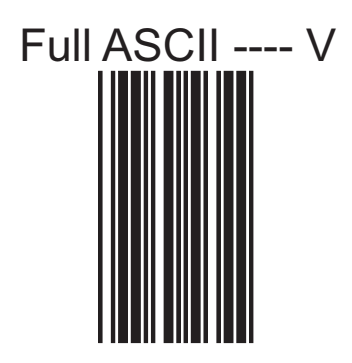

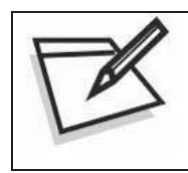

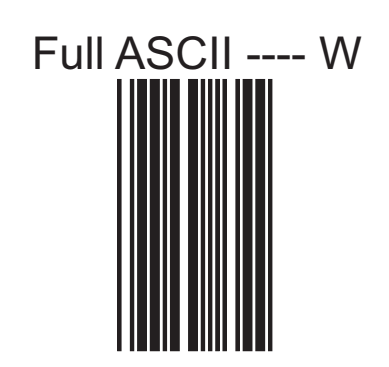

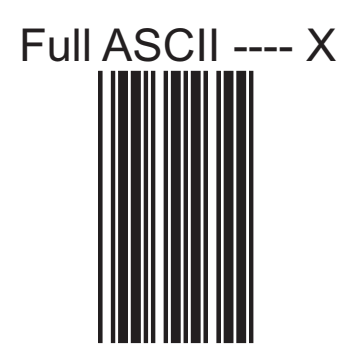

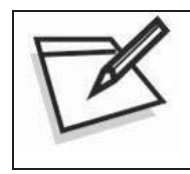

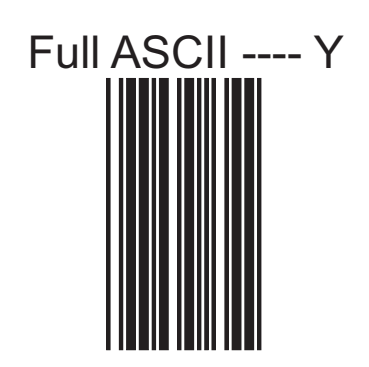

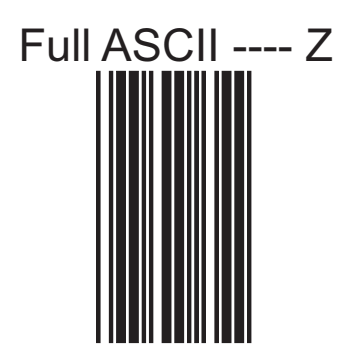

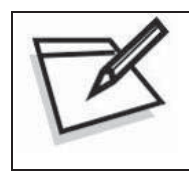

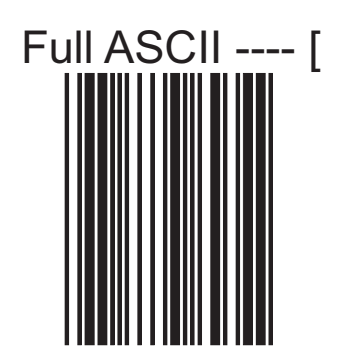

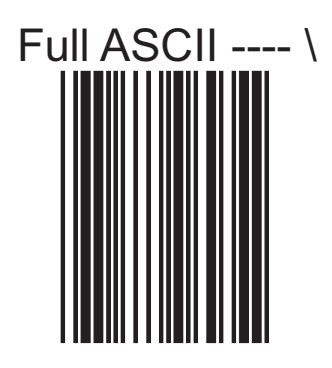

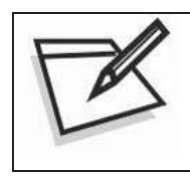

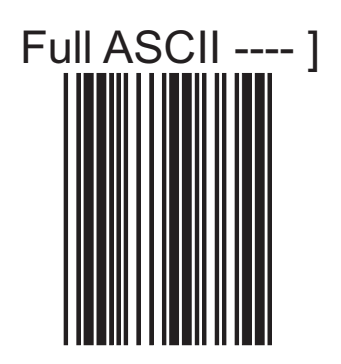

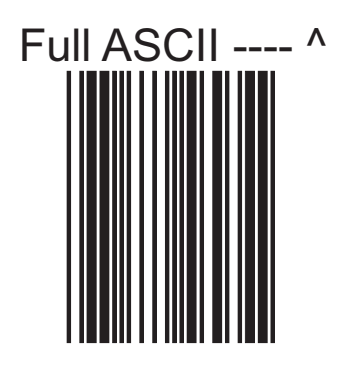

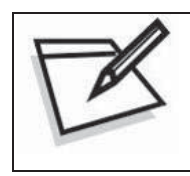

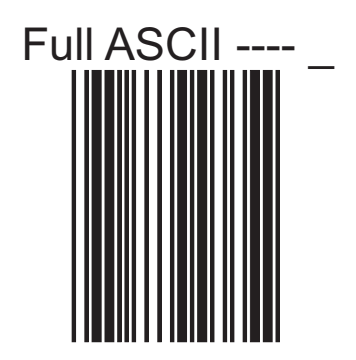

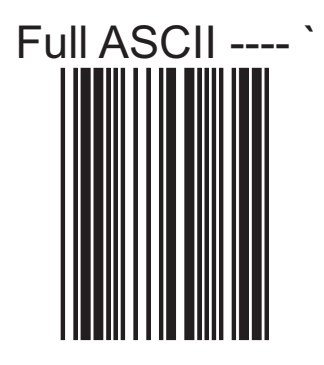

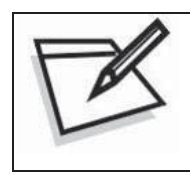

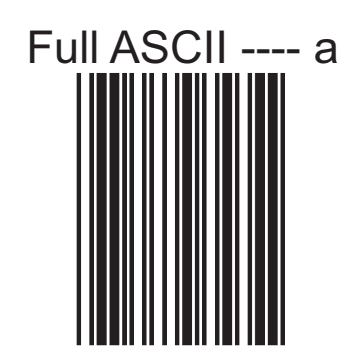

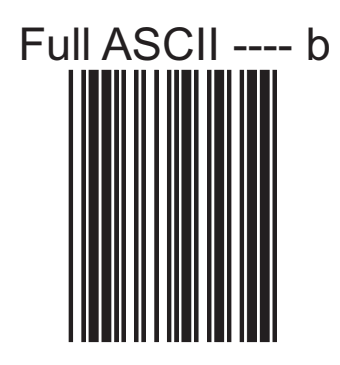

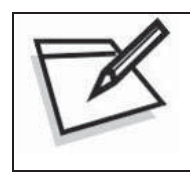

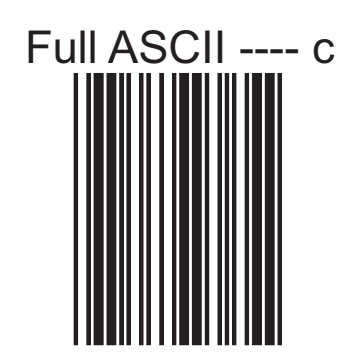
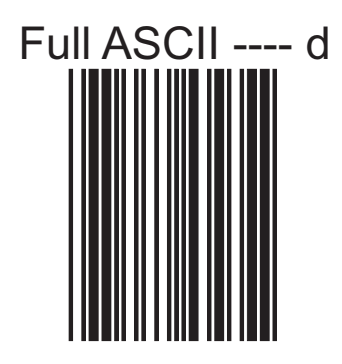

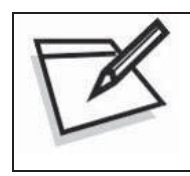

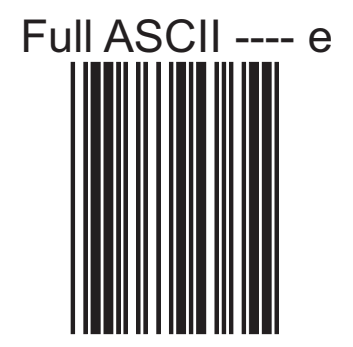

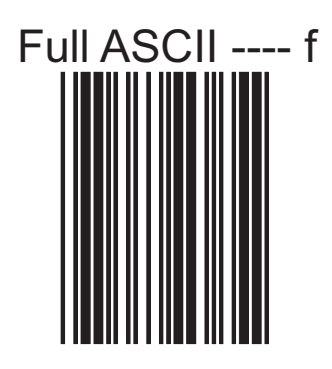

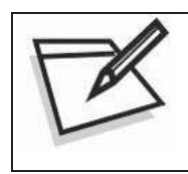

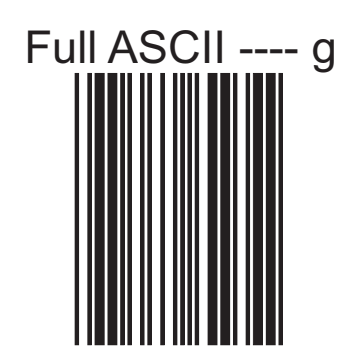

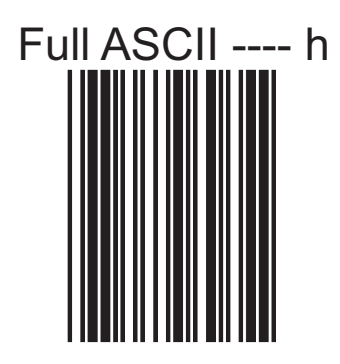

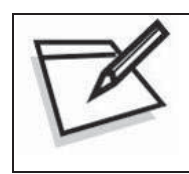

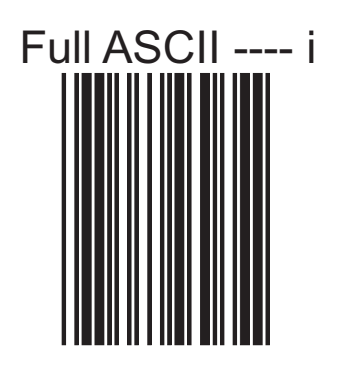

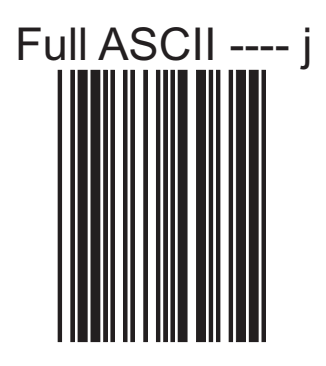

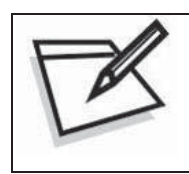

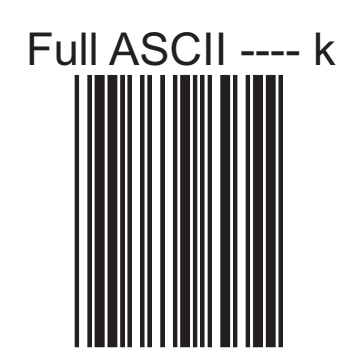

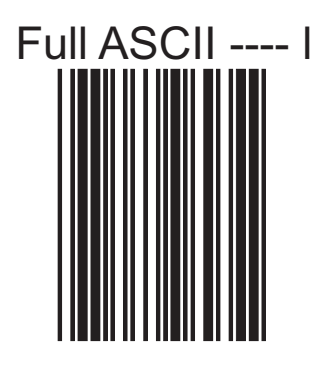

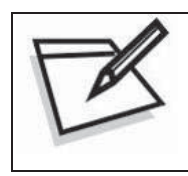

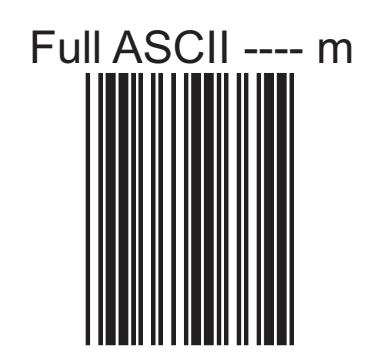

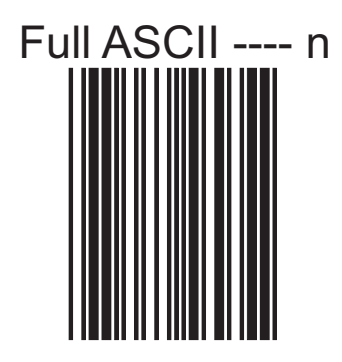

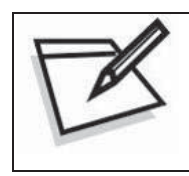

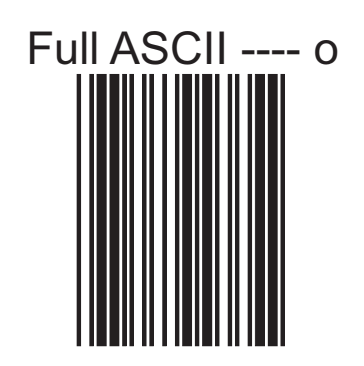

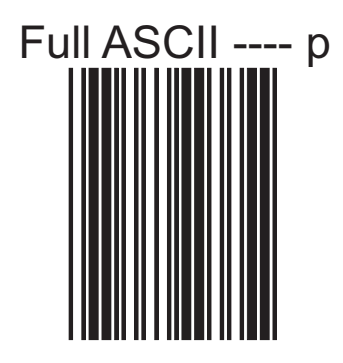

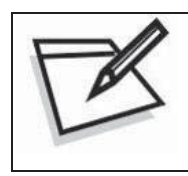

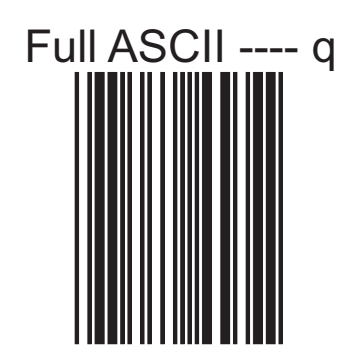

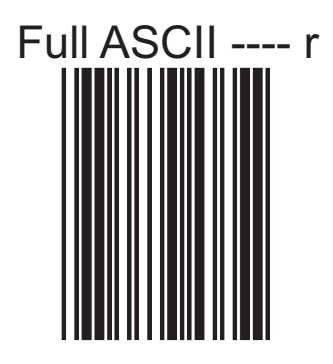

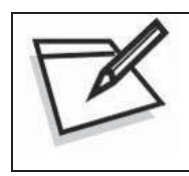

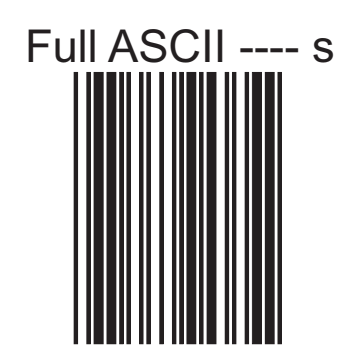

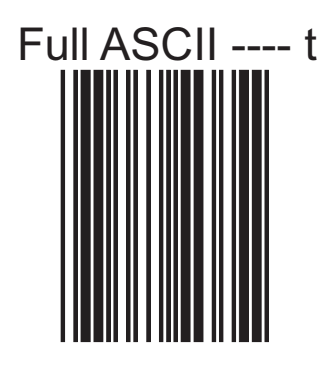

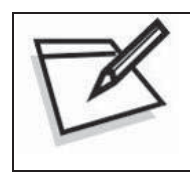

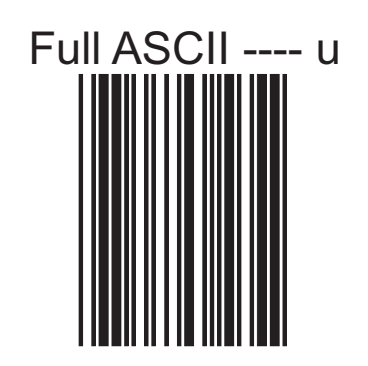

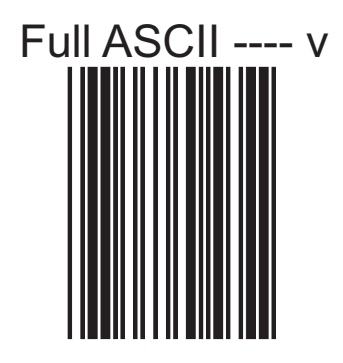

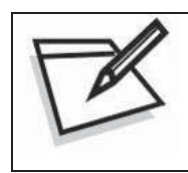

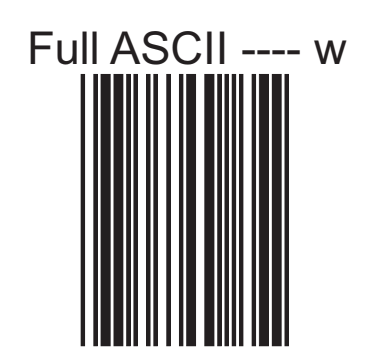

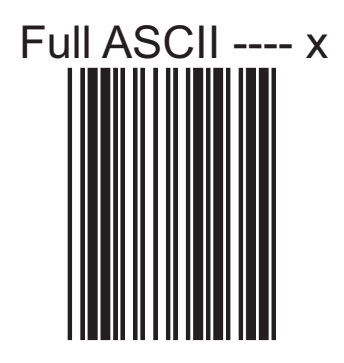

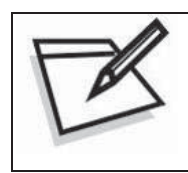

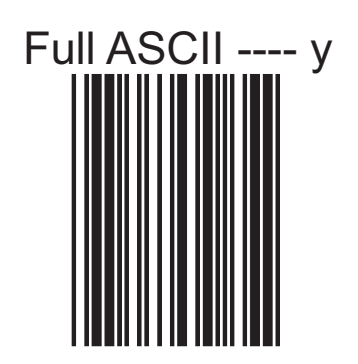

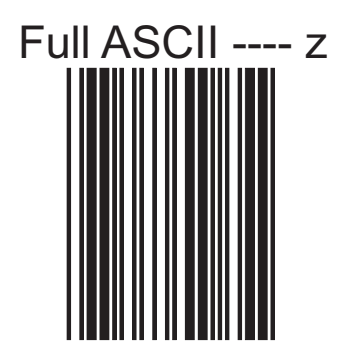

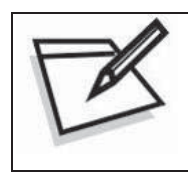

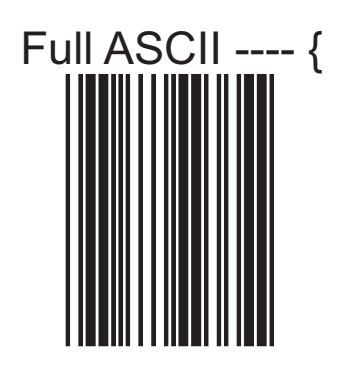

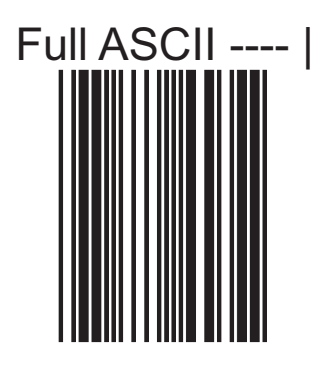

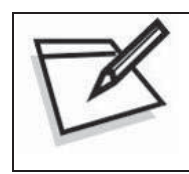

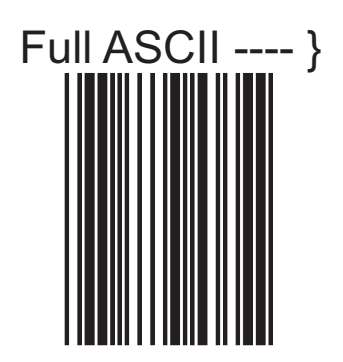

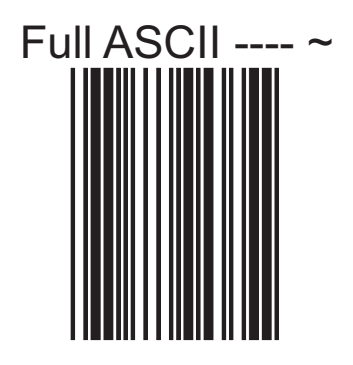

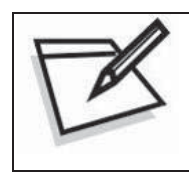

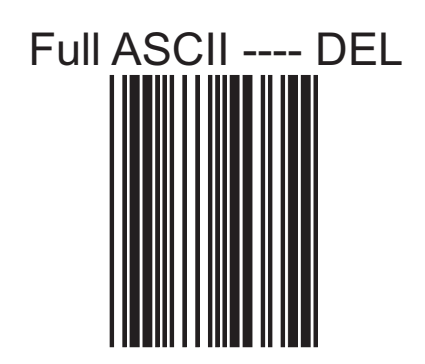

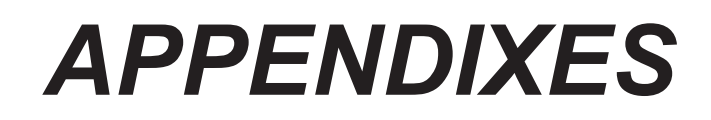

## **APPENDIX A CODE 39 FULL ASCII CODE TABLE**

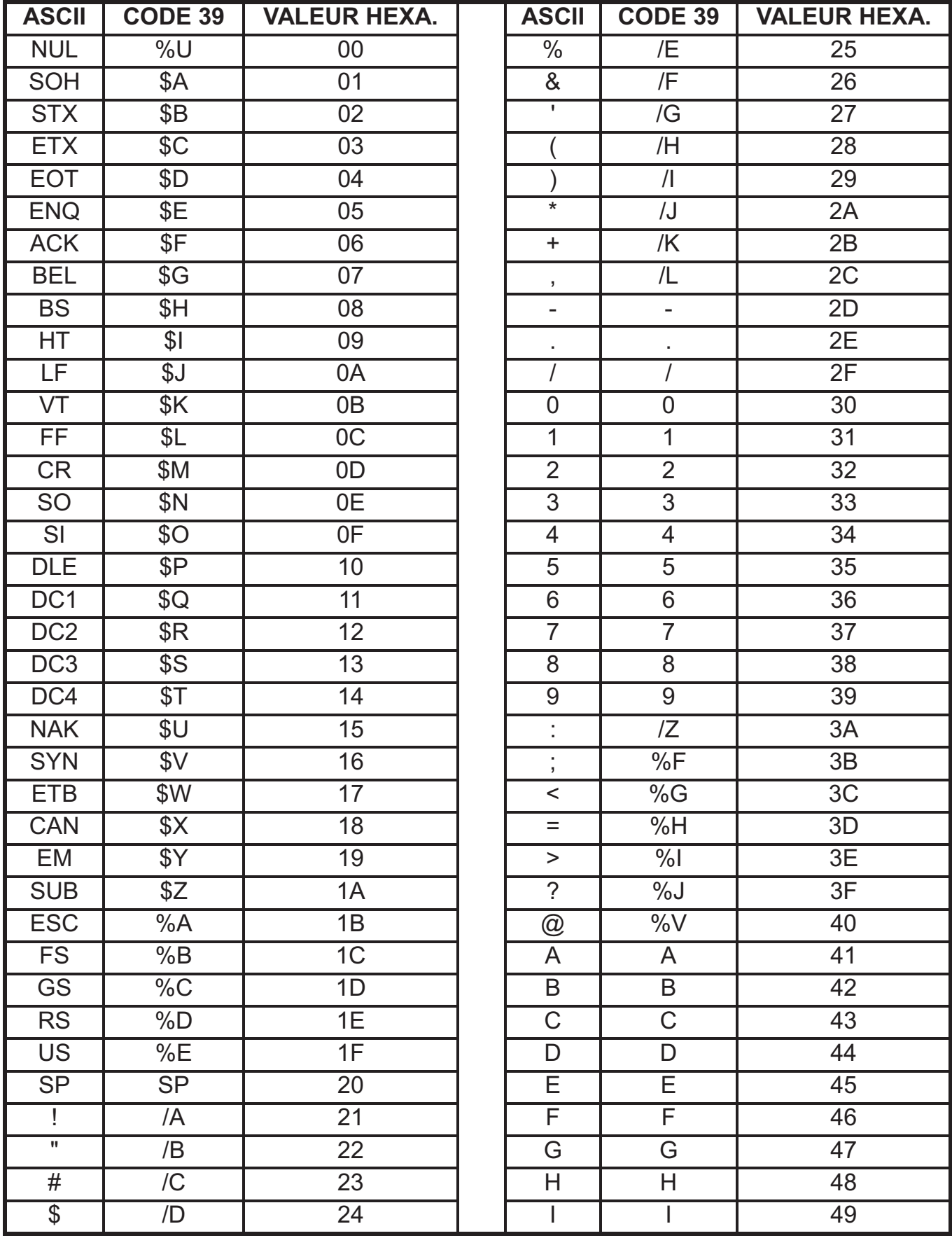

## **APPENDIX A**

**CODE 39 FULL ASCII CODE TABLE** 

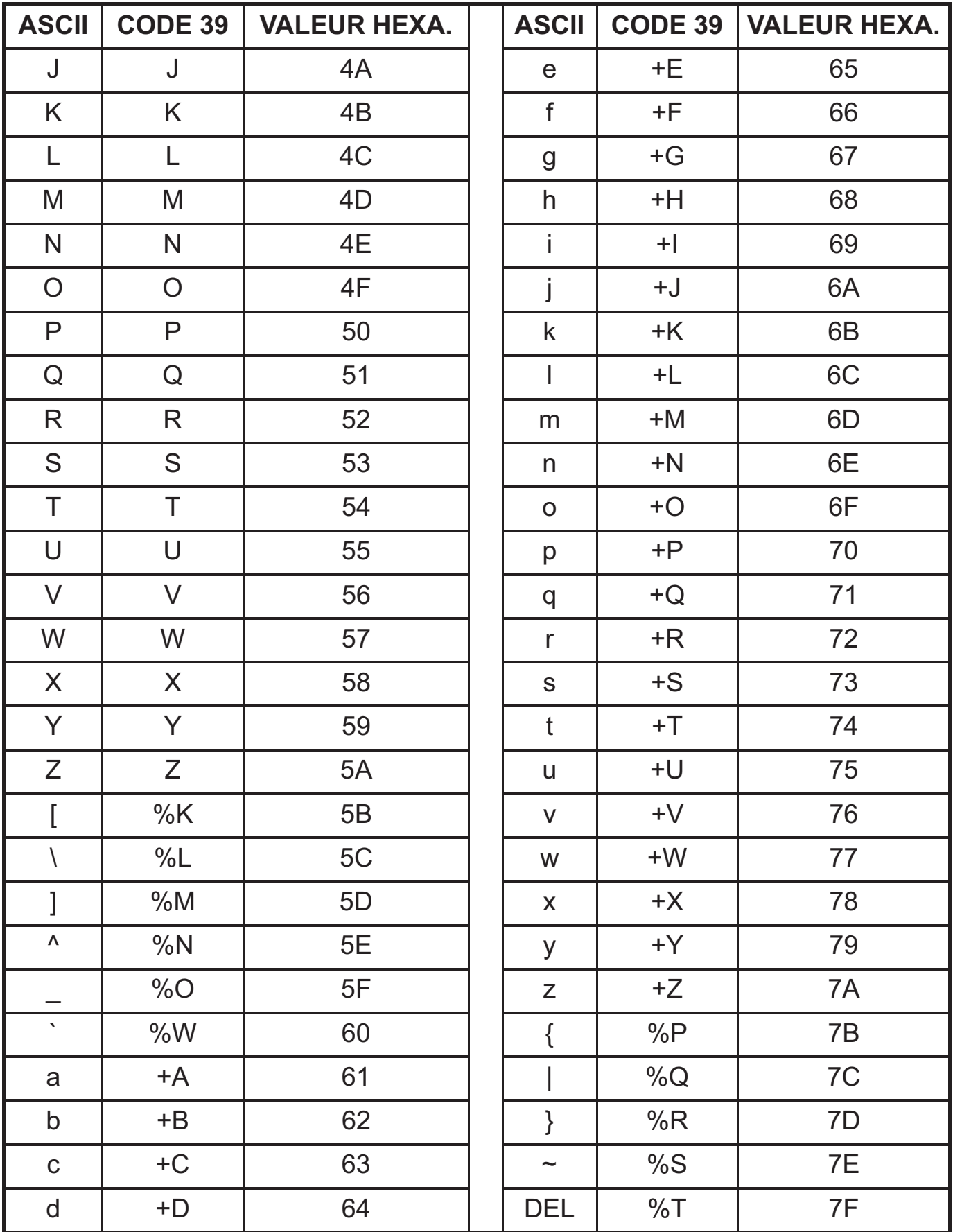

## **APPENDIX B**

FUNCTION KEY EMULATION

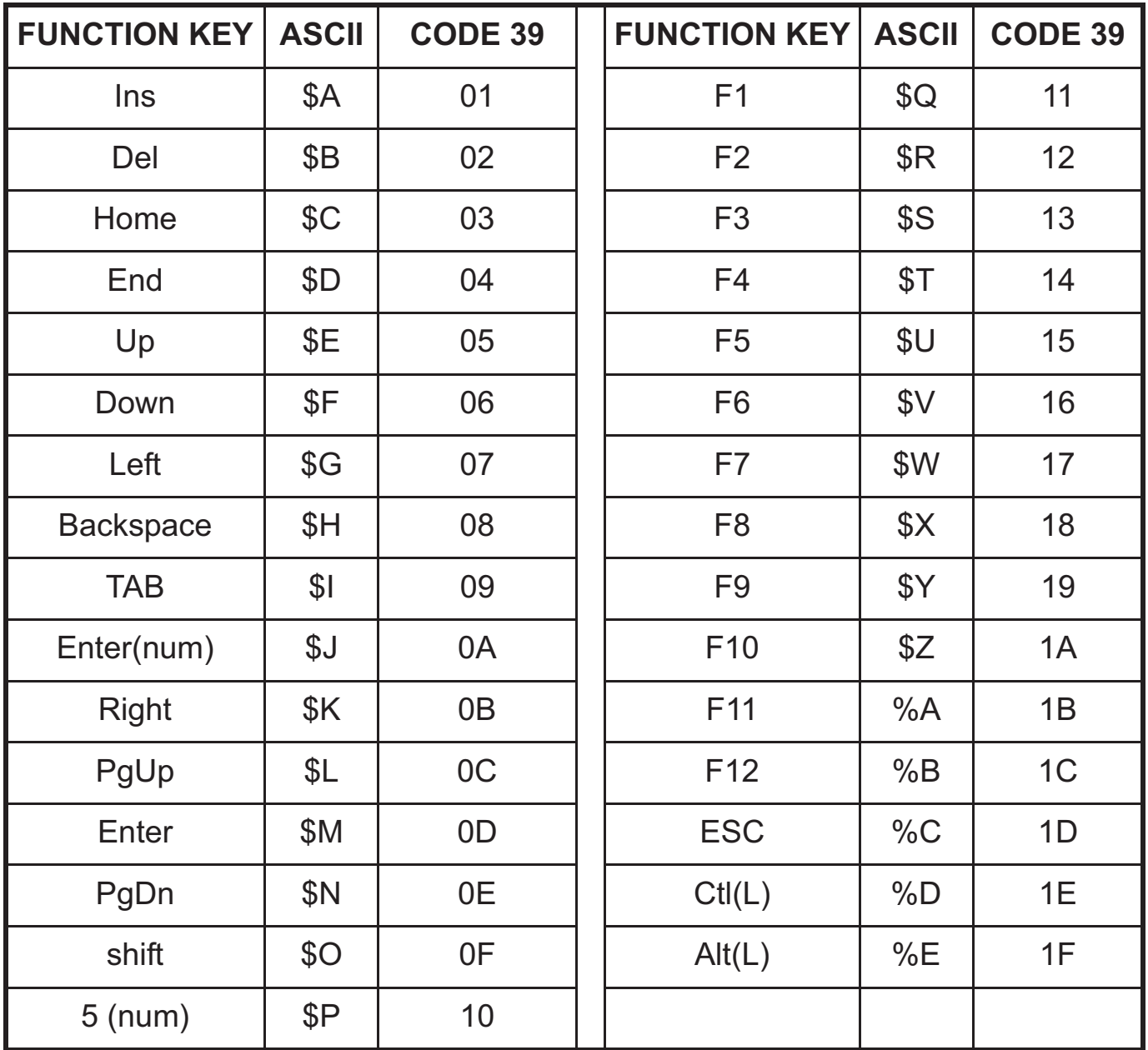

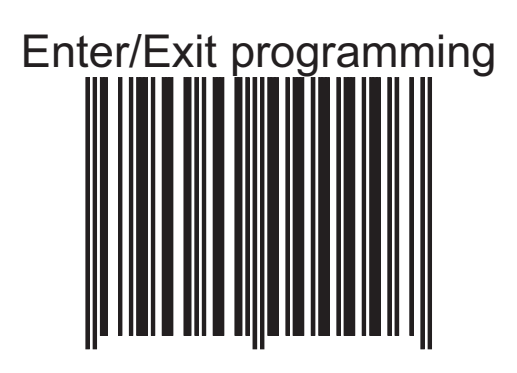